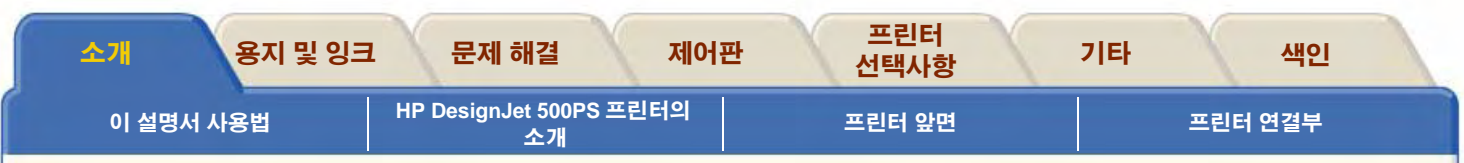

# <span id="page-0-0"></span>소개

이 사용자 설명서에서는 D/ A 1크기 또는 A0+/E+ 크기 HP DesignJet 500PS 프린터의 사용 방법을 설명합니다.

#### 소개 탭은 다음과 같은 항목으로 구성되어 있습니다.

- 이 설명서 사용법 에서는 이 설명서 사용법에 대해 설명합니다. 방향 단추를 사용해야 할 때와 단추를 눌렀을 때의 기능에 대해 설명합니다.
- HP DesignJet 500PS 프린터의 소개 에서는 프린터에 대해 간단히 설명합니다. 이곳에서는 프린터 기능과 프린터에 포함된 내용물에 대해 설명합니다.
- 프린터 앞면 에서는 프린터 소모품의 위치를 나타내는 프린터 앞모습을 설명합니다.
- 프린터 연결부  $\bullet$ 에서는 전원, 병렬 인터페이스, USB(Univeral Serial Bus) 및 선택사양 네트워크 인터페이스 등과 같은 모든 연결부를 설명합니 다

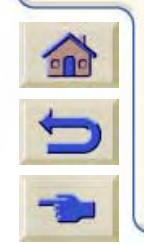

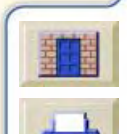

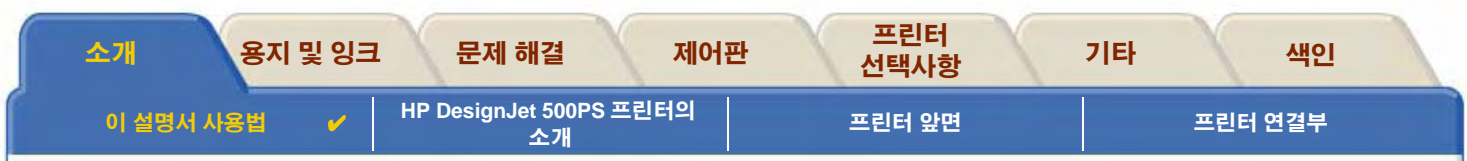

# <span id="page-1-0"></span>이 설명서 사용법

이 항목은 *사용자 설명서*의 내용들을 자세히 설명하고 관련된 출판물 정보와 프린터와 관련된 자료의 출처를 제공합니다.

- 이 설명서 사용법 사용자 설명서를 사용하고 찾아가는 방법을 설명합니다.
- 관련 정보 프린터에 이용할 수 있는 관련 출판물과 정보

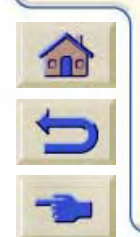

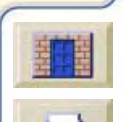

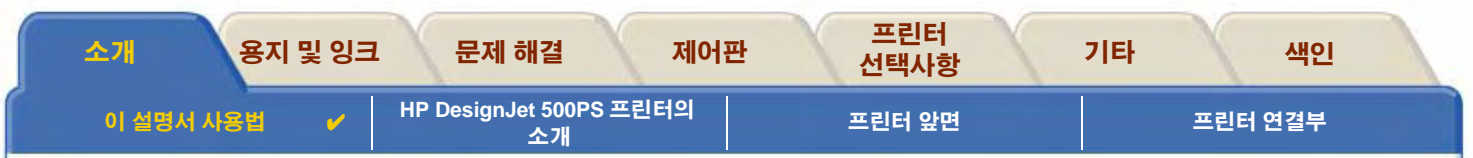

## <span id="page-2-0"></span>이 설명서 사용법

이 사용자 설명서에서는 D/A1 크기 및 A0+/E+ 크기 HP DesianJet 500PS 프린터의 사용법을 자세하게 설명합니다.

이 설명서는 프린터의 자세한 참조 설명서로 이용하도록 만들어졌습니다. 일상적인 지침은 요약 설명서를 참조하십시오. 요약 설명서는 프린터 오른쪽의 슬롯에 있습니다.

#### "탭"

설명서 상단에는 7개의 "탭"이 있습니다. 각 탭에는 프린터에 관한 정보가 들어 있습니다. 각 탭의 첫 페이지에서는 해당 탭에서 제공 하는 정보 및 관련된 정보를 얻을 수 있는 위치를 설명합니다.

#### 단추

사용자 설명서를 이동하려면 화면 양 옆에 있는 단추를 사용합니다. 사용자 설명서 찾아가기를 참조하십시오.

#### 동영상

절차 수행 방법이 동영상 화면으로 제공되는 경우도 있습니다.

이 단추를 누르면 동영상이 시작됩니다.

관련 항목

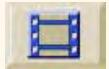

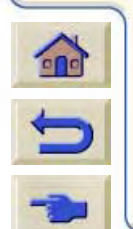

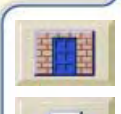

<span id="page-3-1"></span>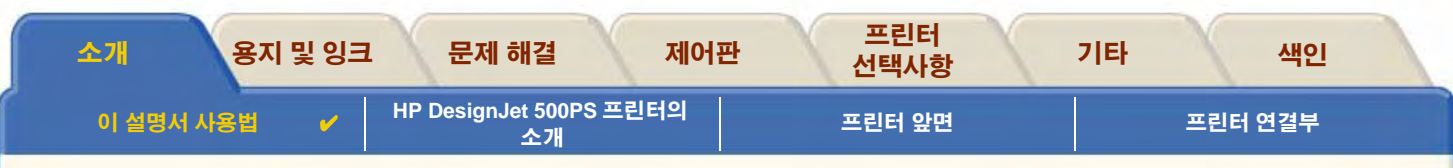

### <span id="page-3-0"></span>관련 정보

- 설치 포스터 프린터를 사용할 수 있도록 준비하는 방법에 관한 단계별 정보입니다. (프린터와 함께 제공됨)
- 요약설명서 용지 넣기나 잉크 소모품 교체 등, 프린터를 일상적으로 사용할 때 가장 필요한 정보입니다. (프린터와 함께 제공 되며 프린터의 오른쪽 슬롯에 있음)
- 재포장 포스터 프린터를 원래와 같이 재포장하는 방법을 세부적으로 설명한 정보입니다. ( www.hp.com/go/designjet에서 볼 수 있음)
- 웹 페이지 다음 HP 웹 페이지를 방문할 수 있습니다. www.hp.com/go/designiet

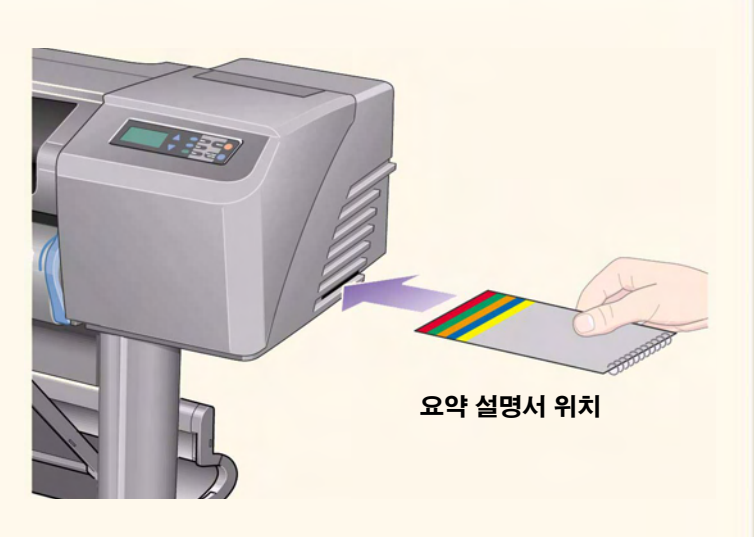

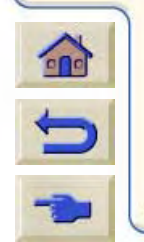

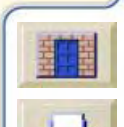

<span id="page-4-1"></span><span id="page-4-0"></span>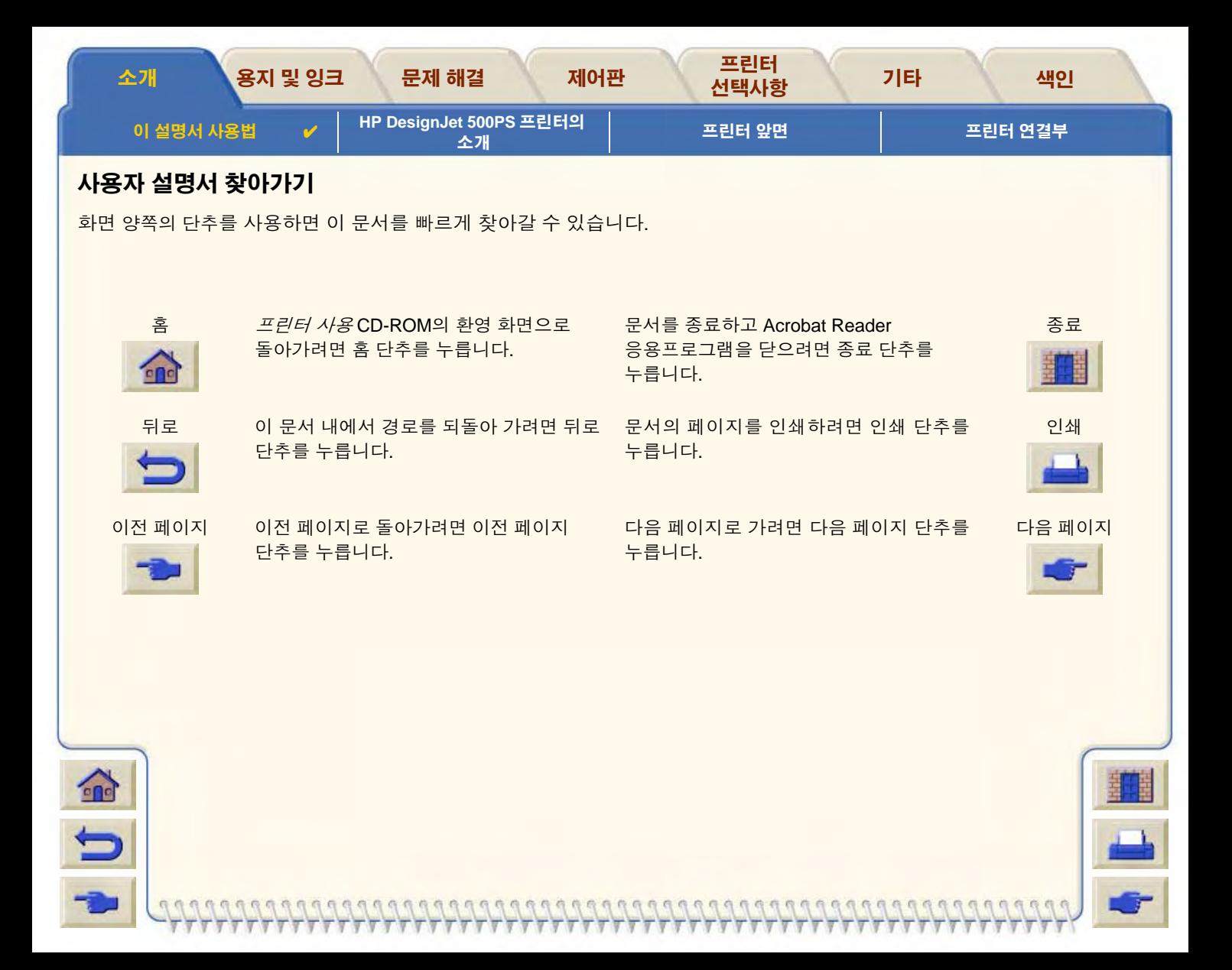

<span id="page-5-0"></span>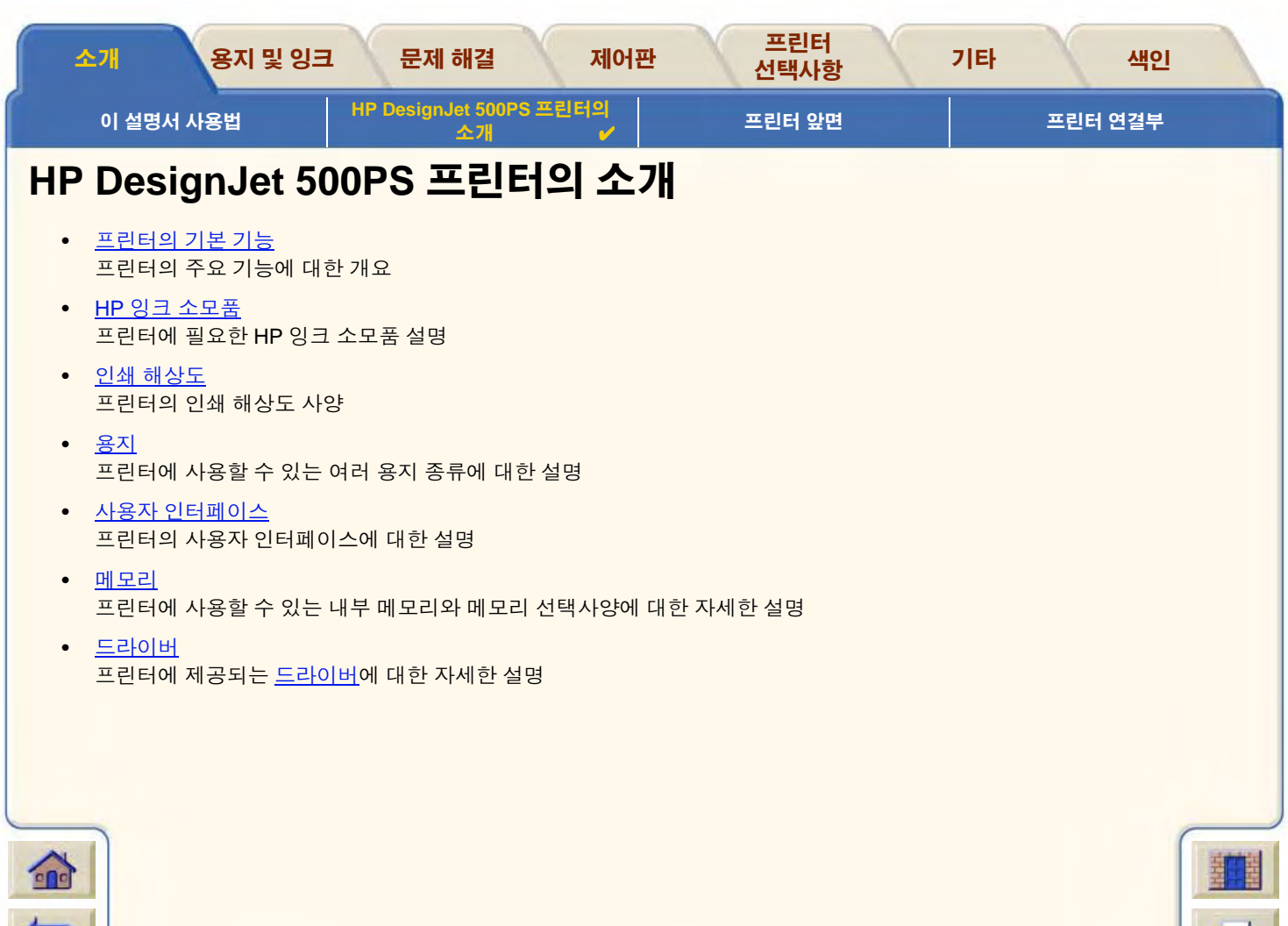

b

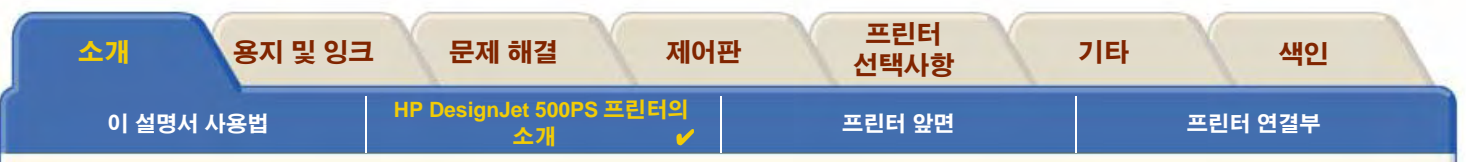

# <span id="page-6-0"></span>프린터의 기본 기능

HP DesignJet 500PS 인쇄 시스템은 특히 포장, POS 자료 및 이벤트, 기타 그래픽 용도 등을 전문적으로 수행하는 광고회사 또는 사내 그래픽 부서의 개인 사용자나 작은 규모의 작업그룹용으로 설계된 제품입니다.

HP는 또한 완전한 인쇄 솔루션을 제공하기 위해 아주 매끄러운 광택 마감처리로 최상의 이미지 품질을 얻을 수 있는 그래픽 디자이너 용 HP 반광택 포스터 용지 및 HP 고광택 인화지 등, 광범위한 용지 종류를 제공하고 있습니다. HP는 HP 보조 용지 프로그램을 통해 용지 선택에 있어서 광범위한 선택폭 및 유연성을 사용자들에게 제공합니다.

HP DesignJet 500PS 프린터는 두 가지 크기, 즉 A0+/E+ 크기 (42 인치/1066.8 mm)와 D/ A 1크기 (24 인치/609.6 mm) 모델이 있습니다. 두 모델 모두 롤 공급 기능을 갖추고 있습니다. A0+/E+ 크기 모델에는 또한 다리와 용지함이 제공됩니다.

- 최상의 사진 아미지 품질: HP DesignJet 500PS 인쇄 시스템은 광택지를 기준으로 트루 해상도가 1200x600dpi로서 색조가 연속 적이고 부드럽게 연결되는 최상의 사진 이미지 품질을 제공합니다. HP 색상 레이어 기술과 함께 HP 1/2인치/12.7mm 폭의 프린 트 헤드를 사용하여 연한 파스텔에서 자연 피부색 및 생생한 밝은 색상에 이르는 범위의 색상을 얻을 수 있습니다. HP DesignJet 500PS 프린터는 또한 각 프린트 헤드에 소문자 18 피코리터 검정색 피그먼트 잉크 방울과 4 피코리터 컬러 염료 방울을 분사하는 304개 노즐이 설치되어 있기 때문에 탁월한 선 품질을 제공합니다.
- 색상 정확도, 일관성 및 관리: HP DesignJet 500PS 프린터에는 옵셋 인쇄장치의 색상 동작을 모방하고 에뮬레이션 표준인 DIC, EuroScale, SWOP, TOYO 등을 지원하는 Adobe® PostScript® 3™ 소프트웨어 래스터 이미지 프로세서(RIP)가 설치되어 있습니다. HP DesignJet 500PS 프린터는 또한 일관성 있는 색상 정확도를 제공하며 Macintosh 사용자용 ColorSync 3.0과 Windows 사용자용 PANTONE 표를 지원합니다. HP DesignJet 500PS 프린터는 또한 폐쇄 루프식 색상 교정 시스템을 사용함으 로써 프린트 헤드 사용, 주변 온도나 습도, 잉크량 등에 상관없이 반복성 색상을 인쇄할 수 있습니다.

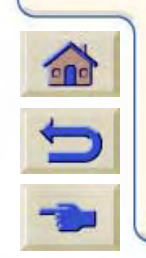

추가 정보는...

<span id="page-7-0"></span>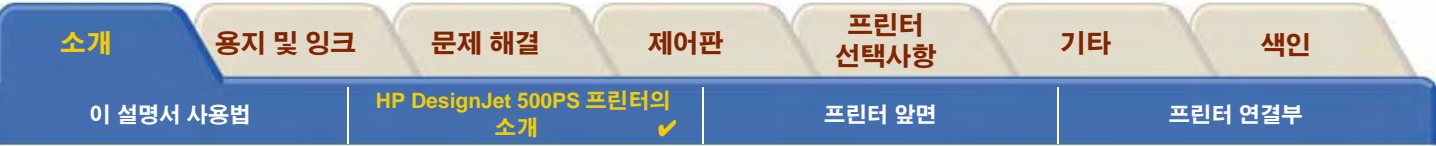

- 무인 작업 가능: HP DesignJet 500PS 인쇄 시스템은 카트리지 용량이 69cc이고 수명이 실제 사용에 따라 다르지만 평균적으로 10개의 검정색 잉크 카트리지와 6개 컬러 잉크 카트리지를 사용하는 동안 지속되는 프린트 헤드가 설치된 모듈식 잉크 공급 시스 템을 가지고 있습니다. 모듈식 시스템을 통해 사용자는 잉크 소모품을 필요에 따라 개별적으로 교체하고 용지함에서 완성된 도면 의 정렬, 절단 및 쌓기 작업을 자동으로 수행함으로써 인쇄 작업을 지속적이고 무인 방식으로 수행할 수 있습니다. HP DesignJet 500PS 프린터에는 또한 각 프린트 헤드와 잉크 카트리지에 스파트 칩이 내장되어 있어서 사용자는 이를 통해 프 린트 헤드를 교체할 시간을 파악하고 잉크량을 지속적으로 감시할 수 있습니다.
- 사용 편이성: HP DesignJet 500PS 인쇄 시스템은 진정한 out-of the box 솔루션으로서 사용자가 프린터를 설치 사용하는데 필요 한 모든 사항을 제공합니다. HP DesignJet 500PS 프린터에는 간단한 이동 작업을 위한 제어판, 간편한 용지 공급 장치, 설치가 용이한 RIP 드라이버등이 제공됩니다.
- HP 고급 인쇄 용지: HP DesignJet 500PS A0+/E+ 크기 및 D/ A 1크기 인쇄 시스템에는 HP 반광택 포스터 용지, HP 고광택 인화 지, HP 중코팅지 등, 24 인치/609.6 mm (D/A1 크기)에서 42 인치/1066.8 mm (A0+/E+ 크기)에 이르기까지 광범위한 롤 용지와 낱 장 용지를 사용할 수 있습니다.
- 보충 용지 프로그램(CMP(Complementary Media Program)): CMP를 통해 HP 고객들은 HP 이외 공급업체의 용지를 선택하여 최 상의 HPDesignJet 프린터 유연성 및 인쇄 솔루션을 확보함으로써 사업을 성장시킬 수 있습니다.

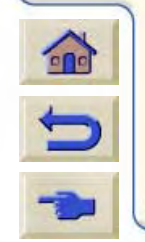

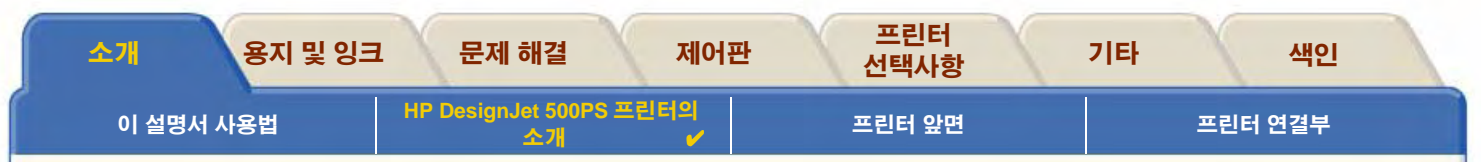

### <span id="page-8-0"></span>HP 잉크 소모품

프린터의 HP 잉크 소모품은 두 가지 구성 요소, 즉 프린트 헤드와 잉크 카트리지로 구성되어 있습니다. 사용자의 HP DesignJet 500PS 프린터가 사용하는 HP 잉크 소모품은 다음과 같습니다.

- 검정색 잉크 카트리지는 HP No 10 소모품입니다.
- 하늘색, 진홍색 및 노랑색 카트리지는 HP No 82 소모품입니다.
- 프린트 헤드는 모두 HP No 11 소모품입니다.

각 600dpi 가열식 잉크젯 프린트 헤드는 수천 방울의 잉크를 용지에 부사합니다. 프린터가 인쇄하는 중에 프린트 헤드에 자동으로 잉 크를 채우기 때문에 중단 없이 연속적으로 인쇄할 수 있습니다. 잉크가 개별적인 대용량 잉크 카트리지로부터 각 프린트 헤드로 공급 됩니다.

000000000000000000000000000000

프린트 헤드에 포함된 팜플렛과 선택한 출력 품질의 인쇄 시간 절에도 자세한 정보가 들어 있습니다.

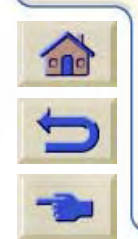

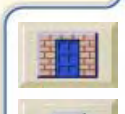

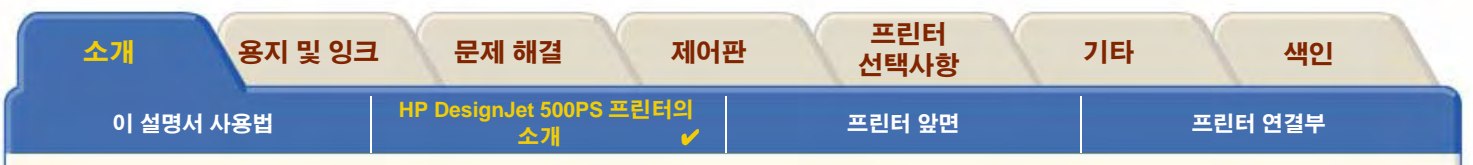

### <span id="page-9-0"></span>인쇄 해상도

사용자의 HP DesignJet 500PS 프린터는 두 가지 상이한 인쇄 모드를 제공하며 각 출력 품질 모드의 인쇄 해상도를 변경할 수 있습니 다. 이들 상이한 인쇄 모드는 선 그리기/텍스트 또는 이미지에 적합하도록 최적화되어 있습니다.

다음에 각 인쇄 모드에 대해서는 소프트웨어나 프린터의 제어판에서 세 가지 출력 품질 수준, 즉 고품질, 일반 및 고속을 선택할 수 있 습니다.

고품질 인쇄 모드의 경우에 작업의 해상도를 기본 해상도 이상으로 높임으로써 인쇄 이미지를 최대한 상세하게 출력할 수 있습니다.

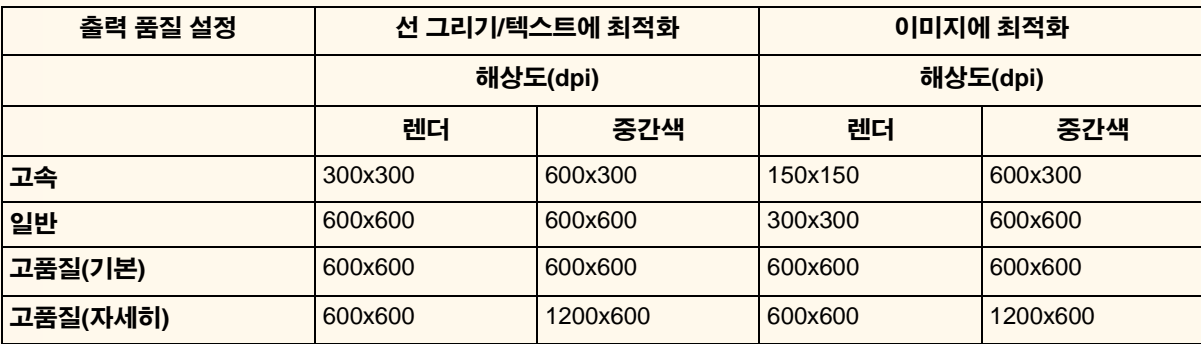

최대 처리량으로 인쇄 **초안** 사본을 얻으려면 고속을 사용하십시오. **일반**은 가장 빠른 처리량으로 최고의 선 품질을 얻도록 최적화되 있습니다. 이미지와 렌더링에서 최고의 품질을 얻으려면 **고품질**을 선택하십시오.

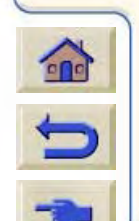

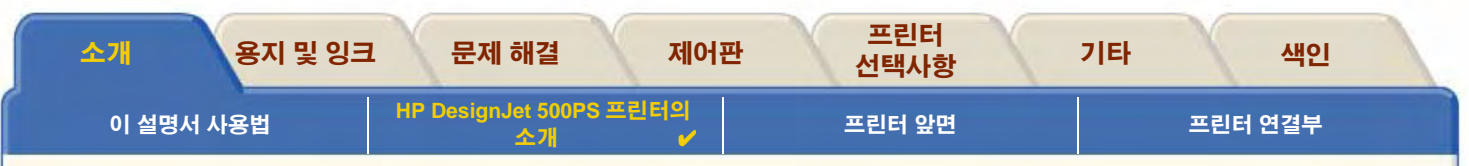

## <span id="page-10-0"></span>용지

A0+/E+ 크기 형식 HP DesignJet 500PS 프린터에서는 최대 42 인치 (1066.8mm) 폭의 롤 용지나 낱장 용지를, D/A1 크기 모델에서는 최대 24 인치(609.6mm) 폭의 롤 용지나 낱장 용지를 인쇄할 수 있습니다.

HP DesignJet 500PS프린터에서 지원되는 용지 종류는 다음과 같습니다.

- HP 순백색 잉크젯 전용지 (본드지)  $\bullet$
- HP 모조 피지  $\bullet$
- HP 천연 트레이싱지  $\bullet$
- HP 코팅지  $\bullet$
- HP 중코팅지  $\bullet$
- HP 무광택 필름  $\bullet$
- HP 고광택 인화지  $\bullet$
- HP 반광택 인화지
- HP 반광택 용지
- HP 투명 필름  $\bullet$
- HP 반투명 본드지  $\bullet$
- HP 스튜디오 캔버스
- HP 반광택 포스터 용지
- <u>HP Tyvek® 배너 용지</u>  $\bullet$
- HP 내광성 접착 비닐

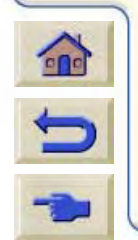

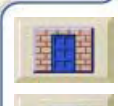

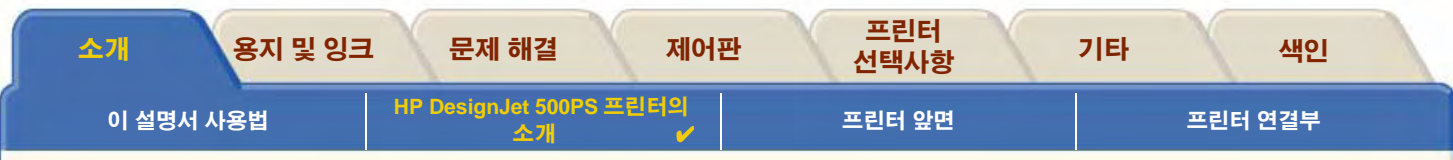

# <span id="page-11-0"></span>사용자 인터페이스

프린터의 제어판에는 표시창과 함께 사용하기 쉬운 인터페이스가 있어 다양한 프린터 기능을 사용할 수 있습니다.

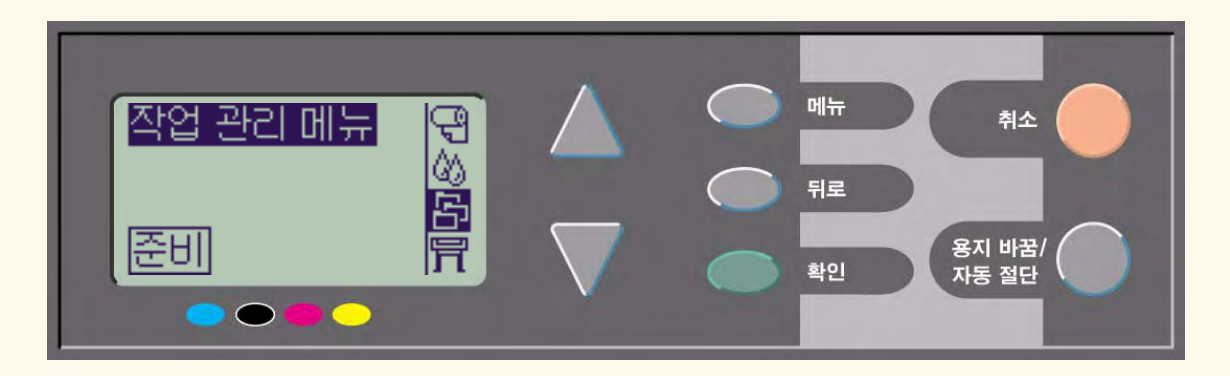

메뉴를 찾아가는 방법과 내부 도면에 대한 설명을 제공하는 간단한 자습서는 메뉴 시스템 찾아가기를 참조하십시오.

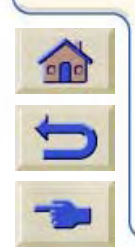

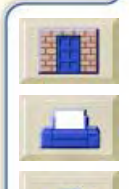

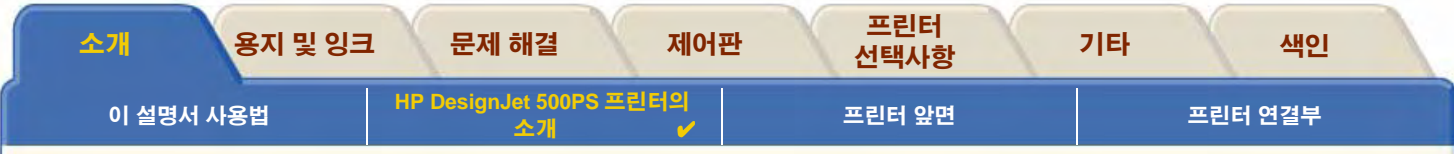

## <span id="page-12-0"></span>메모리

D/A1 크기 및 A0+/E+ 크기 형식 HP DesignJet 500PS 프린터에는 16MB 또는 내부 RAM 메모리가 제공됩니다.

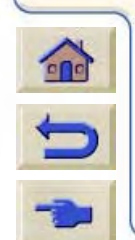

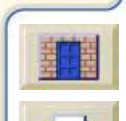

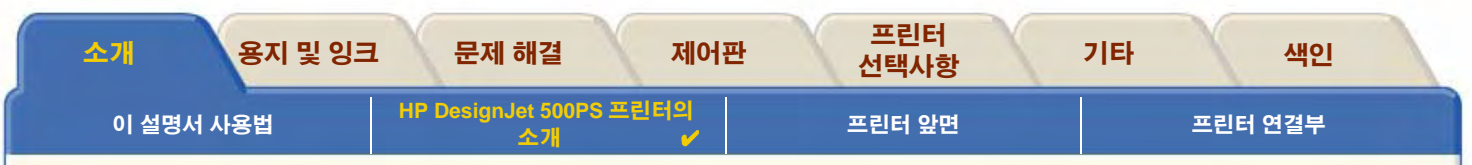

### <span id="page-13-0"></span>드라이버

프린터가 크기, 위치, 방향, 색상, 품질 등의 면에서 사용자가 원하는 그대로 인쇄하도록 하려면 응용프로그램 소프트웨어와 프린터 조 합에 맞는 드라이버를 사용하고 올바르게 구성해야 합니다.

#### 주: 소프트웨어 응용프로그램은 대부분 자체 드라이버를 가지고 있습니다.

HP DesignJet 500PS 프린터에 제공되는 드라이버는 다음과 같습니다.

- HP DesignJet 500PS RIP(Raster Image Processor) 소프트웨어  $\bullet$
- Windows용 AutoCAD 드라이버  $\bullet$
- 사용 중인 특정 AutoCAD 릴리즈에 사용 가능한 AutoCAD 드라이버가 있다면 이 드라이버를 설치하여 AutoCAD에서 인쇄하 주. 는 것이 좋습니다.

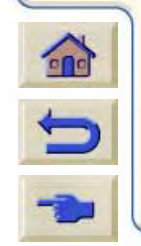

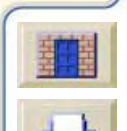

<span id="page-14-0"></span>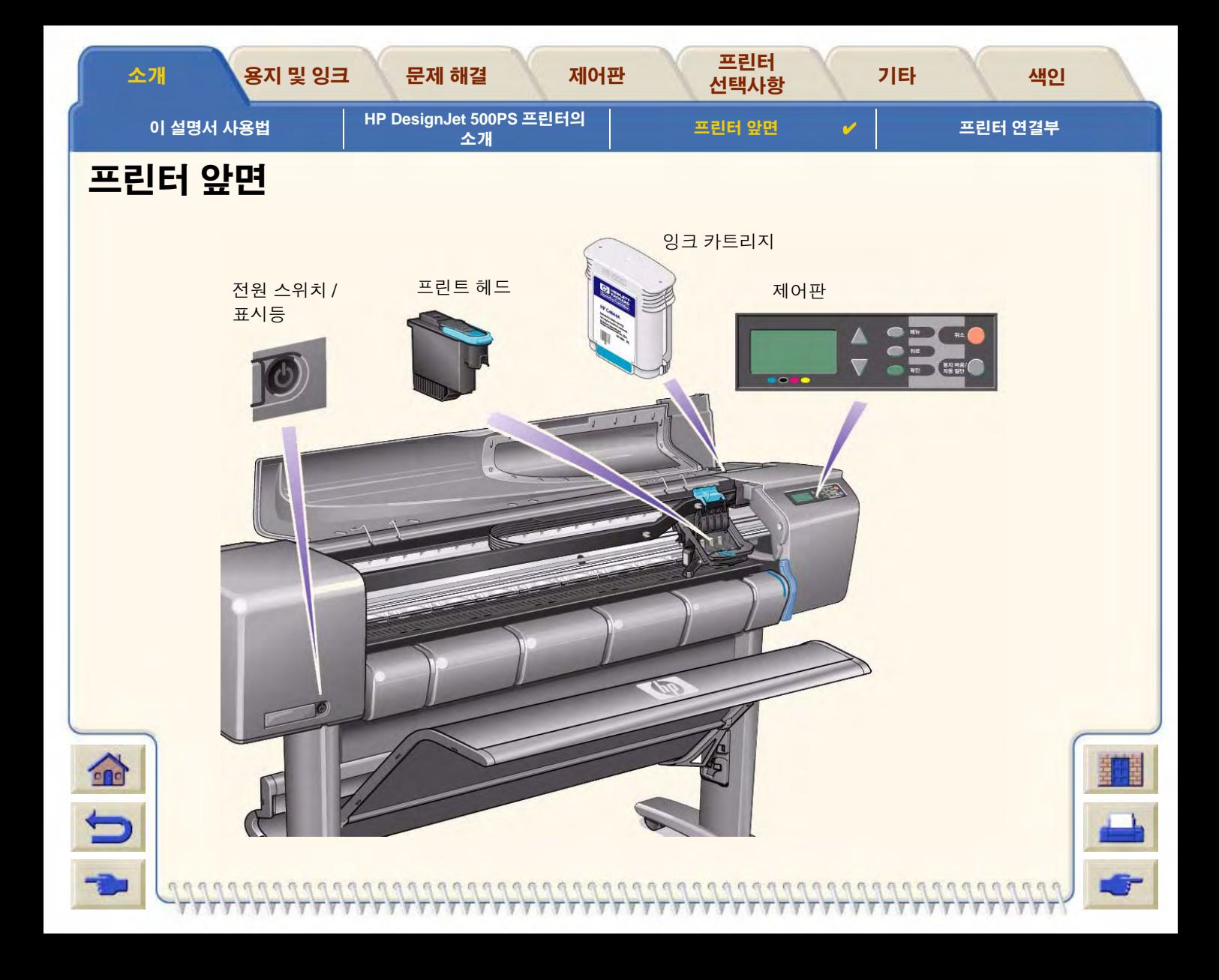

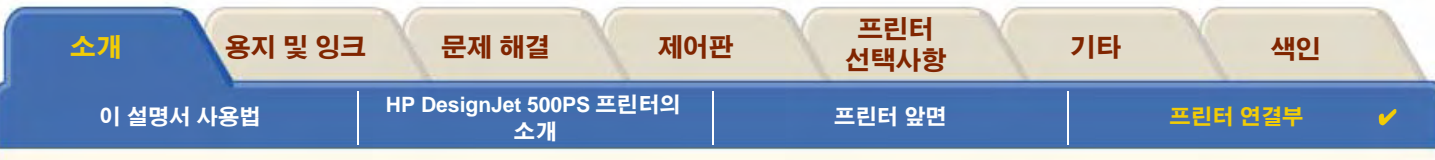

# <span id="page-15-0"></span>프린터 연결부

HP DesignJet 500PS 프린터는 재래의 병렬 인터페이스 또 는 범용 직렬 버스 (USB(Univeral Serial Bus)) 포트를 통해 컴 퓨터에 직접 연결할 수 있습니다.

근거리 통신망 (LAN) 연결을 위해 프린터에 선택사양 HP JetDirect 인쇄 서버 Fast Ethernet 10/100 기반 TX 네크워크 인 터페이스 카드를 설치할 수 있습니다.

프린터를 컴퓨터나 네트워크에 연결하는 방법에 관한 내용은 설치 포스터를 참조하십시오.

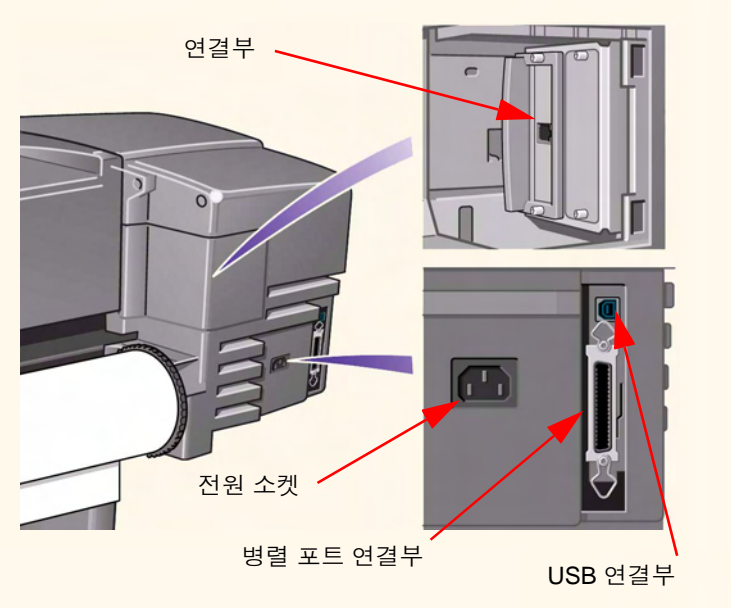

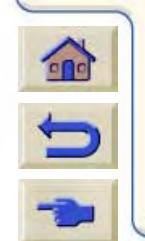

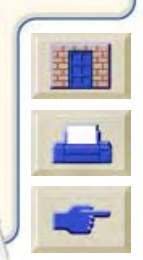

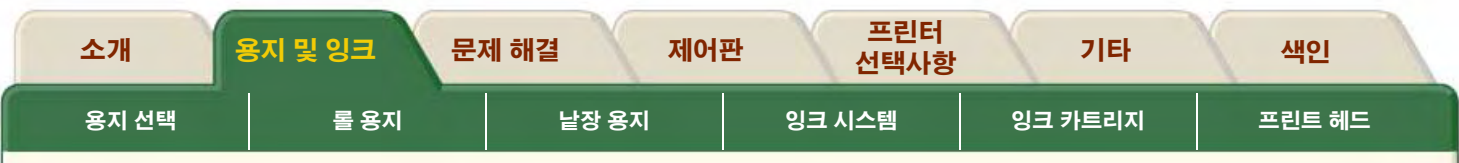

# <span id="page-16-0"></span>용지 및 잉크

D/A1 크기 및 A0+/E+ 크기 형식 HP DesignJet 500PS 프린터는 다양한 용지를 사용합니다. 권장하는 용지는 최고의 품질을 제 공하기 위해 프린터와 프린터의 잉크 시스템과 함께 사용하도록 설계되었습니다.

용지 및 잉크 탭에서는 다음 주제를 다룹니다.

- 용지 선택에서는 올바른 용지 종류를 선택하는 방법을 설명합니다. 좋은 이미지 품질을 얻으려면 요구 사항에 맞는 올바른 용 지 종류를 선택하는 것이 중요합니다.
- 롴 용지에서는 롤 용지를 넣고 꺼내는데 사용하는 절차를 설명합니다.  $\bullet$
- 낱장 용지에서는 낱장 용지를 넣고 꺼내는데 사용하는 절차를 설명한니다.
- 잉크 시스템에서는 최적의 사용을 위한 몇 가지 경고와 예방책과 함께 프린터의 잉크 시스템에 관한 개요를 설명합니다.
- 잉크 카트리지에서는 정보 파악, 오류 해석, 잉크량 점검, 잉크 카트리지 교체 등에 관한 절차를 자세히 설명합니다.
- 프린트 헤드에서는 정보 파악, 오류 해석, 프린트 헤드 교체, 프린트 헤드 정렬 등에 관한 절차를 자세히 설명합니다.

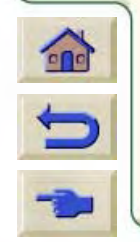

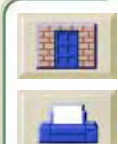

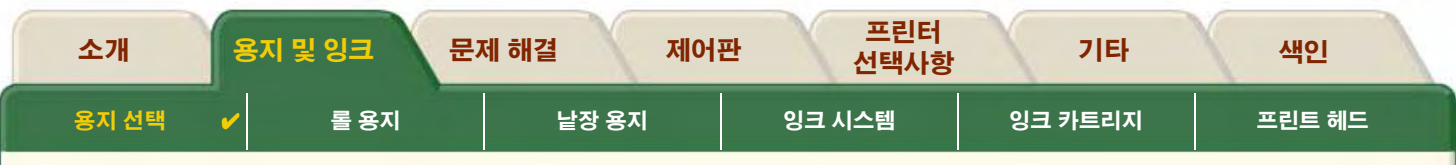

# <span id="page-17-0"></span>용지 선택

• 용지 또는 기타 용지 종류의 선택

이 프린터는 여러 종류의 용지를 지원합니다. 좋은 이미지 품질을 얻으려면 요구 사항에 맞는 올바른 용지 종류를 선택하는 것 이 중요합니다. 여기에서는 특정 인쇄 작업에 가장 적합한 용지를 선택하는데 도움을 줍니다.

• 용지 종류

프린터에 사용할 수 있는 여러 용지에 관한 자세한 정보를 제공합니다. 여기에는 지원되는 용지 종류, 용지의 물리적 특성, 품 질 선택, 취급 및 정보를 얻는 방법 등의 정보가 포함됩니다.

- 선택한 출력 품질의 인쇄 시간 여러 용지 종류에서 컬러 및 검정색 선과 이미지를 인쇄하는데 일반적으로 소요되는 시간
- 출력 영역 모든 용지 및 기타 용지 유형 형식의 출력 영역 크기

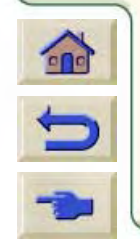

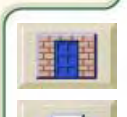

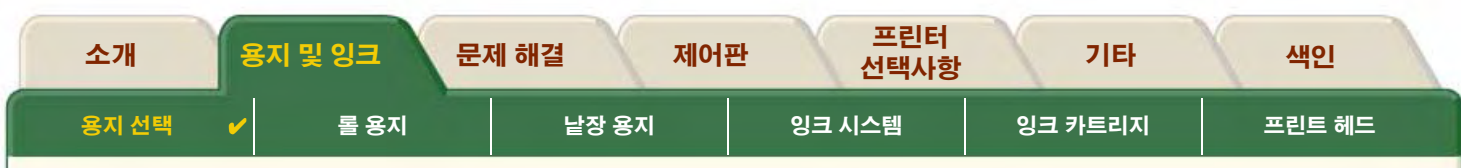

## <span id="page-18-0"></span>용지 또는 기타 용지 종류의 선택

가장 좋은 인쇄 결과를 얻으려면 신뢰성과 성능으로 개발하고 철저히 테스트한 정품 HP 용지나 기타 용지 종류만 사용하십시오. Hewlett-Packard의 모든 인쇄 부품들(프린터, 잉크 시스템 및 용지/기타 용지 종류)은 문제 없는 성능과 최적의 이미지 품질을 제공하 기 위해 함께 사용하도록 설계되었습니다.

Hewlett-Packard 용지에 대한 자세한 정보는 용지 종류를 참조하십시오.

용지 및 기타 용지 종류에 대한 몇 가지 중요 사항

- 이 프린터는 여러 종류의 용지를 지원합니다. 그러나 응용프로그램에 적합한 용지를 사용하지 않을 경우에는 이미지 품질이 약가 떨어질 수 있습니다. 예를 들어, 색상 농도가 진한 영역이 많아 색상을 충분히 표현하기 위해 잉크가 많이 필요한 이미지는 HP 순 백색 잉크젯 전용지에 제대로 인쇄되지 않습니다. HP 코팅 용지에 이런 이미지를 인쇄하면 용지를 주름지게 만들고 프린트 헤드 에 닿아 출력이 번지며 프린트 헤드가 손상될 수 있습니다. 용지 종류와 출력 품질 선택의 조합을 참조하십시오.
- 롤이나 낱장을 넣을 때마다 프린터의 제어판 표시창에 사용자가 넣은 용지 종류를 지정하라는 메시지가 표시됩니다. 좋은 이미지 풍질을 얻으려면 용지 종류를 올바로 지정하는 것이 절대적으로 중요합니다. 용지 종류의 물리적 특성 표에서 필요한 모든 정보 를 제공합니다. 용지를 이미 넣었고 어떤 용지 종류를 지정해야 할지 모르겠으면 용지 메뉴로 가서 확인을 누르고 롤 용지나 낱장 용지 정보 얻기를 참조하십시오.
- 적절한 출력 품질 설정**(고품질, 일반 또는 고속)**을 선택했는지 확인하십시오. 소프트웨어나 프린터의 제어판에서 출력 품질을 설 정할 수 있습니다. 소프트웨어 드라이버 설정은 제어판에서 설정한 출력 풍질보다 우선한니다. 용지 종류와 출력 풍질 설정의 조 합은 잉크 밀도, 디더링 방법 및 프린트 통과 횟수와 같이 프린터가 용지에 잉크를 분사하는 방법을 지정합니다. 자세한 내용은 용 지 종류와 출력 품질 선택의 조합을 참조하십시오.
- 이 프린터에는 Hewlett-Packard 용지 소모품에 대한 자세한 주문 정보가 수록된 Hewlett-Packard 인쇄 재료카탈로그가 들어 있습 니다. 이 문서의 최신 버전을 얻으려면 한국 Hewlett-Packard 영업 사무소에 문의하십시오.

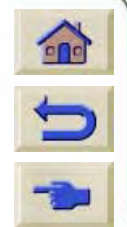

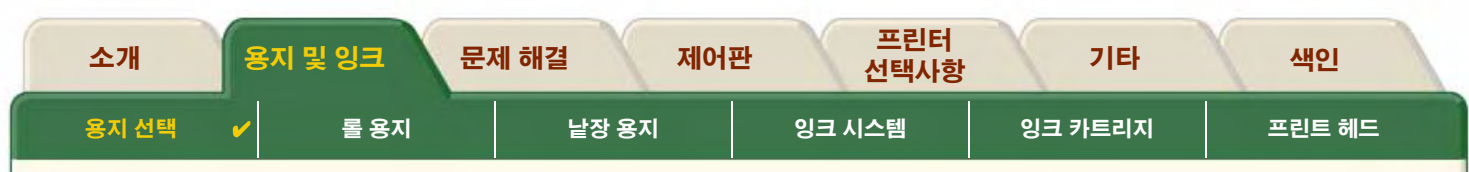

### <span id="page-19-0"></span>용지 종류

다음 주제는 사용 가능한 용지의 다양한 종류. 특정 용도 및 용지에 관한 정보를 얻는 방법을 설명합니다.

- 용지 종류의 물리적 특성 지워되는 각 용지 종류의 물리적 특성을 자세히 설명합니다.
- 용지 종류와 출력 품질 선택의 조합 사용하는 용지 또는 기타 용지 종류의 올바른 출력 품질을 선택하는 지침을 제공합니다.
- 용지 또는 기타 용지 종류 다루기 용지나 기타 용지 유형을 다룰 때 필요한 예방책을 설명합니다.
- 롬 용지나 낟장 용지 정보 얻기  $\bullet$

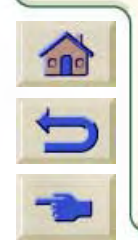

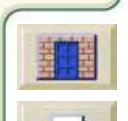

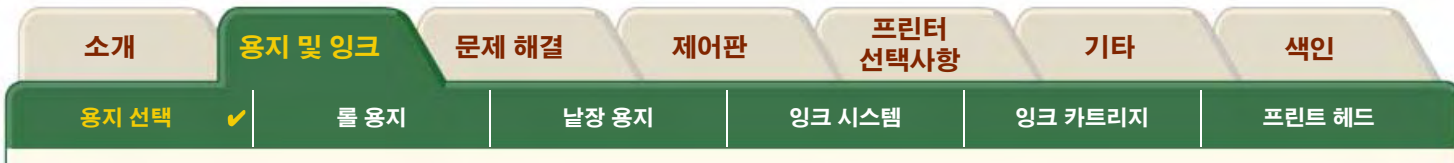

## <span id="page-20-7"></span>용지 종류의 물리적 특성

다음 표에는 지원되는 HP 고급 인쇄 재료의 물리적 특성과 선택 번호가 나와 있습니다. 항상 특수 코팅 처리가 되어 있는 이미지 면에 인쇄해야 합니다. Hewlett-Packard 롤 제품의 이미지 면이 바깥을 향해야 합니다.

<span id="page-20-9"></span><span id="page-20-8"></span><span id="page-20-3"></span><span id="page-20-2"></span><span id="page-20-1"></span><span id="page-20-0"></span>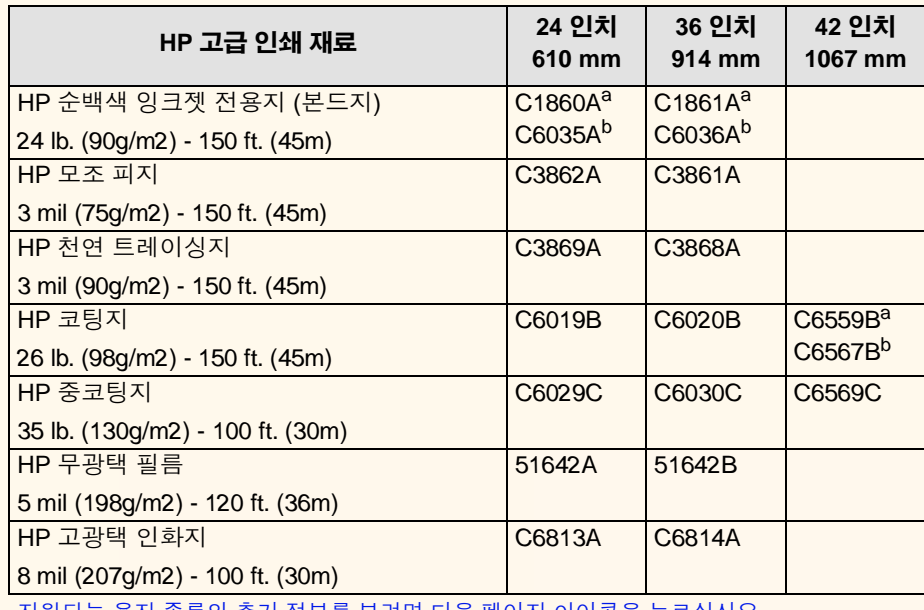

#### 용지 및 기타 용지 종류의 물리적 특성

<span id="page-20-11"></span><span id="page-20-10"></span><span id="page-20-6"></span><span id="page-20-5"></span><span id="page-20-4"></span>시원뇌는 용시 종듀의 주가 성모들 모려면 다음 폐이시 아이곤을 두르십시오

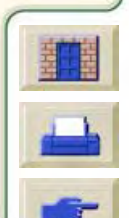

 $ddg$ 

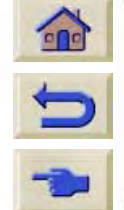

<span id="page-21-7"></span><span id="page-21-1"></span><span id="page-21-0"></span>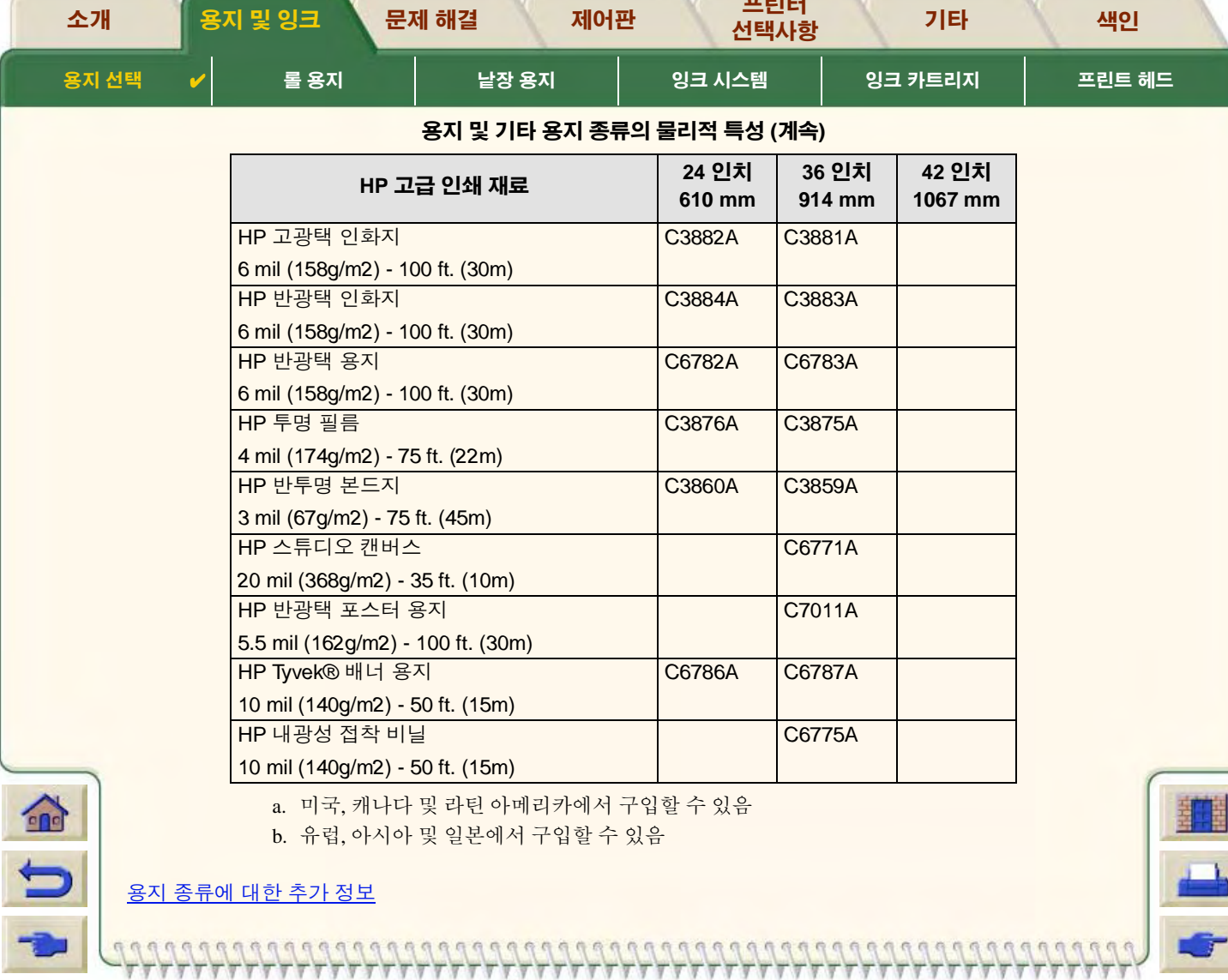

<span id="page-21-8"></span><span id="page-21-6"></span><span id="page-21-5"></span><span id="page-21-4"></span><span id="page-21-3"></span><span id="page-21-2"></span>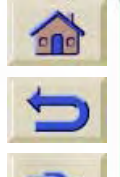

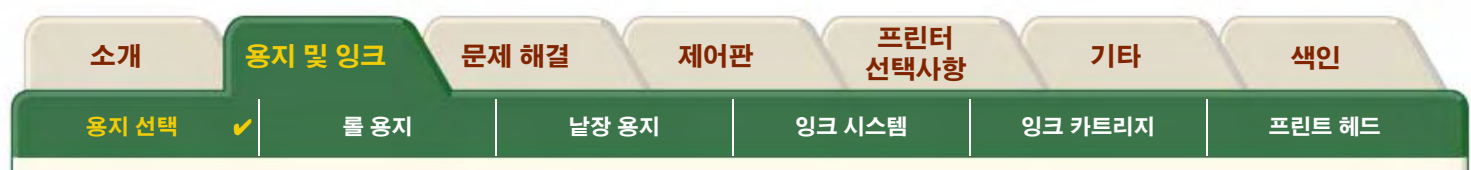

### <span id="page-22-0"></span>용지 종류에 대한 추가 정보

다음 HP 고급 인쇄 재료는 프린트 헤드 정렬을 수행하는데 사용할 수 있습니다. 프린트 헤드 정렬을 참조하십시오.

- HP 순백색 잉크젯 전용지 (본드지)
- HP 코팅지  $\bullet$
- HP 중코팅지  $\bullet$
- HP 고광택 인화지
- HP 반광택 포스터 용지

위의 용지 이외에 일반 용지도 사용할 수 있습니다.

HP 고급 인쇄 재료를 주문하려면 팜플렛 Hewlett-Packard 인쇄 재료를 참조하십시오.

때때로 새로운 용지 종류가 나올 수 있습니다. 최신 정보는 해당 지역 Hewlett-Packard대리점, 한국 Hewlett-Packard 영업 사무소 또 는 DesignJet Online 웹 사이트에 문의하십시오.

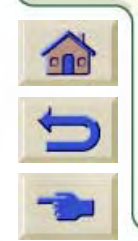

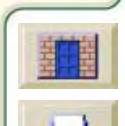

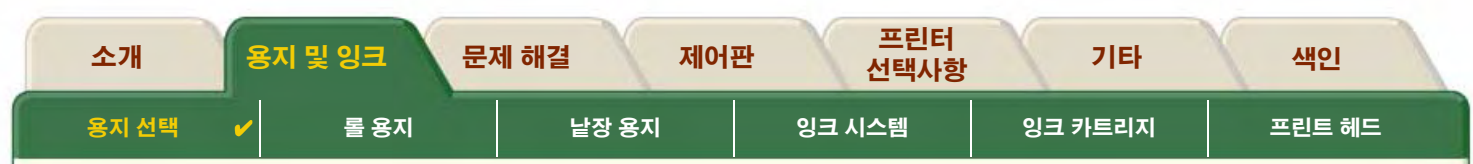

# <span id="page-23-0"></span>용지 종류와 출력 품질 선택의 조합

응용프로그램에서 제공하는 다음 표를 참조하여 용지와 출력 품질 설정(고속, 일반, 고품질)을 선택하십시오.

- CAD 도면-단색
- CAD 도면 및 GIS-칼라 (선과 낮은 농도)
- CAD 렌더링, GIS 및 이미지-칼라 및 CAD (높은 잉크 농도)

기본 사항

- 최대 처리량으로 도면의 초안 사본을 얻으려면 고속을 사용하십시오.
- 일반은 빠른 속도로 최상의 선 품질을 얻도록 최적화되었습니다.
- 이미지와 렌더링에 대해 최상의 품질을 얻으려면 고품질을 선택하십시오.

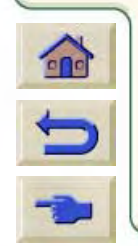

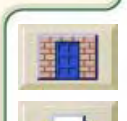

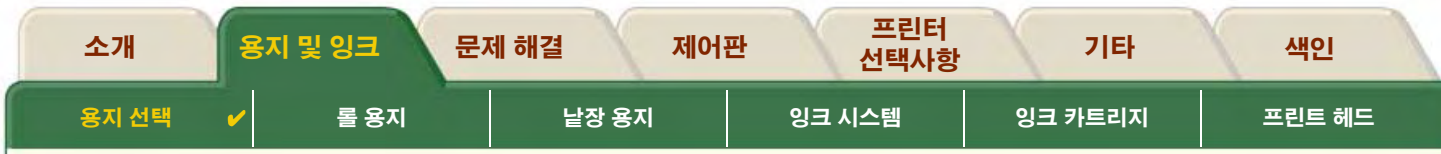

### <span id="page-24-0"></span>CAD 도면-단색

다음 표는 일반적인 용지에서 용도에 따라 권장하는 출력 품질 설정을 나열한 것입니다.

#### 지원되는 용지 종류-단색

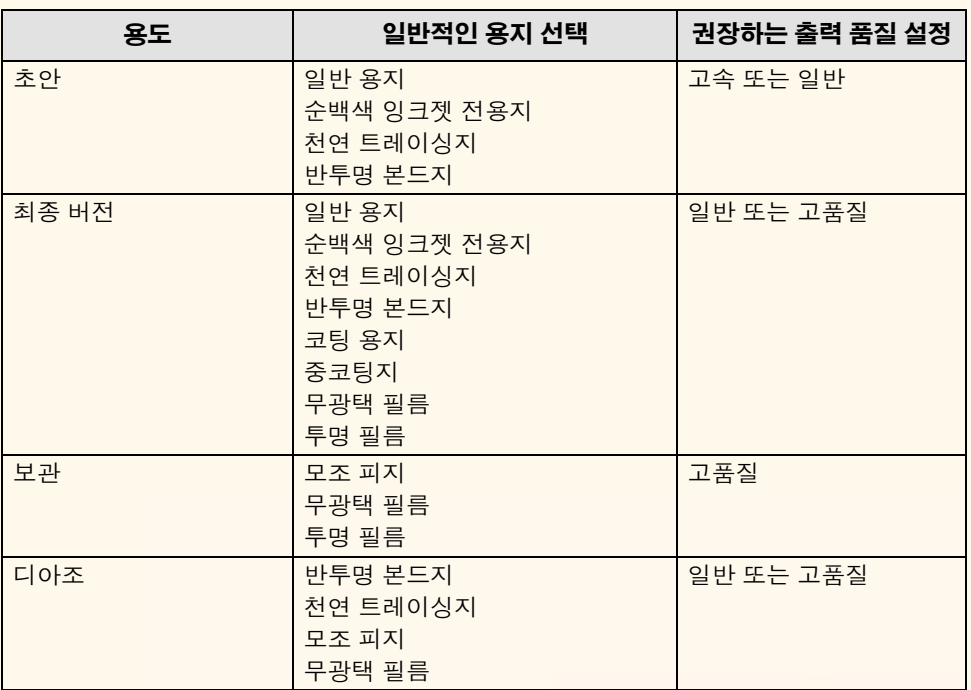

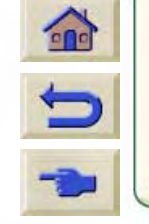

 $\begin{array}{c} 0 & 0 & 0 \\ 0 & 0 & 0 \end{array}$ 

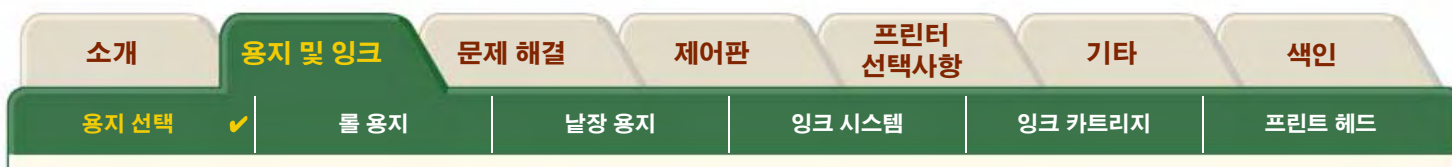

### <span id="page-25-0"></span>CAD 도면 및 GIS-칼라 (선과 낮은 농도)

다음 표는 일반적인 용지에서 용도에 따라 권장하는 출력 품질 설정을 나열한 것입니다.

#### 지원되는 용지 종류-칼라

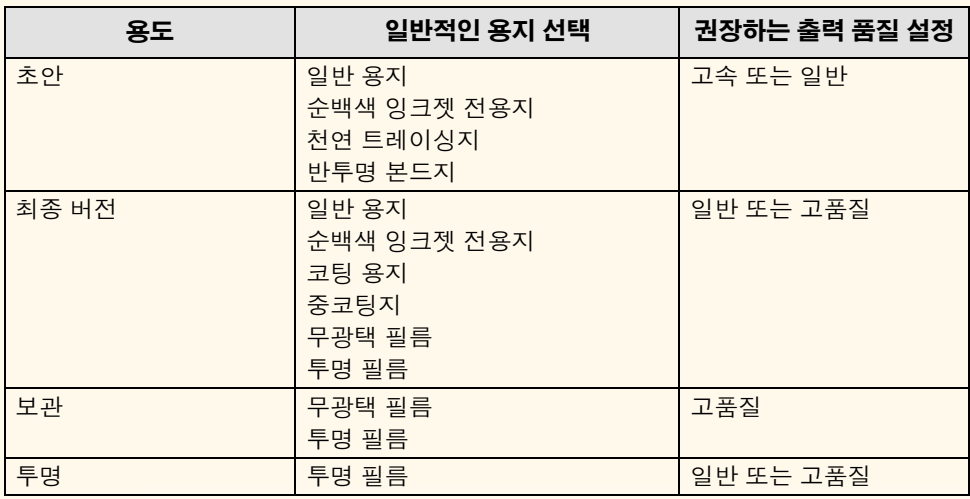

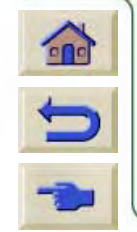

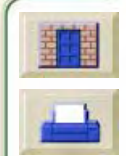

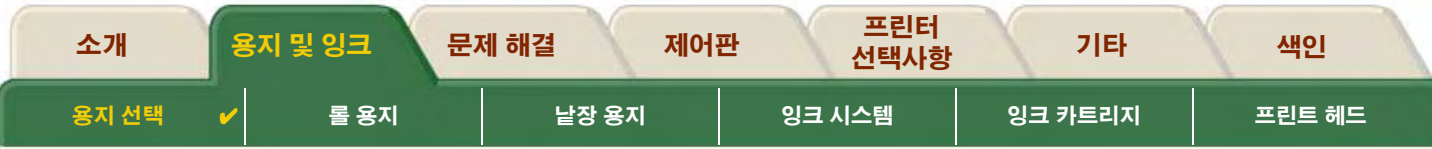

### <span id="page-26-0"></span>CAD 렌더링, GIS 및 이미지-칼라 및 CAD (높은 잉크 농도)

다음 표는 일반적인 용지에서 용도에 따라 권장하는 출력 품질 설정을 나열한 것입니다.

#### 지원되는 용지 종류--칼라 및 CAD

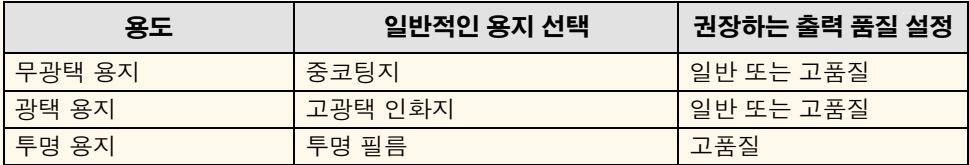

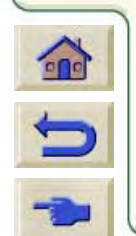

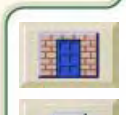

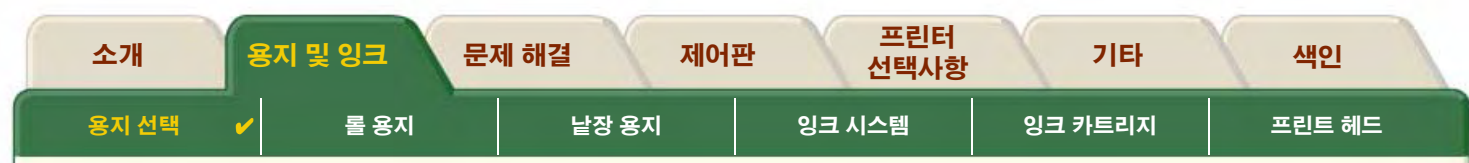

# <span id="page-27-0"></span>용지 또는 기타 용지 종류 다루기

용지나 기타 용지 종류를 다룰 때는 다음 사항에 주의하십시오.

필름이나 광택 용지는 가장자리를 잡거나 면장갑을 끼고 다루십시오. 잉크에 손때가 묻으면 번지는 원인이 될 수 있습니다.

GGGGGGGGGGGGGGGGGGGGGGGGGGGGGGGGG

- 이 프린터에 제공된 잉크 시스템은 내광성이 뛰어나지만, 장기간 햇빛에 노출되면 색상이 바래거나 변색됩니다.  $\bullet$
- 일부 사용한 롤을 사용하지 않을 때는 다시 포장해 두고 롤을 쌓아두지 마십시오.  $\bullet$
- 사용하지 않은 롤은 항상 비닐 랩으로 포장하여 변색되지 않도록 하십시오.  $\bullet$

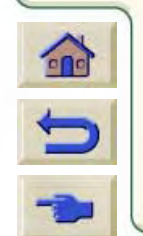

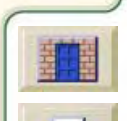

<span id="page-28-0"></span>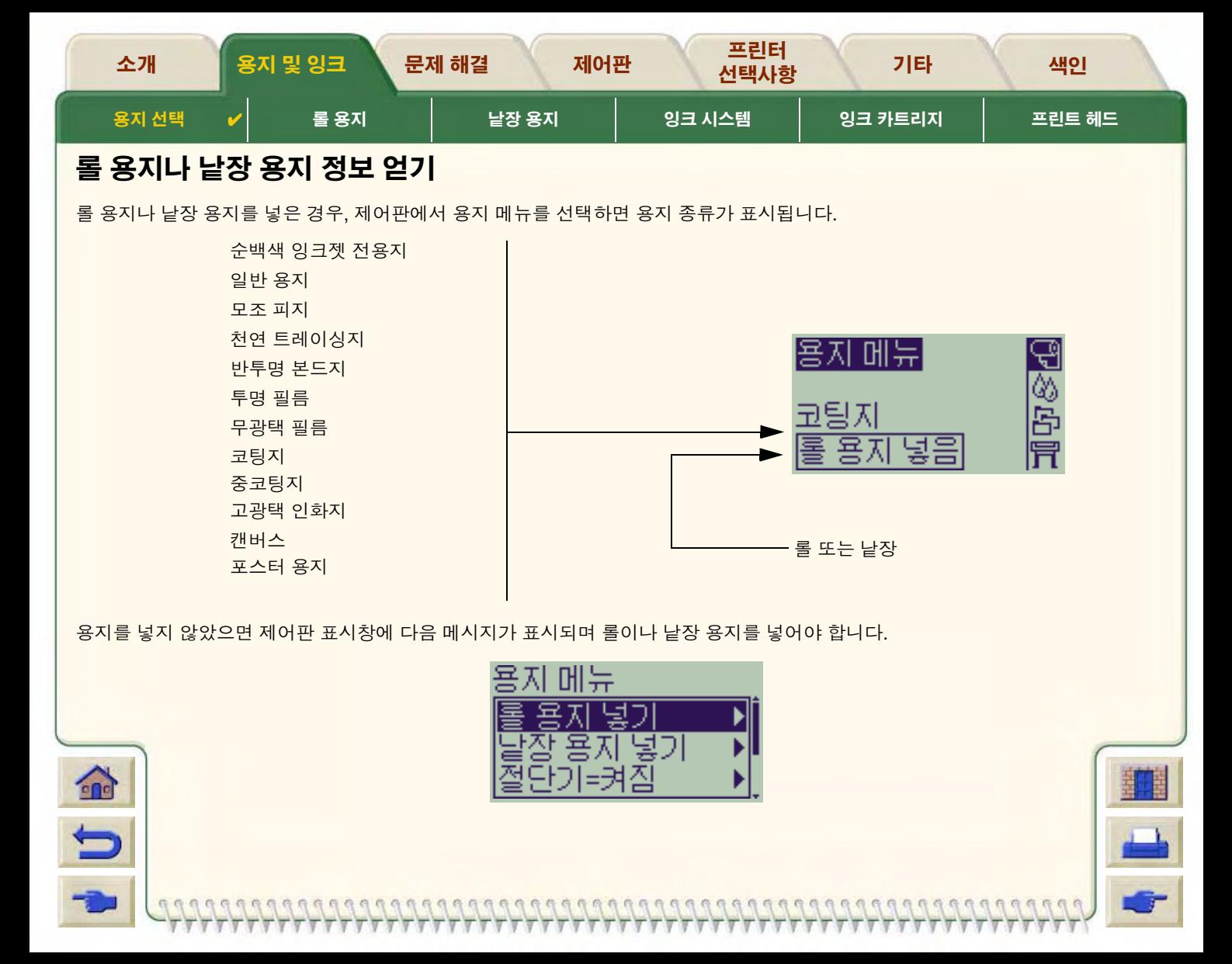

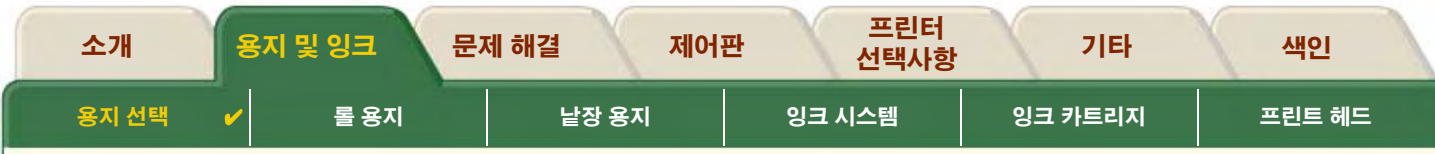

## <span id="page-29-1"></span><span id="page-29-0"></span>선택한 출력 품질의 인쇄 시간

다음 표에는 일반적인 D/A1 크기 인쇄 시간이 나열되어 있습니다.

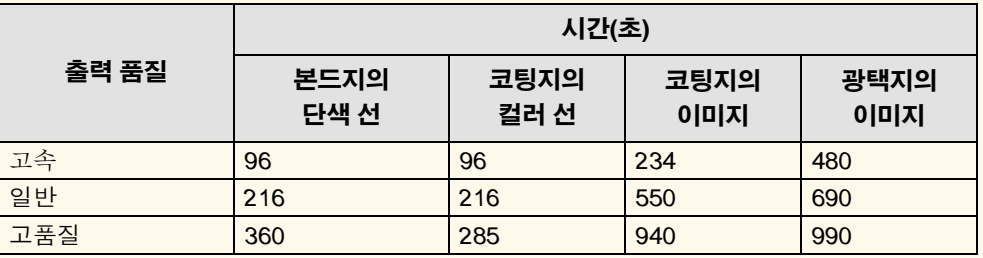

#### 일반적인 인쇄 시간

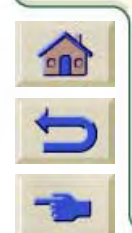

인쇄 시간에 관한 자세한 내용

<span id="page-30-1"></span>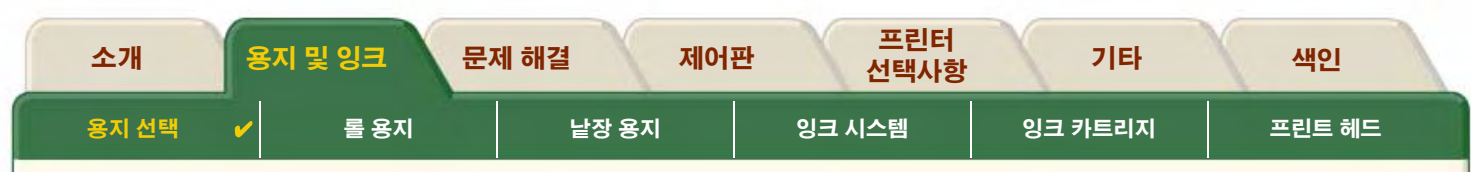

### <span id="page-30-0"></span>출력 영역

다음 주제에서는 여러 가지 용지 크기의 출력 영역에 대해 자세히 설명합니다.

• ANSI 용지 미국 표준 연구소 고급 용지 크기 시스템

- 건축 용지 건축 용지 크기 시스템
- ISO 용지 유럽에서 흔히 사용하는 크기 시스템인 국제 표준 기구 미터법 용지 크기 시스템

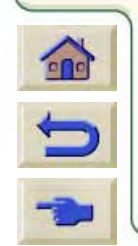

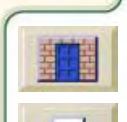

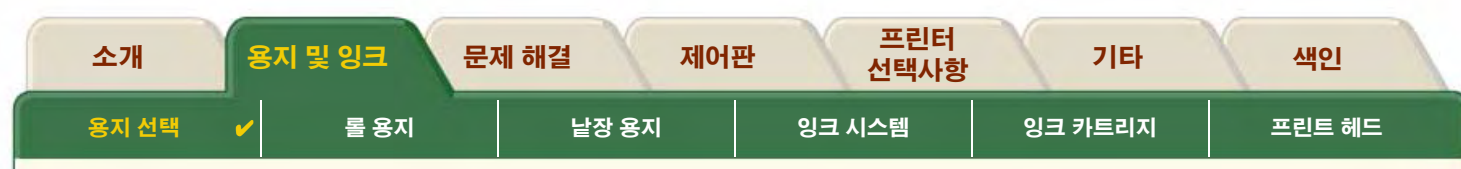

#### <span id="page-31-0"></span>ANSI 용지

다음 표는 ANSI 용지 용지 크기 시스템의 출력 영역을 나열한 것입니다.

왼쪽 및 오른쪽 여백은 0.2 인치(5 mm)이고 앞뒤쪽 여백은 0.7 인치(17 mm)입니다.

출력 영역 = 용지 크기 – 여백

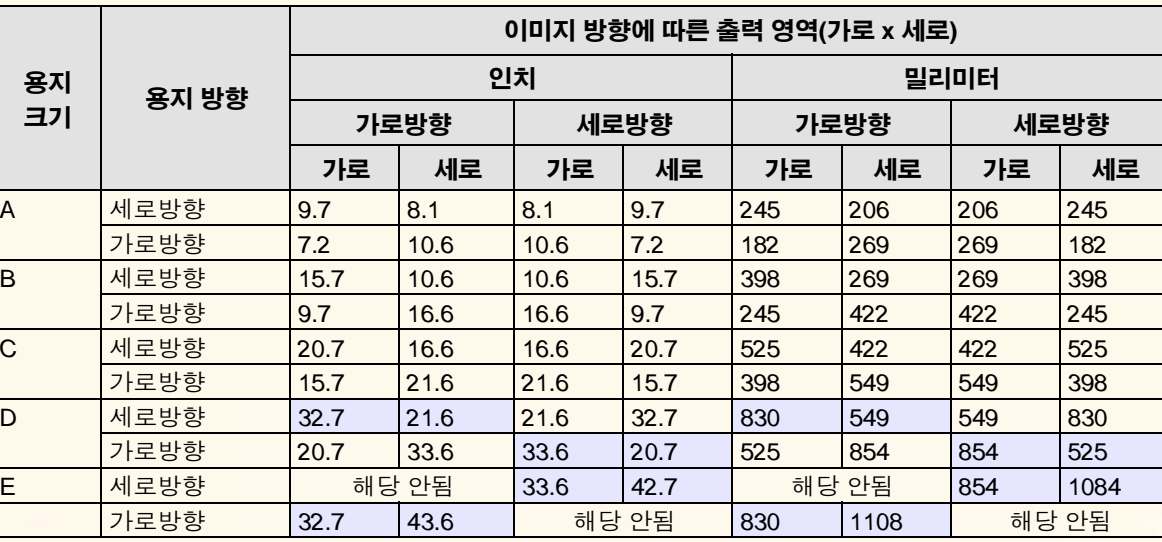

#### ANSI 용지의 출력 영역

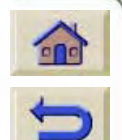

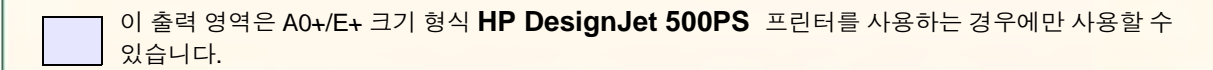

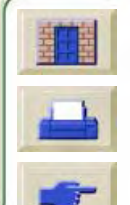

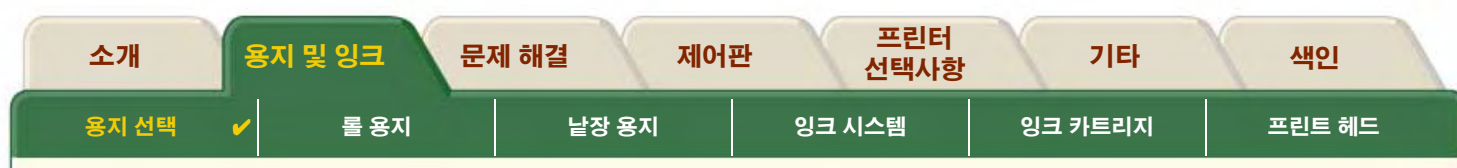

### <span id="page-32-0"></span>건축 용지

다음 표는 건축 용지 크기 시스템의 출력 영역을 나열한 것입니다.

왼쪽 및 오른쪽 여백은 0.2 인치(5 mm)이고 앞뒤쪽 여백은 0.7 인치(17 mm)입니다.

출력 영역 = 용지 크기 – 여백

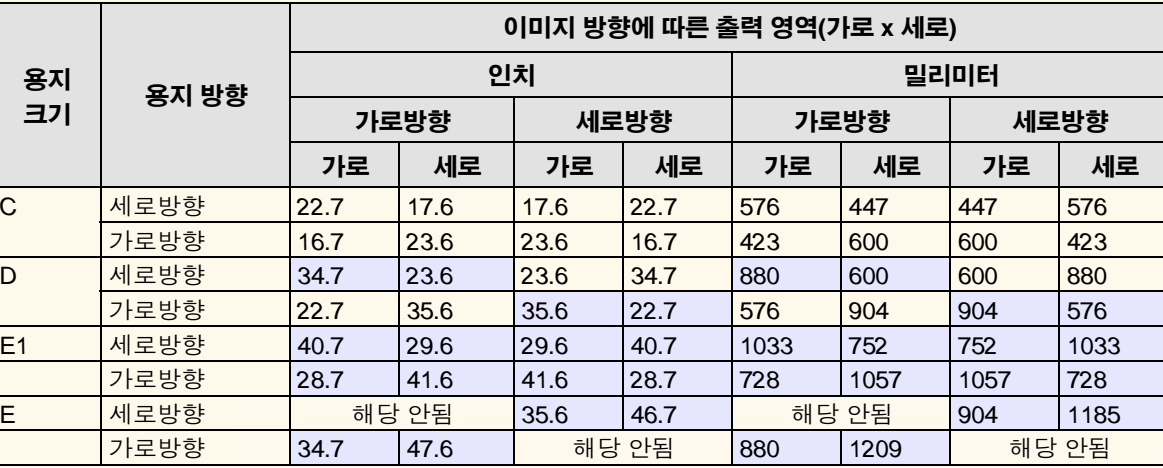

#### 건축 용지의 출력 영역

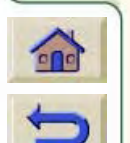

이 출력 영역은 A0+/E+ 크기 형식 HP DesignJet 500PS 프린터를 사용하는 경우에만 사용할 수 있습니다.

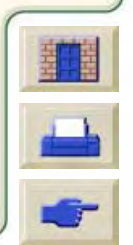

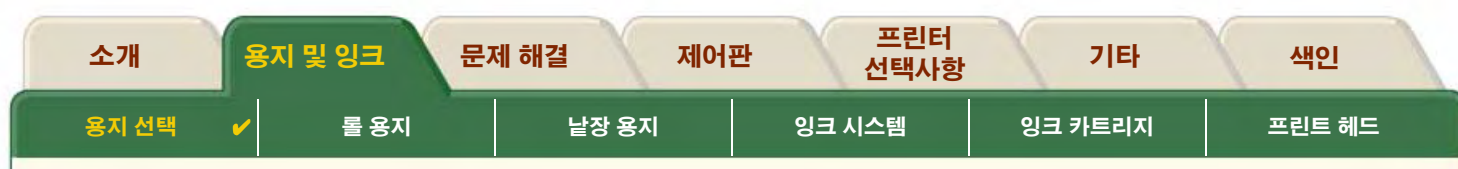

### <span id="page-33-0"></span>ISO 용지

다음 표는 ISO 용지 크기 시스템의 출력 영역을 나열한 것입니다.

왼쪽 및 오른쪽 여백은 0.2 인치(5 mm)이고 앞뒤쪽 여백은 0.7 인치(17 mm)입니다.

출력 영역 = 용지 크기 – 여백

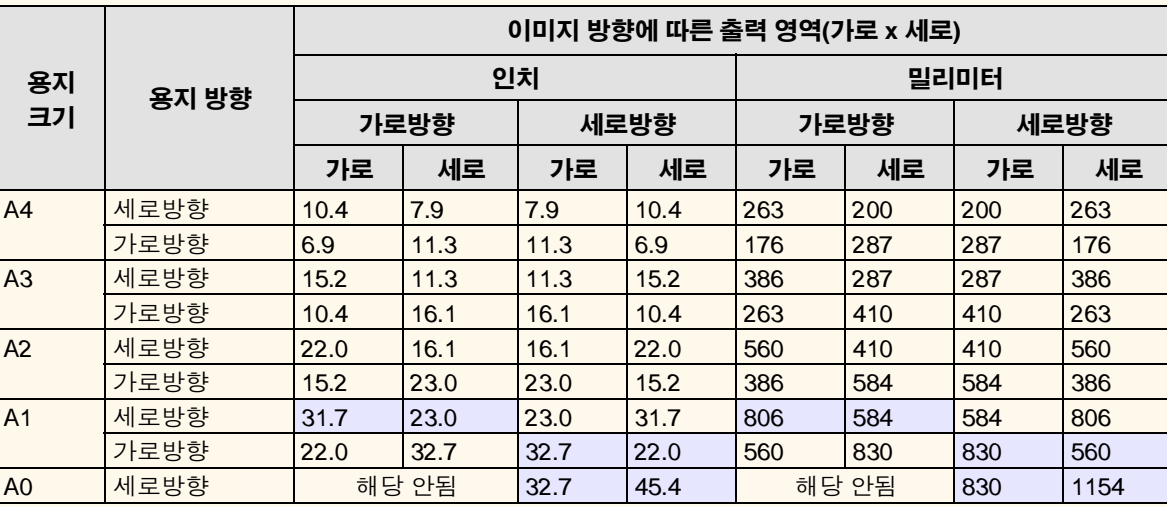

#### ISO 용지의 출력 영역

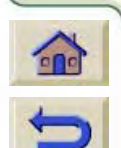

이 출력 영역은 A0+/E+ 크기 형식 HP DesignJet 500PS 프린터를 사용하는 경우에만 사용할 수 있습니다.

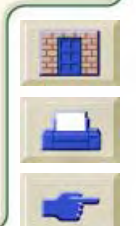

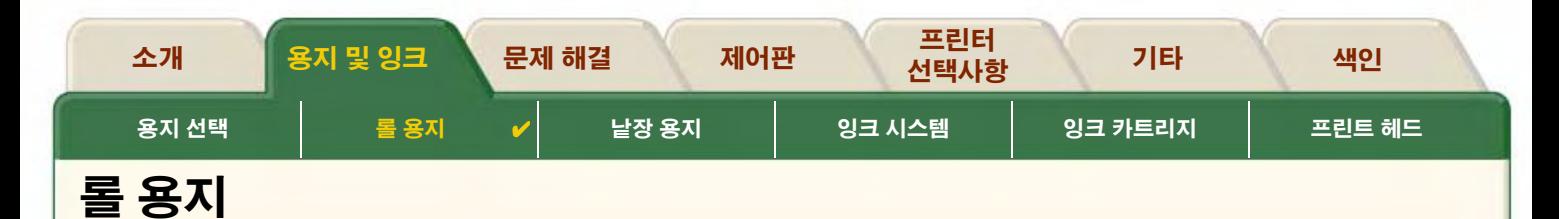

<span id="page-34-0"></span>다음 절차는 가능한 경우 동영상으로도 제공됩니다.

- 프린터에 새 롤 설치
- 롤 용지 넣기
- 롤 용지 빼내기  $\bullet$
- 스핀들에서 롤 용지 빼내기  $\bullet$
- 절단기 교체  $\bullet$

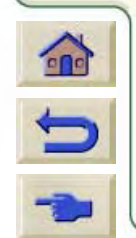

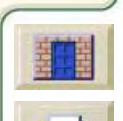

 $\pi \pi \pi \pi$ 

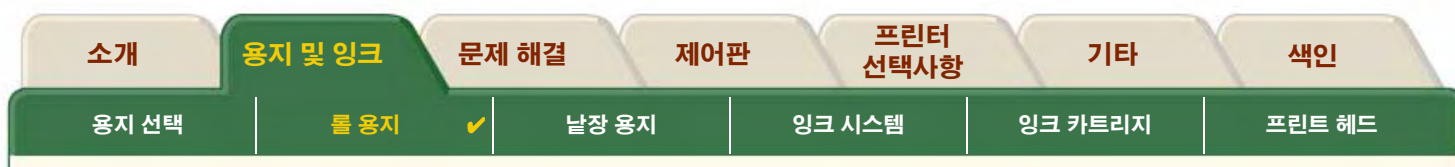

### <span id="page-35-0"></span>프린터에 새 롤 설치

동영상은 프린터에 새 롤 용지를 설치하는 방법을 보여줍니다.

#### 주의: 프린터가 움직이지 않도록 프린터 바퀴가 잠겨 있는지 확인 하십시오. (각 바퀴에 있는 브레이크 레버가 아래로 눌려져 있어야 합니다.)

여러 종류의 롤 용지를 사용하는 일반 사용자는 둘 이상의 스핀들 이 있으면 용지를 보다 빠르게 교체할 수 있습니다. 다음과 같이 하십시오.

1. 여러 종류의 용지를 스핀들에 미리 끼웁니다.

스핀들을 꺼내고 새 용지 종류로 교체합니다.  $\mathcal{P}$ 

#### 주: 추가 스핀들은 HP에서 부속품으로 구입할 수 있습니다.

동영상을 실행하려면

 $\overline{\phantom{a}}$ 아이콘을 누르십시오.

프린터가 컴퓨터와 떨어져 있을 경우, 순서의 인쇄 버전을 이용하 여 프린터의 주요 실례를 볼 수 있습니다.

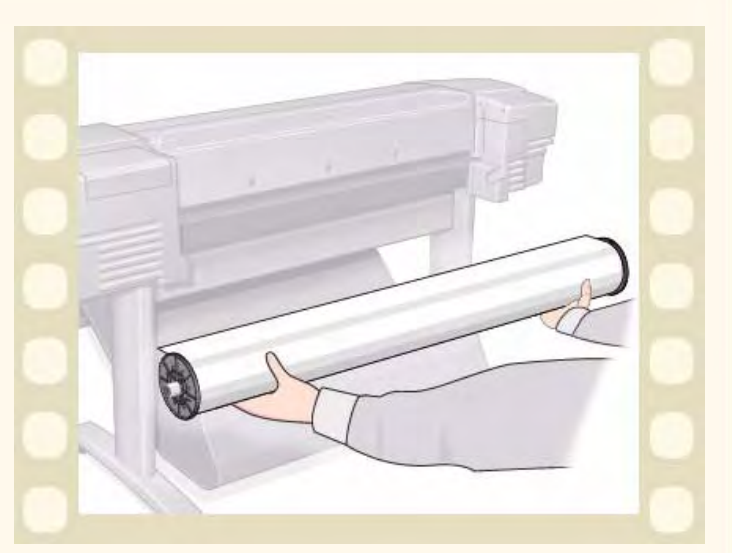

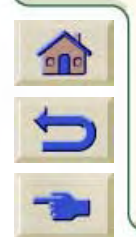

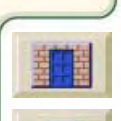
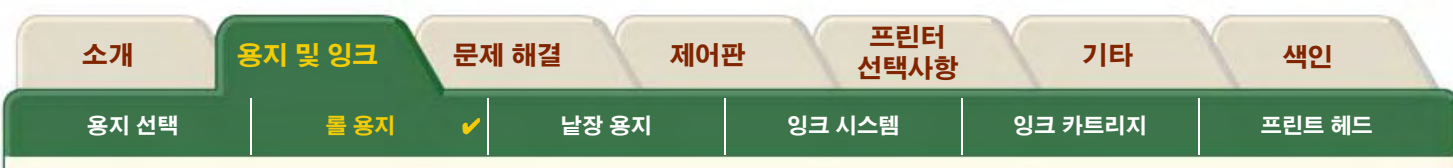

## 롤 용지 넣기

동영상은 프린터에 새 롤 용지를 넣는 방법을 보여줍니다.

주: 용지를 넣으려면 프린터에 새 롤 용지를 설치해야 합니다. 제어판 메뉴 항목은 다음과 같습니다.

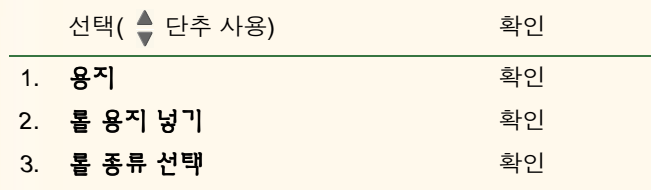

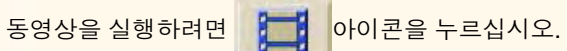

프린터가 컴퓨터와 떨어져 있을 경우, 순서의 인쇄 버전을 이용하 여 프린터의 주요 실례를 볼 수 있습니다.

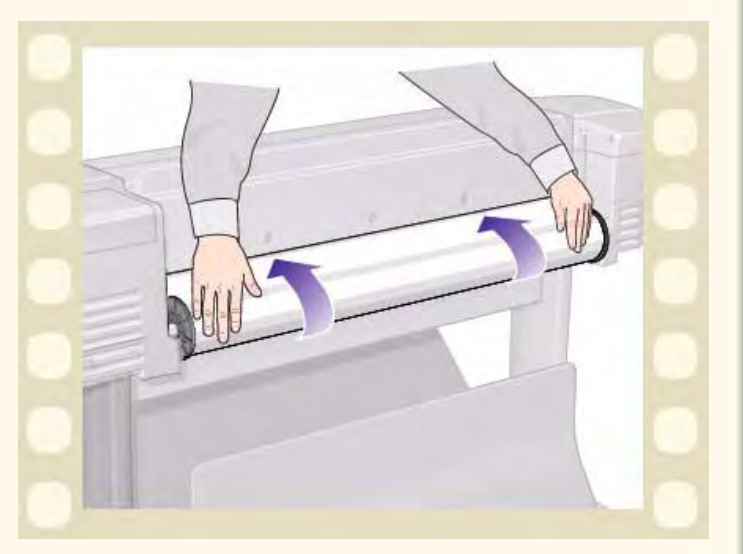

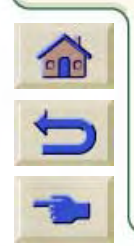

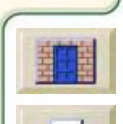

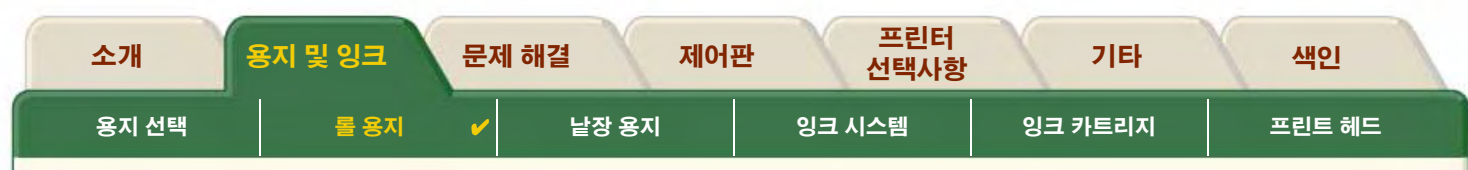

## <span id="page-37-0"></span>롤 용지 빼내기

동영상은 프린터에서 롤 용지를 빼내는 방법을 보여줍니다.

동영상을 실행하려면

耳 아이콘을 누르십시오.

프린터가 컴퓨터와 떨어져 있을 경우, 순서의 인쇄 버전을 이용하 여 프린터의 주요 실례를 볼 수 있습니다.

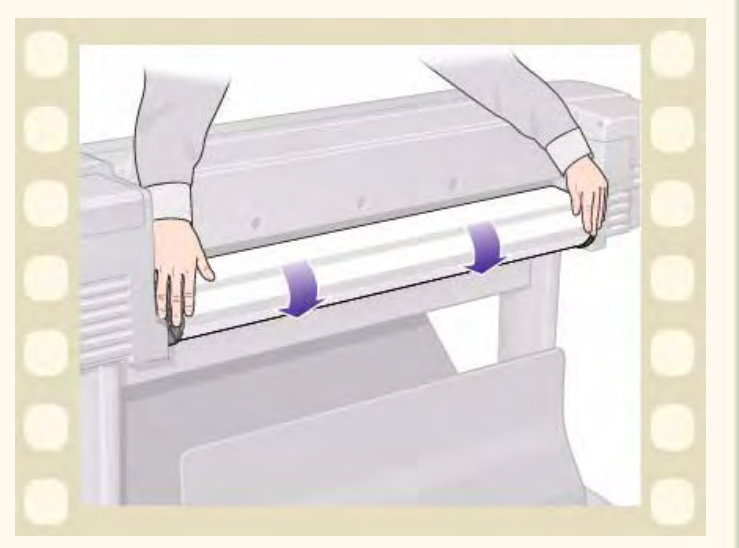

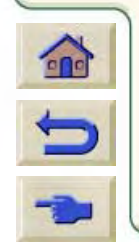

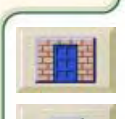

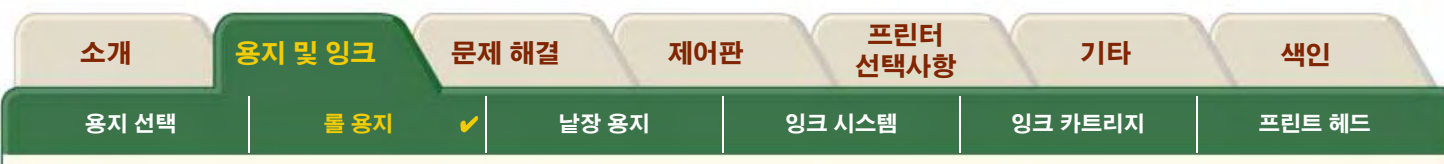

## <span id="page-38-0"></span>프린터에서 롤 용지 빼내기

동영상은 프린터에서 롤 용지를 빼내는 방법을 보여줍니다.

### 주: 용지를 빼내려면 프린터에서 롤 용지를 빼내야 합니다.

동영상을 실행하려면 | 이이콘을 누르십시오.

프린터가 컴퓨터와 떨어져 있을 경우, 순서의 인쇄 버전을 이용하 여 프린터의 주요 실례를 볼 수 있습니다.

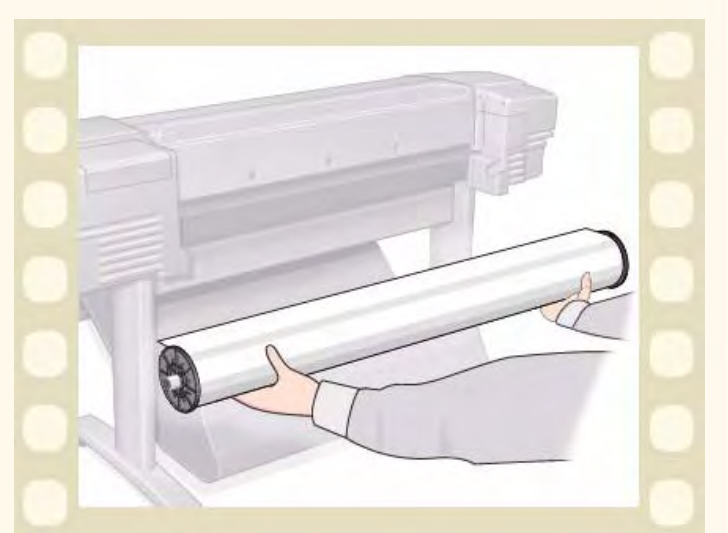

GGGGGGGGGGGGGGGGGGGGGGGGGGGGGGGGGGG

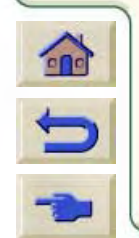

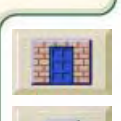

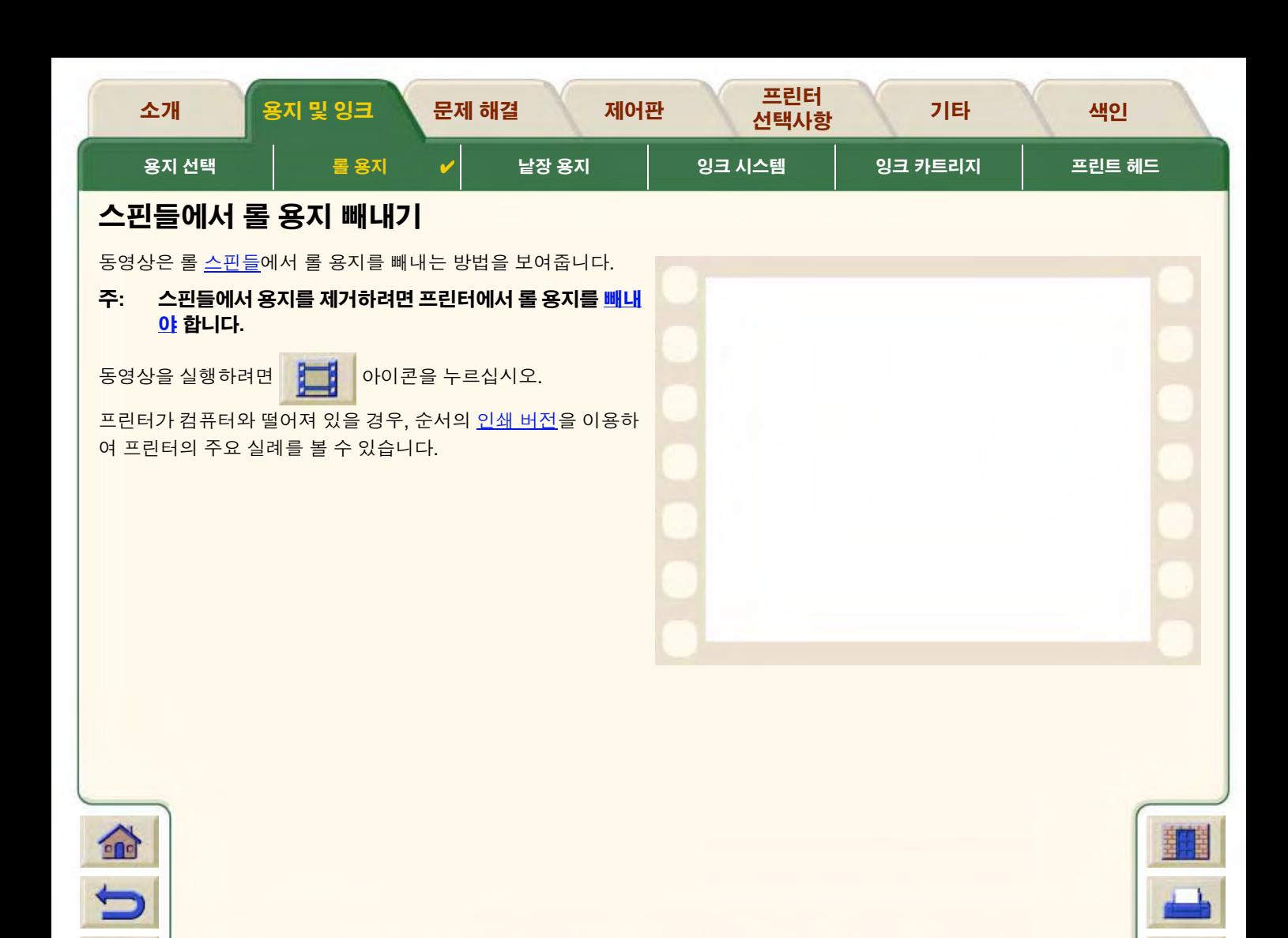

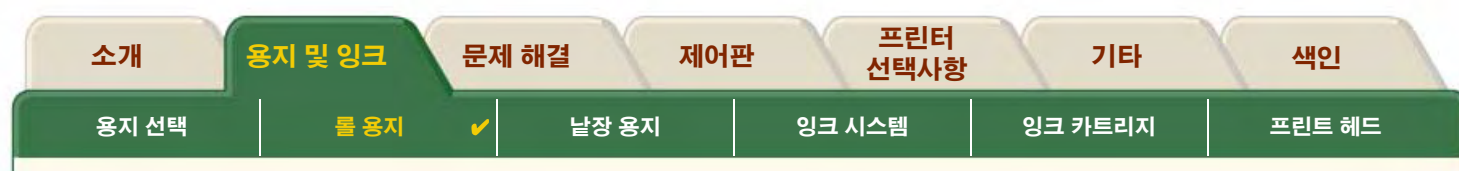

### 절단기 교체

동영상은 프린터에 있는 용지 절단기를 교체하는 완전한 절차를 보여줍니다.

### 필요 조건

절단기를 교체하기 전에 현지 HP 고객 으뜸 지원 정보에 다음 사항을 문의하십시오.

- 교체 절단기 주문
- 제어판 서비스 메뉴에 접근하는 방법에 대한 지시사항

### 중요 정보

- 절단기는 금속 가이드 레일을 따라 이동하는 검정색의 절단 기 홀더에 의해 컴퓨터에 연결되며 프린터 전면에 있는 인자 판 가장자리에 걸려 있습니다.
- 절단용 휠은 절단기 내부에 있습니다.  $\bullet$
- 적단기 혹더는 빼지 마십시오.
- 새 절단기를 끼울 때 절단기 홀더를 약 45도 정도 올리고 절단기 홀더에 맞게 일부 끼우되 이 단계에서는 끼워 넣지 *마십시오*.

#### 주의: 너무 세게 힘을 주면 젘단기 홈더가 부러질 수 있으므로 젘단기를 교체할 때 주의해야 합니다.

아이콘을 누르십시오. 프린터가 컴퓨터와 떨어져 있을 경우, 순서의 인쇄 버전 동영상을 실행하려면 E

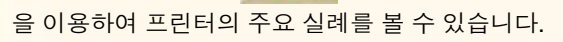

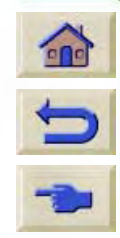

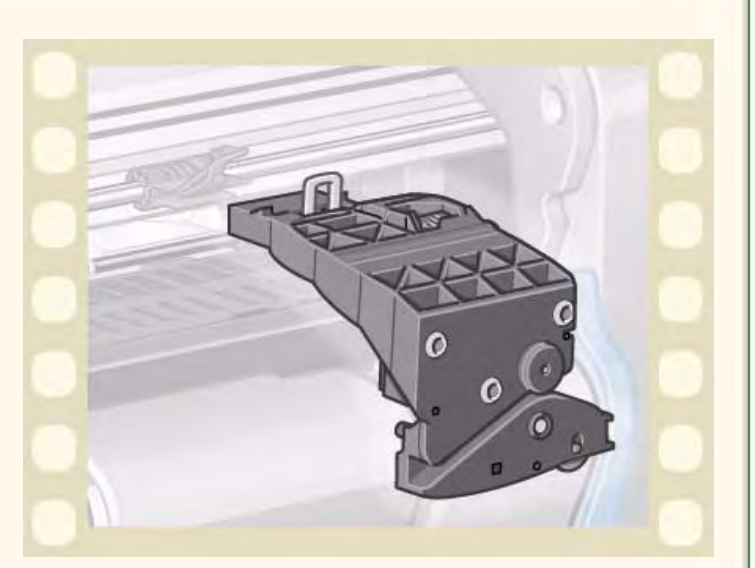

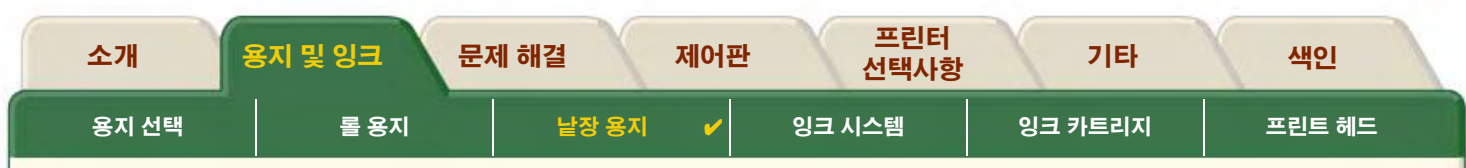

# <span id="page-41-0"></span>낱장 용지

- 인쇄면 낱장 용지의 인쇄면을 식별하는 방법을 알려줍니다.
- 먼저 넣는 쪽 낱장 용지의 어느 쪽을 먼저 넣어야 할지를 설명합니다. (짧은 쪽 또는 긴 쪽)
- 낱장 용지 넣기 낱장 용지를 넣는 절차를 자세히 설명합니다.
- 낱장 용지 꺼내기 낱장 용지를 꺼내는 절차를 자세히 설명합니다.

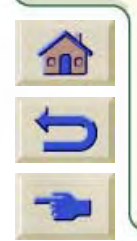

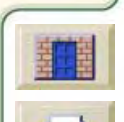

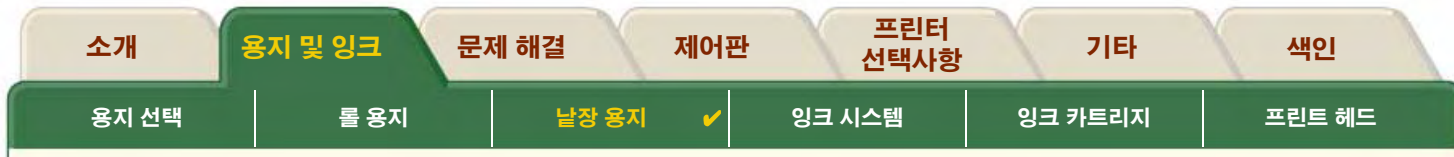

## <span id="page-42-0"></span>인쇄면

프린터는 용지의 윗면에 인쇄합니다. 따라서 올바른 면이 위로 오게 하여 낱장을 넣는 것이 중요합니다. 아래의 표를 참조하십시오.

#### 용지 종류별 인쇄면

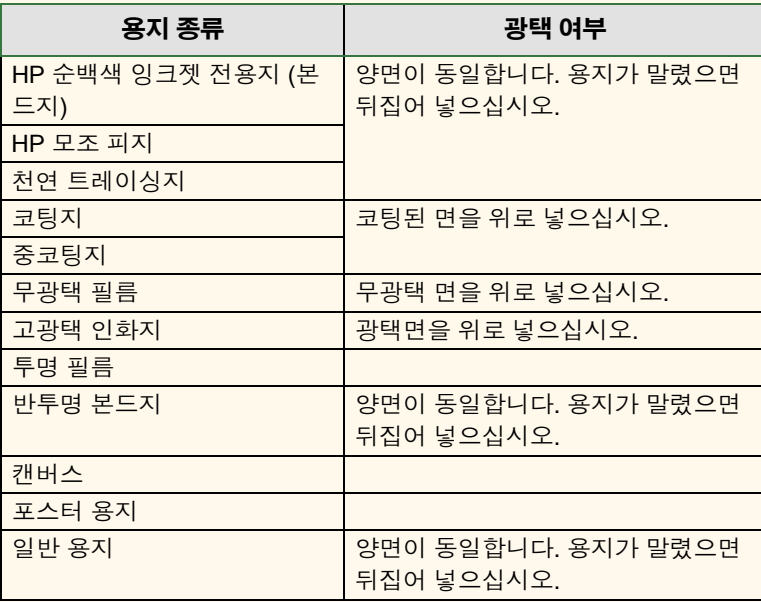

 $x_2$ 

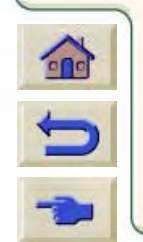

 $999$ 

 $\mathcal{L}$ 

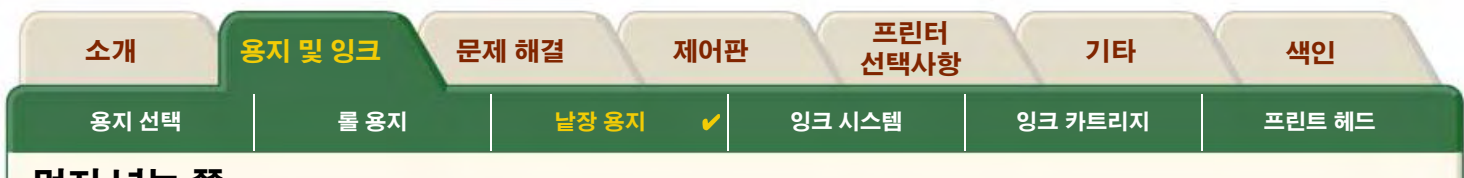

## <span id="page-43-0"></span>먼저 넣는 쪽

낱장 용지는 가로방향이나 세로방향으로 넣을 수 있습니다. 회전 선택사항을 사용하지 않는 한 낱장 용지는 항상 소프트웨어에서 지 정한 방향과 같은 방향으로 넣으십시오.

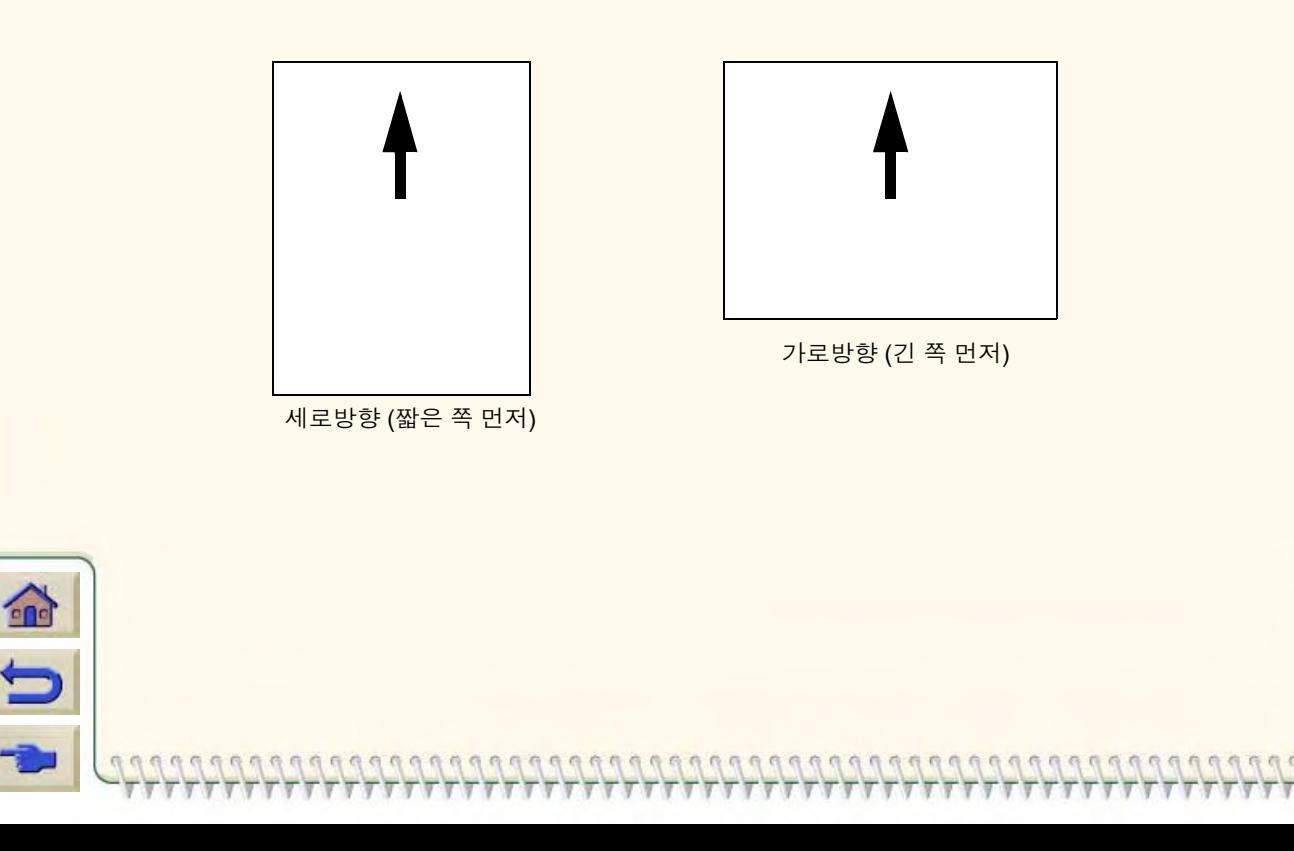

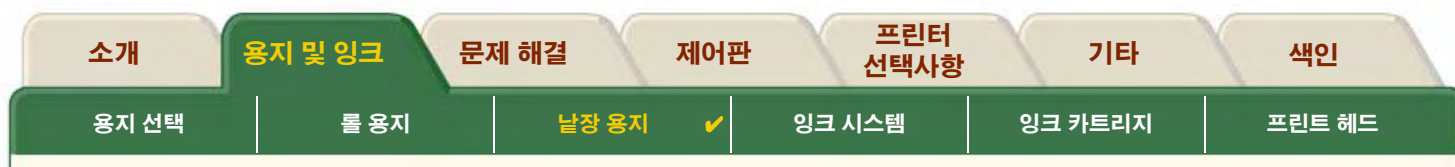

## <span id="page-44-0"></span>낱장 용지 넣기

동영상은 프린터에 새로운 낱장 용지를 넣는 방법을 보여줍니다.

### 중요

- 프린터에 롤 용지가 들어 있으면 먼저 용지를 프린터에서 꺼 내야 합니다.
- 용지를 넣을 때 낱장의 올바른 인쇄면이 위를 향하는지 확인 하십시오.

제어판 메뉴 항목은 다음과 같습니다.

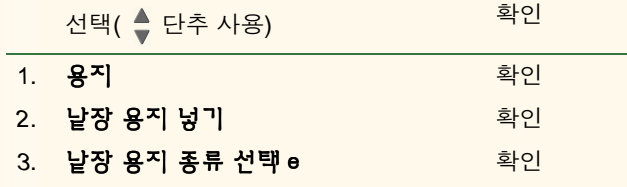

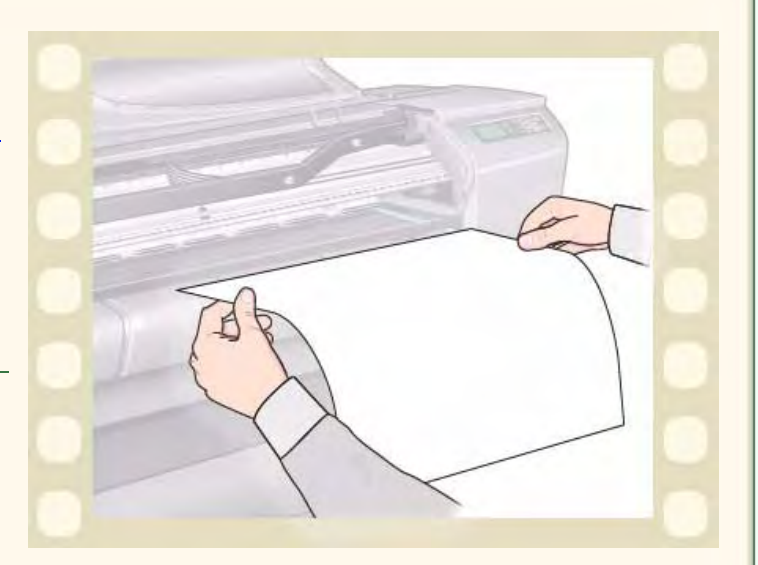

00000000000000000000000000000000000

동영상을 실행하려면

 $\Box$ 아이콘을 누르십시오.

프린터가 컴퓨터와 떨어져 있을 경우, 순서의 인쇄 버전을 이용하여 프린터의 주요 실례를 볼 수 있습니다.

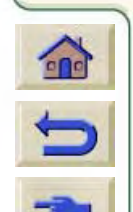

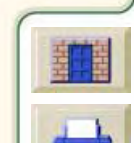

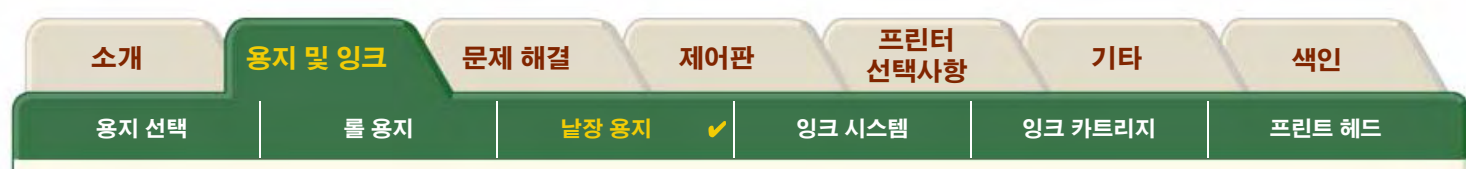

## <span id="page-45-0"></span>낱장 용지 꺼내기

동영상은 프린터에서 낱장 용지를 꺼내는 방법을 보여줍니다.

### 중요

잉크가 건조되도록 프린터가 잠시 동안 용지를 잡고 있습니 다.

동영상을 실행하려면

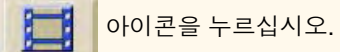

프린터가 컴퓨터와 떨어져 있을 경우, 순서의 인쇄 버전을 이용하 여 프린터의 주요 실례를 볼 수 있습니다

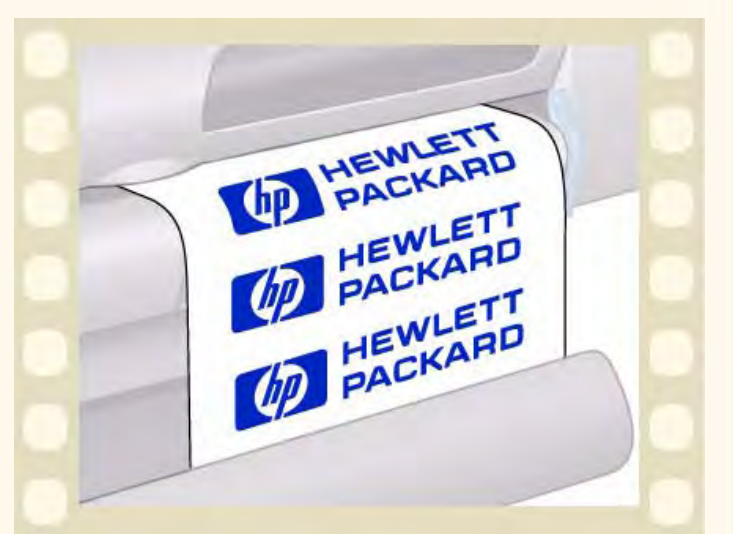

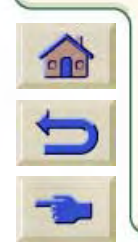

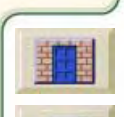

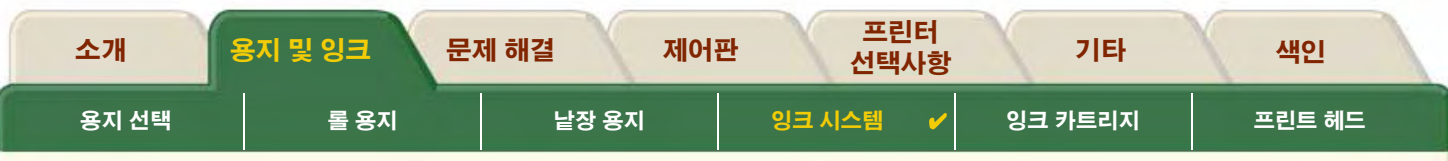

# <span id="page-46-0"></span>잉크 시스템

다음 주제에서는 잉크 시스템의 다양한 요소를 설명합니다.

- 잉크 소모품 정의 HP 잉크 소모품의 요소를 자세히 설명합니다.
- 부품 확인 잉크 시스템의 다양한 부품을 찾을 수 있는 곳을 보여줍니다.
- 잉크 소모품 지침 잉크 시스템에서 최상의 결과를 얻는 방법을 설명합니다.
- 주의사항 잉크 시스템의 부품 손상을 방지하기 위해 취해야 하는 주의사항을 자세히 설명합니다.
- 색상 교정 넣은 용지 종류에 맞도록 잉크 시스템을 교정하는 방법을 설명합니다.
- 교체 시기 잉크 시스템 부품의 예상 수명을 자세히 설명합니다.

0000000000000

• 건조 시간 건조 시가 기능을 설명하고 모든 조건에서 가장 좋은 품질의 도면을 얻기 위해 사용하는 방법을 자세히 설명합니다.

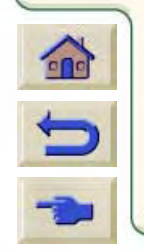

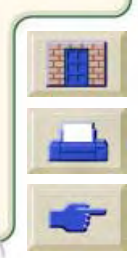

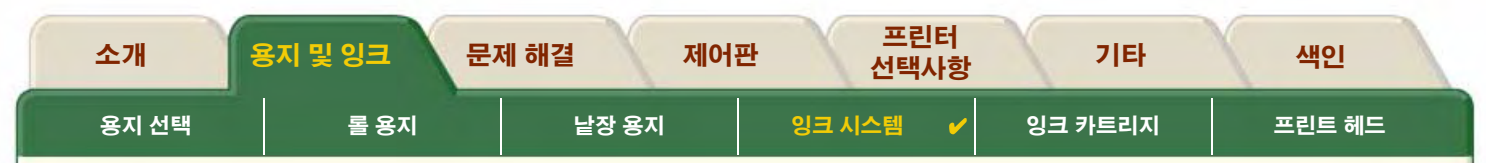

## <span id="page-47-0"></span>잉크 소모품 정의

프린터에 사용되는 네 가지 잉크에는 프린트 헤드와 잉크 카트리지가 별도로 들어 있습니다. 이들 부품을 HP 잉크 소모품이라 고 하며 올바른 교체품을 재주문하는데 도움을 주기 위해 Hewlett-Packard No. 선택 번호가 매겨져 있습니다. 이 HP DesignJet 500PS 프린터는 다음 HP 잉크 소모품을 사용합니다.

- 검정색 잉크 카트리지는 HP No 10 소모품입니다.
- 하늘색, 진홍색 및 노랑색 카트리지는 HP No 82 소모품입니다.
- 모든 프린트 헤드는 HP No 11 소모품입니다.

### 잉크 카트리지

프린터에 사용하는 Hewlett-Packard 잉크 카트리지는 유지보수나 청소할 필요가 없습니다. 각 잉크 카트리지를 슬롯에 제대로 끼우면 잉크는 프린트 헤드로 흐릅니다. 프린트 헤드는 용지로 전달되는 잉크량을 조절하기 때문에 잉크량이 거의 다 떨어졌을 때도 고품질 의 인쇄 결과를 얻을 수 있습니다.

잉크 카트리지의 잉크량이 거의 다 떨어지면 제어판에 표시됩니다. 또한 모든 잉크 카트리지의 잉크량을 검사하여 잉크 카트리지의 교체 여부를 결정합니다. 잉크 카트리지 정보를 참조하십시오.

잉크 카트리지가 비면 프린터는 인쇄를 중단합니다. 잉크 카트리지 교체를 참조하십시오.

### 프린트 헤드

Hewlett-Packard 프린트 헤드는 수명이 매우 길어 잉크 카트리지를 교체할 때마다 교체할 필요가 없습니다. 잉크 카트리지와는 독립 되어 있어 잉크 카트리지에 잉크가 부족해도 항상 최상의 이미지 품질을 제공합니다. 잉크 시스템을 참조하십시오.

000000000000000000000000000000000000

텍스트나 그래픽에 선 또는 점이 인쇄되지 않는 등 출력 품질이 떨어지면 계단 모양의 선을 참조하십시오.

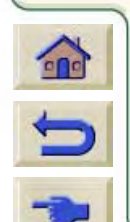

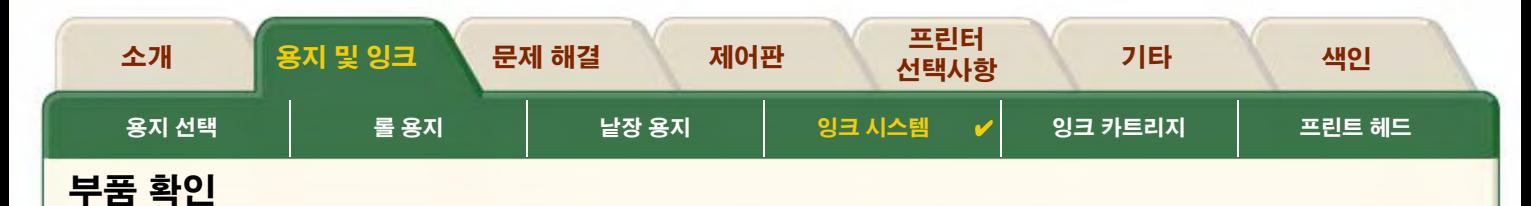

<span id="page-48-0"></span>다음 그림은 HP 잉크 소모품의 부품을 확인하는데 도움을 줍니다.

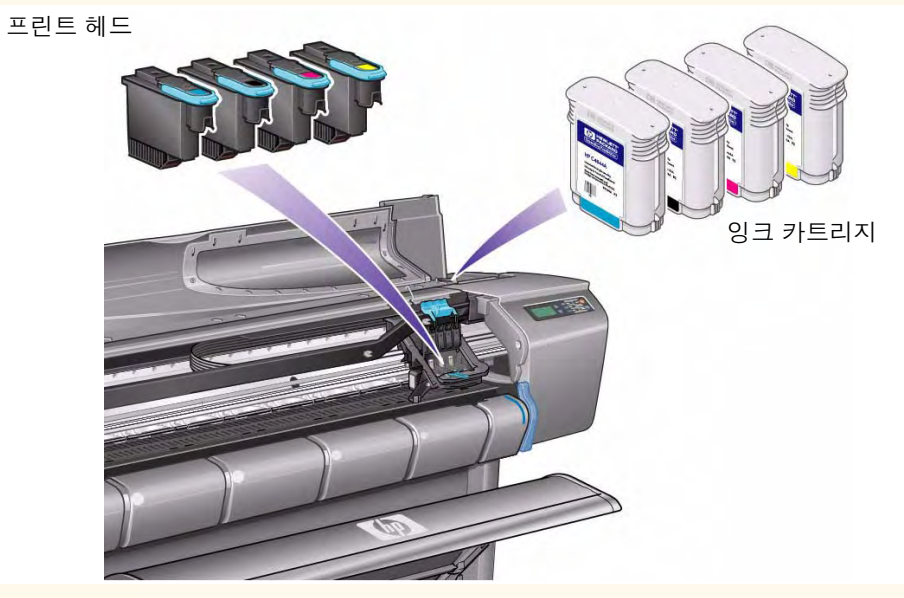

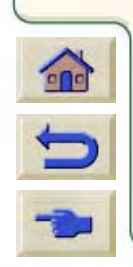

잉크 카트리지와 프린트 헤드에 있는 Hewlett-Packard 선택 번호는 사용하는 프린터에 맞는 HP 잉크 소모품을 쉽게 찾는데 도움을 줍니다. 필요한 프린트 헤드나 잉크 카트리지의 색상을 결정한 다음, 올바른 Hewlett-Packard 프린트 헤드나 잉크 카트리지를 구입하거나 주문해야 합니다. 각 잉크 카트리지나 프린트 헤드는 Hewlett-Packard 대리점에서 별도로 구입할 수 있습니다. 부속품 주문과 HP 잉크 소모품 교체 시기를 참조하십시오.

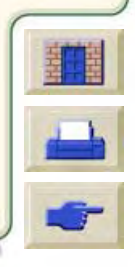

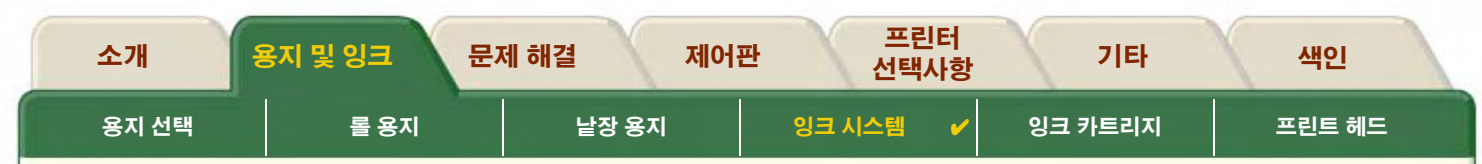

## <span id="page-49-0"></span>잉크 소모품 지침

프린터와 잉크 시스템에서 최상의 결과를 얻으려면, HP 잉크 소모품을 다룰 때 항상 다음 지침을 따르십시오.

- 항상 포장지에 표시된 만기일 전에 잉크 카트리지와 프린트 헤드를 설치하십시오.
- 색상이 구분된 슼롯에 잉크 카트리지와 프린트 헤드를 설치하십시오.
- 석치하는 동안 제어파의 지시사항을 따르십시오.  $\bullet$
- 잉크 카트리지와 프린트 헤드는 불필요하게 꺼내지 마십시오.  $\bullet$
- 프린터를 끌 때는 항상 제어판에 있는 전원 끄기 단추를 사용하십시오. 그래야 프린트 헤드가 마르고 제대로 보관됩니다.
- 인쇄 중에는 잉크 카트리지를 절대로 꺼내지 마십시오. 잉크 카트리지를 교체할 주비가 되어 있을 때만 꺼내야 합니다. 제어판에 잉크 카트리지를 꺼내고 끼우는 방법이 표시됩니다. HP 잉크 소모품 교체 시기를 참조하십시오.
- 주의: 프린터를 처음 구입하면 프린트 헤드 캐리지에 네 개의 초기화 프린트 헤드가 섴치되어 있습니다. 이 초기화 프린트 헤드는 모듈형 잉크 전달 시스템에 있는 튜브를 초기화하는 데 사용됩니다. *설치 포스터*의 절차에 따라 캐리지에서 꺼내십시오.

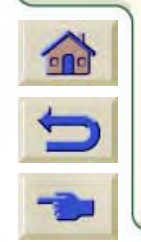

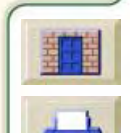

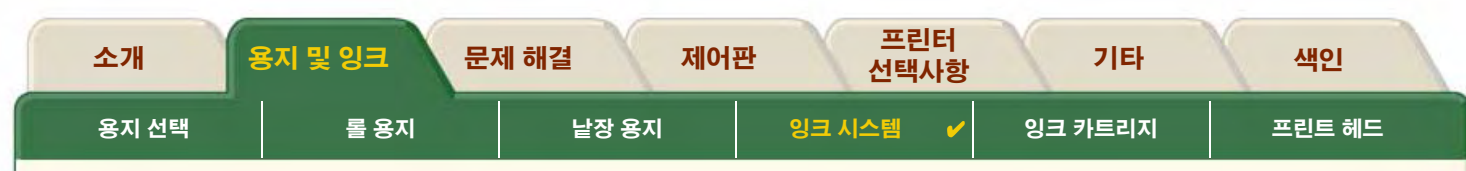

## <span id="page-50-0"></span>주의사항

HP 잉크 소모품은 주의해서 다루십시오. 특히, 프린트 헤드는 매우 정밀한 장치이므로 주의해서 다루어야 합니다.

#### 주의: 프린트 헤드가 손상될 수 있으므로 프린트 헤드 노즐을 만지거나 닦아내거나 청소하지 마십시오.

- 프린트 헤드는 노즐을 아래로 놓지 마십시오.
- 프린트 헤드를 함부로 다루지 마십시오. 항상 조심해서 끼우십시오.
- 프린트 헤드를 떨어뜨리지 마십시오. 제대로 다루면 프린트  $\bullet$ 헤드의 수명이 다할 때까지 최적의 성능이 보장됩니다.
- 연결부에 소량의 잉크가 있을 수 있으므로 프린터에 끼울 때  $\bullet$ 잉크 카트리지 끝을 만지지 마십시오.
- 일부 사용한 잉크 카트리지는 세워서 보관하지 마십시오.  $\bullet$

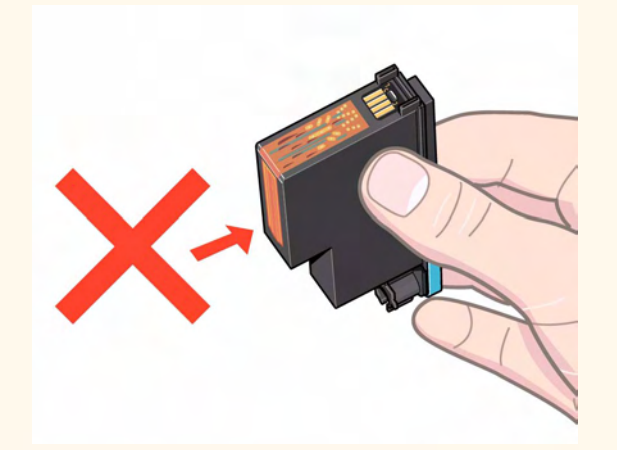

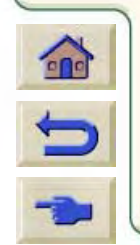

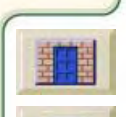

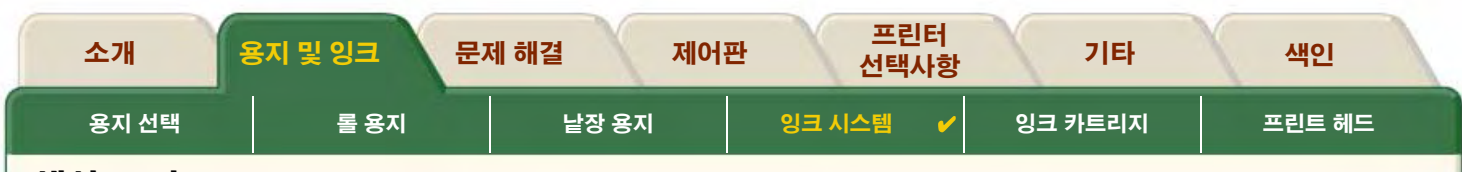

### <span id="page-51-0"></span>색상 교정

 $\bigcap$ 

a a

잉크 시스템을 프린터에 넣은 특정 용지에 맞도록 교정할 수 있습니다. 이 기능을 통해 출력물의 색상을 원래 이미지의 색상에 최대한 일치시킬 수 있습니다. 프린터는 사용자가 전원을 켠 이후에 교정한 각 용지 종류 교정 데이터를 저장합니다. 프린터의 전원을 끈 후 다음에 사용할 때는 마지막 교정값이 적용되며 프린터는 이 교정 데이터를 사용하여 인쇄합니다.

프린터를 색상 교정하려면 먼저 올바른 용지 종류를 넣은 다음에 제어판에서 다음과 같이 선택해야 합니다.

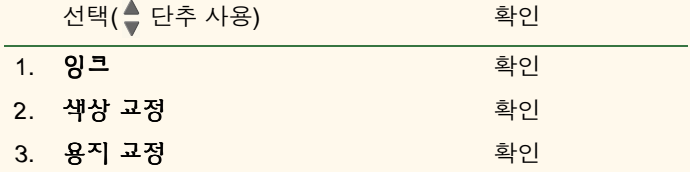

프린터가 교정 무늬를 인쇄하여 검색함으로써 넣은 용지 종류의 교정 데이터를 작성합니다.

프린터의 색상 교정 상태를 확인하려면 제어판에서 다음과 같이 선택하십시오.

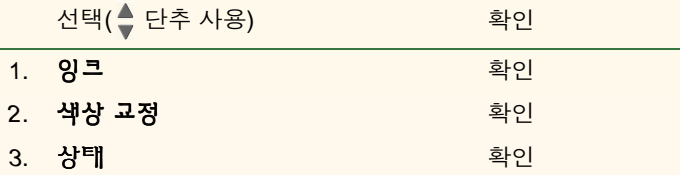

현재 잉크 시스템을 교정하고 있는 용지 종류가 제어판 표시창에 표시됩니다.

모든 교정값을 지우고 프린터를 다시 출하값으로 설정하려면 잉크 메뉴에서 *색상 교정> 재설정*을 선택하십시  $\mathcal{L}.$ 

GGGGGGGGGGGGGGGGGGGGGGGGGGGGGGGGGGG

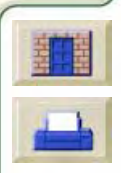

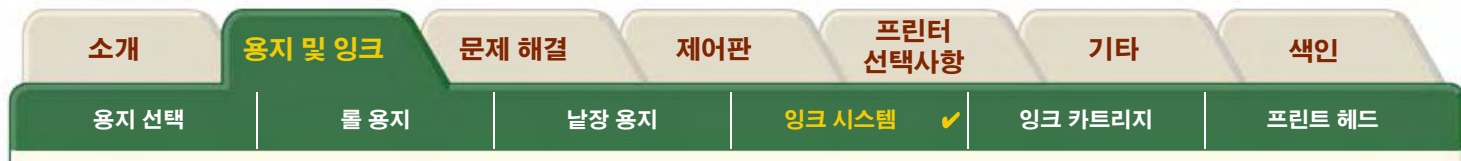

## <span id="page-52-0"></span>교체 시기

HP 잉크 소모품을 교체하는 시기는 제어판의 안내에 따라 주로 사용자가 결정합니다. 다음 부품에 대한 정보가 표시됩니다.

- 잉크 카트리지
- 프린트헤드

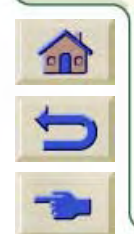

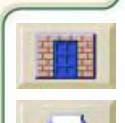

99

 $\mathcal{L}$ 

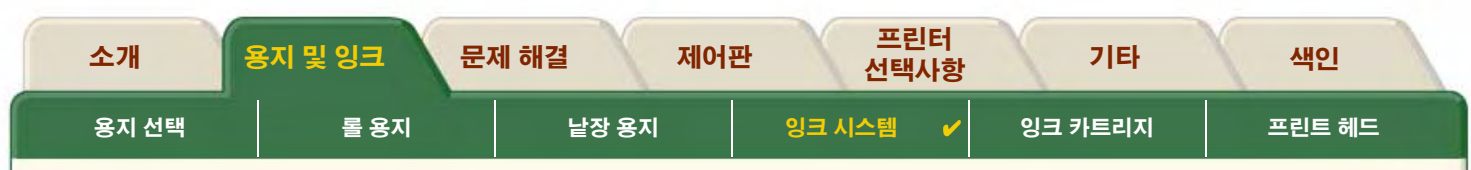

## <span id="page-53-0"></span>건조 시간

다음 주제는 건조 시간 기능과 모든 조건에서 최상의 출력 품질을 얻기 위해 사용하는 방법을 자세히 설명합니다.

- 건조 시간 설정 제어판에서 필요한 건조 시간을 설정하는 방법을 설명합니다.
- 일반적인 건조 시간 상대 습도가 50% 정도이고 온도가 25°C일 때 검사한 용지의 일반적인 건조 시간을 나열합니다.
- 건조 절차 건조 절차를 자세히 설명합니다.

00000000000

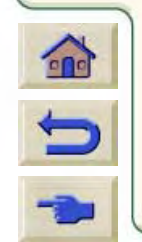

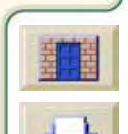

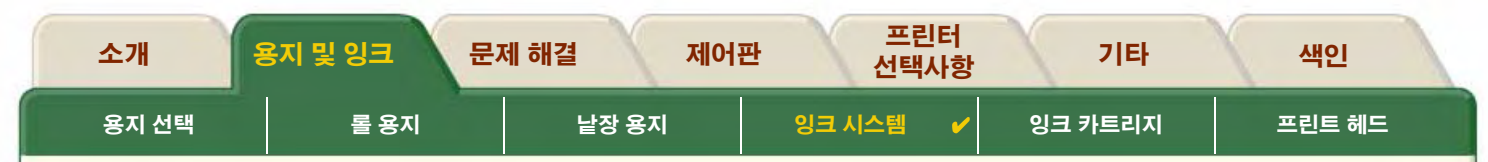

#### <span id="page-54-0"></span>건조 시간 설정

용지 종류와 주변 환경에 따라 용지를 꺼내기 전에 잉크를 건조할 시간이 필요한 경우가 있습니다. 프린터에는 제어판에서 선택할 수 있는 세 가지 설정이 있습니다. 자세한 내용은 찾아가기 예를 참조하십시오.

#### 수동

건조 시간이 지정된 용지는 프린터에 걸려 있는 동안 "건조 시간" 카운터가 제어판에 표시됩니다. 이 건조 시간을 1 ~ 99분까지 1분씩 변경할 수 있습니다.

#### 자동

선택한 용지 종류와 현재 온도에 따라 프린터가 적절한 건조 시간을 자동으로 결정합니다. 건조 시간이 지정되어 있을 경우, 프린터는 "건조 시간" 카운터를 제어판에 표시합니다.

0000000000000000

#### 없음

이 설정에서는 프린터가 이미지 인쇄를 완료하면 용지가 프린터 아래의 용지함으로 떨어집니다.

#### 주의: 프린터 속도를 높이기 위해 건조 시간을 변경하면 인쇄된 이미지가 손상되거나 출력 품질이 떨어질 수 있습니다.

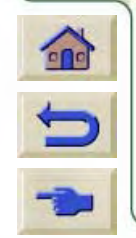

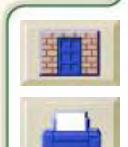

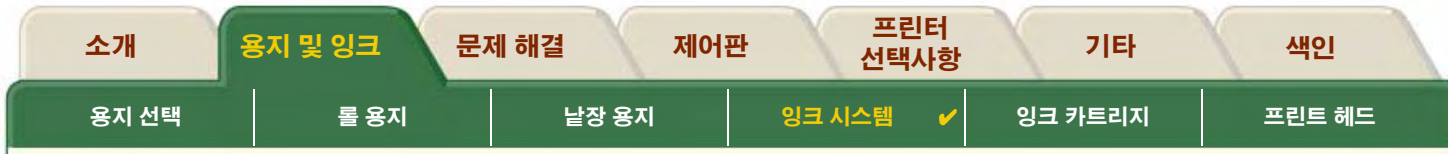

### <span id="page-55-0"></span>일반적인 건조 시간

다음 표는 상대 습도가 50% 정도이고 온도가 25℃일 때 검사한 용지의 일반적인 건조 시간을 나열합니다.

#### 용지 종류별 건조 시간

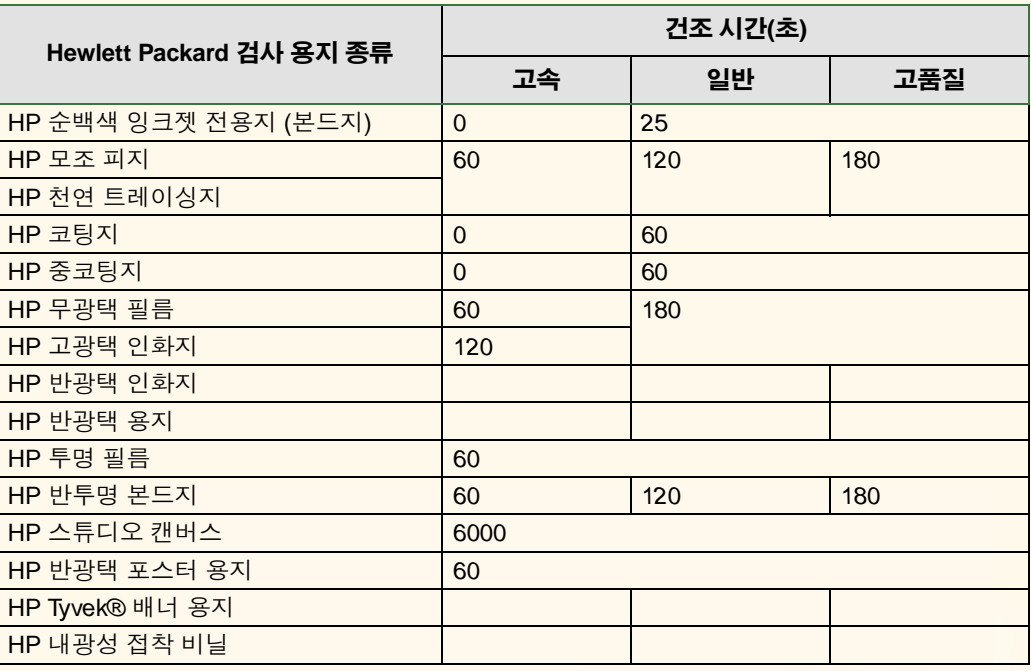

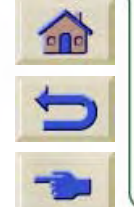

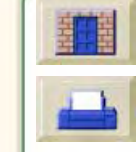

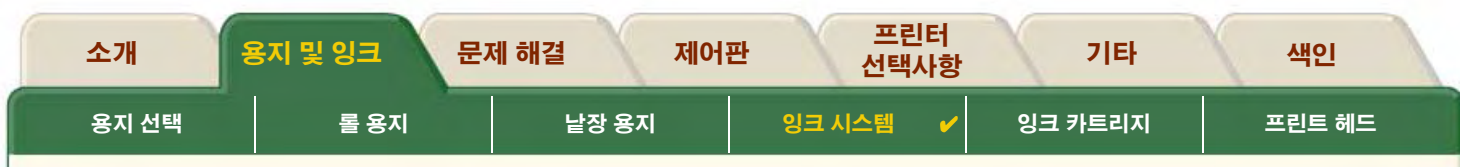

### <span id="page-56-0"></span>건조 절차

건조 절차는 다음과 같이 이루어집니다.

- 인쇄된 이미지는 프린터 창 아래로 나오며 진공에 의해 프린터 인자판에 걸려 있습니다.  $1.$
- 제어판에 다음 화면이 표시됩니다.  $2<sub>1</sub>$

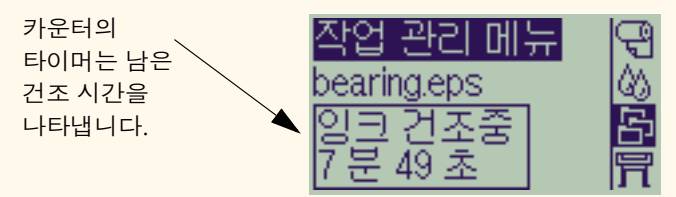

- 3. 취소 또는 용지 바꿈/자동 절단 단추를 눌러 건조 시간을 취소하고 용지를 꺼낼 수 있습니다.
- 4. 건조 시간이 경과한 후

롤 용지의 경우에는 프린터가 용지를 절단하고 진공을 꺼서 인쇄된 이미지를 프린터 용지함으로 떨어뜨립니다. 낱장 용지의 경우. 진공이 꺼지고 인쇄된 이미지는 프린터 함으로 떨어집니다.

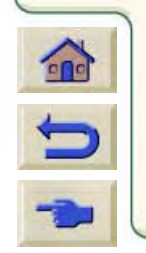

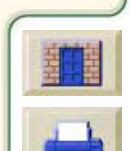

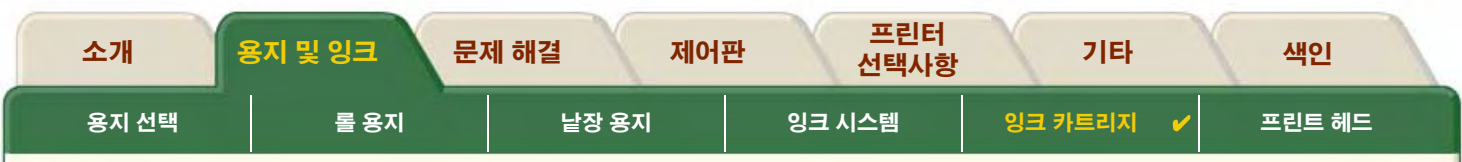

# <span id="page-57-0"></span>잉크 카트리지

- 잉크 카트리지 오류 잉크 카트리지에 대하여 제어판에 표시될 수 있는 여러 오류 메시지를 자세히 설명합니다.
- 잉크 카트리지 수준 잉크 카트리지의 잉크량에 대하여 제어판에 표시될 수 있는 여러 정보를 자세히 설명합니다.
- 잉크 카트리지 정보 제어판 표시창에 잉크 카트리지의 현재 상태를 표시하는 방법을 보여줍니다.
- 잉크 카트리지 교체 잉크 카트리지 교체 절차를 자세히 설명합니다.

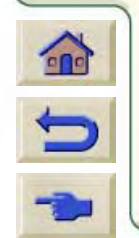

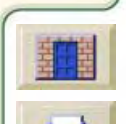

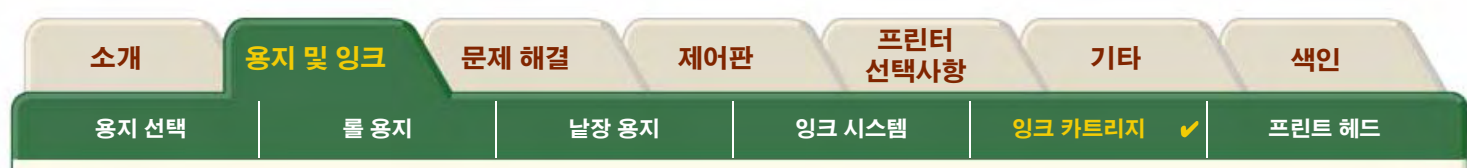

## <span id="page-58-0"></span>잉크 카트리지 오류

잉크 카트리지에 대하여 제어판에 표시되는 오류 메시지는 다음과 같습니다.

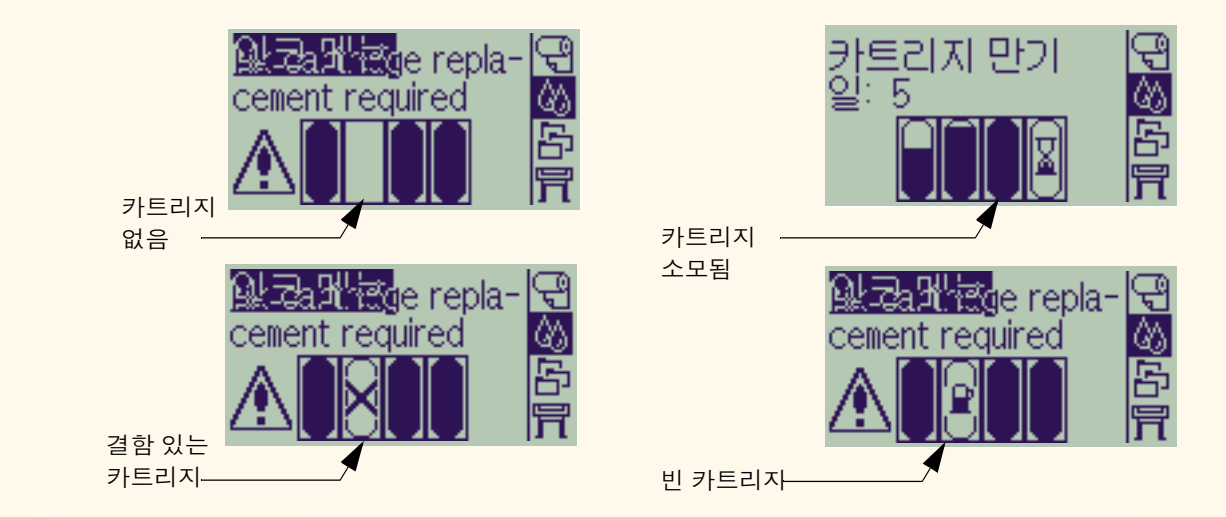

#### 주: 카트리지의 유효 기간이 경과된 경우에는 결함 있는 카트리지로 표시되며 교체해야 합니다.

프린터는 또한 잉크 카트리지 수준도 표시합니다.

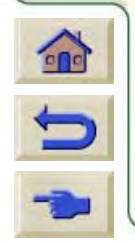

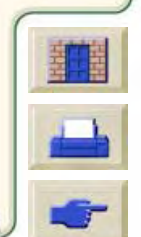

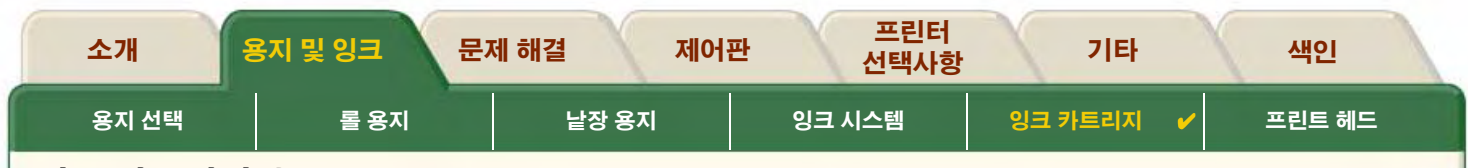

## <span id="page-59-0"></span>잉크 카트리지 수준

잉크량이 부족한지, 아주 부족한지 또는 비어 있는지에 대한 정보가 제어판에 표시됩니다. 이는 사용자가 항상 HP 잉크 소모품의 현재 상태를 알 수 있다는 것을 의미합니다.

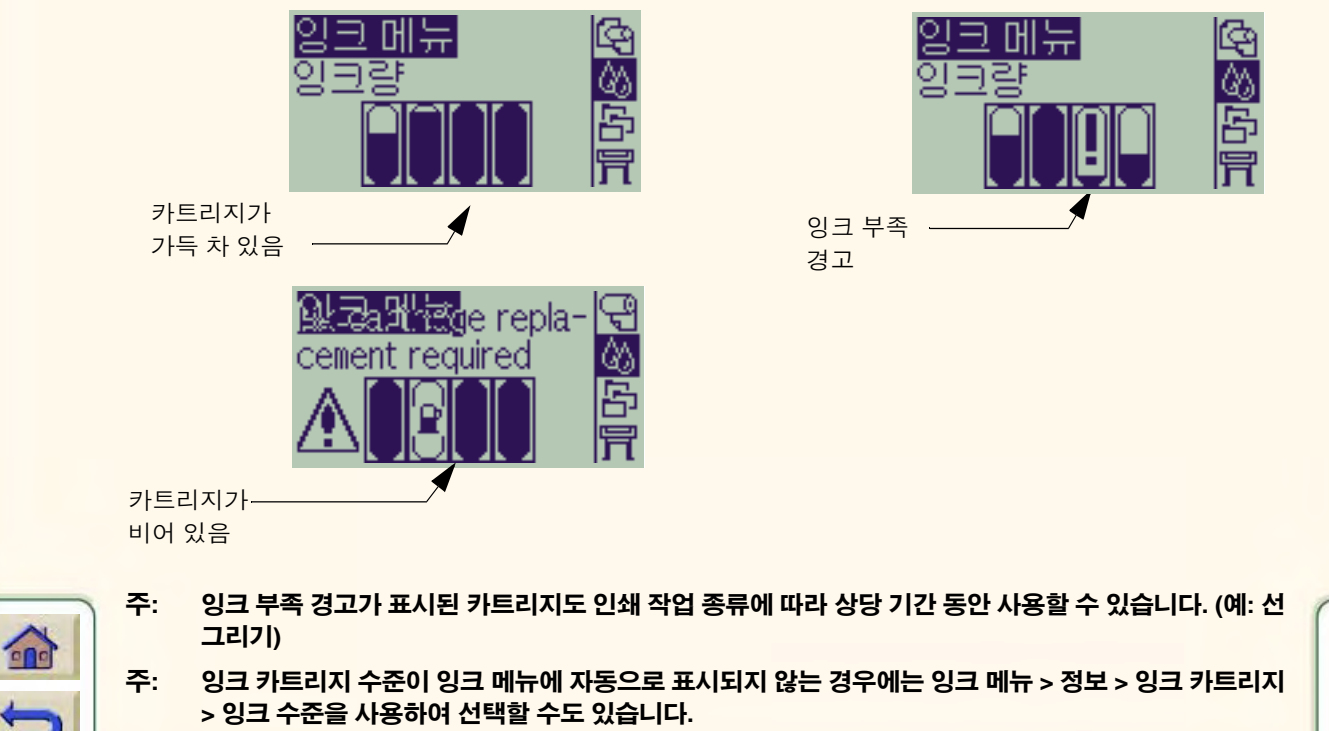

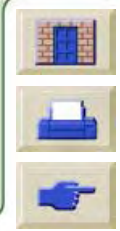

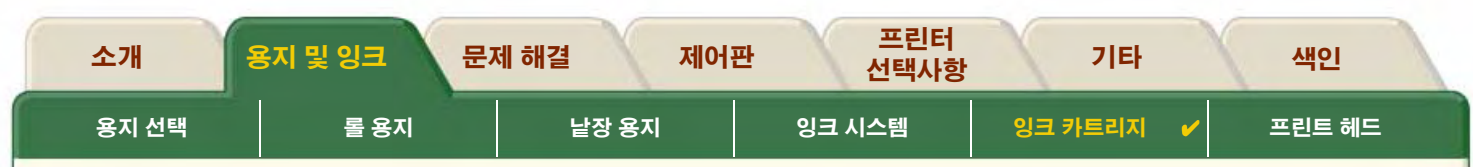

## <span id="page-60-0"></span>잉크 카트리지 정보

다음 절차를 사용하여 제어판에 잉크 카트리지 정보 화면을 표시합니다.

제어판 메뉴 항목은 다음과 같습니다.

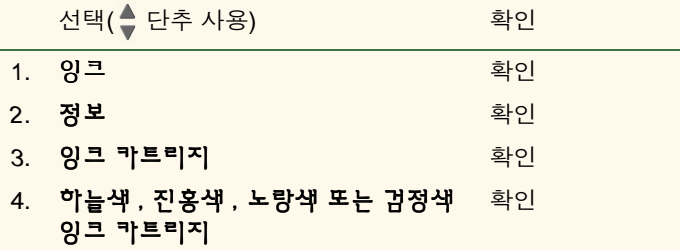

00000000000000000000

선택된 잉크 카트리지에 대하여 제어판에 표시되는 정보는 다음과 같습니다.

- 색상: 하늘색, 진홍색, 노랑색 또는 검정색  $\bullet$
- 모델: Hewlett-Packard No 82 (하늘색, 진홍색 및 노랑색) 또는 Hewlett-Packard No 10 (검정색)  $\bullet$
- 상태: 끼움, 잉크량 부족, 잉크 없음, 카트리지 없음, 만기일 경과, 오류  $\bullet$
- 만기일  $\bullet$
- 일련 번호  $\bullet$
- 잉크 수준: cc 및 %로 표시  $\bullet$

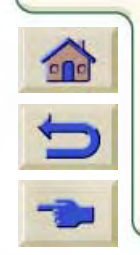

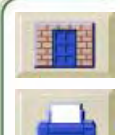

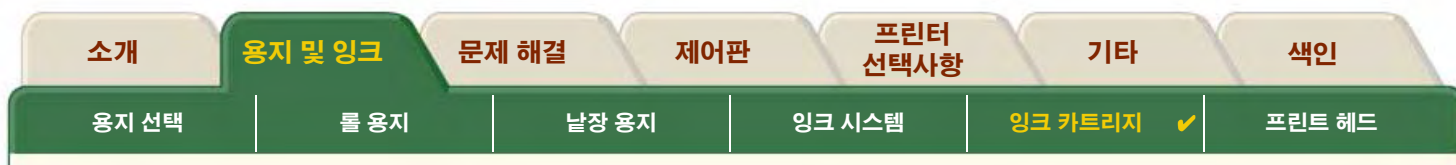

## <span id="page-61-0"></span>잉크 카트리지 교체

옆의 동영상은 잉크 카트리지를 교체하는 방법을 보여줍니다.

- 경고: 프린터가 움직이지 않도록 프린터 바퀴가 잠겨 있는지 확인하십시오. (각 바퀴에 있는 브레이크 레버가 아래로 눌려져 있어야 합니다.)
- 주의: 잉크 카트리지는 교체할 경우에만 꺼내십시오.
- 주의: 프린터가 인쇄하고 있는 동안에는 카트리지를 교체하지 마 십시오. 현재 인쇄 작업이 취소됩니다.

프린터가 잉크가 없는 것을 감지하여 제어판에 잉크 카트리지를 교체하라는 메시지가 표시되었거나 카트리지가 매우 부족하여 비기 전에 잉크 카트리지를 교체하려는 경우, 카트리지를 교체해야 합니다.

동영상을 실행하려면

아이콘을 누르십시오.  $\overline{a}$ 

프린터가 컴퓨터와 떨어져 있을 경우, 순서의 인쇄 버전을 이용하 여 프린터의 주요 실례를 볼 수 있습니다.

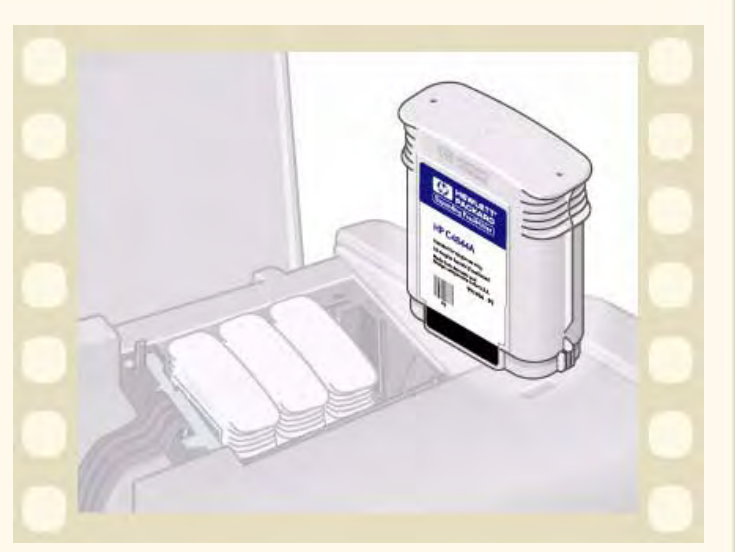

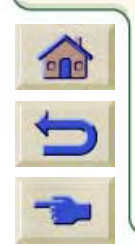

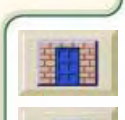

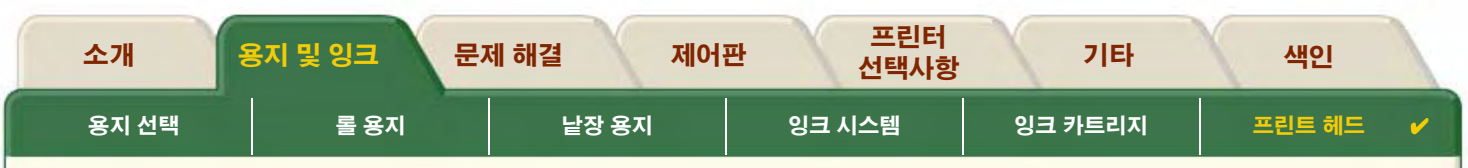

# <span id="page-62-0"></span>프린트 헤드

- 프린트 헤드 오류 프린트 헤드에 대하여 제어판에 표시될 수 있는 여러 오류 메시지를 자세히 설명합니다.
- 프린터헤드 정보 제어판 표시창에 프린트 헤드의 현재 통계를 표시하는 방법을 보여줍니다.
- 프린트 헤드 교체 프린트 헤드 교체 절차를 자세히 설명합니다.
- 프린트 헤드 정렬 프린트 헤드 정렬 절차를 자세히 설명합니다.

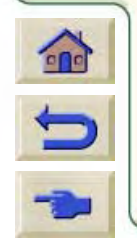

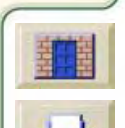

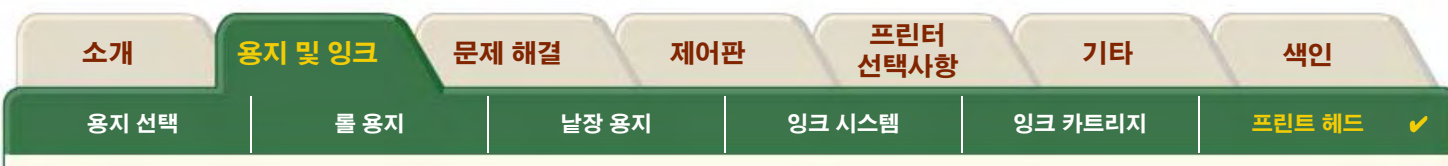

### <span id="page-63-0"></span>프린트 헤드 오류

프린트 헤드에 대하여 제어판에 표시되는 정보는 다음과 같습니다.

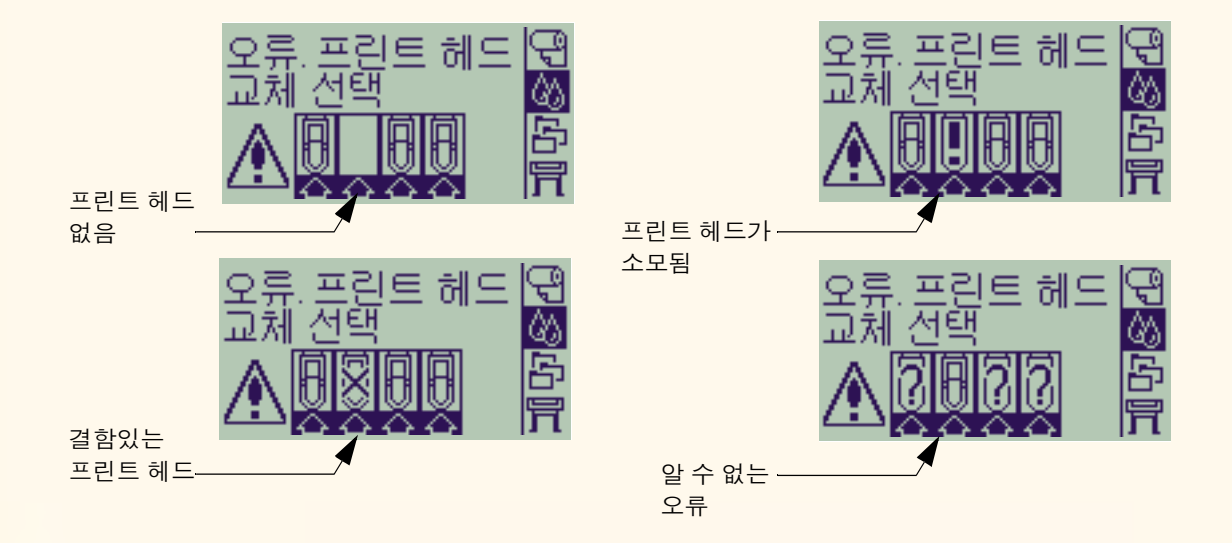

 $\bigodot$ 

 $\blacktriangleright$ 

주: 프린트 헤드 중에서 문제가 발생한 것이 있는데 시스템이 어떤 프린트 헤드에 문제가 발생했는지 찾을 수 없는 경우에 알 수 없는 오류가 표시됩니다. 이 문제를 해결하려면 알 수 없는 프린트 헤드 오류를 참 조하십시오.

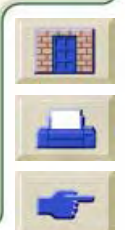

GGGGGGGGGGGGGGGGGGGGGGGGGGGGGGGGGGG

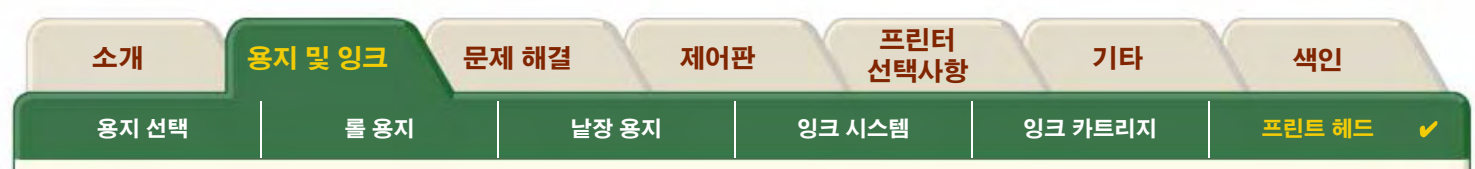

### <span id="page-64-0"></span>프린터헤드 정보

다음 절차를 사용하여 제어판에 프린트 헤드 정보 화면을 표시합니다.

제어판 메뉴 항목은 다음과 같습니다.

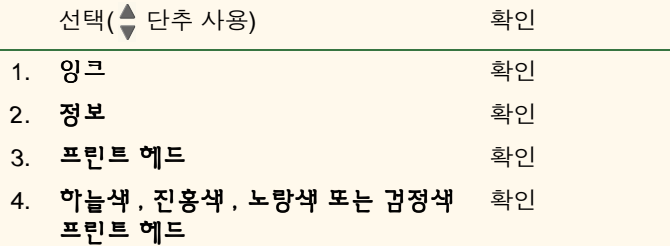

선택된 프린트 헤드에 대하여 제어판에 표시되는 정보는 다음과 같습니다.

- 색상: 하늘색, 진홍색, 노랑색 또는 검정색  $\bullet$
- 모델: Hewlett-Packard No 11 및 보증(보증 해당 또는 보증 만료)  $\bullet$
- 상태: 끼움, 없음, 오류, 소모됨, 알 수 없음 등  $\bullet$ 문제가 있으면 시스템이 없음 -> 끼움, 알 수 없음 -> 문제 해결, 오류, 소모됨 -> 교체를 표시합니다.
- 만기일

 $\epsilon$ 

- 일련 번호  $\bullet$ 
	- 사용 잉크량: cc 및 %로 표시  $\bullet$
	- 용지 걸림  $\bullet$
	- 프린터 정렬 및 색상 교정 여부  $\bullet$

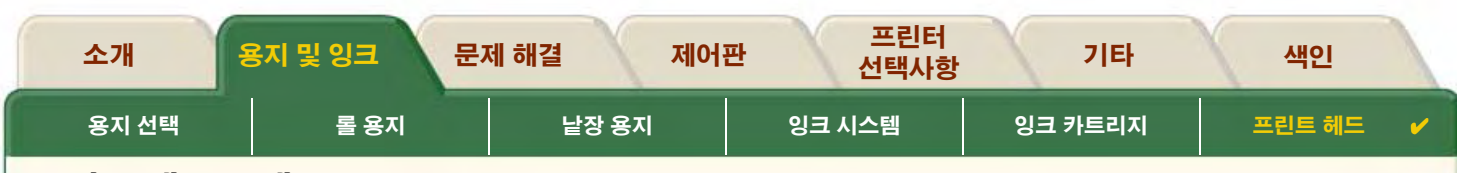

### <span id="page-65-0"></span>프린트 헤드 교체

동영상은 프린터에서 프린트 헤드를 교체하는 방법을 보여줍니다. 제어판 메뉴는 다음과 같습니다.

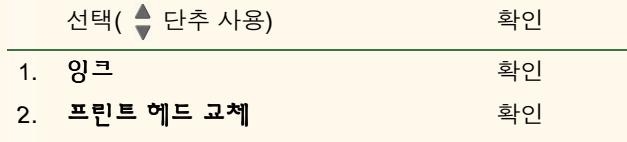

동영상을 실행하려면

 $\Box$ 아이콘을 누르십시오.

순서의 인쇄 버전을 이용할 수도 있습니다.

프린트 헤드를 교체한 후에 용지를 넣으면, 프린터는 프린트 헤드 정렬 절차가 나타납니다. 프린터에 용지가 없으면 용지를 넣으라 고 알려준 다음, 자동으로 정렬을 시작합니다. 프린트 헤드를 정렬 하는 데에는 몇 분의 시간이 소요되며, 완료되면 프린터가 색상 교 정 절차를 실행하라고 알려 줍니다.

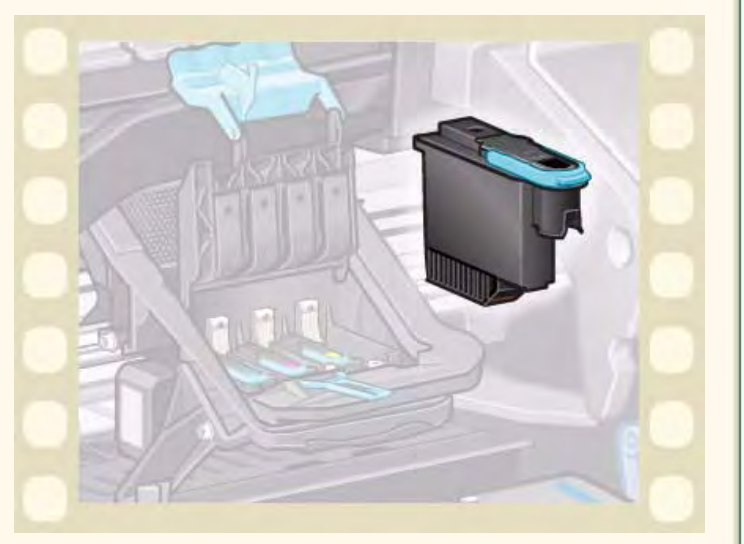

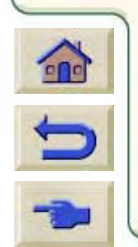

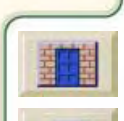

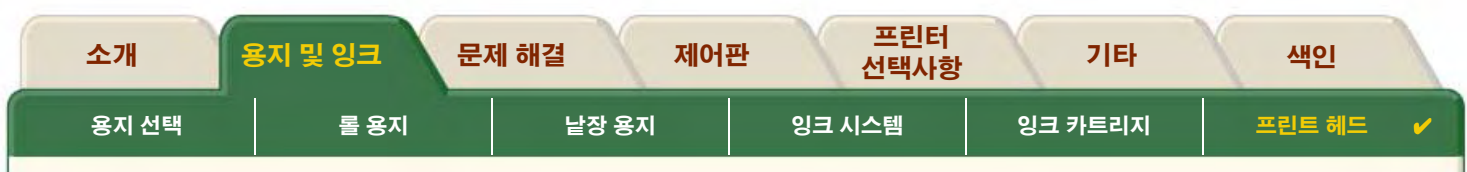

### <span id="page-66-0"></span>프린트 헤드 정렬

 $\bigcap$ 

 $\blacktriangleright$ 

프린트 헤드 정렬을 시도하기 전에 먼저 HP 순백색 잉크젯 전용지 (본드지), HP 코팅지, HP 중코팅지, HP 고광택 인화지, HP 반광택 포스터 용지 또는 일반 용지 등의 용지 종류 중에서 하나를 프린터에 넣어야 합니다. 위에 나열된 것 이외의 다른 용지 종류를 넣어서 이 작업을 수행하려고 하면 프린터가 프린트 헤드 정렬 작업의 수행에 앞서서 이와 다른 용지를 넣으라고 말해 줍니다.

가끔 프린트 헤드를 정렬하여 최대 출력 품질을 낼 수 있도록 해야 합니다. 프린트 헤드 정렬을 수동으로 선택하려면 올바른 롤이나 낱 장 용지 종류를 넣어야 합니다.

정렬은 약 4½ 분이 걸리는 표준과 약 11 분이 걸리는 특수 등, 두 가지 유형이 있습니다. 정상적인 사용의 경우에는 표준 정렬을 권장 하며, A4/레터 크기 이상의 용지를 수평 모드로 넣어야 합니다. 특수 정렬은 특히 넓은 도면 및 고속 인쇄 모드에서 수직선 품질의 변화로 표시되는 펜 및 용지의 간격 변화를 교정하는 데 사용해야 합니다. 특수 정렬 작업을 하려면 A3/B 크기 이상의 용지를 수평 모 드로 넣어야 합니다.

그런 후에 다음 제어판 메뉴 항목을 사용하여 정렬을 시작하십시오

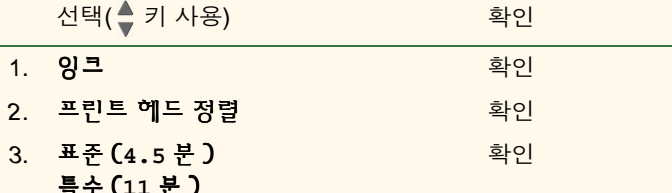

여기서 선택하면 프린터는 몇 분 정도 걸리는 정렬 과정을 시작합니다.

프린트 헤드 교체 후에도 프린터가 자동으로 표준 정렬 절차를 사용하여 프린트 헤드를 정렬합니다. 프린트 헤 드를 교체한 후에 정렬 절차가 종료되면 프린터가 색상 교정 절차를 실행할 것인지 물어 봅니다.

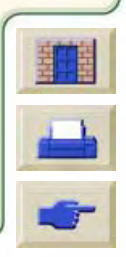

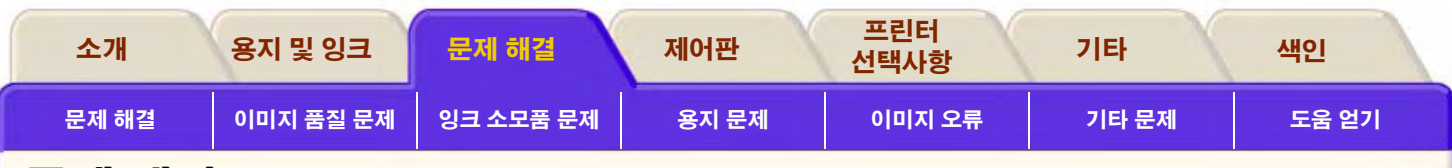

# <span id="page-67-0"></span>문제 해결

이 항목은 프린터를 사용할 때 발생할 수 있는 문제를 해결하고 솔루션을 찾는데 필요한 절차를 안내합니다.

#### 문제 해결 탭은 다음과 같은 항목으로 구성되어 있습니다.

- 문제 해결 특정 문제를 신속하게 해결하는데 도움을 주며 자세한 정보를 얻을 수 있는 위치에 대한 정보도 제공합니다.  $\bullet$
- 이미지 품질 문제 이미지 품질 문제가 발생할 경우에 이를 해결하는 데 도움을 줍니다. 이곳에서는 문제 해결 절차를 단계별로 안내합니다.
- 잉크 소모품 문제 잉크 카트리지와 프린트 헤드 등 잉크 소모품을 설치할 때 문제가 있으면 이를 안내합니다.  $\bullet$
- 용지 문제 용지에 잉크가 번지거나 자국이 생길 경우의 처리 방법과 용지가 걸린 경우의 처리 방법에 대한 정보를 제공합니다.  $\bullet$
- 이미지 오류 프린터에서 인쇄한 이미지가 부정확하거나 원하는 대로 인쇄되지 않은 경우, 처리 방법에 대한 정보를 제공합니다.  $\bullet$
- 기타 문제 기타 여러 가지 문제를 설명합니다.  $\bullet$
- 도움 얻기 사용자가 문제를 해결할 수 없는 경우, 처리 방법을 설명합니다. HP 고객 으뜸 지원 센터에 연락하는 절차도 자세히  $\bullet$ 설명합니다.

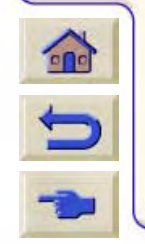

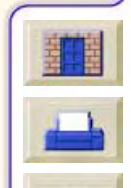

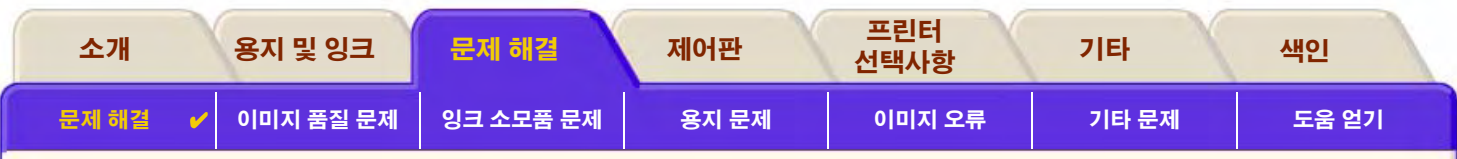

# <span id="page-68-0"></span>문제 해결

- 제어판 메시지의 의미를 알고 싶으면, 메시지 설명을 참조하십시오.
- 문제가 어떤 작업과 관련이 있는지 알고 있다면, 먼저 이 설명서의 관련 절에서 단계별 절차를 확인하십시오. 설명서의 색인이나 목차를 이용하면 해당 절을 찾을 수 있습니다. 예를 들어, 페이지 형식에 무제가 있으면 페이지 형식을 참조하십시오.
- 문제가 인쇄된 이미지 품질과 직접 관련이 있을 경우, 먼저 이미지 품질 문제를 참조하십시오.
- 다음 중에서 적절한 항목을 참조하십시오.  $\bullet$ 
	- 잉크 소모품 문제
	- 용지 문제
	- 통신 문제
	- 이미지 오류
	- 기타 문제
- 문제가 소프트웨어 드라이버와 관련이 있는데 현재 HP 드라이버를 사용 중인 경우, 드라이버의 문제 해결 설명서와 응용 소프트 웨어의 온라인 도움말을 참조하십시오.

- 문제의 명확한 원인을 알 수 없는 경우, 문제 원인 찾기를 참조하십시오.  $\bullet$
- 그래도 문제가 해결되지 않으면 도움 얻기를 참조하십시오.

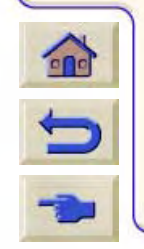

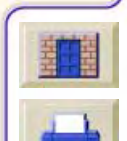

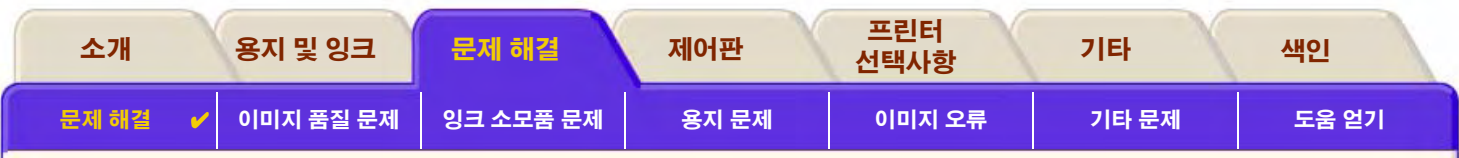

### <span id="page-69-0"></span>문제 원인 찾기

- 1. 제어판 표시창의 메시지를 확인한니다. 제어판 메시지에 대한 자세한 설명은 메시지 설명을 참조하십시오.
- 2. 프린터를 검사합니다.
	- 프린터 제어판에서 프린터 전원을 끕니다. 전원 코드를 프린터에 제대로 연결하고 작동하는 콘센트에 꽂습니다.
	- 프린터 스위치를 켜고 간단한 초기화 과정이 완료된 다음, 제어판 표시창에 HP 환영 화면과 주 메뉴가 표시되는지 확인합니다.
- 3. 컴퓨터 하드웨어와 인터페이스를 검사합니다.
	- 컴퓨터와 프린터 간에 올바른 인터페이스 케이블을 사용하고 있으며 해당 포트에 제대로 연결되었는지 확인하십시오. (설치 *포스터* 참조)

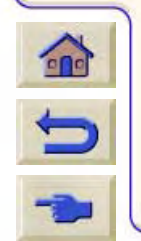

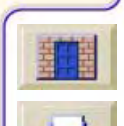

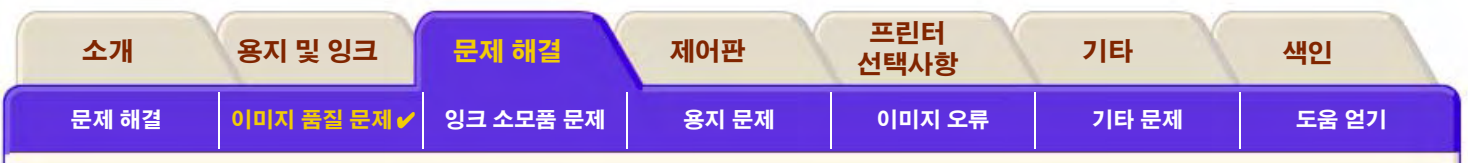

# <span id="page-70-0"></span>이미지 품질 문제

HP DesignJet 500PS프린터는 어떤 이미지 문제가 발생하더라도 항상 신속하게 해결할 수 있도록 완벽한 문제 해결 유틸리티를 제공 합니다. 사용자가 (프린터가 아님) 출력 품질에 문제가 있다고 생각되면 이 유틸리티를 사용해야 합니다.

사용자가 출력 품질에 문제가 있다고 믿는 경우, 대개 인쇄하려는 이미지 종류에 맞게 프린터를 구성하지 않은 것이 원인입니다. 문제 의 원인을 찾기 위한 첫번째 진단으로 항상 구성 수정을 확인하십시오.

"프린트 헤드가 작동되지 않음"과 같은 메시지가 프린터의 제어판에 표시되면 해당 메시지에 대한 지침을 따라 하십시오. (메시지 설 명참조)

발생 가능성이 있는 문제 유형은 다음과 같습니다.

- 계단 모양의 선
- 불완전한 선  $\bullet$
- 색상 정확도  $\bullet$
- 수평 띠무늬  $\bullet$
- 색상 정렬  $\bullet$

이런 문제가 발생했을 때 처음 취할 조치는 제어판에 표시된 질문에 대한 해결 방법을 제공하는 문제 해결 절차를 찾아보는 것입니다. 이 방법은 이미지 품질 문제를 해결하는데 필요한 올바른 수정 조치를 안내합니다.

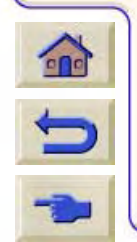

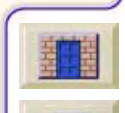

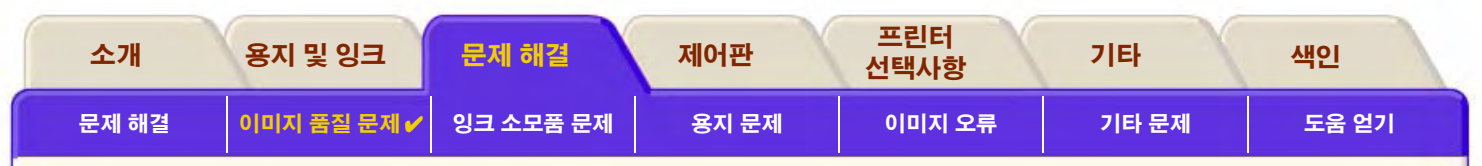

### <span id="page-71-0"></span>구성 수정

축력 풍직 문제를 해격하기 위해 이 적에 석명된 이미지 풍직 진단 적차를 시도하기 전에 먼저 프린터가 워하는 축력을 얻을 수 있도록 정확하게 설정되어 있는지 확인해야 한니다. 출력 풍질과 관련된 대부부의 무제는 프린터 설정을 바꿈으로써 해결할 수 있습니다.

- 1. 프린터 성능을 최적화하려면 문제가 없는 성능과 최적의 출력 품질을 얻기 위해 신뢰성 및 성능을 완벽하게 시험 한 HP의 **정품** 부 속품과 소모품을 사용해야 합니다. HP 용지에 대한 자세한 내용은 용지 종류를 참조하십시오.
- 2. 제어판에서 선택한 **용지 종류**가 프린터에 넣은 용지 종류와 동일한지 확인하십시오. 확인하려면 제어판에서 롤 또는 낱장 메뉴로 가서 확인을 누릅니다.
- 3. 최상의 출력 품질을 얻으려면 HP 인증 용지만 사용하십시오. HP 용지에 대한 자세한 내용은 용지 종류의 물리적 특성을 참조하 십시오. 또한 http://www.hp.com/go/designJet 웹 페이지를 방문하면 최신 정보를 얻을 수 있습니다.
- 4. 프린터에서 사용하는 **출력 품질**(고속, 일반, 고품질)이 올바른지 확인하십시오. 출력 품질은 프린터 드라이버의 인쇄 설정 대화 상자나 설정 메뉴의 제어판에서 설정할 수 있습니다. 프린터 드라이버 설정은 제어판 설정에 우선 적용됩니다.
- 5. 최대 출력 품질을 얻으려면 고품질 인쇄 모드를 선택합니다.
- 6. HP 이외의 드라이버의 경우에는 제어판에서 프린터에 넣은 용지 종류와 일치하도록 용지 종류를 설정합니다. 용지 종류와 출력 품질에 대한 자세한 내용은 소프트웨어와 함께 제공된 설명서를 참조하십시오.

7. 이미지 품질 문제가 색상 정확도와 관련된 경우, 구성 도움말을 보려면 색상 정확도로 가십시오.

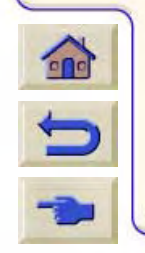

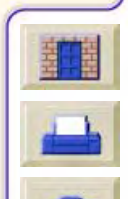
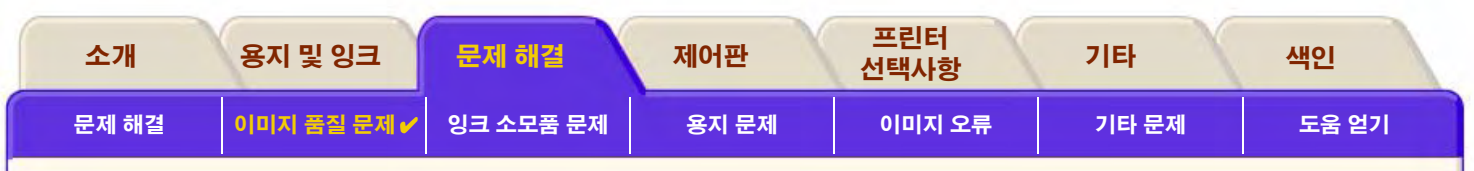

### <span id="page-72-0"></span>문제 해결 절차

문제 해결 절차의 작업은 이미지 품질 문제가 발생할 때 항상 먼저 시행해야 합니다. 문제 해결 절차의 수서에 대한 설명은 문제 해결 흐름도를 참조하십시오.

이 절차를 수행할 때는 이미지 품질 문제가 발생했을 때 사용한 것과 정확하게 같은 용지를 사용하는 것이 중요합니다. (예: 광택 용지) 다른 용지 종류나 다른 크기를 사용할 경우, 문제 해결 가능성은 그 만큼 줄어듭니다.

#### 문제 해결 유틸리티 실행

- 주 제어판 메뉴에서 잉크 메뉴 (公) 를 선택하고 확인을 누릅니다.  $\mathbf{1}$
- 2. 문제 해결을 선택하고 확인을 누릅니다.
- 3. 프린터가 먼저 프린트 헤드가 정렬되었는지 확인합니다. 프 린트 헤드를 잘못 정렬한 것은 모든 이미지 품질 문제의 공통 원인이 됩니다. 프린트 헤드가 정렬되어 있지 않으면 프린터 가 프린트 헤드 정렬을 수행하라고 말해 줍니다. 이 절차를 수 행하려면 몇 센티미터의 용지를 공급해야 하며, 종료되는 데 몇 분의 시가이 소요된니다.

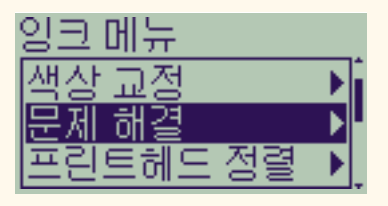

- 주: 프린트 헤드 정렬 절차에서 인쇄된 패턴을 해석할 필요가 없다는 것에 유의하십시오.
- 4. 프린트 헤드의 정렬이 필요하지 않으면 프린터가 **진단 도면 A**를 인쇄합니다. 진단 도면 사용 방법에 대한 자세한 내용은 진단 도 면 A 해석를 참조하십시오.

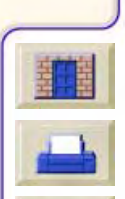

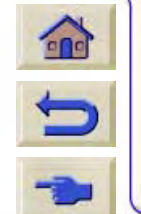

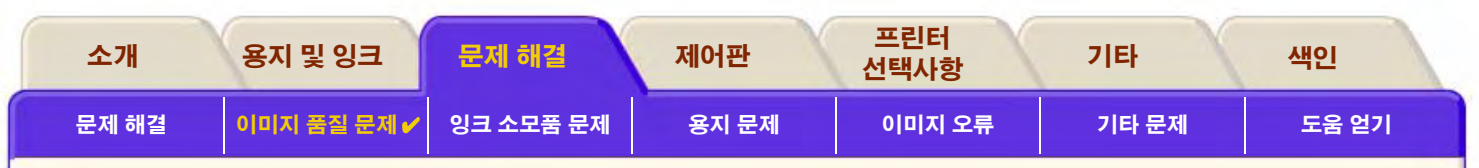

#### <span id="page-73-0"></span>진단 도면 A 해석

진단 도면 A는 몇 개의 색상 블록과 절단된 가는 검정색 선으로 된 한 개의 블록으로 구성됩니다. (실제 선은 여기에 표시된 것보다 훨 씬 가깝게 붙어 있습니다.)

- 1. 진단 도면 A의 절단된 선을 신중하게 살펴본 후에 문제가 있는지의 여부를 응답합니다. 이곳에서 살펴볼 문제 유형은 다음과 같습니다.
	- $\bullet$  가는 서이  $\sim$ ~~~~~~~~~~~~~~~와 같이 톰니 모양으로 나타나는지의 여부. 가는 선은 완전히 완전한 일직선은 아니더라도 대체로 직선 모양이어야 합니다. 이 단계에서 중요한 현상은 선 전체에 나타나는 불규칙한 모양입니다. 이 보다 짧은 세로줄의 불규칙한 모양은 이 단계에서는 무시할 수 있습니다.
- 2. 전단 도면 A의 색상 블록을 신중하게 살펴본 후에 문제가 있는지의 여부를 응답합니다. 여 기에서 살펴볼 문제 유형은 다음과 같습니다.

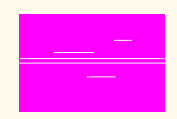

- 색상으로 채워진 블록에 희색 줄무늬가 나타나는지의 여부
- 3. 진단 도면 A의 사선에 문제가 있다고 응답하면 교정 진행 루틴을 사용하라는 메시지가 표시됩니다. 프린터가 루틴의 3단계로 가 게 됩니다. (교정을 계속하지 않으려면 **취소** 단추를 누릅니다.)
- 4. 진단 도면 A의 색상 블록에 희색 줄무늬와 같은 문제가 있는 경우에는 프린터가 문제가 발생한 프린트 헤드를 청소하려고 합니다. 프린트 헤드는 이와 같은 방법으로 최대 3회 청소할 수 있고, 이를 모두 종료한 후에는 프린트 헤드를 다시 청소할 수 없으며 **문제 해결** 루틴을 종료한다는 메시지가 표시됩니다. 이 경우, 도면을 재인쇄하려고 하지 말고 필요한 경우에 **문제 해결** 루틴을 다시 시 작하십시오.

프린트 헤드를 청소한 후에는 프린터가 진단 도면 A의 색상 블록(검정색 선의 블록이 아님)을 재인쇄하고 (1단계에서와 같이) 다시 검사할 것인지 물어 봅니다.

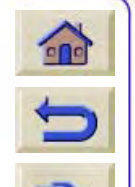

5. 진단 도면 A를 처음 인쇄할 때 아무런 문제가 없으면 프린터가 **진단 도면 B**를 인쇄합니다. 이 진단 도면을 사용하는 방법에 대한 자세한 내용은 진단 도면 B 해석를 참조하십시오.

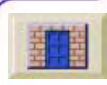

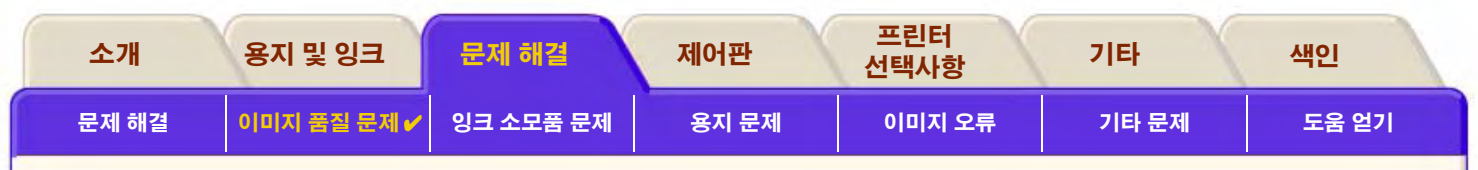

#### <span id="page-74-0"></span>진단 도면 B 해석

- 1. NH 도면 B의 색상 패턴에 대하여 품질에 대한 질문, 즉 빠진 선이 있는지 물어 봅니다. 색상에 문제가 있다고 응답하면 프린터가 해당 프린트 헤드를 청소하려고 합니다. 프린트 헤드 청소 절차가 종료되면 **진단 도면 B**가 다시 인쇄되면서 프린터가 다시 동일 한 질문을 물어 봅니다.
- 2. 그 후에도 이미지 문제가 남아 있으면 다시 **문제 해결** 절차를 수행합니다.

<mark>두 **진단 도면**의 패턴이나 블록에 아무런 문제가 없으면 소프트웨어를 잘못 설정하여 이미지</mark> 품질 문제가 발생했거나 출력 품질을 **일반** 또는 **초안**이 아닌 **고품질**로 설정하여 인쇄 작업 을 수행했어야 합니다.

**문제 해결** 루틴이 프린트 헤드 정렬이 필요하다고 지시하지 않더라도 잉크 메뉴에서 **프린트 헤드 정렬**을 선택하여 다른 이미지 품질 문제를 해결할 수 있습니다.

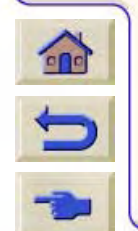

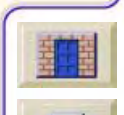

진단 도면 B

이 색상 막대는

무시함

<span id="page-75-0"></span>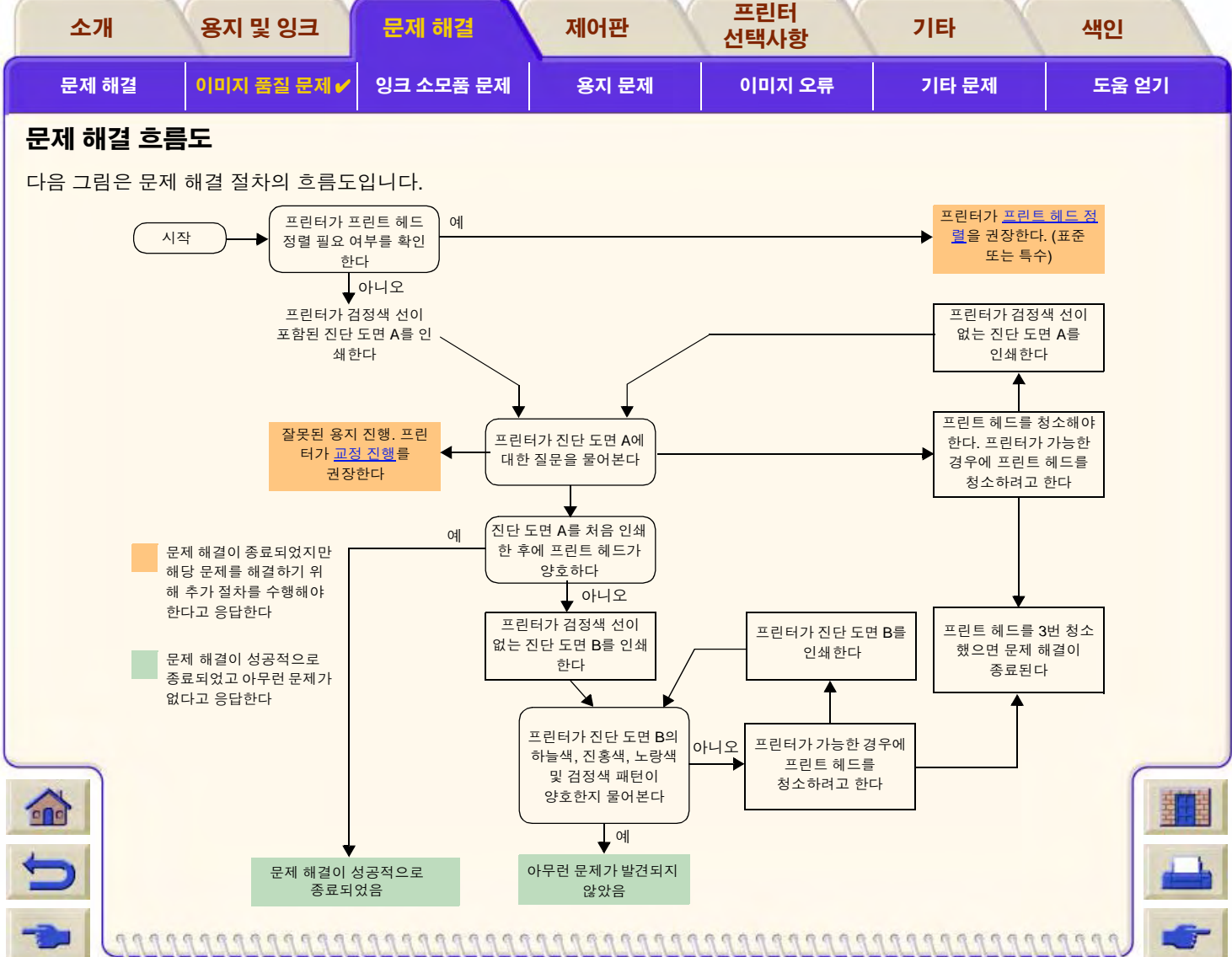

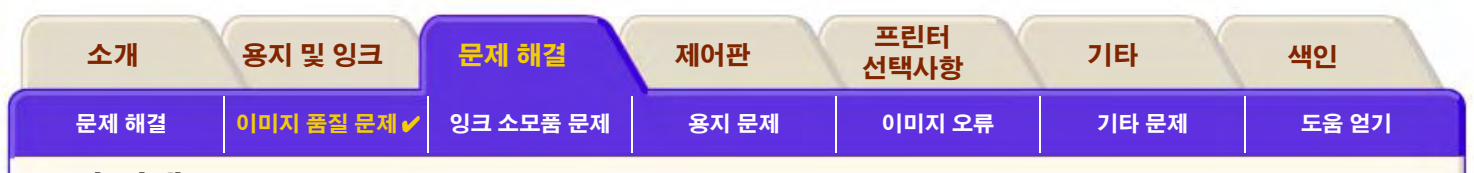

### <span id="page-76-0"></span>교정 진행

이 교정에는 평상시 인쇄에 사용하는 것과 같은 품질(예: 광택 용지)과 너비(예: A0 또는 36 인치)의 용지를 넣는 것이 중요합니다. 롤 이나 낱장 용지를 사용할 수 있습니다.

루틴에 따라 패턴이 인쇄된 다음에 롤이 절단되거나(절단기를 ON으로 설정해야 함- 절단기 제어 참조) 낱장 용지가 배출됩니다. 용지 는 최소한 길이가 65cm/25.5 인치이고 너비가 50cm/19.7 인치여야 합니다. 다음에 프린터가 정확하게 패턴을 측정하고 데이터의 인 쇄 영역 사이에 전진하는 양을 조정할 수 있도록 용지를 낱장으로 다시 넣어야 합니다.(낱장 용지 넣기 참조)

인쇄된 패턴은 프린터의 사용에만 관련되는 것으로서, 패턴의 특성을 이미지의 품질에 연결시켜서는 안 됩니다.

- 1. 정확한 용지를 넣은 다음에 제어판의 기본 메뉴에서 용지 메뉴(G)를 선택하고 확인을 누릅니다.
- 교정 진행을 선택하고 확인을 누릅니다.  $2^{\circ}$

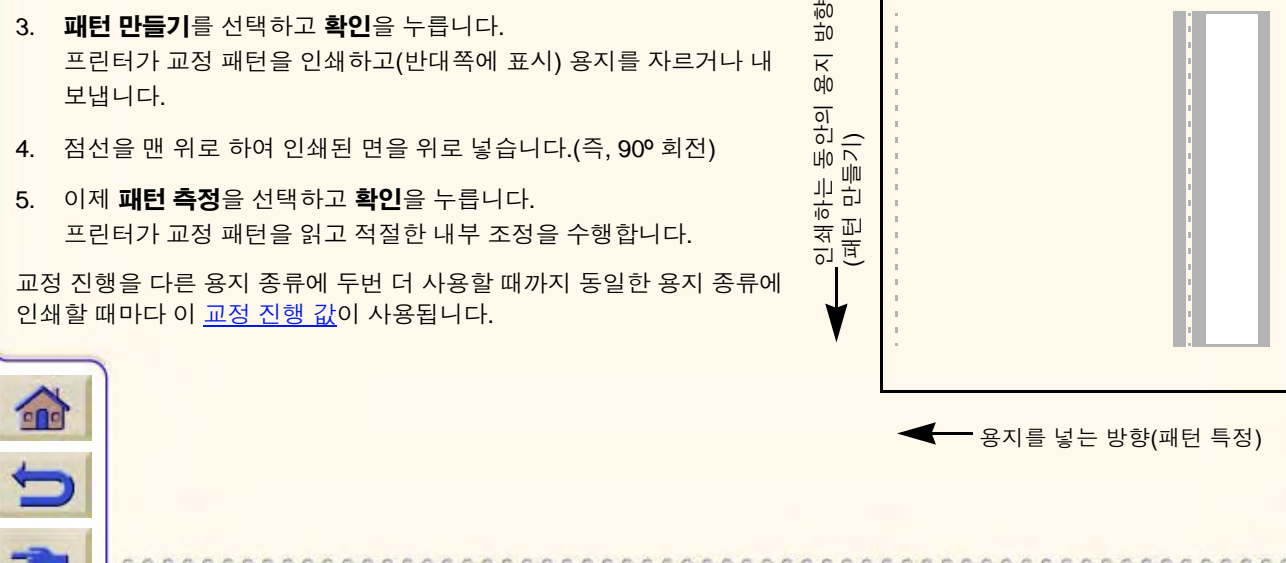

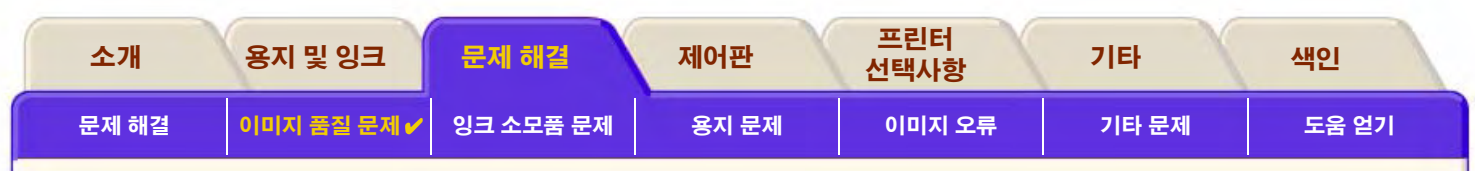

#### <span id="page-77-0"></span>교정 진행 값

프린터가 교정에 마지막으로 사용된 두 용지 종류의 교정 진행 값을 저장합니다. 인쇄할 때 프린터가 선택한 용지가 저장된 값에 일치하는지 확인합니다. 일치하 는 것이 있으면 프린터가 저장된 교정 진행 값을 적용합니다.

사용하는 용지 종류가 마지막 두 진행 교정에서 사용된 값이 아니면 프린터가 해 당 용지에 설정된 기본값을 사용합니다.

교정 진행 메뉴의 기본값 복원 선택사항은 저장된 교정 진행 값을 프린터 메모리 에서 삭제하는 데 사용됩니다. 이는 교정 진행을 다시 실행할 때까지 프린터가 모 든 용지 종류에 설정된 기본값을 사용한다는 것을 의미합니다.

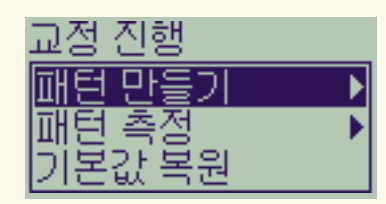

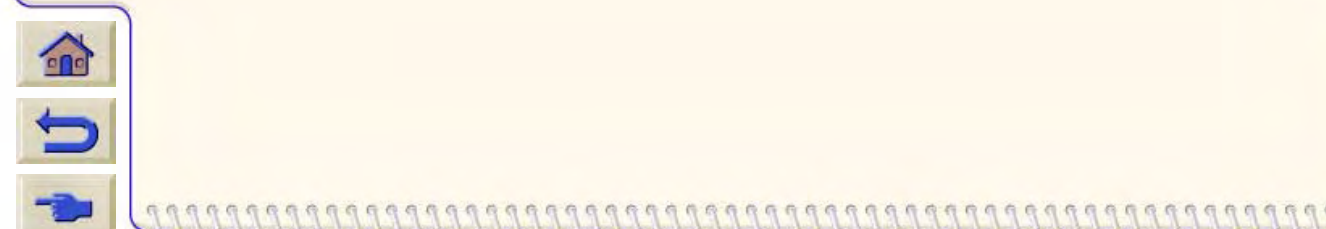

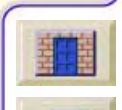

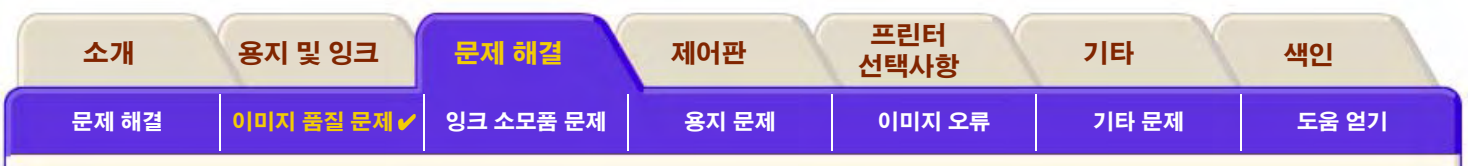

# 계단 모양의 선

인쇄된 이미지에서 화살표 경계에 '**계단 모양의 선**'이 표시되거나 사선이 계단 모양으로 나타날 수 있습니다. 선은 계단 모양이 아닌 직선으로 표시되어야 합니다.

아래 그림은 선이 계단 모양으로 출력된 예입니다.

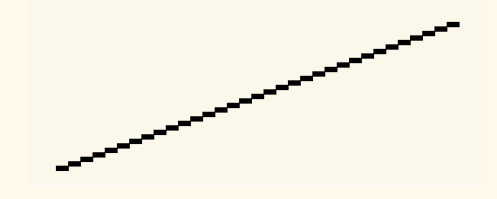

99999999999999999999999999999999

이 문제를 해결하려면

1. 제어판과 드라이버 소프트웨어에서 출력 품질을 고품질로변경하여 dpi 설정값을 늘립니다.

인쇄하려고 하는 이미지 자체의 문제일 수도 있습니다. 파일을 작성한 **응용프로그램**에서 이미지를 고쳐 보십시오.  $2<sub>1</sub>$ 

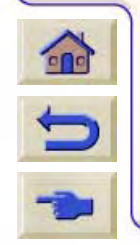

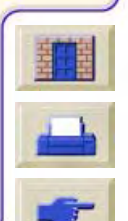

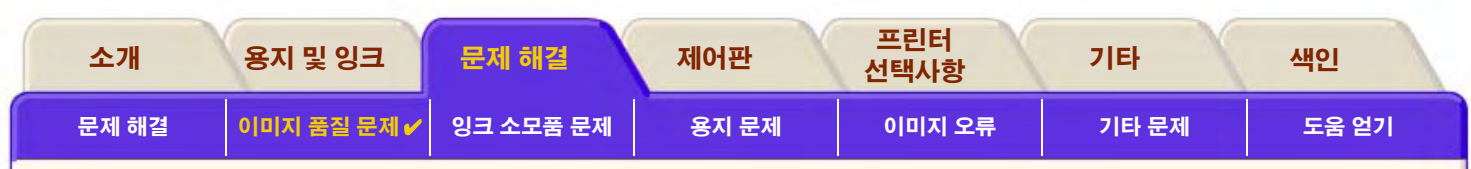

# 불완전한 선

인쇄한 이미지에 다음과 같은 문제가 발생하는 경우입니다.

- 선이 없거나 희미한 경우
- 인쇄한 문자에 빠진 부분이 있는 경우  $\bullet$

아래 그림은 선이 불완전하게 출력되는 경우의 예입니다.

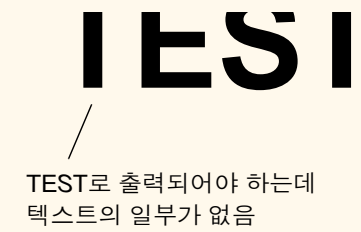

이 문제를 해결하는 방법은 문제 해결 절차를 참조하십시오.

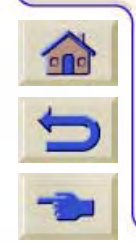

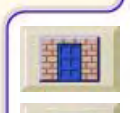

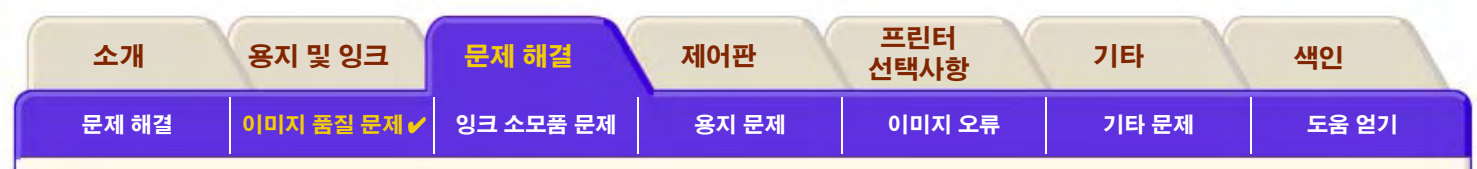

# 색상 정렬

인쇄한 이미지에 다음과 같은 문제가 발생하는 경우입니다.

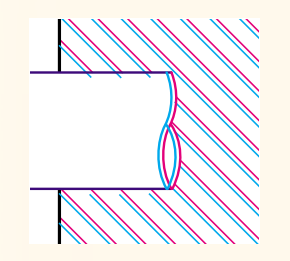

색상 선이 겹치고 색상이 틀린 경우

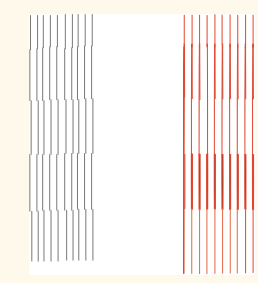

수직선이 잘못 정렬되어 있거나 흐림(부드럽지 않음)

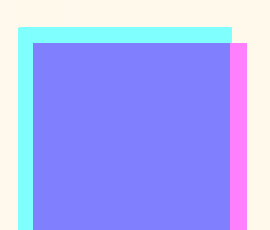

0000000000

색상 블록의 경계가 겹치고, 겹치는 영역의 색상이 다른 경우

이 문제를 해결하는 방법은 문제 해결 절차를 참조하십시오.

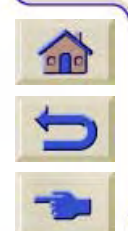

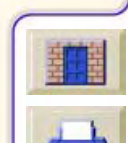

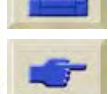

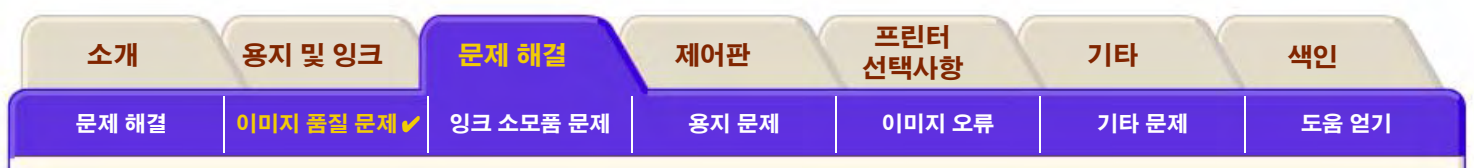

# 수평 띠무늬

인쇄한 이미지 위로 연하거나 진한 선이 가로질러 출력되는 경우가 있습니다. 이 현상은 특히 고밀도 잉크 영역에서 흔히 나타납니다. 이 문제를 띠무늬 출력이라고 합니다.

#### 중요 \_ 띠무늬 출력은 고밀도 도면을 고속 모드나 일반 모드에서 인쇄할 때 어느 정도 발생할 수 있습니다. 최상의 이미지를 얻 으려면 항상 고품질 모드로 인쇄해야 합니다.

000000000000000000000000000000000

띠무늬 출력 문제가 있을 경우에 출력 상태의 예가 아래에 나와 있습니다.

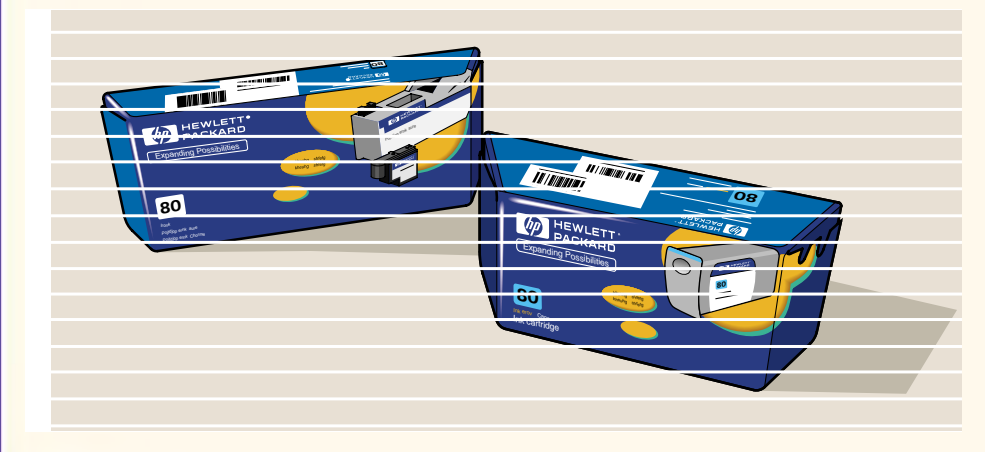

#### 이 문제를 해결하는 방법은 문제 해결 절차를 참조하십시오.

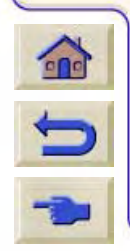

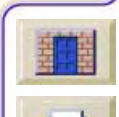

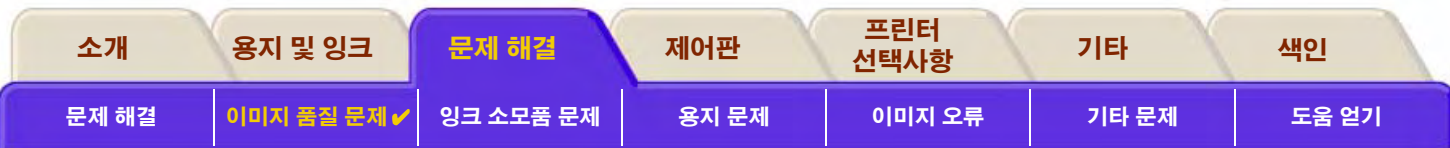

# 색상 정확도

다음은 색상 정확도 문제를 해결할 때 검토해야 할 부분입니다.

## 용지

정품 HP 용지를 넣었고 제어판과 드라이버에서 올바른 용지 종류를 선택했는지 확인하십시오.

#### 관련 항목

- 색상 일관성 문제
- 색상이 계속 번지는 문제 (광택 용지)
- 색상 정확도 구성
- 추가 색상 정확도 정보

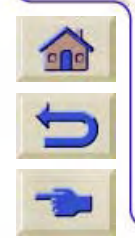

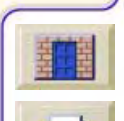

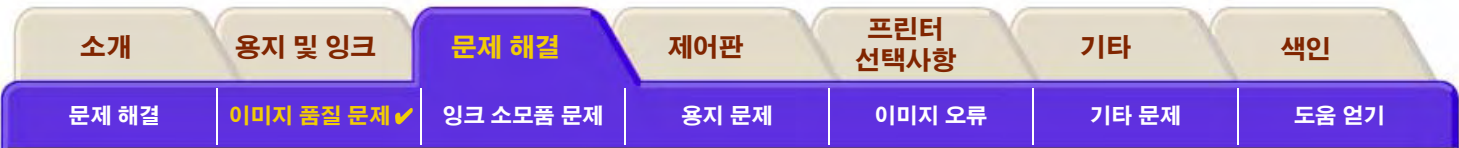

#### <span id="page-83-0"></span>색상 일관성 문제

- 용지가 오래되면 변색될 수 있습니다. 용지가 새 용지이고 올바르게 보관되었는지 확인하십시오.
- 인쇄하고 있는 환경 조건이 급변하면 색상이 일관성 있게 출력되지 않을 수 있습니다. 도면이 좋지 않은 환경 조건(특히 아주 높은 습도)에 놓이는 시간을 줄임으로써 색상 일관성 문제를 줄일 수 있습니다.
- 및 다른 종류의 HP DesignJet 프린터에서 인쇄한 이미지 간에 색상 변화가 있을 수 있습니다. 프린터마다 다른 잉크를 사용하기 때문에 이런 현상은 극히 정상입니다.

999999999999999999999999999

#### <span id="page-83-1"></span>색상이 계속 번지는 문제 (광택 용지)

프린터를 사용하는 곳의 주변 습도가 매우 높으면 색상이 용지로 스며들면서 선이 흐릿해질 수 있습니다.

인쇄 용지를 바꾸거나 프린터를 높은 습도 조건에서 다른 곳으로 옮기십시오.

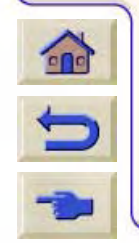

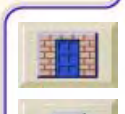

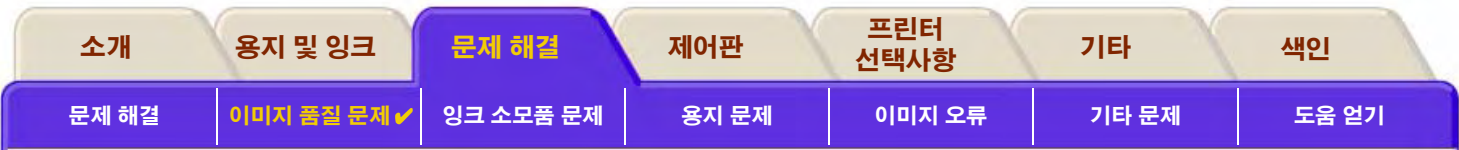

#### <span id="page-84-0"></span>색상 정확도 구성

프린터의 구성에 따라 각 용지 종류에 잉크를 적용하는 방식이 달라집니다. 아래 표의 정보를 사용하여 최상의 색상 정확도를 얻을 수 있도록 프린터와 소프트웨어를 구성하십시오.

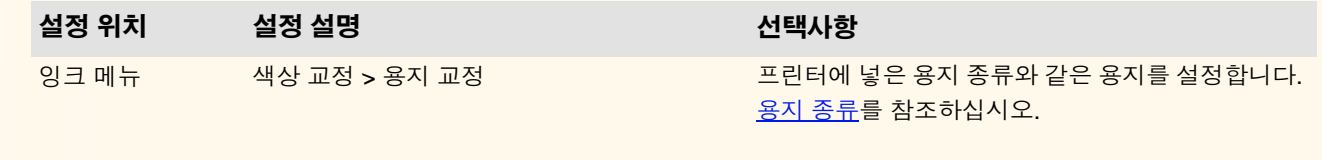

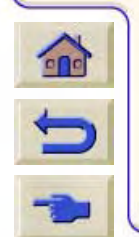

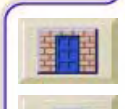

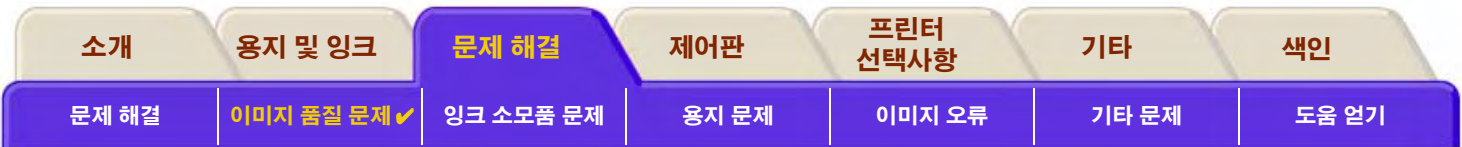

#### <span id="page-85-0"></span>추가 색상 정확도 정보

프린터에서 인쇄된 색상을 정확하게 관리하는 방법은 사용하는 응용 소프트웨어와 드라이버에 따라 다릅니다. 다음 설명서를 참조하 십시오.

- 프린터와 함께 제공된 패키지에 있는 응용프로그램의 소프트웨어 응용프로그램 노트  $\bullet$
- 프린터와 함께 제공된 드라이버에 있는 온라인 설명서  $\bullet$
- 색상이 다른 이유를 알 수 없는 경우에는 지원을 요청하기 전에 색상이 어떤 CMYK 프린터 잉크로 지정되었는지 확인하십시오.

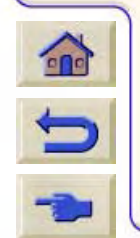

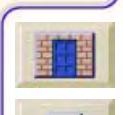

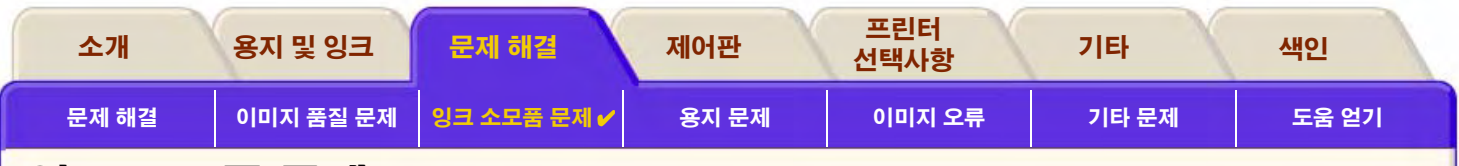

# <span id="page-86-0"></span>잉크 소모품 문제

HP 잉크 소모품을 사용할 때 발생할 수 있는 문제의 대부분은 제어판의 안내를 받아 해결할 수 있습니다. 이들 문제는 알 수 없는 프린 트 헤드 오류 메시지로만 표시됩니다. 제어판 메시지의 전체 목록은 메시지 설명에서 제공합니다.

#### 프린트 헤드를 교체할 때의 문제

프린트 헤드를 교체한 후에 프린트 헤드가 잘못되었거나 없다는 메시지가 프린터에 표시되면 다음 단계를 수행하십시오.

- 프린트 헤드에서 보호 테이프를 떼냈는지 확인하십시오.
- 프린트 헤드를 캐리지 어셈블리에 끼우 후에 이번에는 걸쇠를 사용하여 덮개를 닫으십시오.
- 프린트 헤드를 새 것으로 교체하십시오. 프린트 헤드 교체를 참조하십시오.

#### 잉크 카트리지를 끼울 때의 문제

- 1. 올바른 HP 잉크 소모품 잉크 카트리지인지 확인하십시오.
- 2. 카트리지가 해당 슬롯에 맞는 색상인지 확인하십시오.
- 3. 상단의 색상 코드 레이블을 이용하여 카트리지 방향이 올바른지 확인하십시오.

#### 주의: 잉크 카트리지 슬롯 내부는 절대 청소하지 마십시오.

#### 프린트 헤드를 끼울 때의 문제

 $\mathbf{r}$ 

5

- 1. 올바른 HP 잉크 소모품 프린트 헤드인지 확인하십시오.
	- 2. 프린트 헤드가 해당 슬롯에 맞는 색상인지 확인하십시오.
	- 3. 프린트 헤드 방향이 올바른지 확인하십시오.

자세한 내용은 프린트 헤드 교체를 참조하십시오.

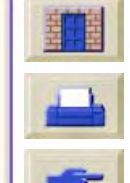

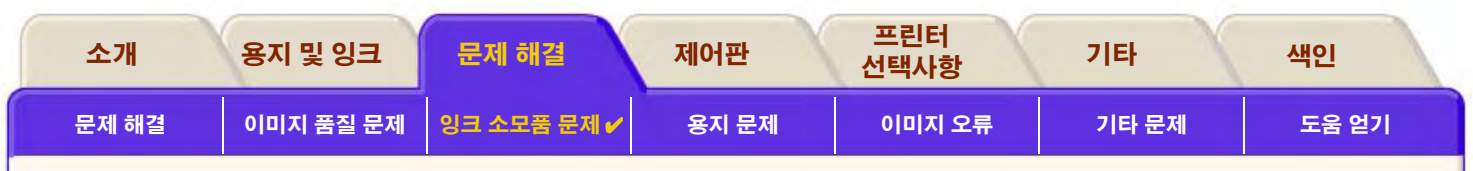

#### <span id="page-87-0"></span>알 수 없는 프린트 헤드 오류

 $\bigcap$ 

 $\blacksquare$ 

알 수 없는 프린트 헤드 오류는 프린트 헤드에 문제가 발생했지만 시스템이 문제의 프린트 헤드를 알 수 없는 경우에 발생합니다. 이 경우에 이 오류 메시지가 제어판에 표시됩니다. 알 수 없는 오 류가 발생한 프린트 헤드의 수는 모든 색상 프린트 헤드이거나 모든 프린트 헤드입니다.

아래 절차에 따라 결함 있는 프린트 헤드를 격리 시키십시오.

- 1. 제어판에서 프린트 헤드 교체를 선택하십시오.
- 캐리지 덮개를 열고 모든 프린트 헤드를 꺼내십시오.  $\mathcal{P}$
- 하늘색 프린트 헤드만 다시 끼운 다음에 캐리지 덮개와 창을 닫으십시오. 3.
- 제어판을 확인하십시오 하늘색 프린트 헤드의 상태가 X 또는 ?인 경우에는 프린트 헤드가 결함이 있는 것이므로 이를 교체해야  $\overline{4}$ 합니다. 하늘색 프린트 헤드의 상태가 정상(OK)인 경우에는 프린트 헤드가 제대로 작동한다는 것을 의미합니다. 다른 색상 프린 트 헤드에 대해서도 **1단계** 이후의 절차를 반복하여 어떤 프린트 헤드가 결함이 있는지 확인하십시오.

99999999999999999999

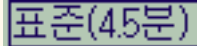

Paper type not valid to align printheads. Change paper type to

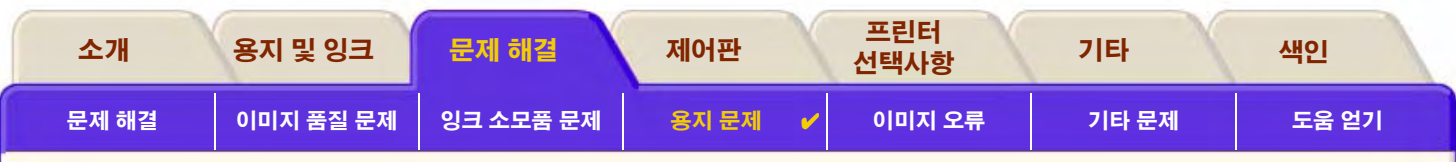

# <span id="page-88-0"></span>용지 문제

• 용지

용지 문제를 방지하기 위해 따라야 하는 일반적인 규칙을 자세히 설명합니다.

- 용지 걸림 해결 용지 걸림을 해결하는 방법을 자세히 설명합니다.
- 용지의 잉크 자국 뒤틀린 선, 얼룩진 선, 광택 용지의 자국이나 긁힘과 같은 잉크 자국 문제를 해결하는 방법을 자세히 설명합니다.
- 용지 넣기 문제  $\bullet$ 제어판에 용지가 잘못 정렬되었거나 위치가 잘못되었다는 메시지가 계속 나타나는 경우 취할 조치를 설명합니다.

• 용지 출력 문제 인쇄물이 바닥에 떨어지거나 용지함에 제대로 쌓이지 않을 경우 취할 조치를 설명합니다.

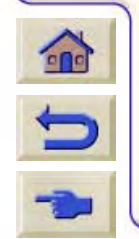

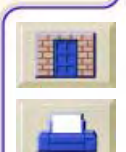

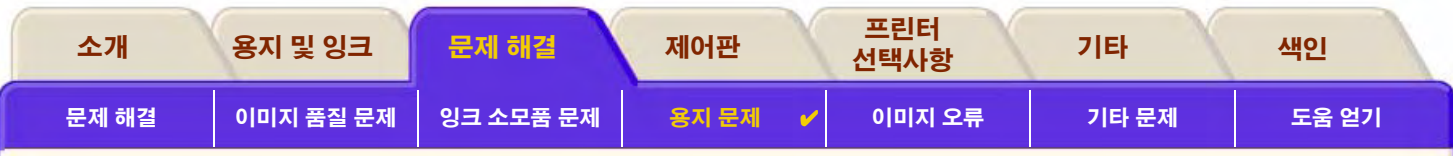

# <span id="page-89-0"></span>용지

항상 이미지에 적합하고 응용 소프트웨어와 일치하는 용지를 사용해야 합니다. 색상 정확도와 프린터의 출력 품질 성능을 보장하려면 프린터에 사용하도록 인증된 용지 종류만 사용하십시오.

HP 이외의 용지나 프린터에 사용하도록 인증되지 않은 HP 용지를 사용하면 이미지의 색상과 출력 품질이 상당히 떨어질 수 있습니다. HP 용지에 대한 자세한 내용은 용지 종류를 참조하십시오.

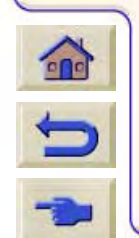

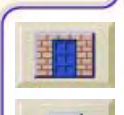

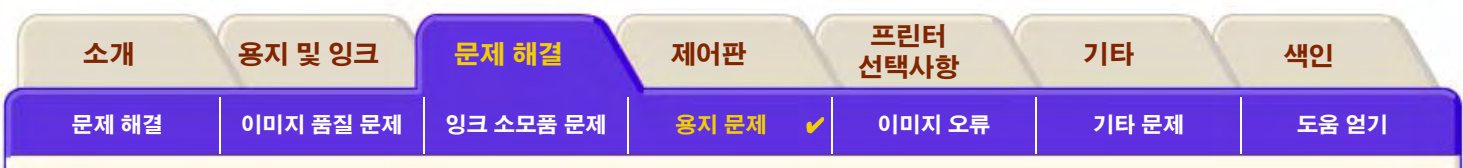

# <span id="page-90-0"></span>용지 걸림 해결

제어판에 다음 메시지가 표시될 경우

프린터에서 용지가 걸렸을 수 있습니다. 용지가 걸리는 원인은 아래와 같이 여러 가지 가 있습니다.

- 용지가 프린터에 너무 두껍거나 얇거나 지원되지 않는 용지입니다.
- 용지가 구겨져 있거나 잘못 정렬되어 있거나 부풀어져 있습니다.  $\bullet$
- 용지에 분사되는 잉크량이 너무 많아서 용지 부풀음 현상이 발생하고 있습니다.  $\bullet$
- 롤 용지의 끝부분이 중심관에 접착되어 있어서 용지가 더 이상 진행되지 않습니다.  $\bullet$
- 용지 조각이나 용지 분진으로 인해 절단기 받침대나 기타 이동식 부품이 움직이지 않습니다.

걸린 용지 제거에 대한 자세한 내용은 용지 걸림 해결을 참조하십시오.

Possibly a paper jam

- 1. Open window
- 2. Switch power off
- 3. Clean papen path
- 4. Switch power on
- 5. Align printheads

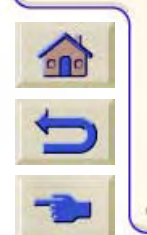

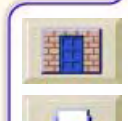

<span id="page-91-1"></span>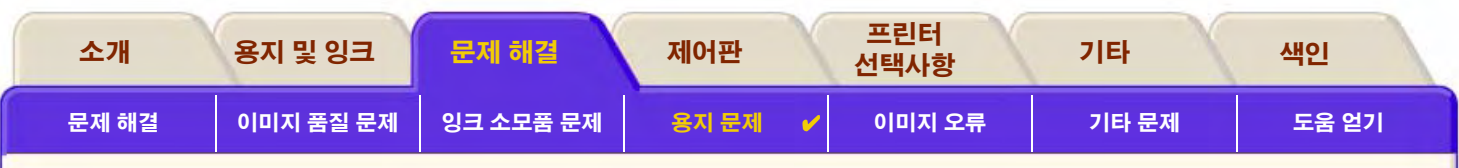

#### <span id="page-91-0"></span>용지 걸림 해결

- 1. 덮개창을 엽니다.
- 2. 프린터 앞면에서 전원을 끕니다.
- 3. 필요한 경우에 프린트 헤드 캐리지를 통로 밖으로 조심스럽게 옮깁니다. 가능하면 왼쪽이나 오른쪽의 막힌 영역 끝까지 옮깁니다. 옮기는 방향은 용지가 걸린 곳에 따라 결정합니다.

#### 주의: 프린트 헤드 캐리지를 이동할 때 검정색 플라스틱 부분만 잡으십시오.

4. 필요한 경우에 용지 절단기를 용지가 걸린 곳에 따라 왼쪽이나 오른쪽 통로 밖으 로 조심스럽게 옮깁니다.(오른쪽으로 옮기면 용지 경로를 방해할 수도 있음)

주의: 절단기는 프린터 가로 방향으로 놓여 있는 받침대에 가능한 한 밀착시키는 방식 으로 쉽게 꺼낼 수 있습니다. 프린터에 가로 방향으로 놓여 있는 금속 슬라이더 막대를 만지지 않도록 조심하십시오.

- 5. 필요한 경우에 청색 용지 레버를 들어 올려서 걸린 용지를 빼냅니다. 작업을 마친 후에는 반드시 레버를 다시 내려야 합니다.
- 6. 프린터 위에서 쉽게 꺼낼 수 있도록 걸려 있는 용지를 조심해서 빼냅니다.
- 롤 용지나 낱장 용지를 프린터 밑으로 살짝 당깁니다. 롤 가장자리를 가위로 잘라내야 할 수도 있습니다.  $7<sup>7</sup>$
- 8. 절단기 받침대, 용지 경로, 프린트 헤드 캐리지가 멈추어 있는 곳 등, 인쇄 영역이 깨끗한지 확인합니다. 용지 분진이 있으면 솔이 나 진공 청소기를 사용하여 없앱니다.

GGGGGGGGGGGGGGGGGGGGGGGGGGGGGGGGG

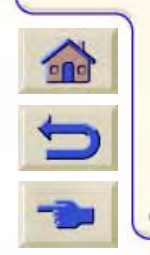

슬라이더

막대

반칙대

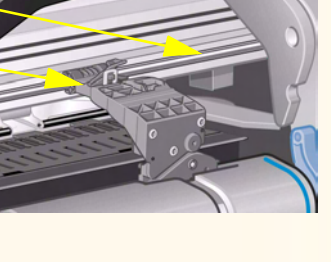

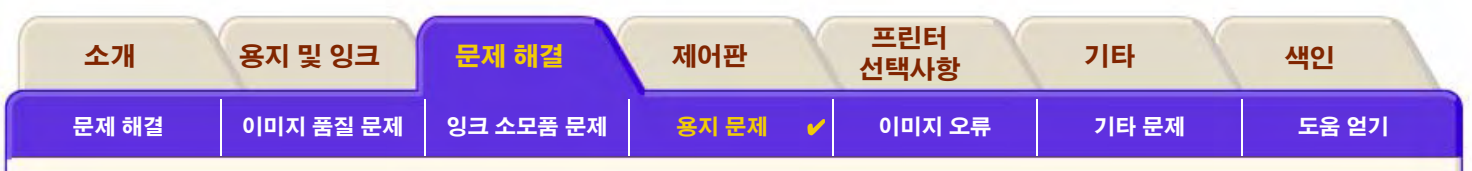

#### 용지 걸림 해결(계속)

주의는 프린트 헤드가 멈추어 있던 곳이 아주 더러워질 수 있습니다. 잉크가 손에 묻지 않도록 조심하십시오.

- 9. 덮개창을 닫고 프린터의 전원을 켭니다.
- 10 프린터가 초기화 작업을 종료할 때까지 기다립니다.
- 11. 저판의 **용지 바꿈/자동 절단** 단추를 눌러서 용지 경로에 남아 있는 작은 용지 조각을 빼닙니다.
- 12. 용지를 평상시처럼 다시 넣습니다.( 롤 용지 넣기 및 낱장 용지 넣기 참조) 롤 용지를 사용할 경우에 가장자리가 직선이 아닌 경우 에는 먼저 가장자리를 잘라냅니다.
- 주: 용지 통로에 용지가 남아 있으면 프린터에 중코팅지나 무광택 필름 같은 빳빳한 용지 종류를 밀어 넣어 보십시오. 용지 통로에 걸린 용지를 빼내는 데 도움이 됩니다.
- 13. 절단기에 문제가 있으면 프*린터 사용CD의 사용자 설명서*에서 프린터가 해당 용지 종류를 지원하는지 확인하십시오. 제어판에서 절단기를 끄십시오. <mark>C<sub>4</sub> → 절단기 → 꺼짐</mark>의 경로를 사용합니다.

용지 걸림을 해결한 후에는 발생했던 문제로 인해 프린트 헤드가 잘못 정렬되어 있을 수 있기 때문에 프린트 헤드를 다시 정렬하는 게 좋습니다. ( 프린트 헤드 정렬 참조)

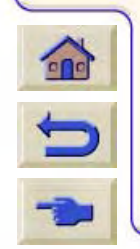

뒤로...

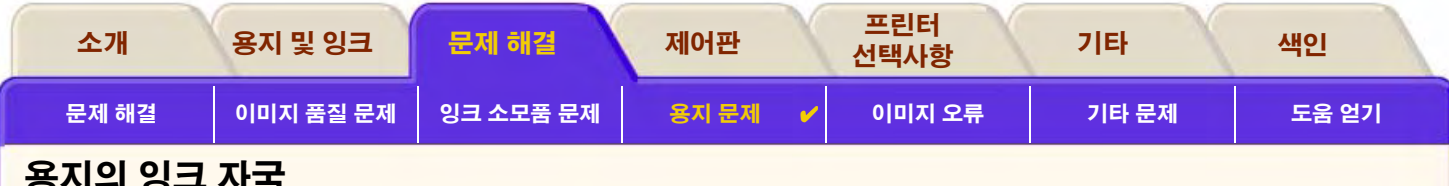

- <span id="page-93-0"></span>• 뒤틀린 선
- <u>얼룩진 선 (선이 "번짐")</u>  $\bullet$
- 광택 용지의 자국이나 긁힘  $\bullet$
- 인쇄된 용지의 번짐이나 긁힘  $\bullet$

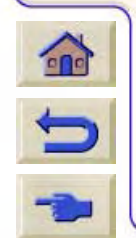

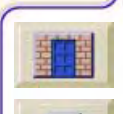

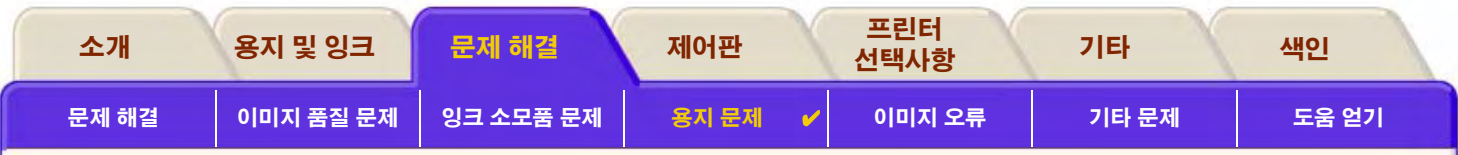

#### <span id="page-94-0"></span>뒤틀린 선

- 용지 자체가 뒤틀렸을 수 있습니다. 좋지 않은 환경에서 용지를 사용하거나 보관한 경우 이런 일이 발생할 수 있습니다.
- 화경 조건에 관한 사양은 환경 사양을 참조하십시오.

#### <span id="page-94-1"></span>얼룩진 선 (선이 "번짐")

프린터 출력 속도를 높이기 위해 제어판 메뉴에서 건조 시간을 조정했을 것입니다. "건조 시간"을 "자동"으로 설정하십시오.

건조 시간 조정에 대한 자세한 내용은 잉크 시스템을 참조하십시오.

#### <span id="page-94-2"></span>광택 용지의 자국이나 긁힘

광택 용지는 인쇄 후에 닿게 되는 출력함 또는 다른 물건에 아주 민감하게 반응할 수 있습니다. 이는 인쇄된 잉크량, 인쇄 시의 환경 조 건에 따라 따릅니다. 상당한 시가이 경과할 때까지 용지에 닿지 않게 하고 도면을 조심해서 다루십시오.

999999999999999999

#### 주: HP 용지에 포함된 "Printer Tips"라는 책자에는 용지 문제를 해결하는 내용이 포함되어 있습니다.

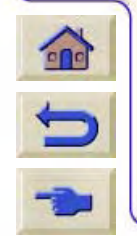

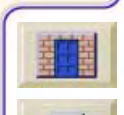

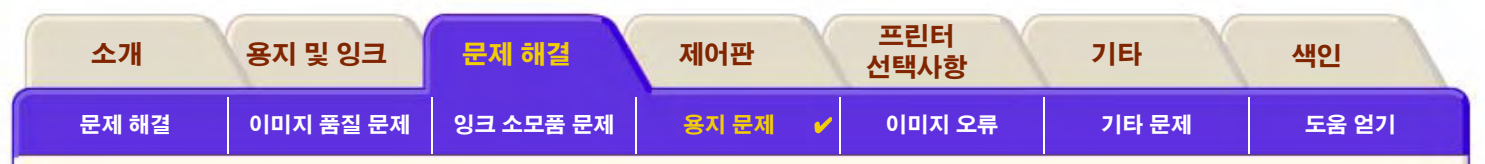

#### <span id="page-95-0"></span>인쇄된 용지의 번짐이나 긁힘

이 문제는 많은 양의 잉크를 빠르게 인쇄한 경우에 코팅 용지 종류에서 나타날 수 있습니다. 용지는 잉크를 빠르게 흡수하지 못해 비틀 립니다. 프린트 헤드가 용지 위를 이동할 때 프린트 헤드와 종이가 서로 부딪히면 인쇄된 이미지에 얼룩이 생깁니다.

999999999999999999999999999999999999

- 1. 제어판에서 **취소** 단추를 누릅니다. 인쇄를 계속하면 용지가 프린트 헤드를 손상시킬 수 있습니다.
- 2. 컴퓨터 응용프로그램에서 인쇄 작업을 취소합니다.
- 3. 더 나은 결과를 얻으려면, 다음을 수행하십시오.
- HP에서 권장하는 용지를 사용하십시오. 인쇄 중인 이미지에 짙은 색상이 있을 경우. HP 중코팅지를 사용하십시오.
- 응용 소프트웨어에서 페이지의 이미지 위치를 조정하여 인쇄 여백을 늘려 보십시오.

위의 방법으로 얼룩과 긁힘 문제가 해결되지 않으면 사용 중인 용지를 과 같이 종이가 아닌 용지로 바꾸십시오.

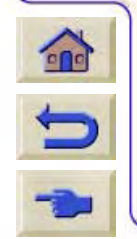

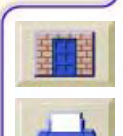

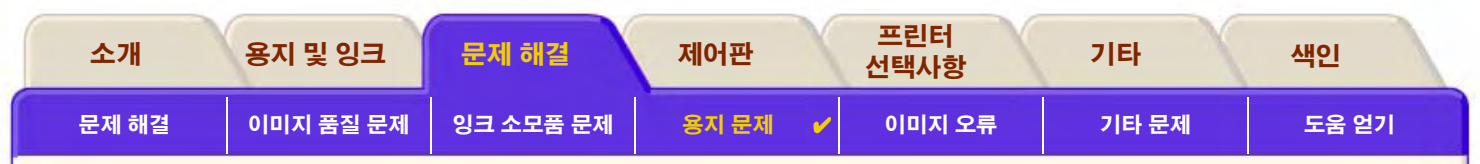

# <span id="page-96-0"></span>용지 넣기 문제

제어판에 계속해서 용지가 잘못 정렬되었거나 위치가 잘못되었다고 표시됩니다.

#### 롤 용지

- 롤을 잘못된 방향으로 넣었을지 모릅니다. 용지가 사용자 쪽으로 감기도록 넣어야 합니다. 프린터에 새 롤 설치를 참조하십시오.
- 용지를 비뚤게 넣었을지 모릅니다. 오른쪽 끝이 전면 용지 전향장치에 있는 파랑색 선과 나란해야 합니다.  $\bullet$
- 용지가 롤에 팽팽하게 감겨 있는지 확인하십시오.  $\bullet$
- 용지를 스핀들에 제대로 넣었는지 확인하십시오. 프린터에 새 롤 설치를 참조하십시오.  $\bullet$

#### 낟장 용지

- 낱장 용지의 오른쪽 가장자리를 프린터 인자판의 파랑색 선에, 앞쪽의 가장자리를 핀치 롤러 직후의 파랑색 선에 맞추어 넣어야 합니다. 낱장 용지 넣기를 참조하십시오.
- 용지가 주름이 졌거나 휘었거나. 또는 가장자리가 고르지 않을 수 있습니다.  $\bullet$
- 수동 절단 용지를 사용할 경우, 가장자리 각도가 잘못되거나 고르지 않을 수 있습니다. 수동 절단 용지를 사용하지 마십시오. 구입  $\bullet$ 한 낱장 용지만 사용하십시오.
- 넣으려는 용지가 위로 말려 있으면 용지를 넣는 작업이 아주 어려울 수 있습니다. 용지를 아래로 다시 말아서 쉽게 넣을 수 있습니 다.

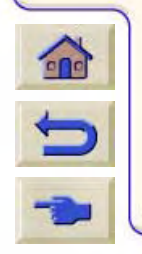

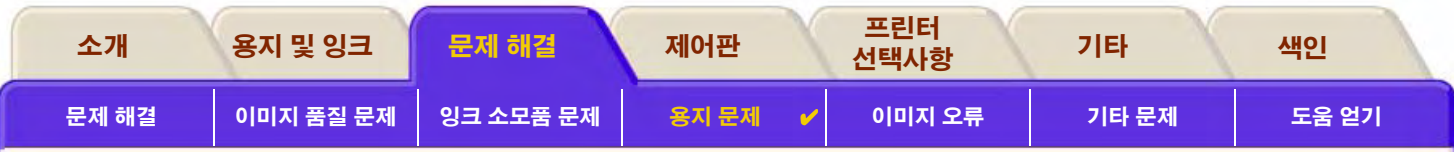

# <span id="page-97-0"></span>용지 출력 문제

### 도면이 잘린 후에 바닥에 떨어질 경우

- 용지함이 비어 있는지 확인하십시오.
- 용지함에 인쇄물이 20매 이상 쌓이지 않도록 하십시오.
- 롤 용지를 제대로 넣었는지 확인하십시오. 용지를 제대로 넣지 않으면 용지가 자연스럽게 휘어 용지함에 들어가지 못하고 바닥으  $\bullet$ 로 떨어질 수 있습니다.

### 도면이 용지함에 제대로 쌓이지 않는 경우

프린터가 롤 끝과 너무 가까우면 이 문제가 발생할 수 있습니다. 롤 끝부분에서 자연적으로 말린 부분으로 인해 문제가 발생할 수 있습니다. 새 롤을 넣거나 도면의 인쇄가 모두 끝났으면 수동으로 도면을 꺼내십시오.

여러 크기의 도면이 섞여 있거나 겹치기를 수행할 경우에 출력함에 있는 용지 크기가 달라서 문제가 발생할 수 있습니다.  $\bullet$ 

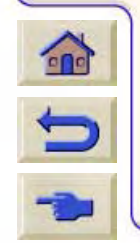

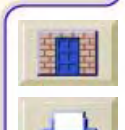

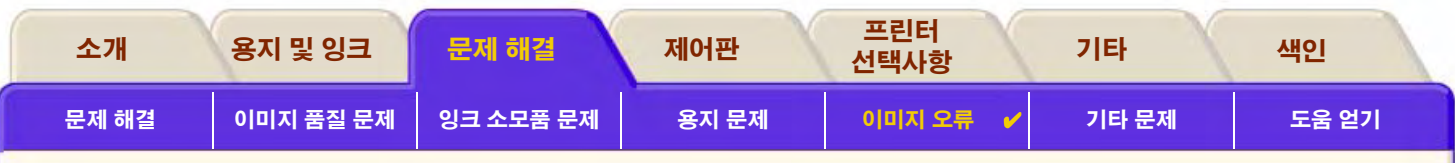

# <span id="page-98-0"></span>이미지 오류

- 불완전한 이미지 도면이 비어 있거나 일부만 인쇄되거나 잘림 현상이 발생하는 경우에 취해야 할 조치를 자세히 설명합니다.
- 인쇄된 이미지가 잘못된 경우 이미지가 다음과 같이 인쇄되는 이유를 설명합니다.
	- 인쇄 영역의 한쪽에 출력되는 경우
	- 예상하지 않은 회전이 발생한 경우
	- 대칭으로 출력되는 경우
	- 뒤틀렸거나 내용을 알아보기 힘든 경우
	- 다른 이미지와 겹치는 경우
	- 페이지 형식과 회전 명령이 실행되지 않는 경우
- 정보를 찾아볼 수 있는 곳  $\bullet$ 이미지 문제에 대한 정보를 볼 수 있는 곳을 나열합니다.

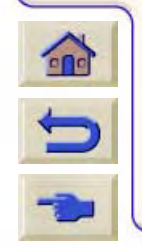

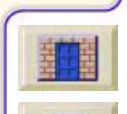

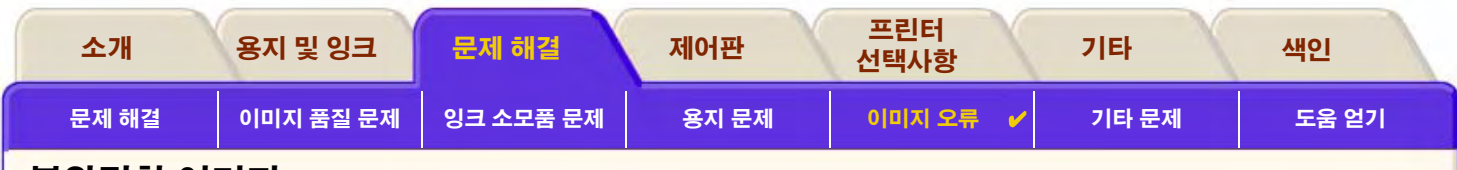

# <span id="page-99-0"></span>불완전한 이미지

- 일부 도면만 출력되는 경우
- 이미지가 잘리는 경우
- 장축 도면이 잘리는 경우

# <span id="page-99-1"></span>일부 도면만 출력되는 경우

- \_프린터가 모든 데이터를 받기 전에 **취소** 또는 **용지 바꿈/자동 절단** 단추를 누르지 않았습니까? 그렇다면 데이터 전송이 종료되었 으며 페이지를 다시 인쇄해야 합니다. (보통 도면을 꺼내기 위해 용지 바꿈/자동 절단을 누를 필요가 없습니다.)
- I/O 설정 > 시간종료 설정이 너무 짧을 수 있습니다. 제어판 메뉴에서 시간종료 설정을 더 길게 늘린 다음. 다시 인쇄해 보십시오.  $\bullet$

- 파일이 프린터 메모리보다 킄 수 있습니다.  $\bullet$ 프린터에 HPGL/2 액세서리 카드와 추가 메모리를 설치할 수 있습니다. 메모리를 참조하십시오.
- 컴퓨터와 프린터 사이에 통신 문제가 있을 수 있습니다. 인터페이스 케이블을 점검하십시오.
- 소프트웨어 설정이 현재 페이지 크기(예: 장축 도면)에 적합한지 확인하십시오.

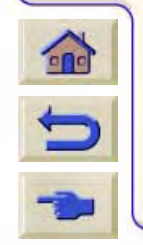

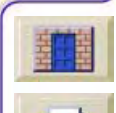

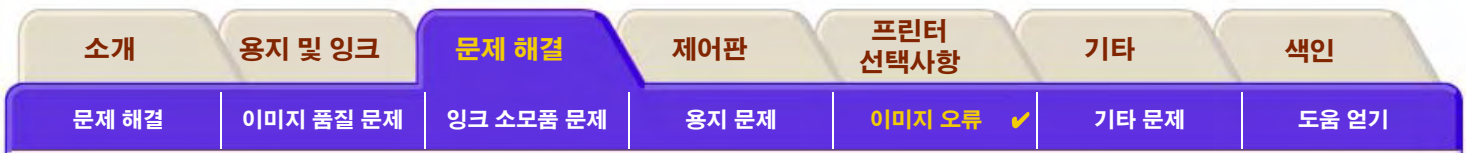

#### <span id="page-100-0"></span>이미지가 잘리는 경우

- 넣은 용지의 실제 인쇄 영역과 소프트웨어가 인식한 인쇄 영역이 서로 맞지 않는 경우입니다. 인쇄 영역과 페이지 크기에 대한 내 용은 출력 영역을 참조하십시오.
- 넣은 용지 크기의 실제 인쇄 영역을 확인하십시오. 인쇄 영역은 용지 크기에서 여백을 뺀 영역입니다. 용지 크기와 여백에 대해서 는 출력 영역을 참조하십시오.
- 소프트웨어가 인쇄 영역("출력 영역" 또는 "이미지 영역"이라고도 함)으로 인식하고 있는 부분을 확인하십시오. 예를 들어, 일부 응용 소프트웨어는 이 프린터에서 사용하는 것보다 큰 영역을 표준 인쇄 영역으로 간주합니다.
- 너비가 충분하지 않은 용지에서 페이지를 세로방향에서 가로방향으로 회전하도록 설정했을지 모릅니다. (예를 들어, D/A1 크기  $\bullet$ 페이지를 D/A1 크기 롬에서 회전)

999999999999999999999999999

- 필요한 경우, 소프트웨어에서 인쇄 영역을 바꾸십시오.  $\bullet$
- 파일이 프린터 메모리보다 클 수 있습니다.  $\bullet$

#### <span id="page-100-1"></span>장축 도면이 잘리는 경우

- 소프트웨어가 장축 인쇄를 지원합니까?
- 소프트웨어에서 적절한 용지 크기를 지정했습니까?
- 메모리가 부족할 수 있습니다.  $\bullet$

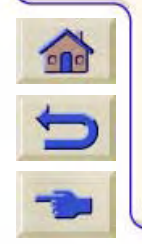

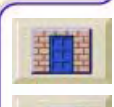

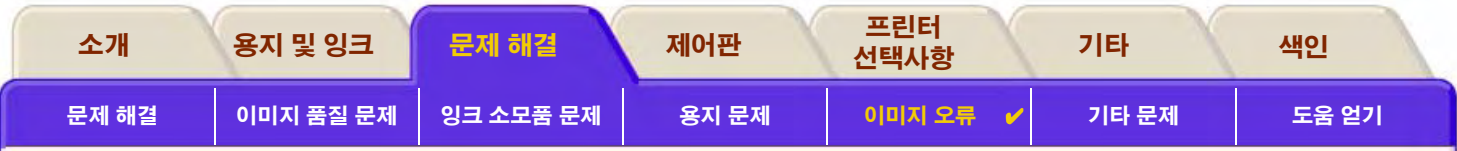

# <span id="page-101-0"></span>인쇄된 이미지가 잘못된 경우

- 이미지가 인쇄 영역의 한쪽에 출력되는 경우
- 도면이 뒤틀렸거나 내용을 알아보기 힘든 경우  $\bullet$
- 같은 낱장 용지에서 한 이미지가 다른 이미지를 겹치는 경우  $\bullet$

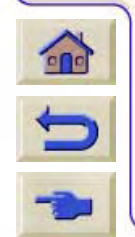

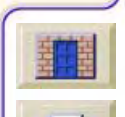

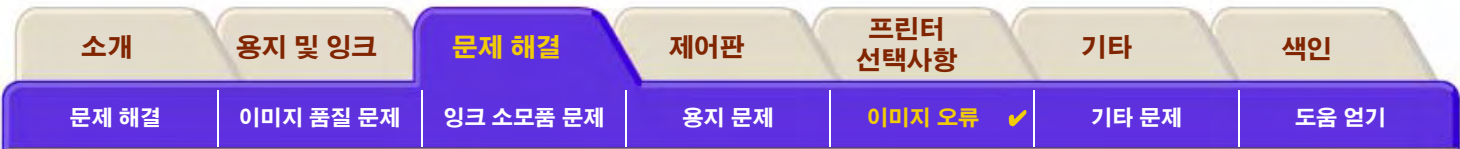

#### <span id="page-102-0"></span>이미지가 인쇄 영역의 한쪽에 출력되는 경우

- 소프트웨어에서 구성한 페이지 크기가 너무 작지 않습니까?
- 소프트웨어가 이미지를 페이지의 특정 사분면에 출력해야 한다고 인식하지 않습니까?  $\bullet$
- 그렇지 않으면 소프트웨어와 프린터가 서로 호환되지 않는 것입니다.  $\bullet$
- 소프트웨어에서 이 프린터를 구성했습니까? 일반적인 설명은 *설치 포스터*를 참조하십시오. 소프트웨어와 관련된 설명은 드라이 버에 제공된 설명서를 참조하십시오.

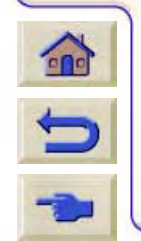

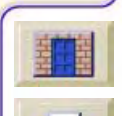

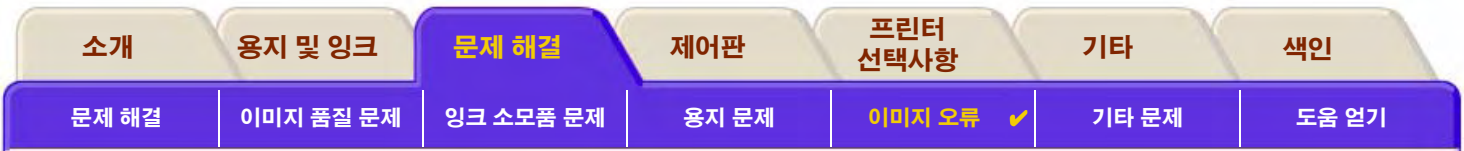

#### <span id="page-103-0"></span>도면이 뒤틀렸거나 내용을 알아보기 힘든 경우

- 컴퓨터와 프린터 사이의 인터페이스 케이블에 결함이 있을 수 있습니다. 다른 케이블로 바꾸어 문제가 해결되는지 확인하십시오.
- 컴퓨터를 프린터의 병렬 케이블에 연결한 경우, 정품 HP 병렬 인터페이스 케이블을 사용 중인지 확인하십시오.  $\bullet$
- 프린터와 사용하고 있는 소프트웨어, 드라이버 및 RIP에 따라 문제를 해결하는 방법도 다릅니다. 자세한 내용은 공급업체의 사용  $\bullet$ 자 설명서를 참조하십시오.

99999999999999999

#### <span id="page-103-1"></span>같은 낱장 용지에서 한 이미지가 다른 이미지를 겹치는 경우

I/O 설정 / 시간종료 설정이 너무 길 수 있습니다. 제어판 메뉴에서 설정을 줄이고 다시 인쇄하십시오.

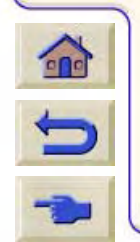

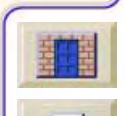

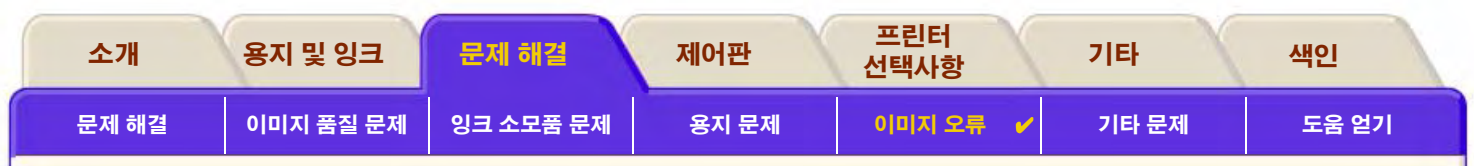

# <span id="page-104-0"></span>정보를 찾아볼 수 있는 곳

문제에 대한 해결 방법을 찾을 수 없는 경우. 다음과 같은 문서에서 도움이 되는 정보를 얻을 수 있습니다.

응용 소프트웨어에서 프린터로 가는 출력을 관리하는 데 사용하는 드라이버에 제공된 설명서

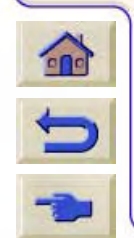

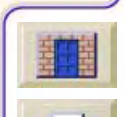

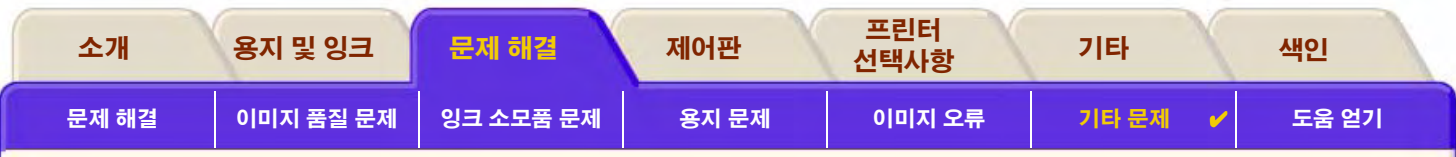

# <span id="page-105-0"></span>기타 문제

- 통신 문제 컴퓨터와 프린터 사이의 통신에서 발생할 수 있는 일반적인 문제를 설명합니다.
- 프린터가 인쇄하지 못하는 경우 프린터가 인쇄하지 못하는 일반적인 원인을 자세히 설명합니다.
- 프린터가 매우 느릴 경우 인쇄가 느려질 수 있는 원인을 나열합니다.

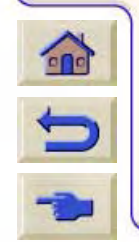

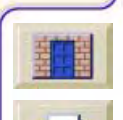

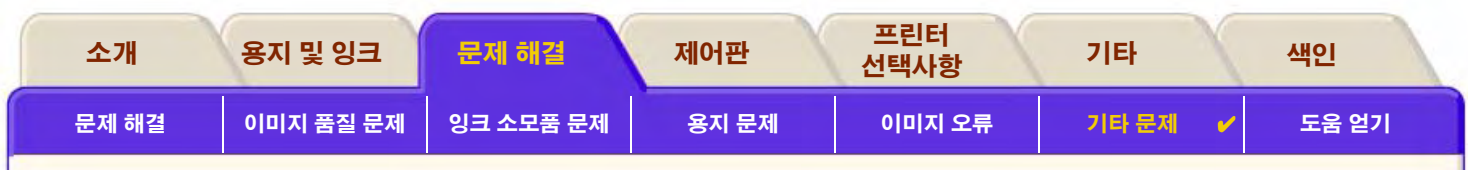

### <span id="page-106-0"></span>통신 문제

#### 통신 문제의 몇 가지 증상

- 도면을 프린터에 보낼 때 제어판 표시창에 처리 중이 표시되지 않습니다.
- 제어판 표시창에 상태 / 수신 중이 표시되지 않습니다.
- 인쇄하려고 하면 컴퓨터에서 오류 메시지를 표시합니다. 그러나 도면이 큰 경우에는 인쇄 시간도 이에 따라 길어진다는 것에 유 의하십시오. 인쇄된 출력물에 해석할 수 없는 오류가 표시됩니다. (위치가 잘못된 선, 부분적인 그래픽 등)

#### 문제 해결 방법

- 소프트웨어에서 올바른 프린터를 선택했습니까?
- 다른 소프트웨어로부터 파일을 수신할 때 프린터가 제대로 작동합니까?  $\bullet$
- 프린터가 네트워크에 연결된 경우에는 프린터를 병렬 포트나 USB 포트를 통해 컴퓨터에 직접 연결해 보십시오.  $\bullet$
- 프린터가 전환 상자, 버퍼 상자, 케이블 어댑터, 케이블 변환기 등과 같은 다른 경유 장치를 통해 컴퓨터에 연결된 경우 컴퓨터에 직접 연결해 보십시오.
- 다른 인터페이스 케이블을 사용해 보십시오. 지원되는 케이블에 대한 자세한 내용은 연결 사양을 참조하십시오.

#### 파일 크기 및 메모리

 $n$ 

 $\blacksquare$ 

컴퓨터 상의 파일 크기와 파일을 인쇄하는 프린터에 사용된 메모리는 직접적인 관계가 없습니다. 실제로 파일 압축(및 일반적인 복잡 성)으로 인해 메모리를 얼마나 사용할지 알 수 없는 경우도 있습니다. 이는 대형 도면을 잘 인쇄하더라도 이보다 작은 도면을 잘 인쇄 할 수 없는 경우가 발생할 수 있으며 이 경우에는 프린터 메모리를 추가로 늘려야 한다는 것을 의미합니다.

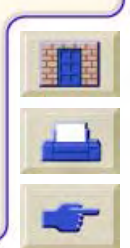

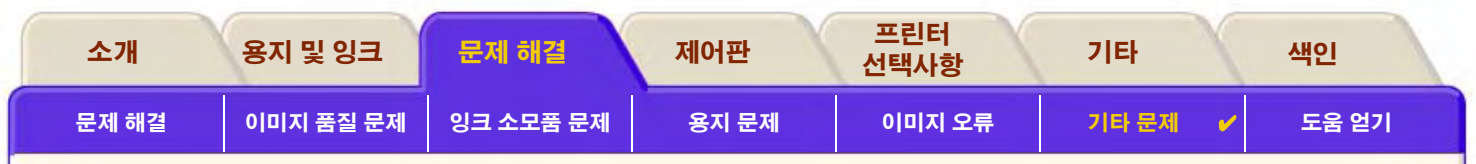

# <span id="page-107-0"></span>프린터가 인쇄하지 못하는 경우

- 전원에 문제가 있을 수 있습니다. 프린터가 완전히 작동하지 않고 프린터 앞면의 전원 스위치 표시등이 꺼져 있는 경우, 전원 케이 블이 제대로 연결되어 있고 소켓에 전원이 들어 오는지 확인하십시오.
- \_응용프로그램 드라이버 문제일 수 있습니다. 소프트웨어에서 이 프린터를 구성했습니까? 일반 장치의 경우 *설치 설명서*를 참조  $\bullet$ 하십시오. 소프트웨어 관련 장치일 경우. 드라이버에 제공된 설명서를 참조하십시오.
- 컴퓨터를 프린터의 병렬 포트에 연결하고 이진 코드 PostScript 파일을 인쇄하려고 시도한 경우 인쇄되지 않습니다.파일이 프린  $\bullet$ 터 메모리보다 클 수 있습니다. 제어판에 "메모리 부족 - 데이터가 없어짐"이 표시되는 경우입니다. 컴퓨터 화면에 오류 메시지가 표시되었는지 확인하십시오. 일부 드라이버에서는 다른 인쇄 모드를 선택하고 파일을 다시 보낼 수 있습니다.

문제가 계속되면 도움 얻기를 참조하십시오.  $\bullet$ 

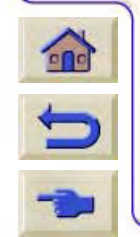

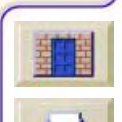
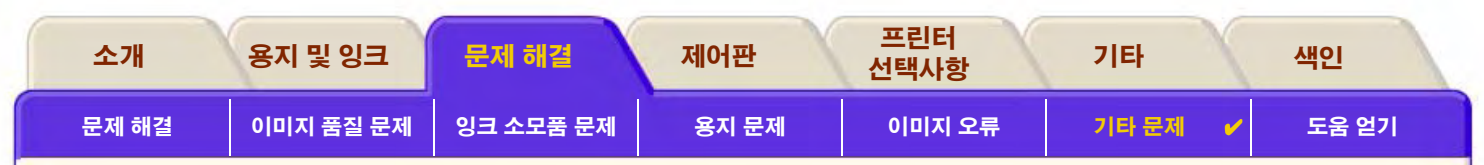

## 프린터가 매우 느릴 경우

- 제어판에서 고품질 출력 풍질을 지정했습니까? 고품질 모드는 인쇄하는데 시간이 오래 걸립니다.
- 용지를 넣을 때 올바른 용지 종류를 지정했습니까? 제어판 용지 종류에 대한 자세한 내용은 용지 종류를 참조하십시오. 프린터의  $\bullet$ 현재 용지 종류 설정을 확인하려면 롤 용지나 낱장 용지 정보 얻기를 참조하십시오.

- 프린트 헤드를 교체해야 할 수 있습니다. 프린트 헤드 교체를 참조하십시오.  $\bullet$
- 제어판에서 수동 건조 시간을 지정했습니까? 건조 시간을 자동으로 변경하십시오. 잉크 시스템을 참조하십시오.  $\bullet$
- 프린터가 고속 모드이고 인쇄 중인 파일에 고밀도 잉크 영역이 있으면 교정을 위해 프린터가 느려집니다.  $\bullet$

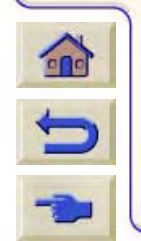

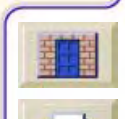

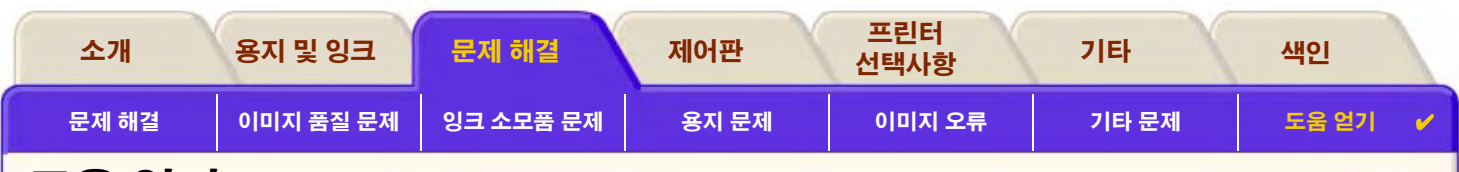

# <span id="page-109-0"></span>도움 얻기

- HP 고객 으뜸 지원 정보 HP 고객 으뜸 지원 프로그램에 대해 자세히 설명합니다.
- 연락하기 전에 할 일 국내 HP 고객 으뜸 지원 센터에 연락하기 전에 사용자가 해야 할 일에 대한 정보를 제공합니다.
- HP DesignJet Online 월드 와이드 웹을 통해 도움을 얻는 방법을 설명합니다.

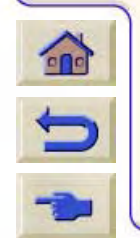

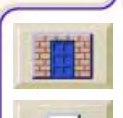

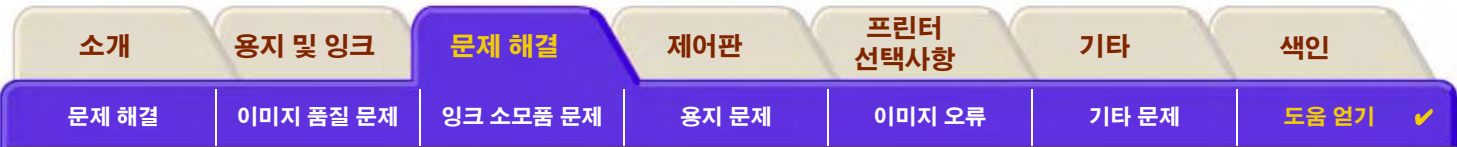

## <span id="page-110-0"></span>HP 고객 으뜸 지원 정보

전략적인 지원 파트너로서 HP는 고객의 업무를 원활하게 진행하는데 도움을 주기 위해 노력하고 있습니다.

HP 고객 으뜸 지원은 고객이 HP DesignJet을 최대한 활용할 수 있도록 최고의 지원을 제공합니다.

HP 고객 으뜸 지원은 다양하고 검증된 지원을 제공하며 고객의 고유한 일대일 지원을 위해 새로운 기술을 이용합니다. 서비스는 설정 과 설치, 문제 해결 도구, 보증 업그레이드, 수리와 교환 서비스, 전화와 웹 지원, 소프트웨어 갱신 및 자체 유지보수 서비스를 포함합니 다.

99999999999999999999

HP 고객 으뜸 지원에 대해 자세히 알고 싶으면 다음 사이트를 방문하십시오. www.hp.com/go/support

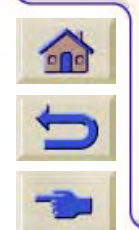

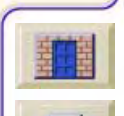

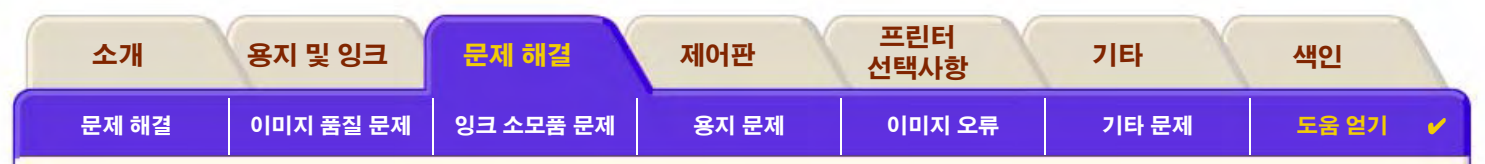

## <span id="page-111-0"></span>연락하기 전에 할 일

- 1 이 장의 문제 해격 권장사항을 읽습니다.
	- 이 프린터에 제공된 드라이버 설명서(PostScript 파일을 전송하거나 Microsoft Windows 사용자)
	- 협력업체 소프트웨어 드라이버와 RIP가 설치된 경우, 해당 사용자 설명서를 참조하십시오.
- 2. 문제가 응용 소프트웨어와 관련이 있는 경우, 소프트웨어 판매업체에 먼저 문의하십시오.
- 3. 그래도 문제가 있으면 이 프린터에 제공된 HP 지원 서비스 소책자를 참조하십시오. 이 책자에는 프린터 문제 해결에 도움이 되는 다양한 지워 서비스가 나열되어 있습니다.
- 4. HP 고객 으뜸 지원 센터에 연락할 경우, HP가 사용자의 질문에 신속하게 답변할 수 있도록 다음 정보를 준비하시기 바랍니다:
	- 사용 중인 프린터(프린터 뒷면의 레이블에 있는 제품 번호와 일련 번호)
	- 사용 중인 컴퓨터
	- 사용 중인 특별한 장비 또는 소프트웨어(예를 들어, 스풀러, 네트워크, 전환 상자, 모뎀 또는 특별한 소프트웨어 드라이버)

- 사용 중인 케이블(부품 번호)과 구입 장소
- 프린터에 사용한 인터페이스 종류(병렬 또는 네트워크)
- 현재 사용 중인 소프트웨어 이름과 버전
- 문제가 시스템 오류인 경우 오류 번호를 적어 두십시오. 프린터가 인쇄하지 못하는 경우를 참조하십시오.

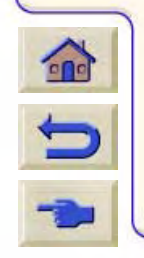

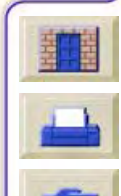

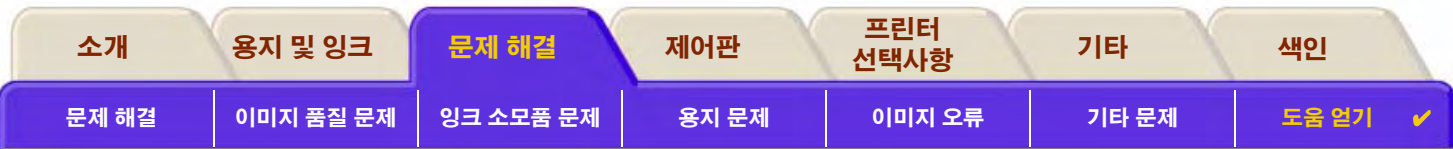

### <span id="page-112-0"></span>**HP DesignJet Online**

필요할 때 HP에 직접 접속하여 원하는 정보를 얻을 수 있습니다. 지금 등록하십시오!

www.hp.com/go/designiet

HP DesignJet Online은 HP DesignJet 사용자만 이용할 수 있는 무료 웹 기반 "사용자 클럽"입니다. 등록 사용자의 경우, 이 사이트는 판매 전용 사이트가 아니므로 유용한 서비스에 무제한 접근할 수 있습니다.

HP는 사용자에게 다음 정보를 제공합니다.

- 전세계 HP DesignJet 제품에 대한 사용 팁, 기술적인 요약 및 예에 관한 분기별 뉴스레터
- 전세계 HP 고객 으뜸 지원 연락처 정보  $\bullet$
- 온라인 HP DesignJet 진단 문제 해결 도구
- HP DesignJet 관련 이벤트와 프로그램 일정  $\bullet$
- 교육용 비디오와 선택한 사용자 설명서의 온라인 이용
- 새 제품에 대한 정보

사용자는 HP에 다음과 같은 방식으로 참여할 수 있습니다.

- HP DesignJet 기능에 대한 고객 의견
- 문제 해결 도구로부터 HP 고객 으뜸 지원 센터에 자동 연락
- 대형 인쇄에 관한 기술적인 질문을 업계의 전문가로부터 들을 수 있는 기회

그리고 마지막으로 사용자들의 정보 교환으로서 HP DesignJet 성공 사례를 보내주시면 상품을 드리며, 사용자들이 공유할 수 있는 토론의 장을 마련하며 동료 전문가들로부터 조언을 들을 수 있는 기회가 있습니다.

00000000000000000000

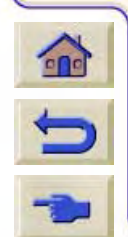

HP DesignJet Online은 영어, 독일어, 프랑스어, 이탈리아어, 스페인어 및 포르투갈어로 제공됩니다.

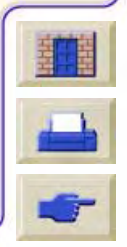

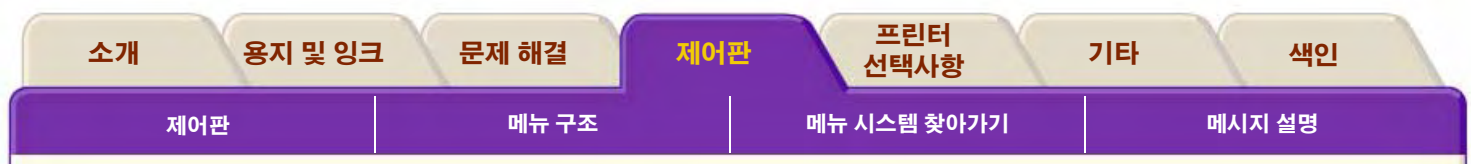

# <span id="page-113-0"></span>제어판

프린터의 제어판은 다양한 프린터 기능을 이용할 수 있게 해주는 편리한 인터페이스입니다. 계속 갱신되는 잉크 소모품에 대한 정보 도 제공됩니다.

nnn chanadain chun a chun ann an chun ann an chun an chun an chun an chun an chun an chun an chun an chun an c

- 제어판
- 메뉴 구조  $\bullet$
- 메뉴 시스템 찾아가기
- 메시지 설명

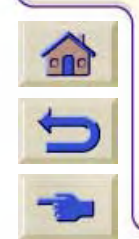

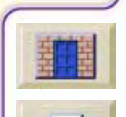

 $T T T T$ 

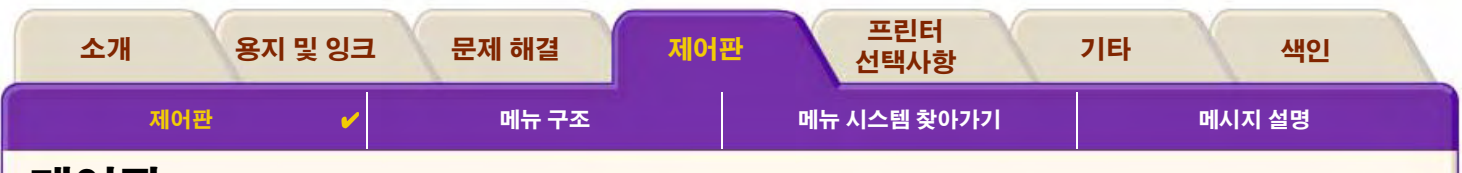

# <span id="page-114-0"></span>제어판

프린터의 제어판은 사용 중인 응용프로그램에서 제공하는 소프트웨어 전용 제어부와는 별도로 프린터의 작동을 변경하는 기본적인 방법입니다. 프린터 제어판은 다음과 같은 기능 영역으로 구성되어 있습니다.

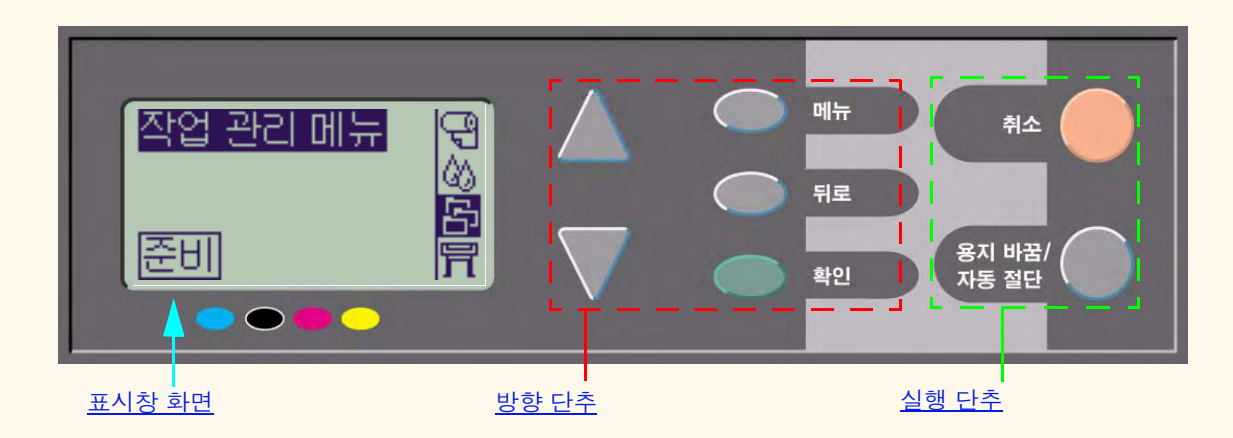

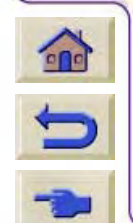

 $0 0 0 0 0 0 0 0 0 0 0 0$ 

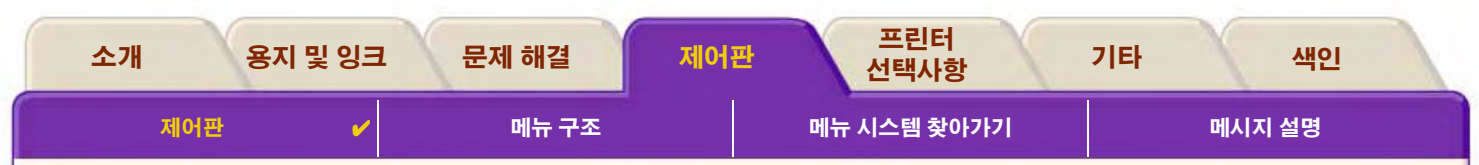

### <span id="page-115-0"></span>방향 단추

제어판의 표시부는 LCD 표시창과 다섯 개의 방향 단추로 구성되어 있습니다.

다음과 같은 방향 단추를 사용하여 화면에 표시되는 메뉴를 찾아갈 수 있습니다.

- 위 ▲ 와 ▼ 아래 단추를 사용하여 메뉴 목록의 다양한 항목으로 이동할 수 있습니다.
- **메뉴** 단추를 누르면 주 화면으로 이동합니다. 아직 **확인** 단추를 눌러 선택하지 않은 항목은 취소됩니다.
- 뒤로 단추를 누르면 이전 화면으로 돌아갑니다.  $\bullet$
- 확인 단추를 누르면 메뉴 목록에서 항목이 선택되고 현재 항목이 됩니다. 하위 선택 항목이 있으면, 하위 항목으로 이동합니다.  $\bullet$ 그렇지 않으면 화면으로 돌아갑니다.

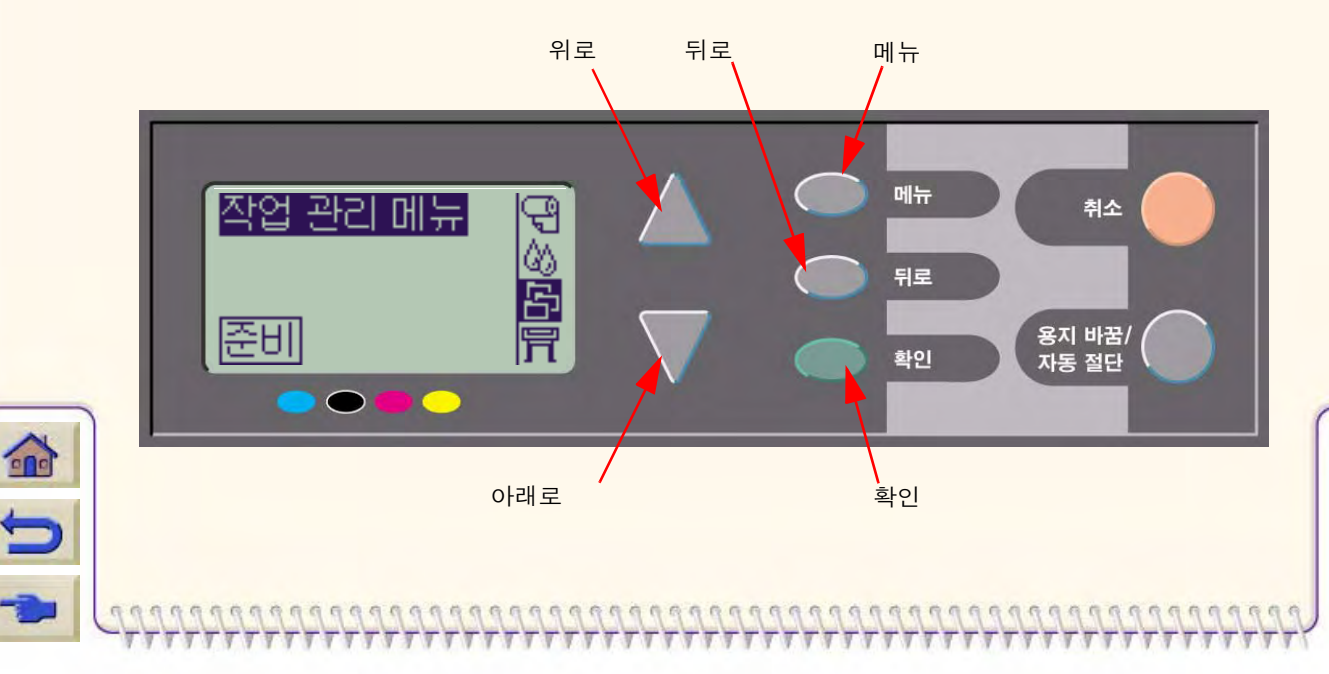

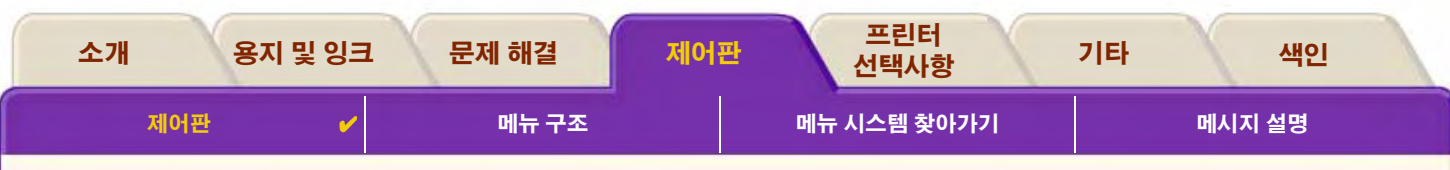

### <span id="page-116-0"></span>표시창 화면

제어판 표시창 화면에는 주 메뉴가 표시됩니다. (표시되는 단어는 다를 수 있습니다.)

#### 메뉴 단추를 누르면 주 메뉴 화면이 나타납니다. 주:

잠시 후에 표시창이 주 메뉴로 바뀌면서 **작업 관리** 메뉴가 활성화됩니다.

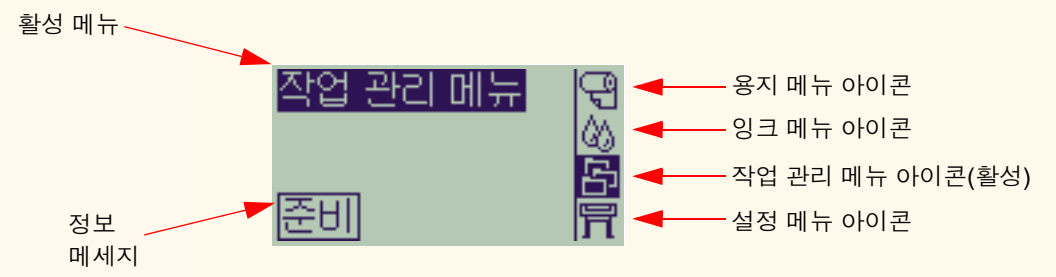

0000000000000000000

찾아가기 예는 작업 관리 메뉴에서 제공됩니다.

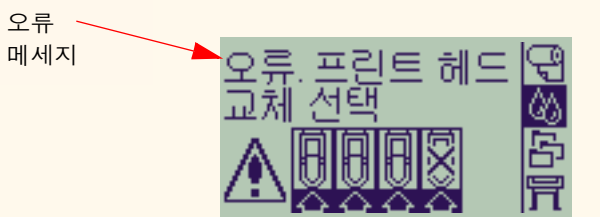

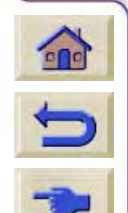

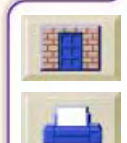

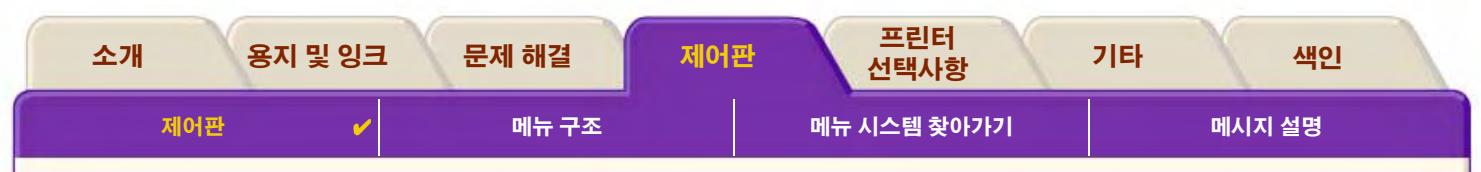

### <span id="page-117-0"></span>실행 단추

취소 단추는 현재 프린터 작업(인쇄 또는 인쇄 준비)을 취소합니다. 또한 메뉴 선택사항이 강조 표시된 경우에 현재의 메뉴 선택을 취 소하고 기본 메뉴로 돌아갑니다.

8지 바꾹/자동 젘다 단추는 낱장 용지를 배출하거나 롤 용지를 전진시켜 절단합니다.

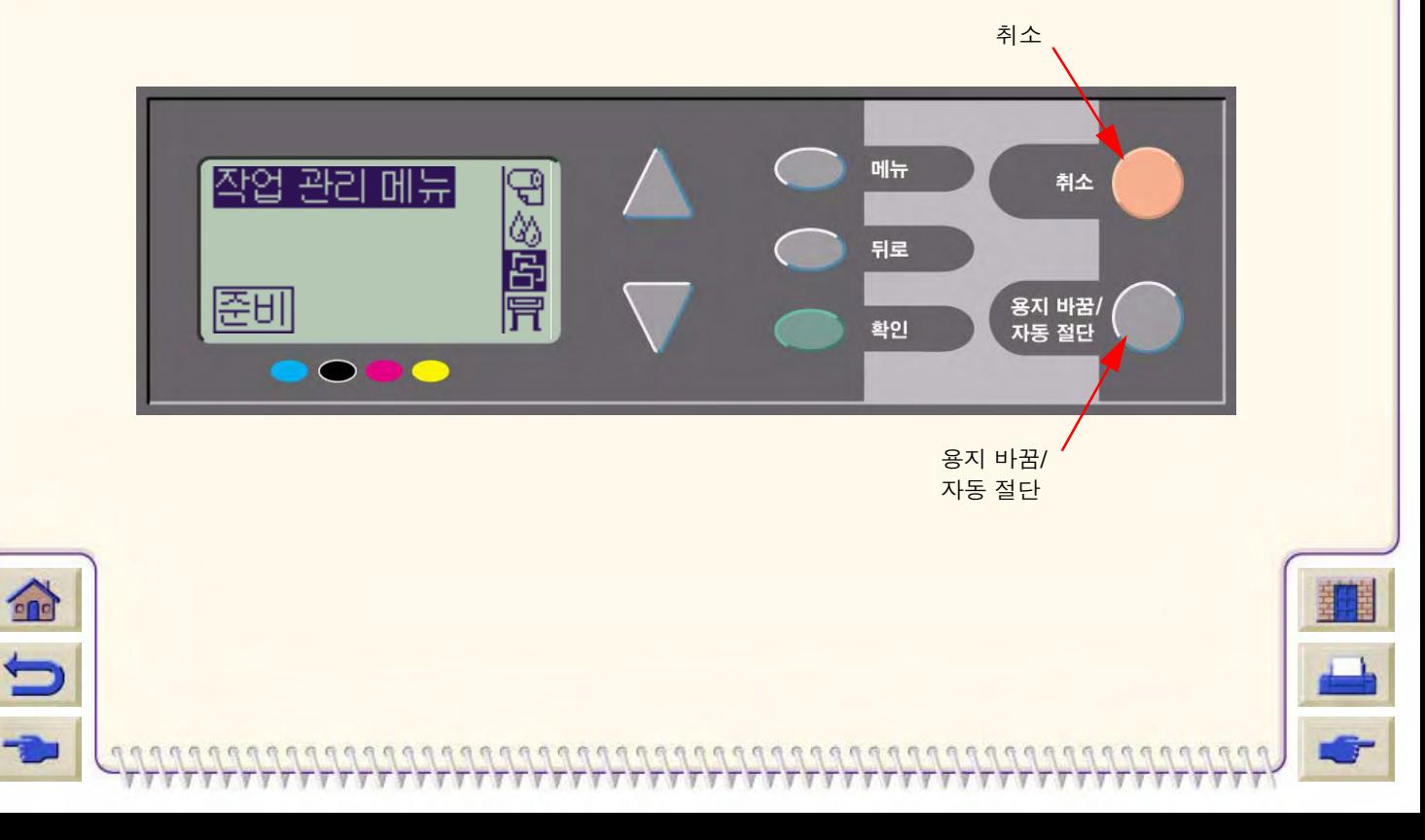

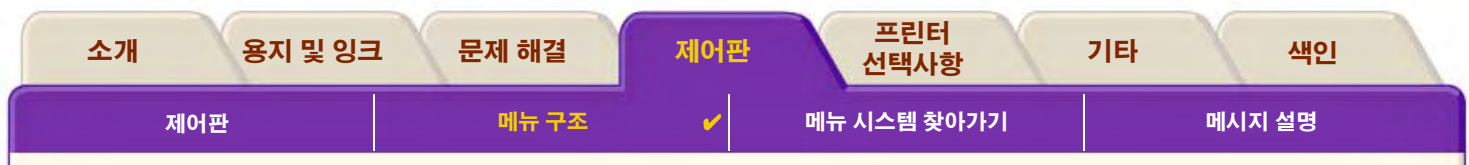

<span id="page-118-0"></span>

제어판 표시창 화면은 특정 아이콘으로 표시되는 4가지 범주의 메뉴 선택사항을 보여줍니다. 아이콘을 누르면 해당 메뉴 구조가 표시 됩니다.

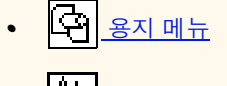

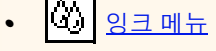

<mark>合</mark> 작업 관리 메뉴  $\bullet$ 

0000000000

 $61 - 65$ 

**冒** 설정 메뉴  $\bullet$ 

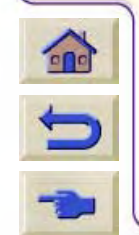

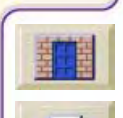

<span id="page-119-0"></span>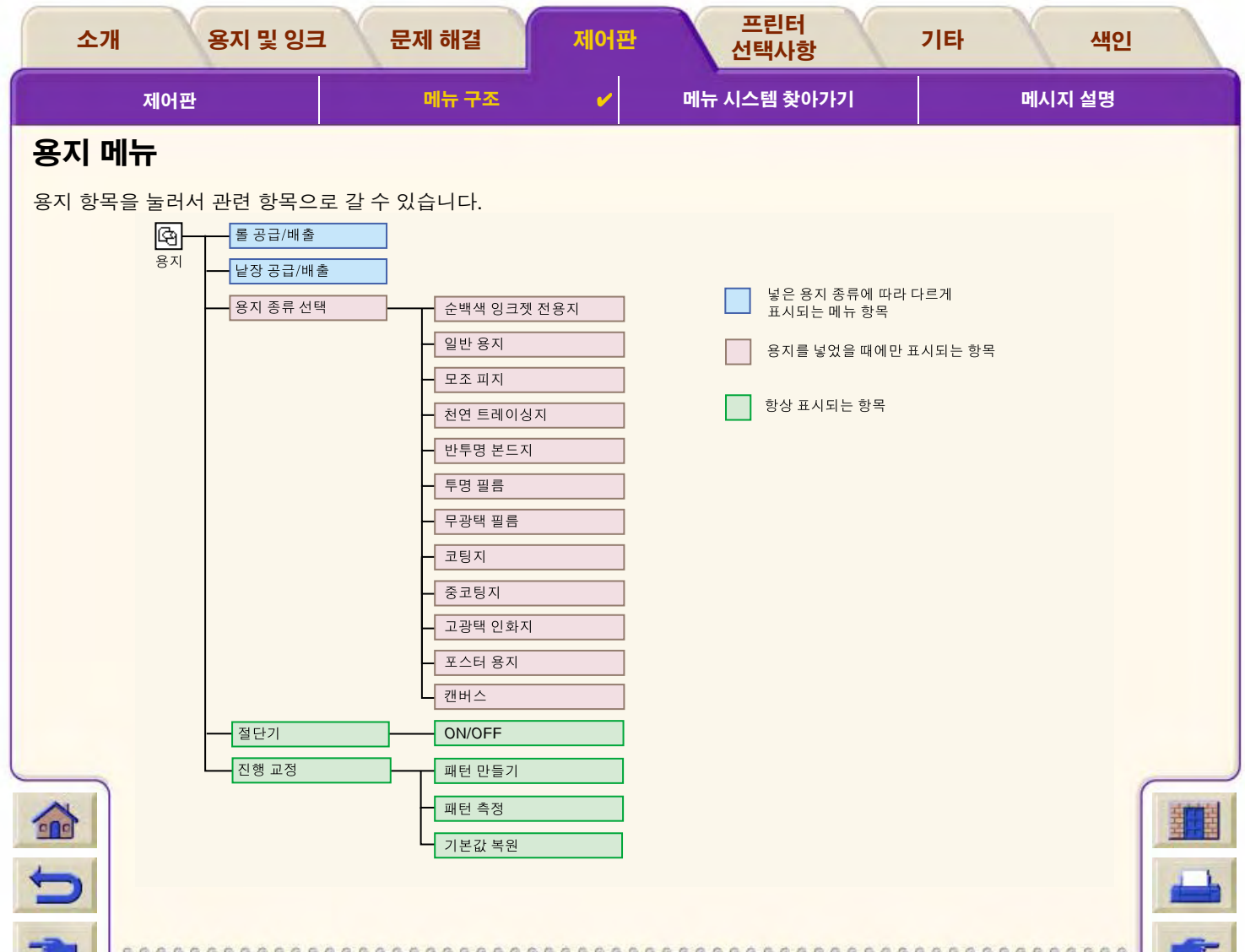

 $77777$  $7.7.7.7.7.7.7.7$ 

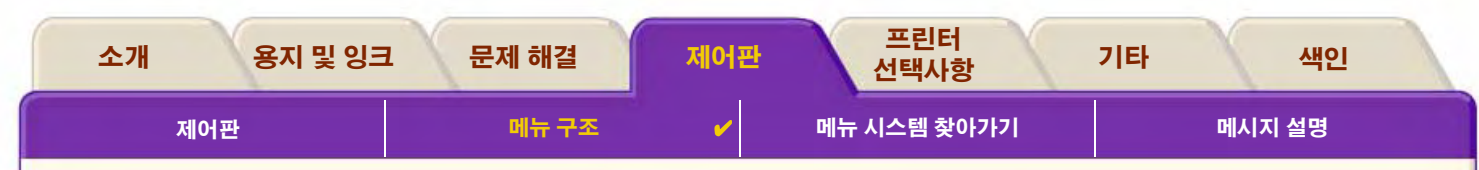

## <span id="page-120-0"></span>잉크 메뉴

命

 $\blacksquare$ 

메뉴 항목을 눌러서 관련 항목으로 갈 수 있습니다.

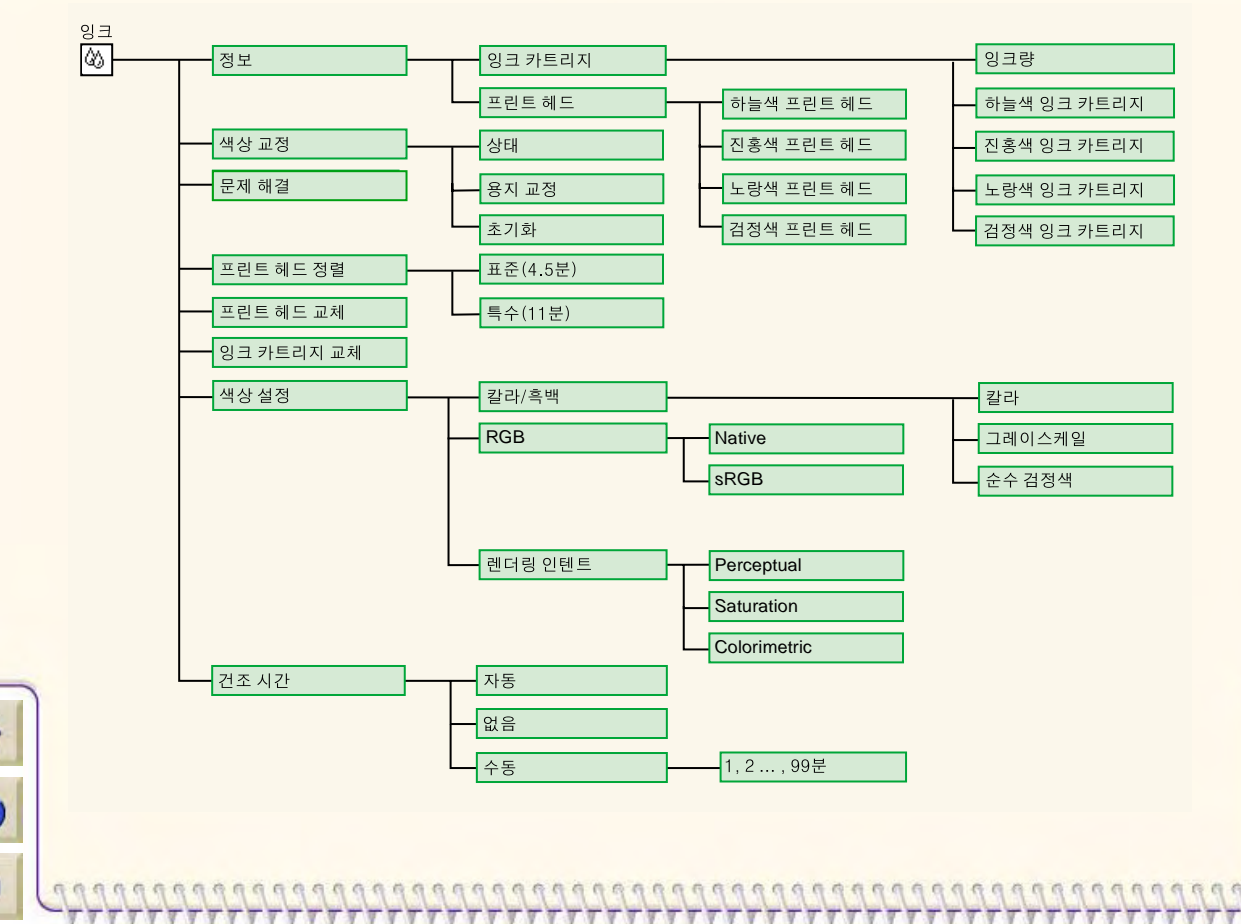

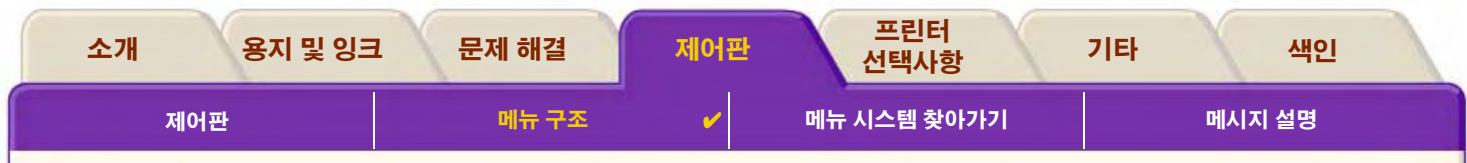

## <span id="page-121-0"></span>작업 관리 메뉴

사용자의 HP DesignJet 프린터 모델에는 사용할 수 있는 작업 관리 메뉴 선택사항이 없습니다.

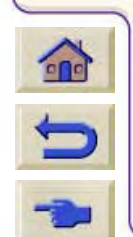

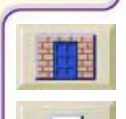

 $\pi\pi\pi\pi$ 

<span id="page-122-1"></span><span id="page-122-0"></span>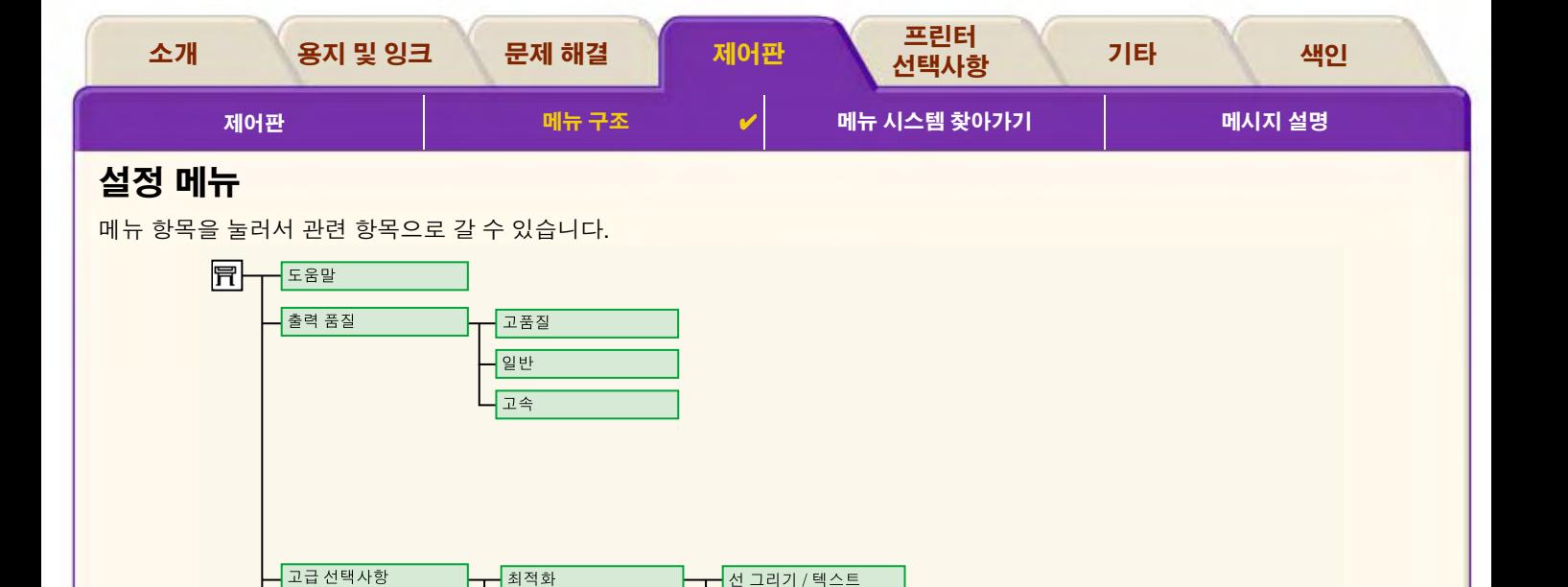

이미지

기본값

자세히

모델 번호, 일련 번호, 서비스 ID. 개정 펌웨어, 개정 액세서리, 사용한 용지,

사용 등

사용한 잉크(c, m, y, k), 스캔축 사용, 용지축 사용, SVC 스테이션 사용, 스피툰 사용, 핀치 리프트 사용, 절단기 사용, 잉크

고품질 설정

프린터 정보

다음 메뉴 선택사항

 $\mathbf{r}$ 

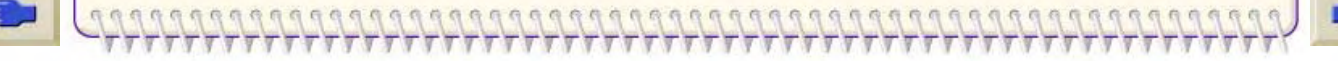

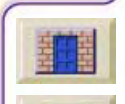

<span id="page-123-0"></span>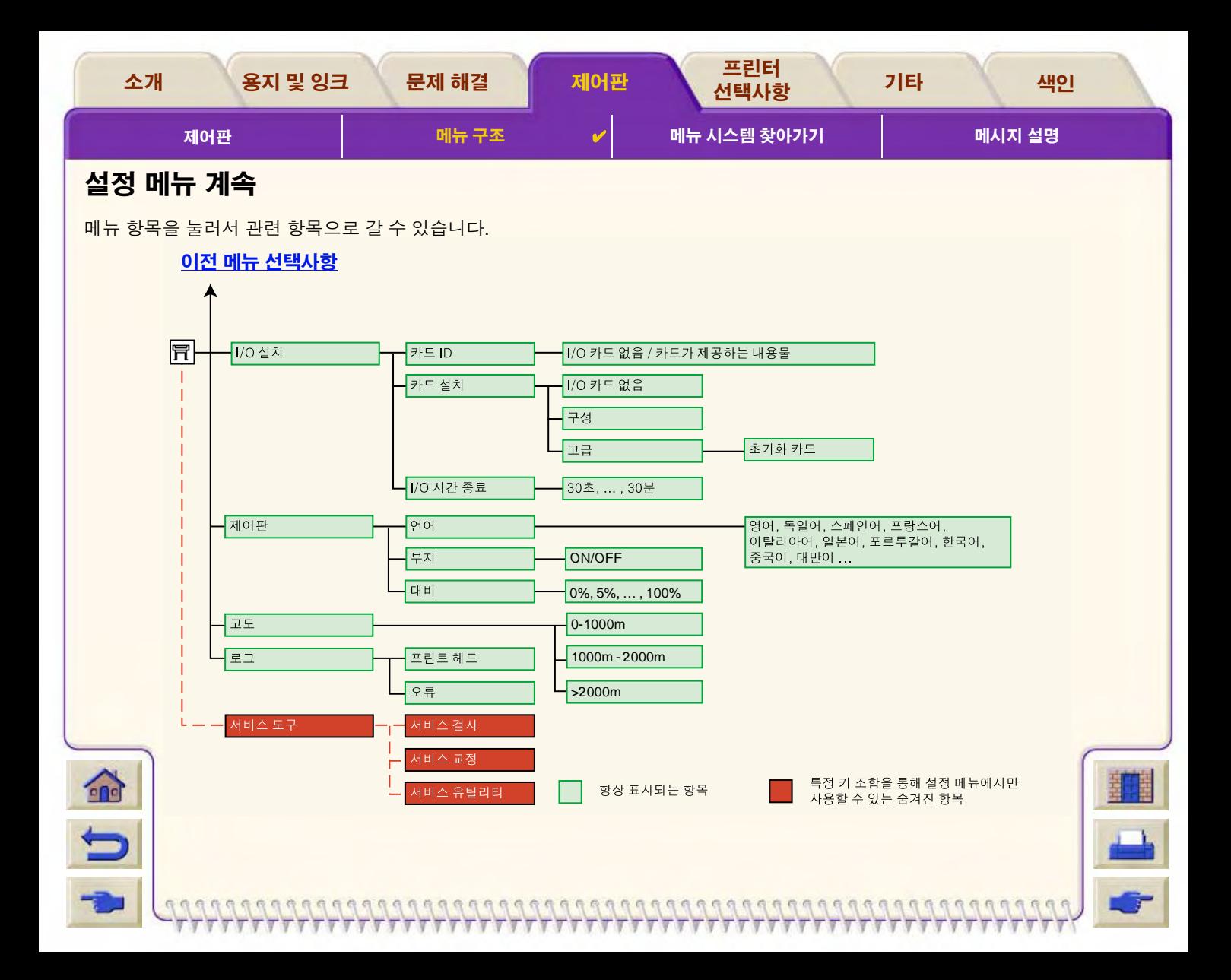

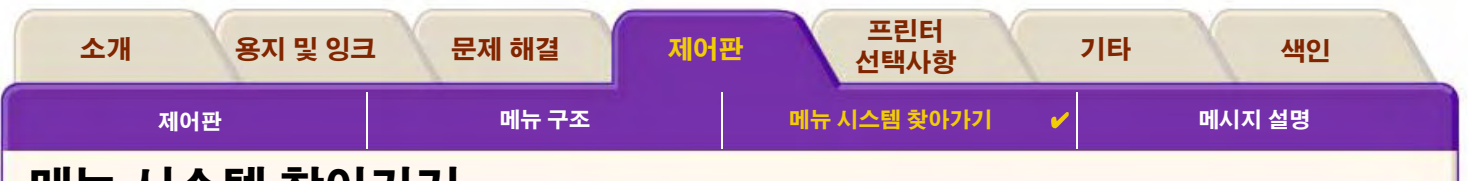

# <span id="page-124-0"></span>메뉴 시스템 찾아가기

 $\mathbf{r}$ 

 $\blacklozenge$ 

메뉴 시스템 상위 단계에서 표시창 단추를 사용하여 메뉴를 이동할 수 있습니다. 메뉴 항목 뒤에 보다 큼 기호(>)가 표시되면 추가 메 뉴 항목 레벨이 있음을 나타냅니다.

메뉴 선택을 변경하지 않고 이전 메뉴 레벨로 돌아 가려면 뒤로를 누르십시오.

**메뉴** 선택을 변경하지 않고 상위 레벨로 돌아가 려면 메뉴를 누르십시오. 4개의 메뉴 아이콘이 나타납니다.

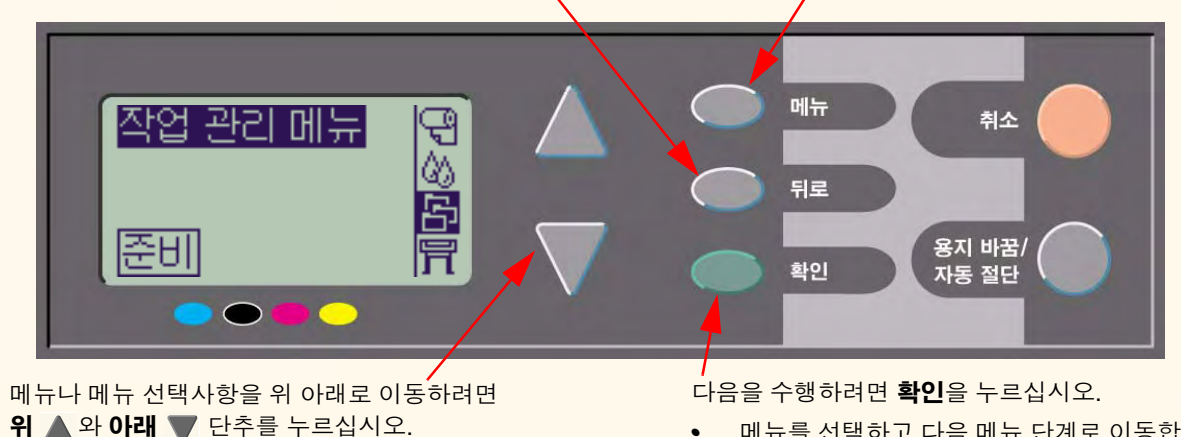

메뉴를 선택하고 다음 메뉴 단계로 이동합니다.

선택한 메뉴 항목의 값을 변경합니다.

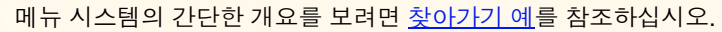

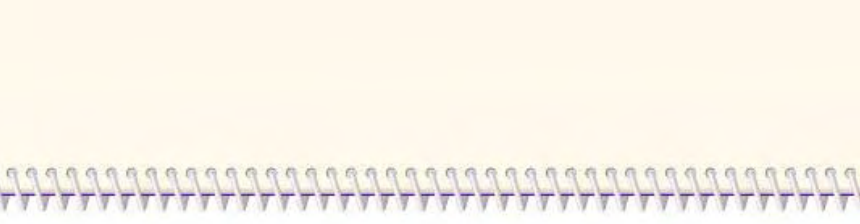

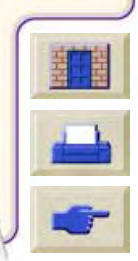

<span id="page-125-1"></span>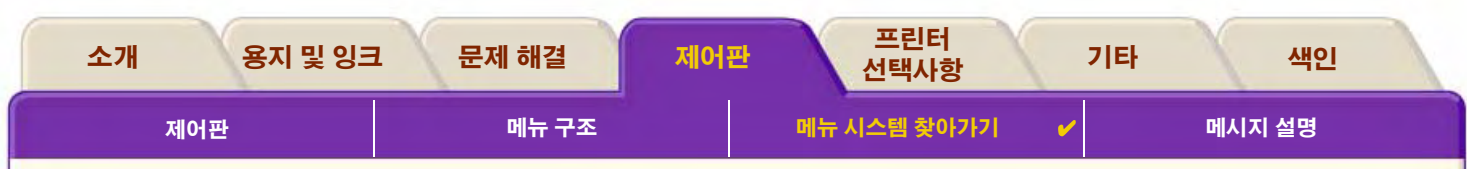

## <span id="page-125-0"></span>찾아가기 예

 $\bigodot$ 

 $\blacksquare$ 

이 절에서는 특정 인쇄 선택사항을 구성하기 위해 메뉴를 이동하는 방법을 예를 들어 설명합니다.

### 잉크 건조 시간을 3분으로 설정하는 방법

잉크 메뉴의 제어판 메뉴 구조 도표에 다음과 같은 건조 시간 선택사항 경로가 표시됩니다. <mark>잉크 메뉴 ② → 건조 시간</mark>

다음 절차를 사용하여 잉크 건조 시간을 3분으로 설정하십시오.

### 단추 동작 결과 표시창 **잉크** 메뉴 선택사항을 선택할 수 1. **위 ▲ 와 아래 ▼** 단추를  $\overline{\mathbb{B}}$ 있는 23 페뉴 아이콘이 강조 표 눌러서 잉크 메뉴 아이콘을 あ<br>骨 익크량 시됩니다. 선택합니다. 冒 2. 확인 단추를 눌러서 프린터 건조 시간을 선택할 수 있는 잉크 잉크 메뉴 메뉴가 표시창에 표시됩니다. 잉크 메뉴로 들어 갑니다. 정보 상 교정 문제 해결 계속 ...

### 건조 시간 설정의 찾아가기 예

<span id="page-126-0"></span>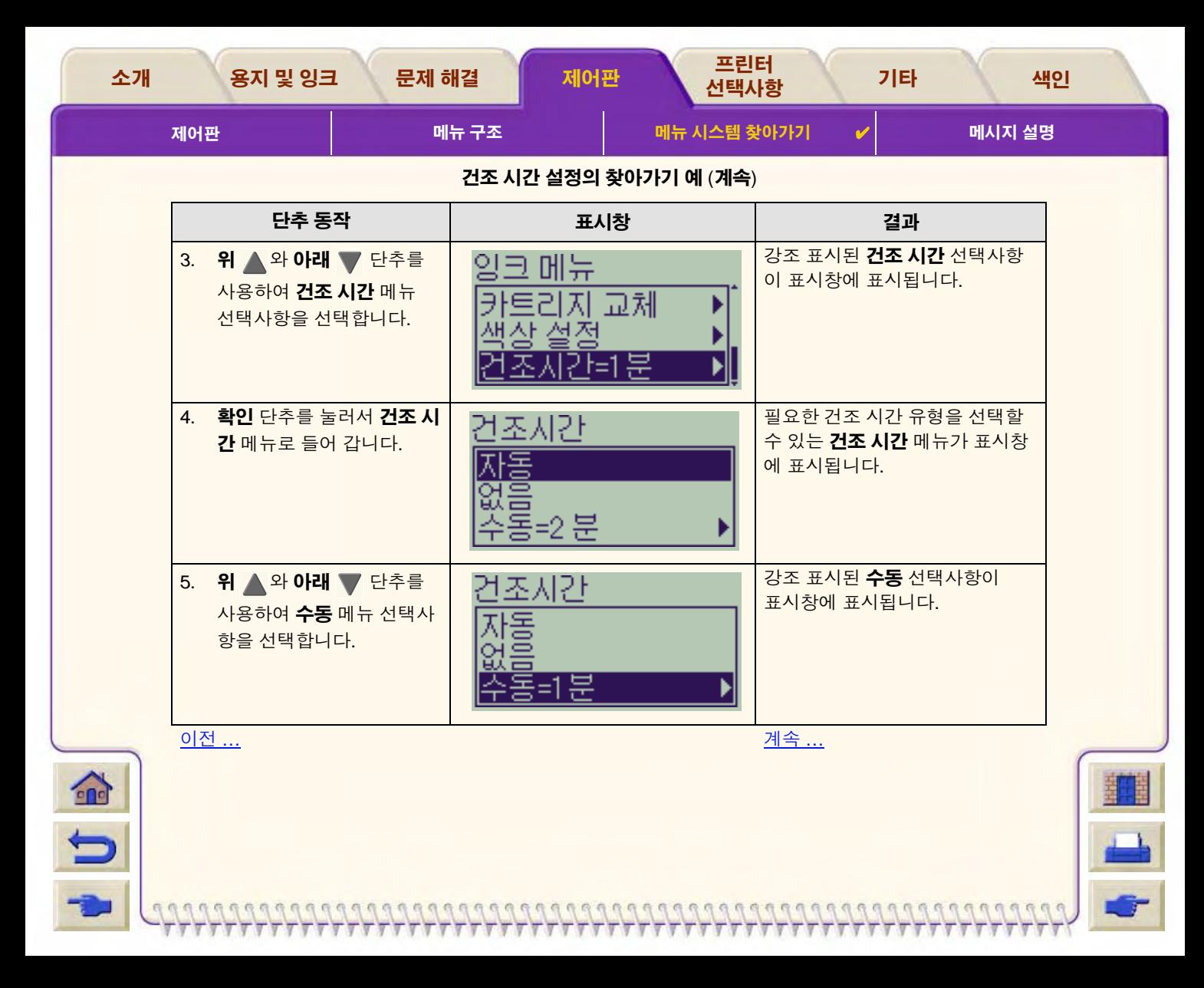

<span id="page-127-0"></span>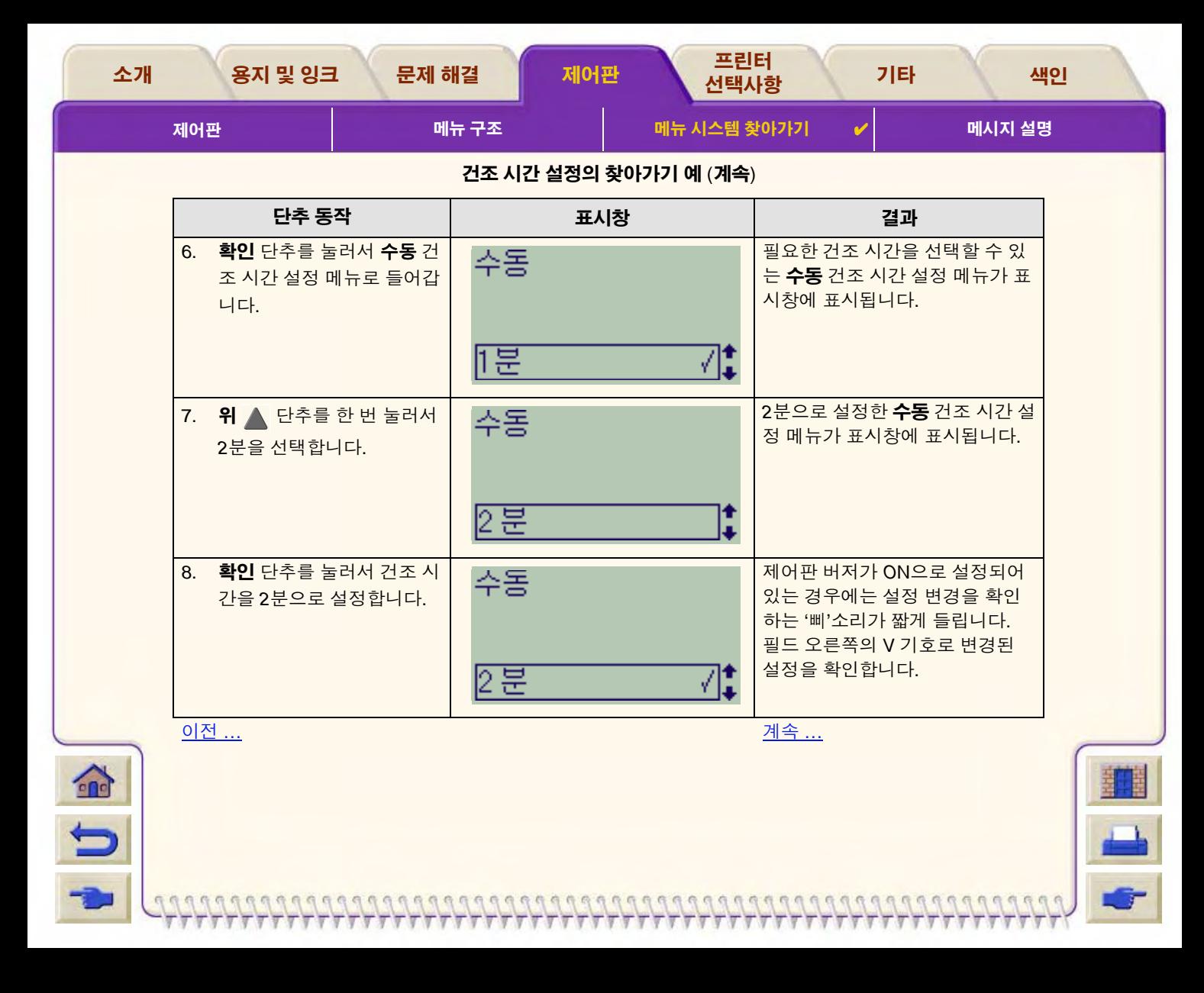

<span id="page-128-0"></span>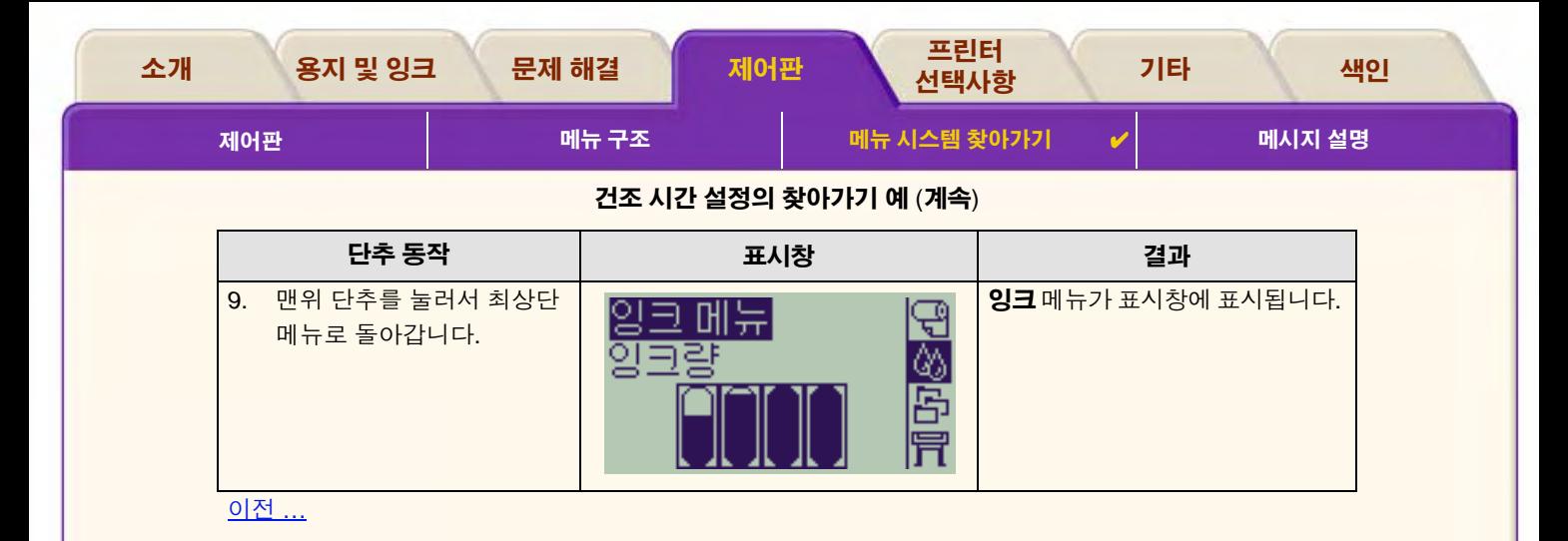

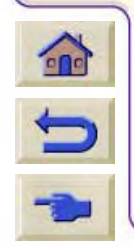

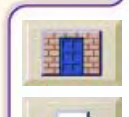

 $\pi\pi\pi$ 

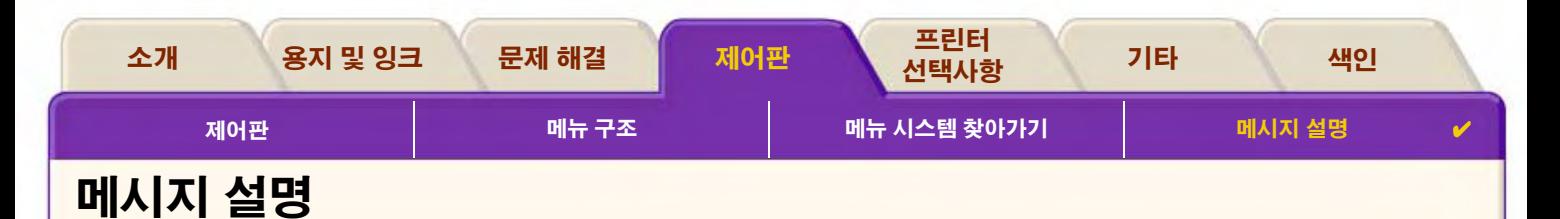

<span id="page-129-0"></span>여기서는 제어판 표시창의 오류 메시지 목록을 설명합니다. 조치가 필요할 경우, 설명 및 조치 열에 *이탤릭체*로 표시됩니다. 메시지는 가나다순으로 나열됩니다. 프롬프트와 같은 다른 제어판 메시지는 이 *설명서*의 관련 절차에 설명되어 있습니다.

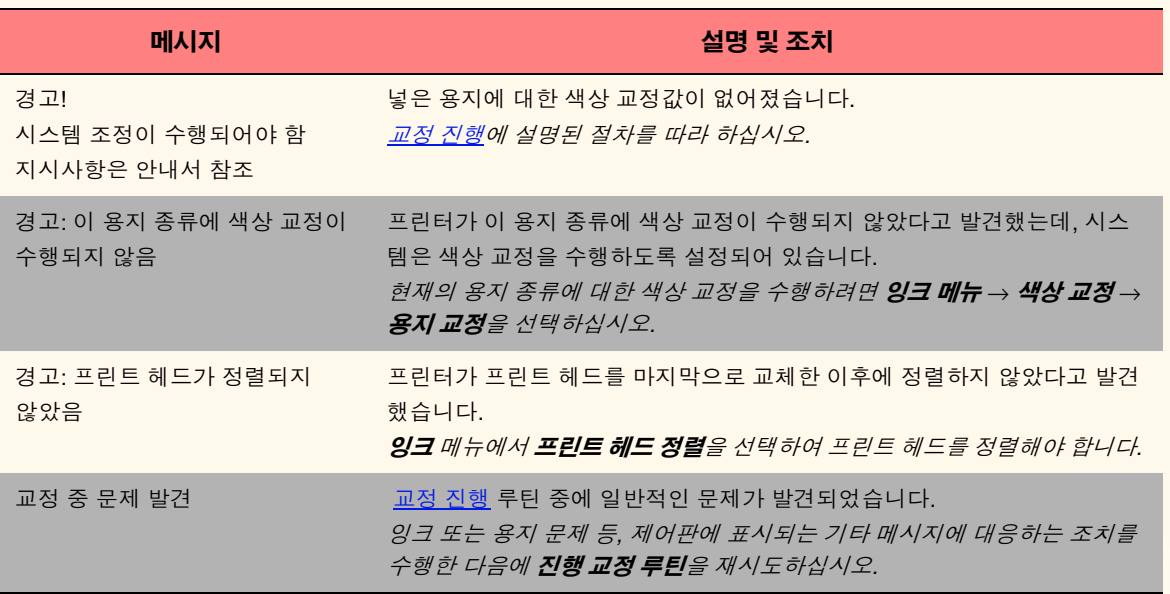

nnn chanadaige an cheadaigh ann an cheadaigh an cheadaigh an cheadaigh an cheadaigh.

命

 $\blacksquare$ 

제어판 메시지

다음 메시지를 보려면 다음 페이지 단추를 누르십시오.

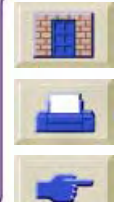

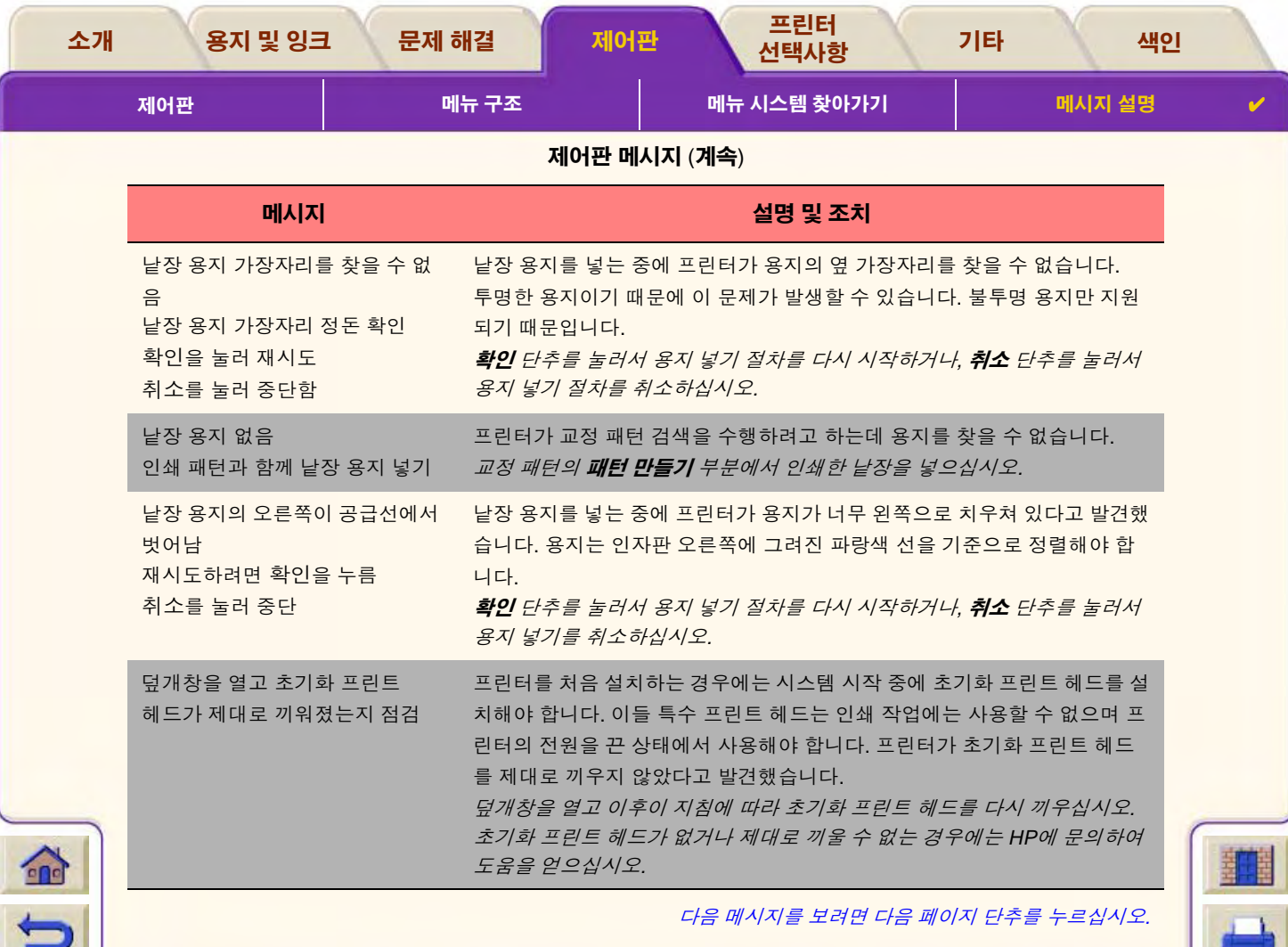

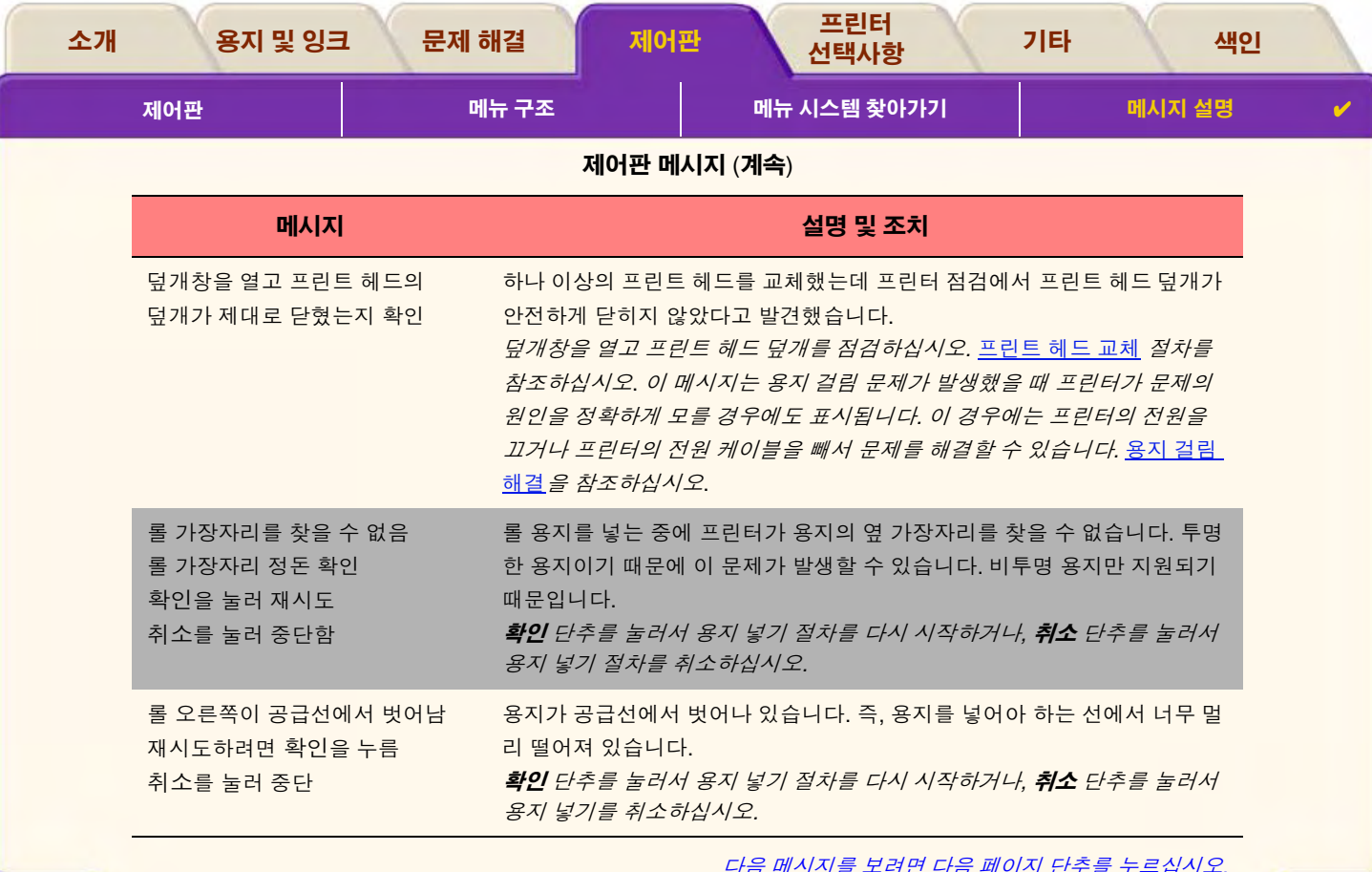

 $\mathcal{T}$ 

Τ  $\overline{\mathbf{r}}$ π π  $V$ 

専

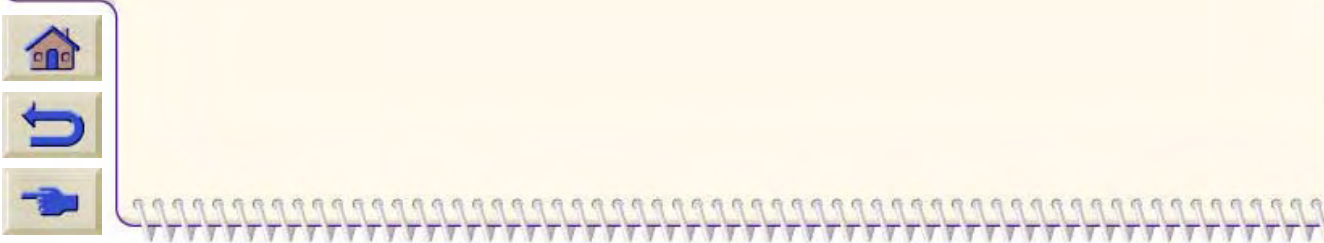

 $77$ 

**TTTTTTT** 

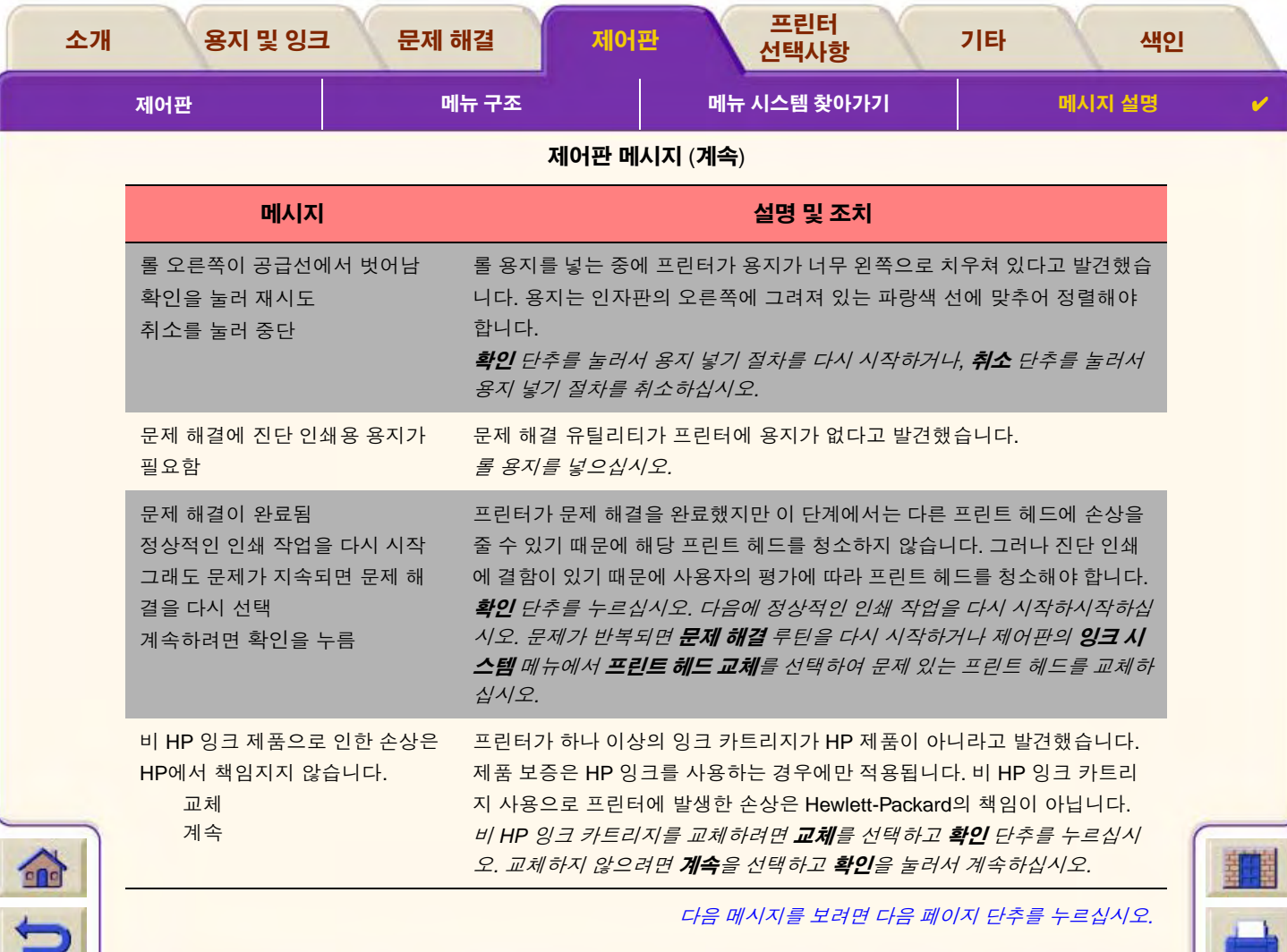

 $TTTTTT$ 

 $\overline{\mathbf{v}}$  $\overline{y}$ 

,,,,,,,,,,,,,,,,,,,,,,,,,,,,,,,,,

 $TTTTT$ 

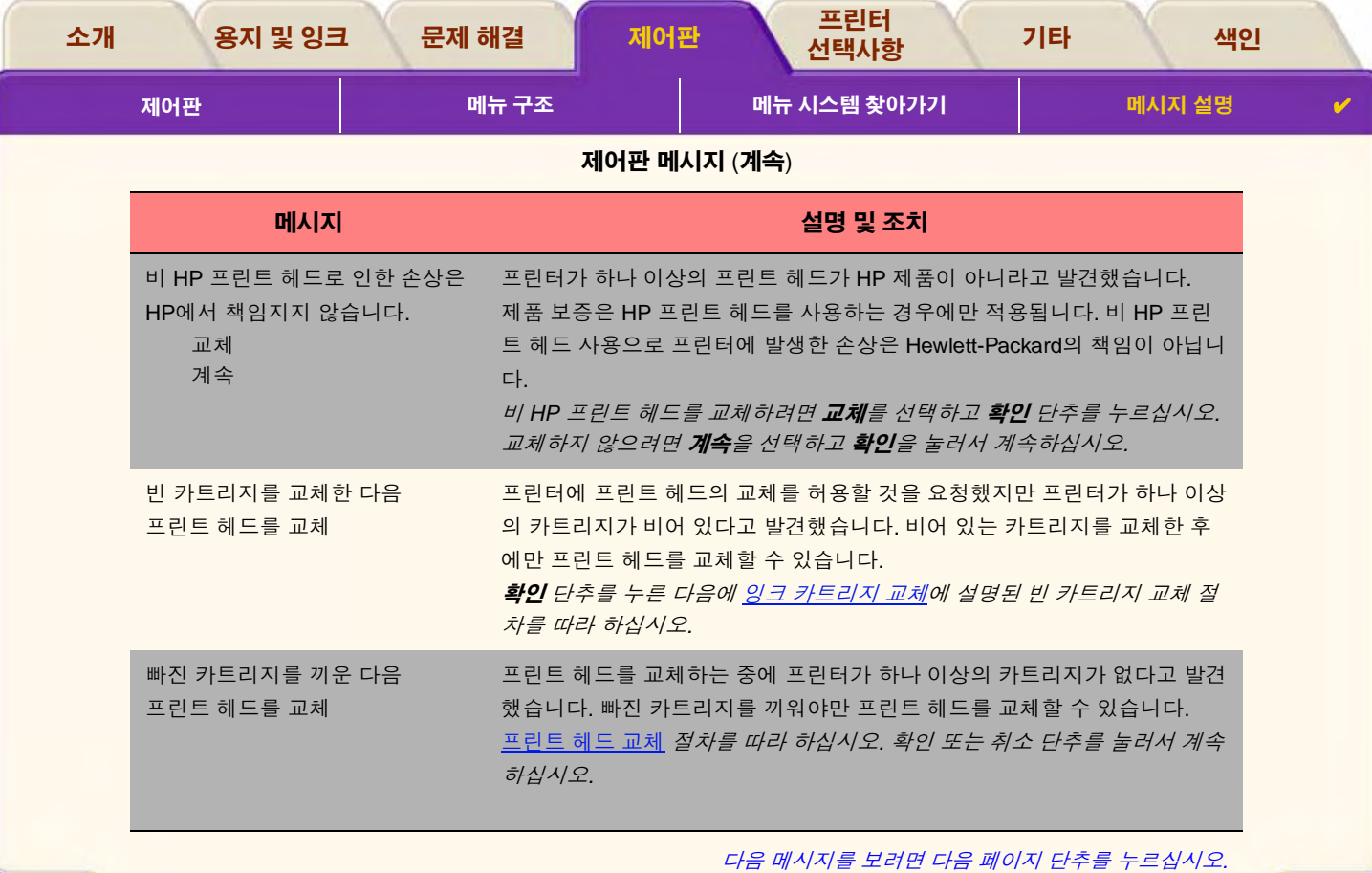

 $\bigwedge$ 

٦T

Τ Τ  $\overline{\mathbf{y}}$  $\overline{v}$ Τ π π

 $777777$ 

<u> 7 7 7 7 7 7 7 7 7</u>

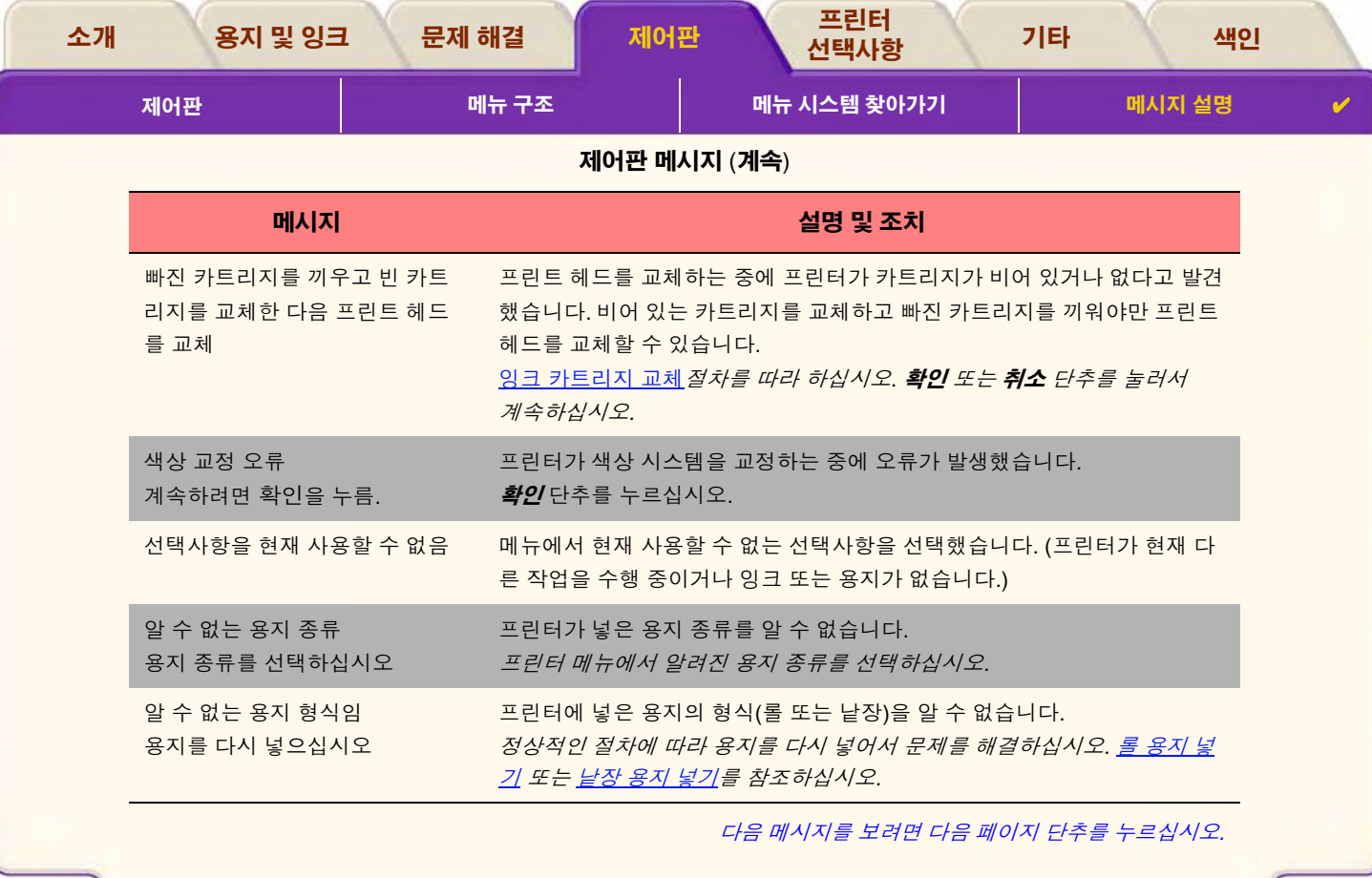

 ${\color{red}0} {\color{red}0} {\color{$  $\top$  $\overline{\mathcal{T}}$  $\hat{\tau}$ 

Τ

 $\overline{\mathcal{T}}$  $\overline{\mathbf{r}}$ 

π π  $\overline{y}$  $\overline{v}$ ₹

 $T$  $TTT$ 

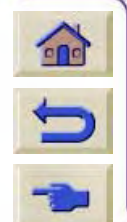

 $TTTTT$ 

 $Y Y Y Y Y Y Y Y Y Y Y Y Y Y Y Y Y Y Y Y Y Y Y Y Y Y Y Y Y Y Y Y$ </u>

 $\mathbb{Z}$ 

 $7777777$ 

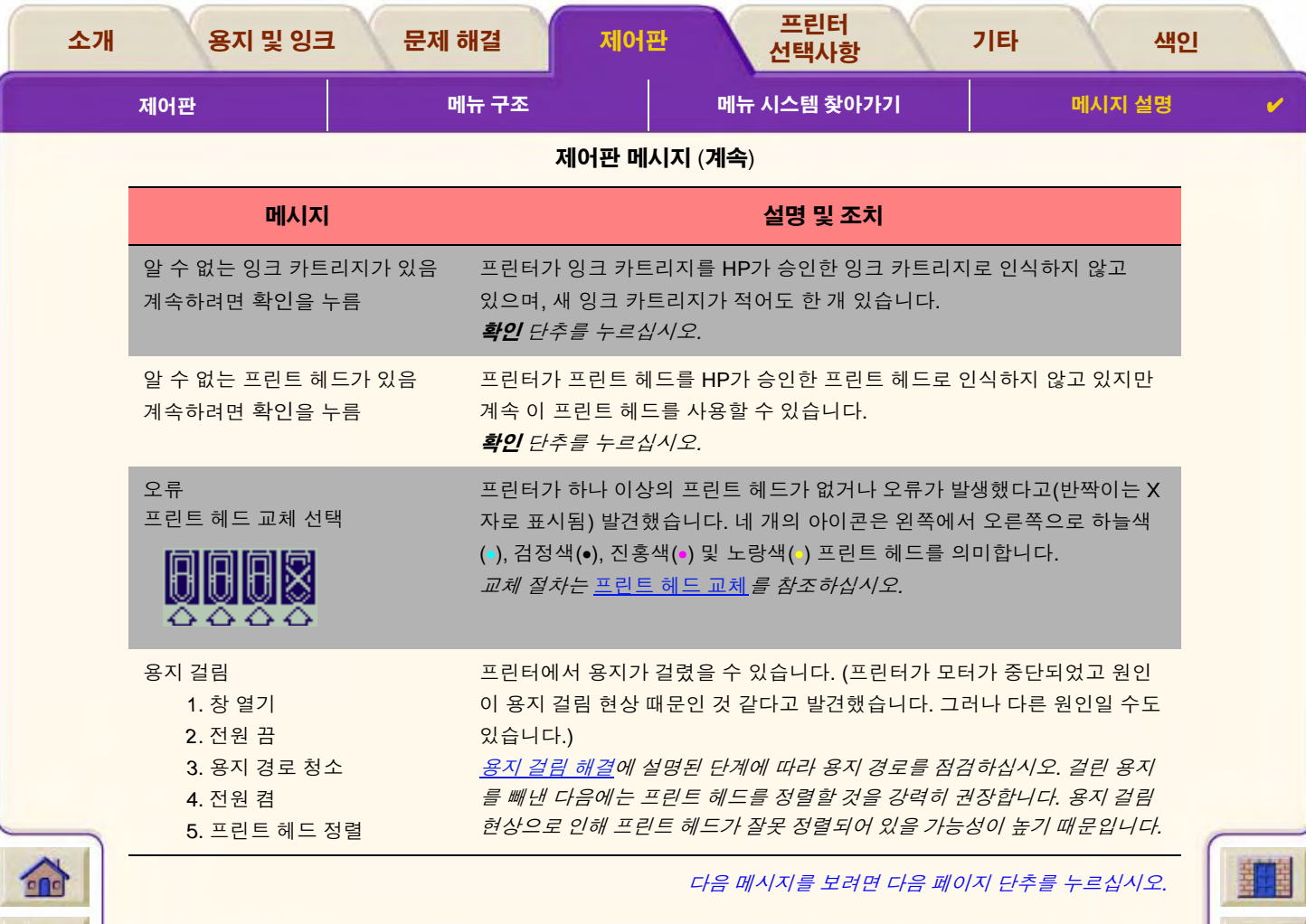

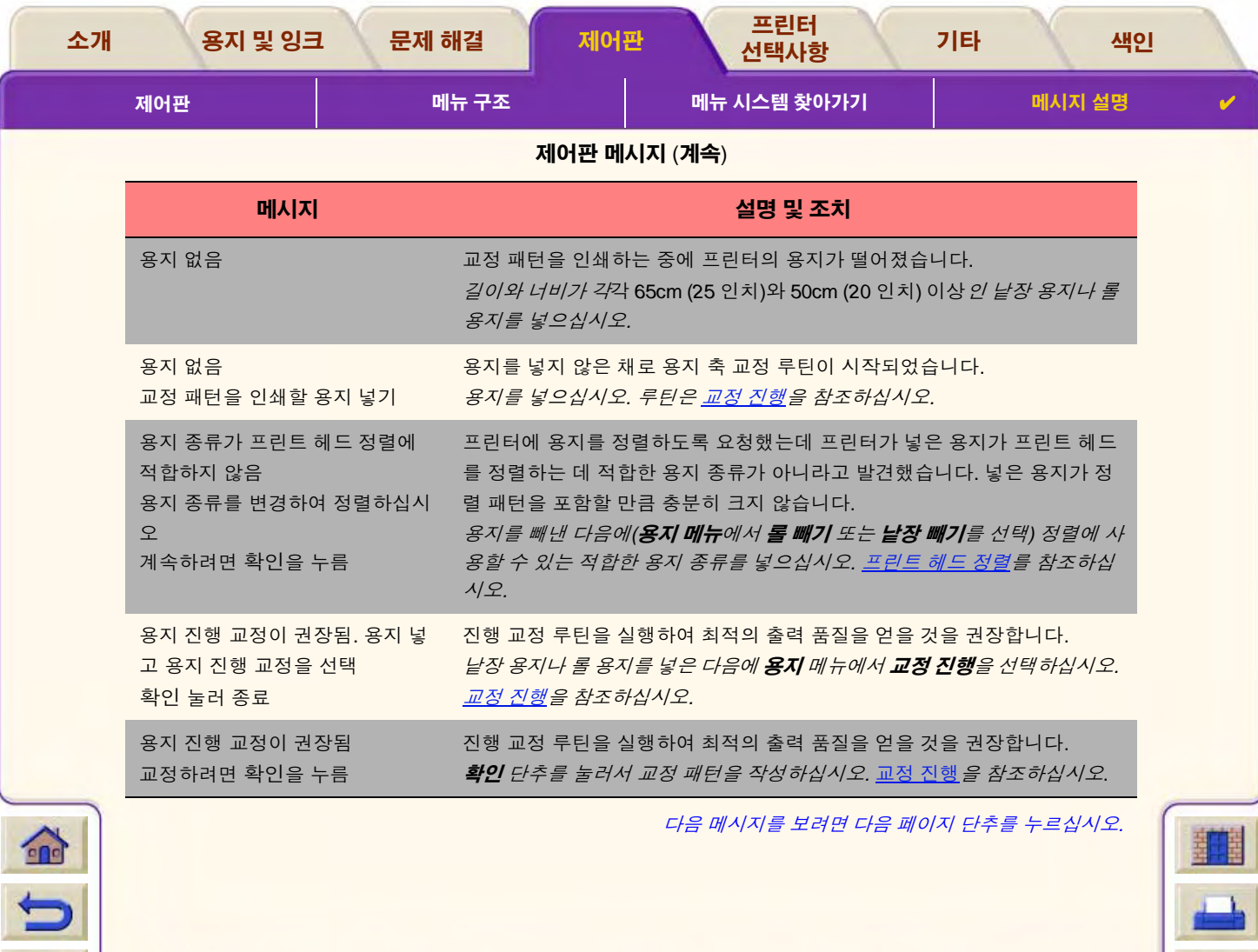

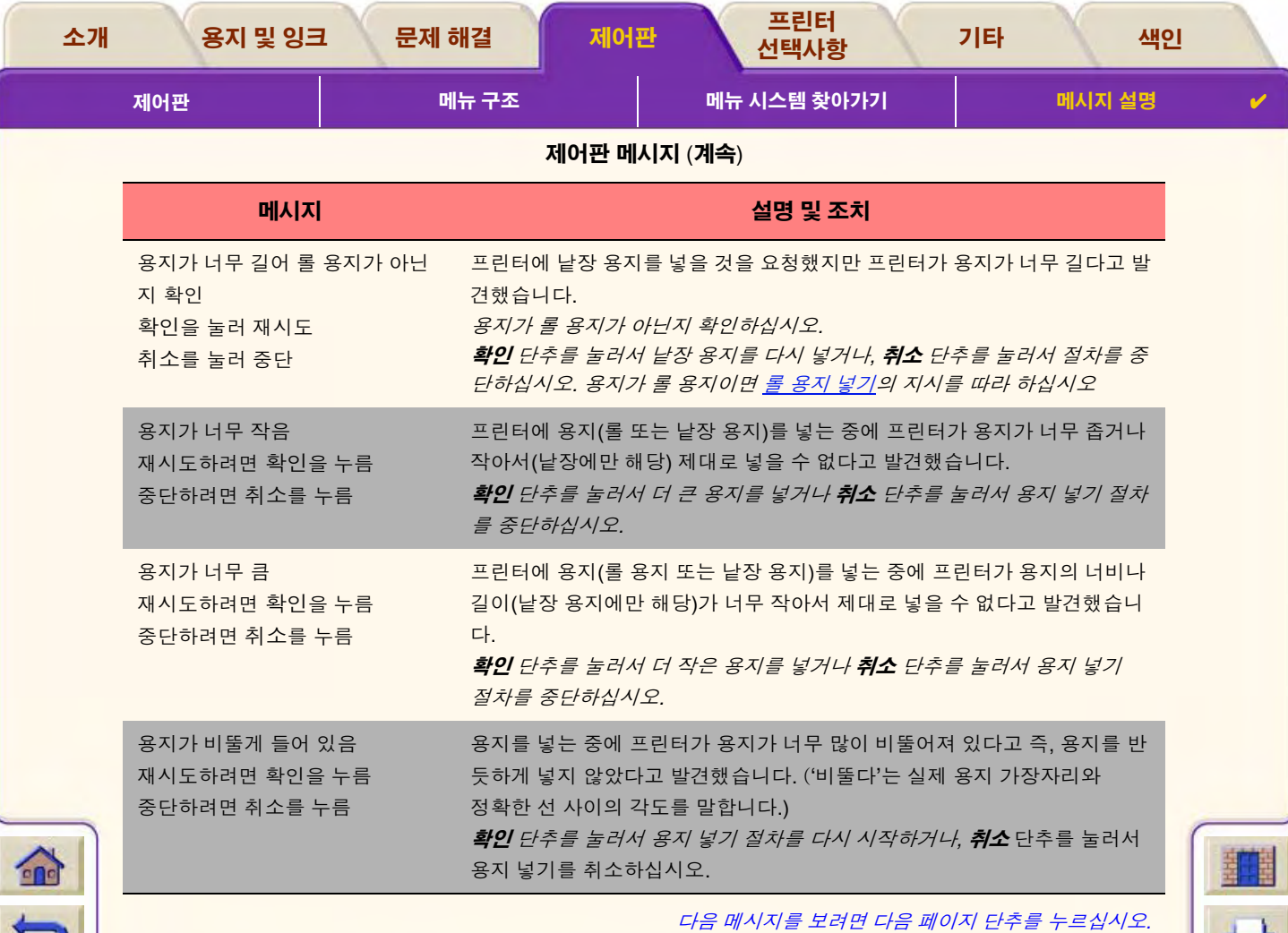

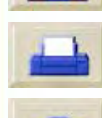

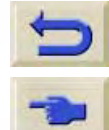

77777777777777777  $77$  $\overline{\mathbb{V}}$ π

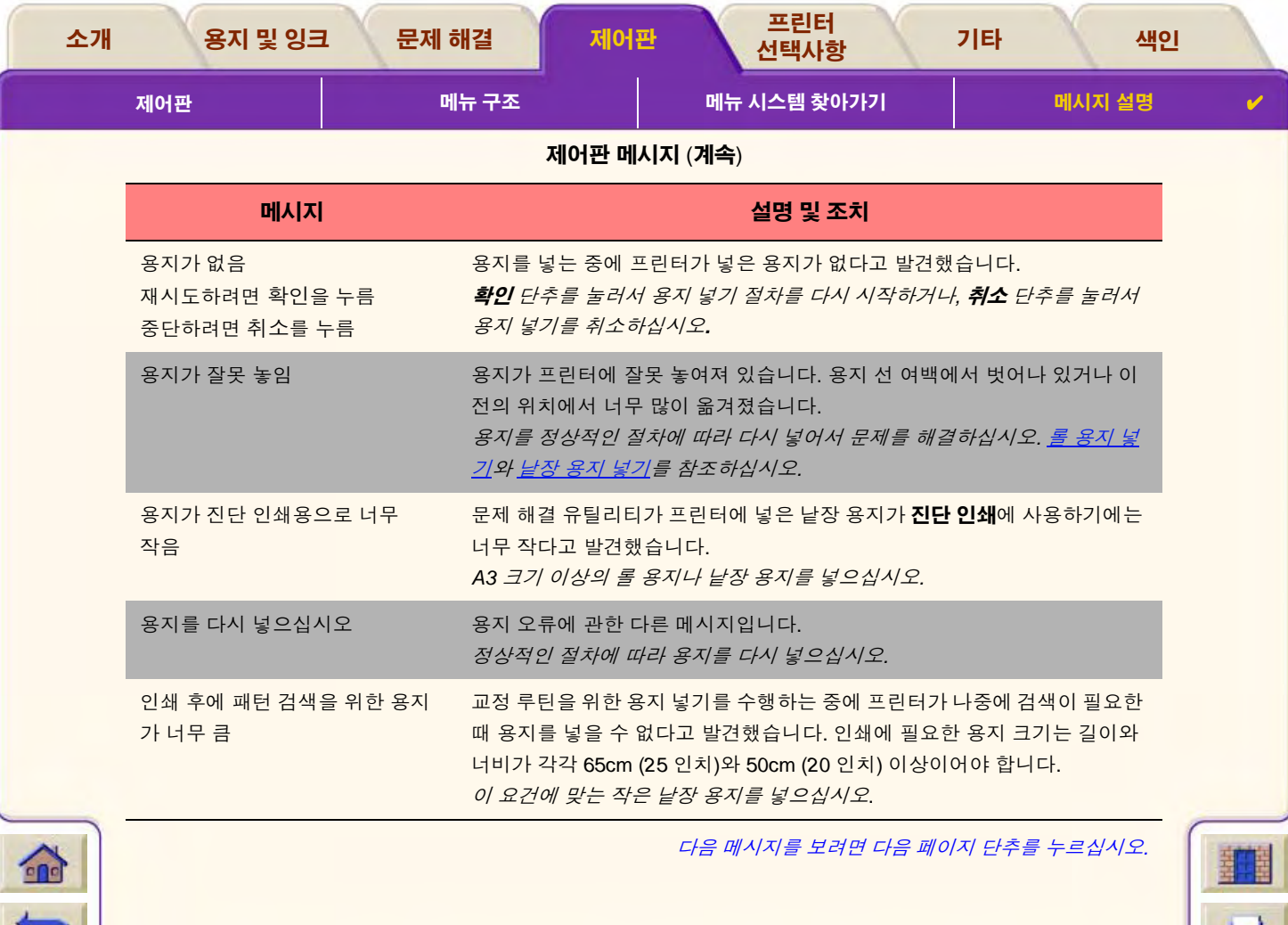

 ${\color{red}0} {\color{red}0} {\color{$  $TTTTT$  $\top$  $TTTTTTTT$ Ψ  $\tau$  $T$  $\overline{\mathbf{r}}$  $\overline{\tau}$  $\overline{\mathcal{T}}$ π **TTTTT** 

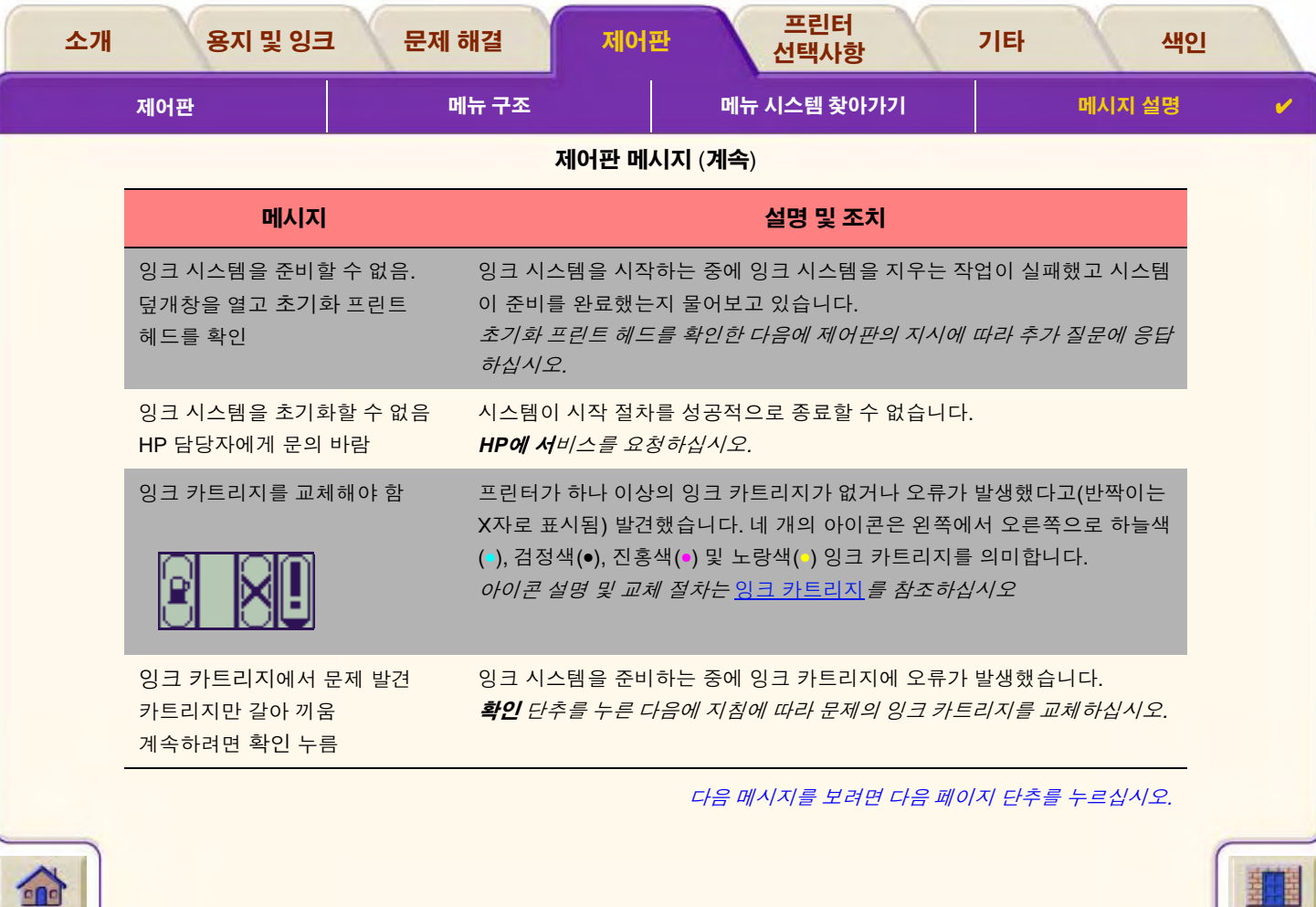

 $\overline{\mathbb{F}}$ 

 ${\color{red}0} {\color{red}0} {\color{$ 7777777777777777

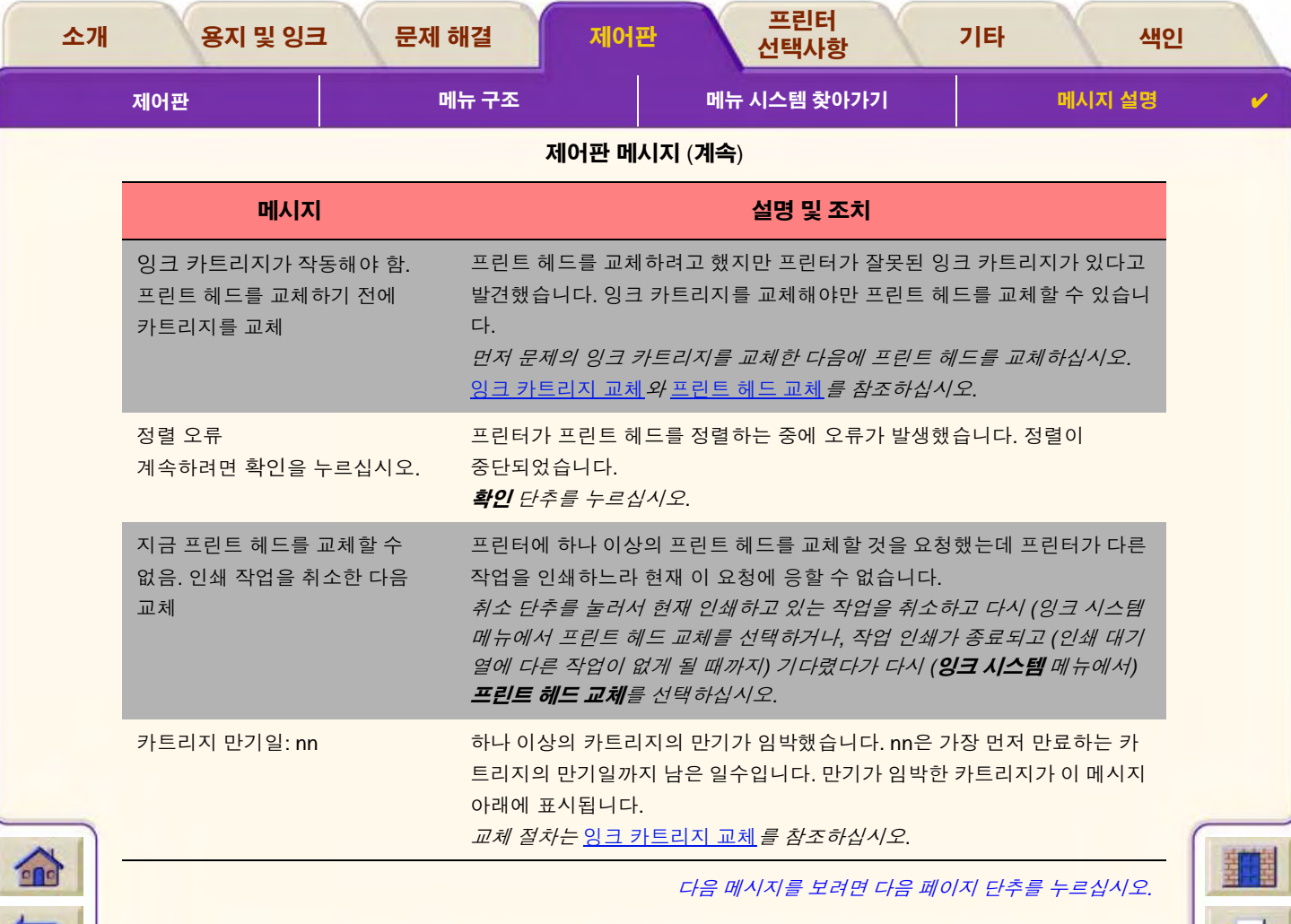

 $\begin{array}{c|c} \hline \texttt{+} \texttt{+} \texttt{$ 

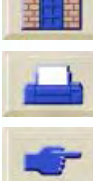

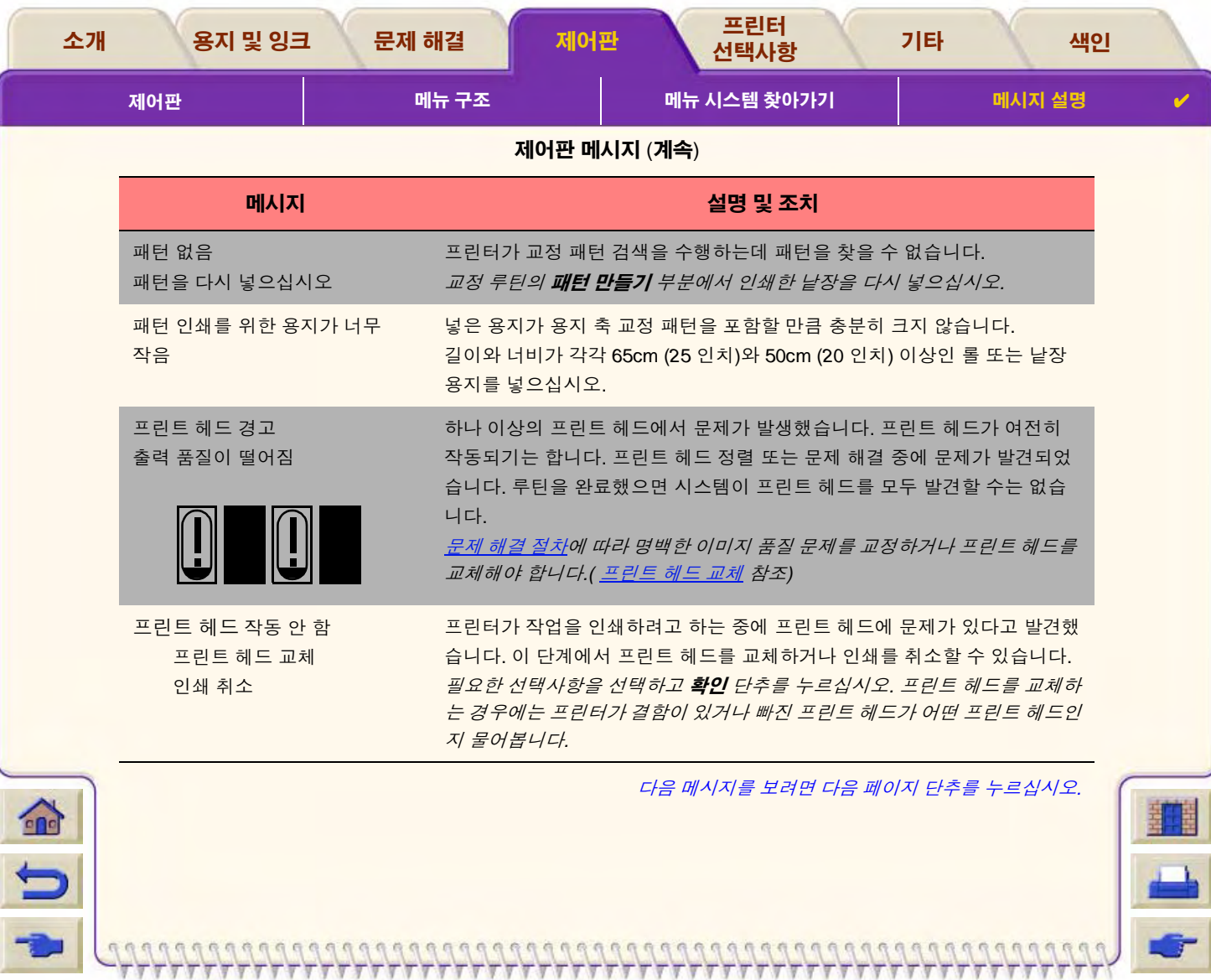

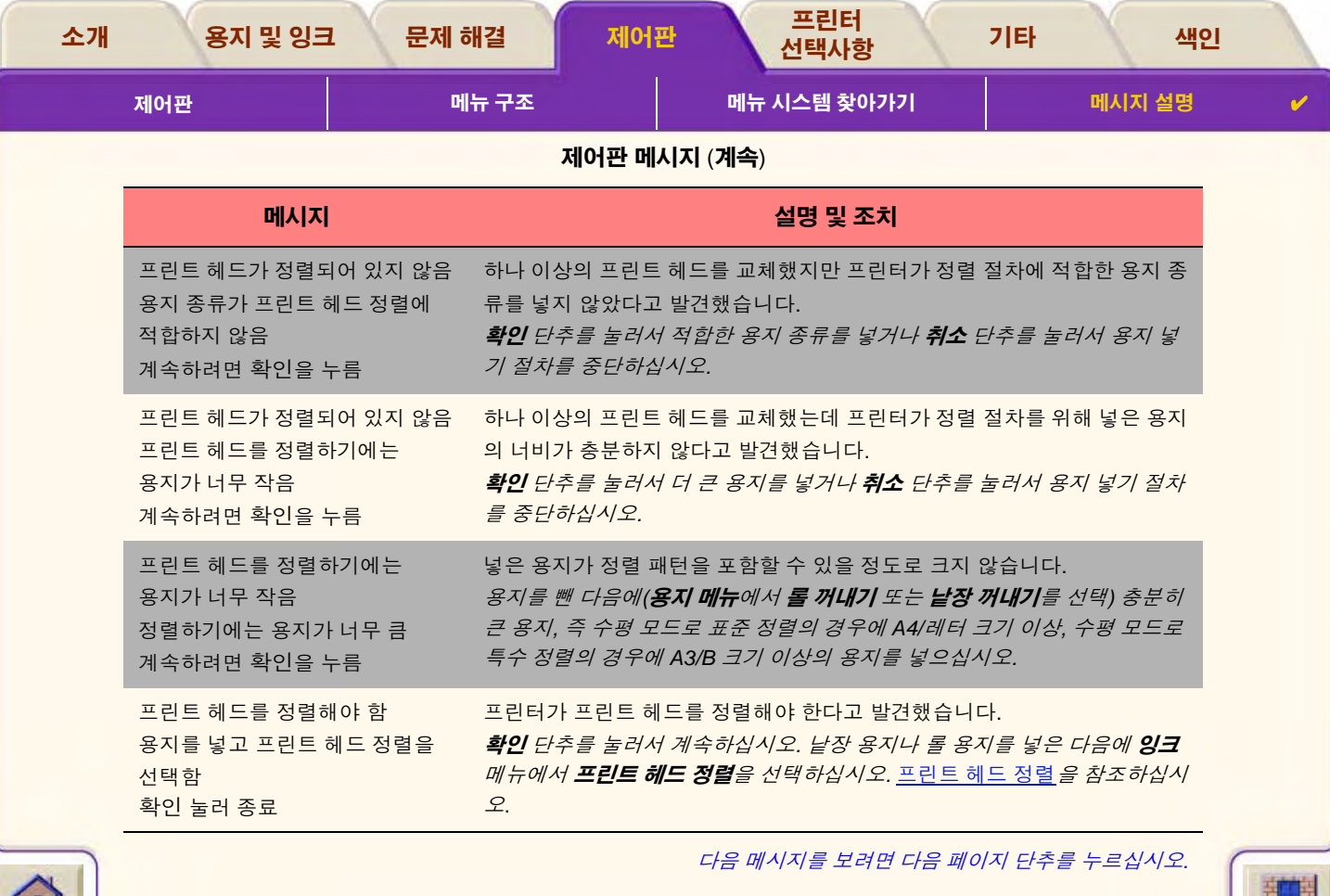

 $\sqrt{\nabla}$ 'T  $\sqrt{V}$ Τ.  $\overline{\mathbb{F}}$ 

 $-7777777777777777777777777777777777777$ 

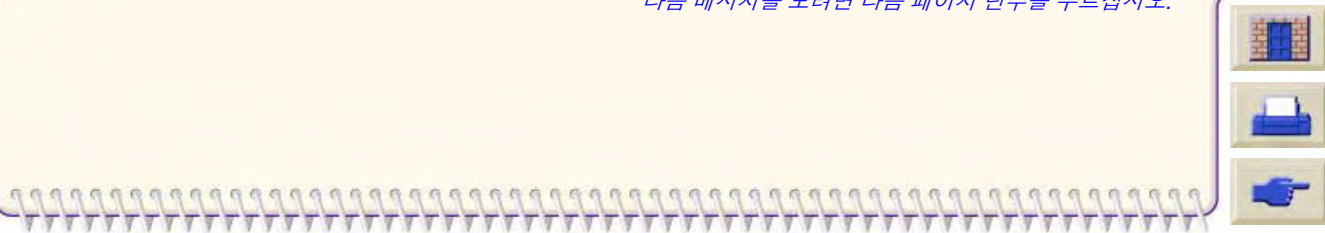

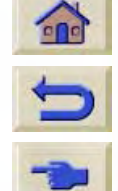

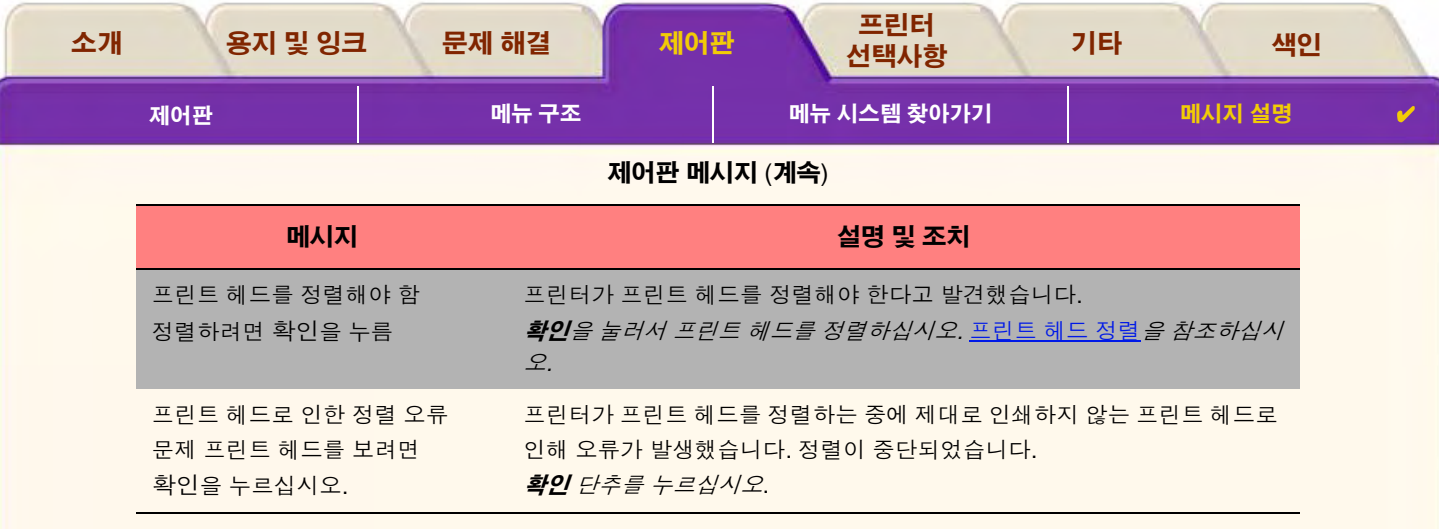

다음 메시지를 보려면 다음 페이지 단추를 누르십시오.

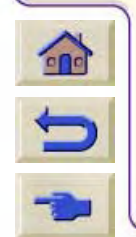

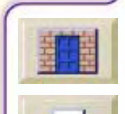

 $T T T$
<span id="page-144-1"></span>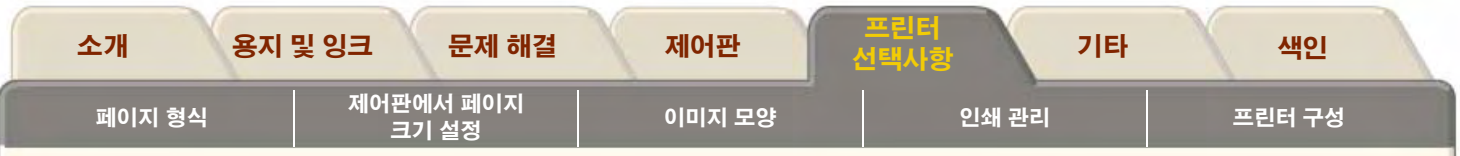

# <span id="page-144-0"></span>프린터 선택사항

프린터에는 여러 가지 선택사항이 있습니다. 이 선택사항을 사용하여 인쇄하는 이미지를 원하는 대로 꾸밀 수 있습니다. 프린터 설정 은 제어판이나 프린터에 제공된 드라이버에서 선택할 수 있습니다. 대부분의 경우 드라이버 설정이 제어판 설정보다 우선합니다.

#### 프린터 선택사항 탭에는 다음 항목이 있습니다.

• 페이지 형식에서는 원하는 서식을 얻기 위해 설정을 사용하는 방법과 용지에서 이미지 방향을 지정하는 방법 등 이미지 서식을 다룹니다.

- 이미지 모양에서는 도면의 전체 모양을 조절하는 방법을 설명합니다.  $\bullet$
- 인쇄 관리에서는 인쇄를 효율적으로 관리하는 방법을 설명합니다.  $\bullet$
- 프린터 구성에서는 프린터의 특정 설정값을 설정하는 방법을 자세히 설명합니다.  $\bullet$

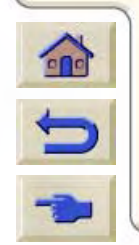

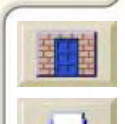

<span id="page-145-0"></span>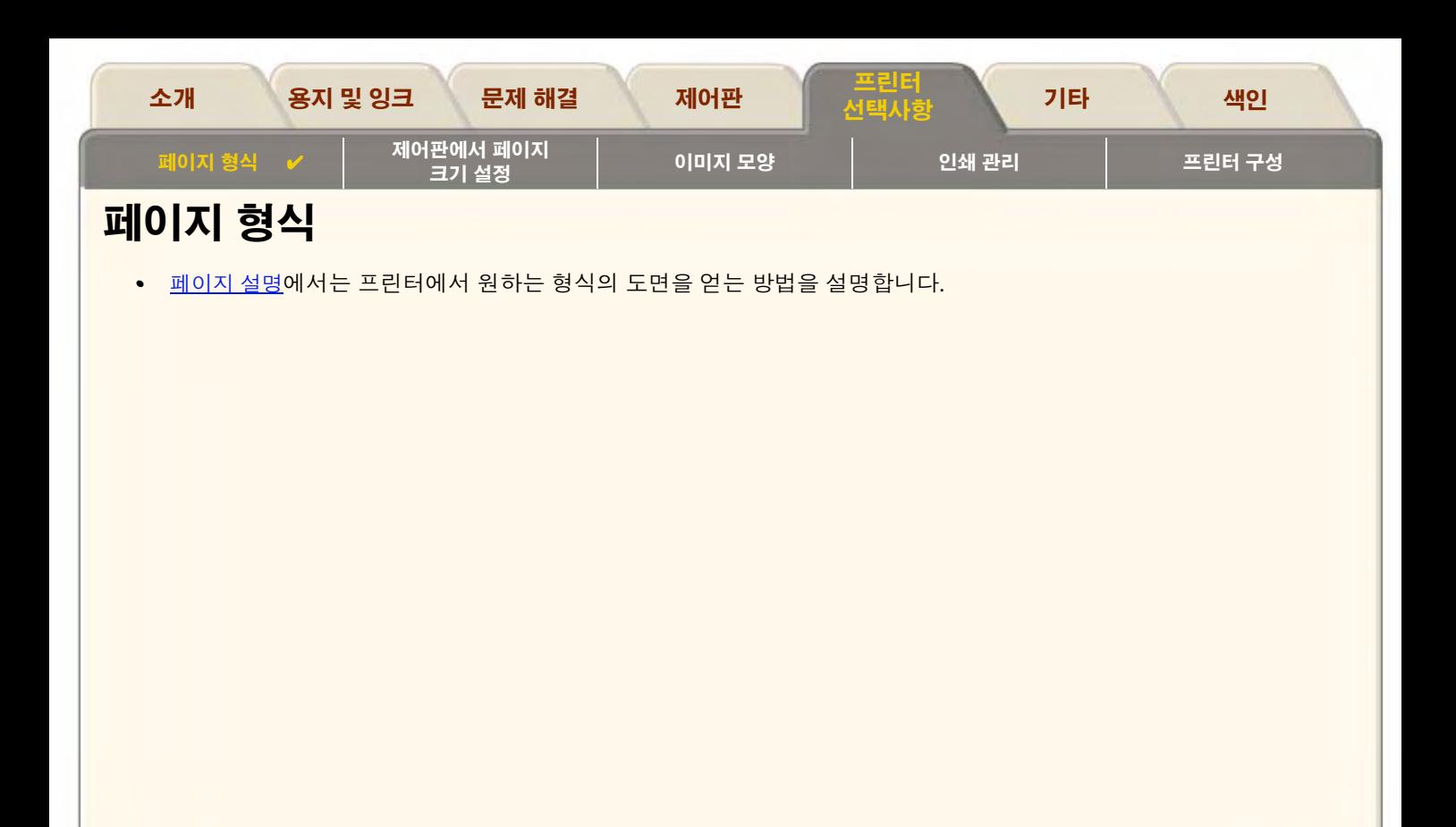

 $\mathcal{L}$ 

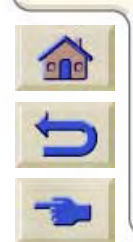

 $\begin{array}{c} G & G & G \\ G & G & G \end{array}$ 

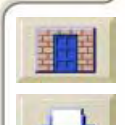

 $P P P$ 

999999

 $T/T$ 

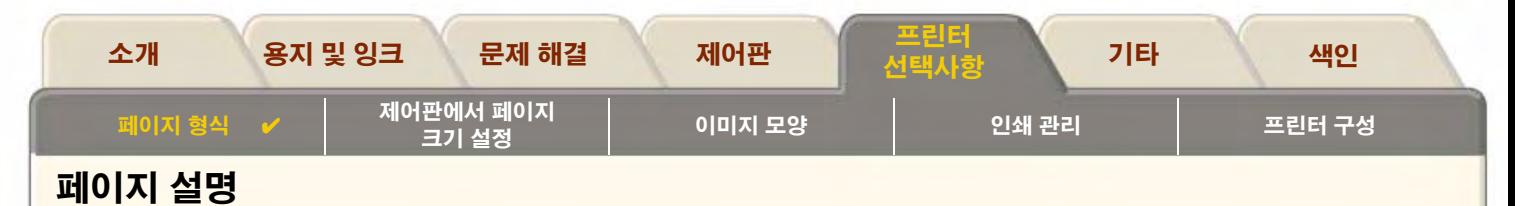

<span id="page-146-0"></span>이 절에서는 프린터에서 원하는 형식의 도면을 출력하는 방법을 설명합니다.

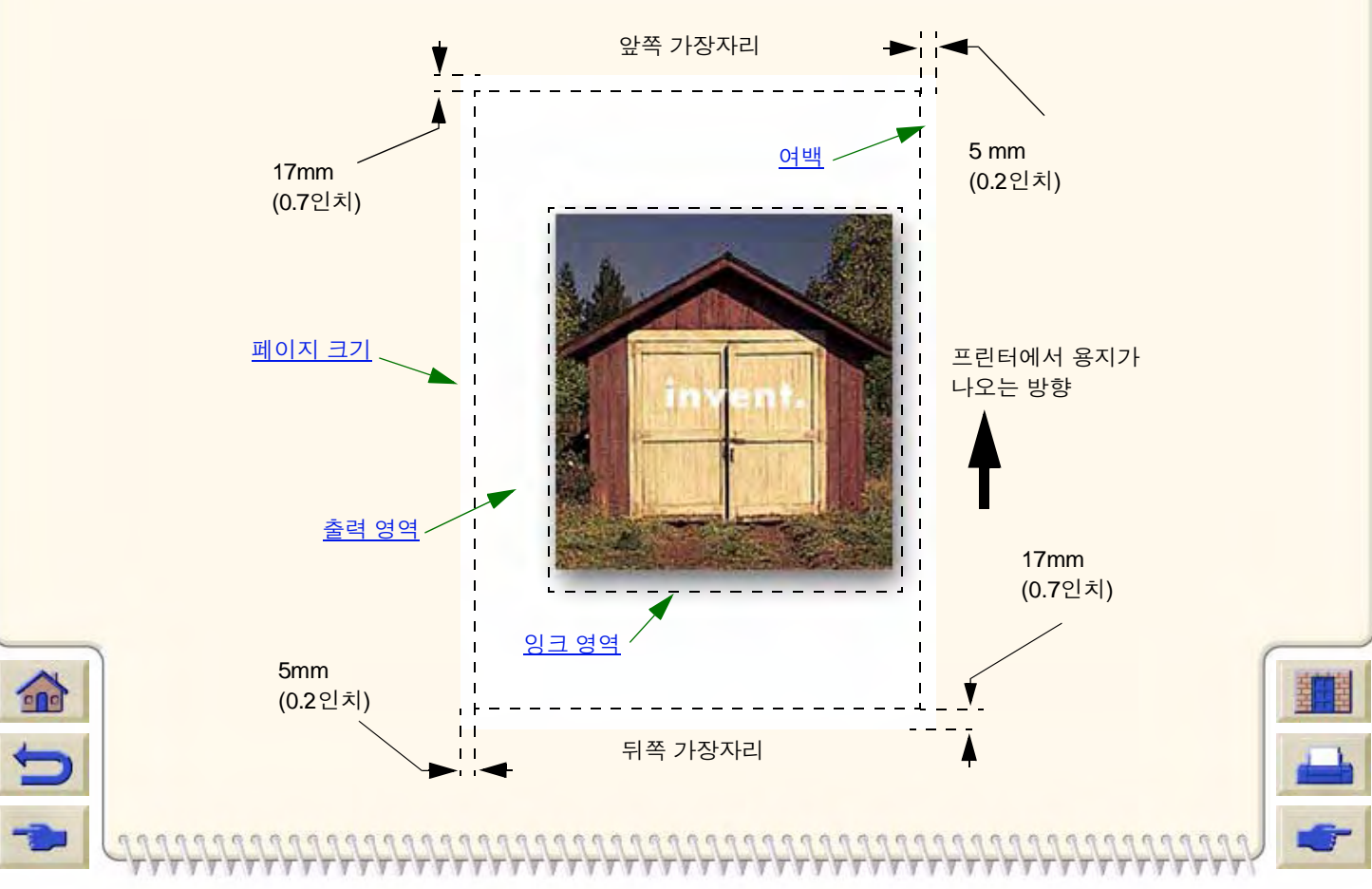

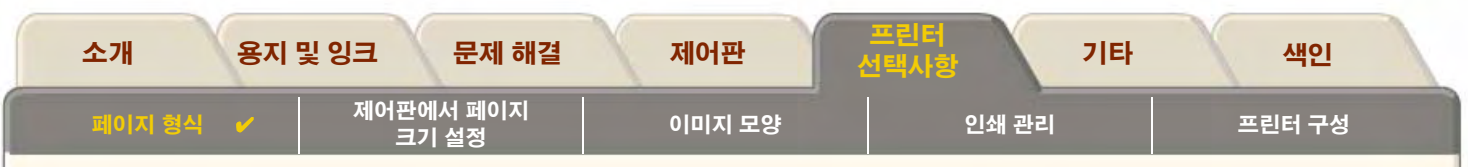

#### <span id="page-147-0"></span>페이지 크기

페이지 크기는 제어판이나 소프트웨어의 "페이지 크기", "용지 크기" 등의 메뉴를 통해 지정할 수 있습니다. 선택사항에는 ISO A3. ANSI 레터, 사용자 정의 등이 포함됩니다. 소프트웨어에서 인쇄 파일의 페이지 크기를 정의하지 않으면 제어판 설정이 사용됩니다. 그렇지 않으면 소프트웨어 설정이 제어판 설정보다 우선합니다.

#### <span id="page-147-1"></span>여백

여백은 용지의 출력 영역이 최대가 되도록 설정합니다. 양옆 여백은 5.0mm입니다. 앞쪽 가장자리와 뒤쪽 가장자리의 설정은 17mm 입니다.

0000000000000

#### <span id="page-147-2"></span>출력 영역

은 페이지 크기에서 여백은 뺀 크기입니다. 표준 용지 크기의 출력 영역을 보여주는 표를 보려면 출력 영역을 참조하십시오.

#### <span id="page-147-3"></span>잉크 영역

잉크 영역은 전체 이미지가 들어가는 가장 작은 사각형입니다.

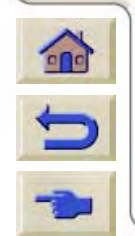

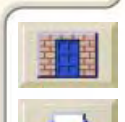

<span id="page-148-0"></span>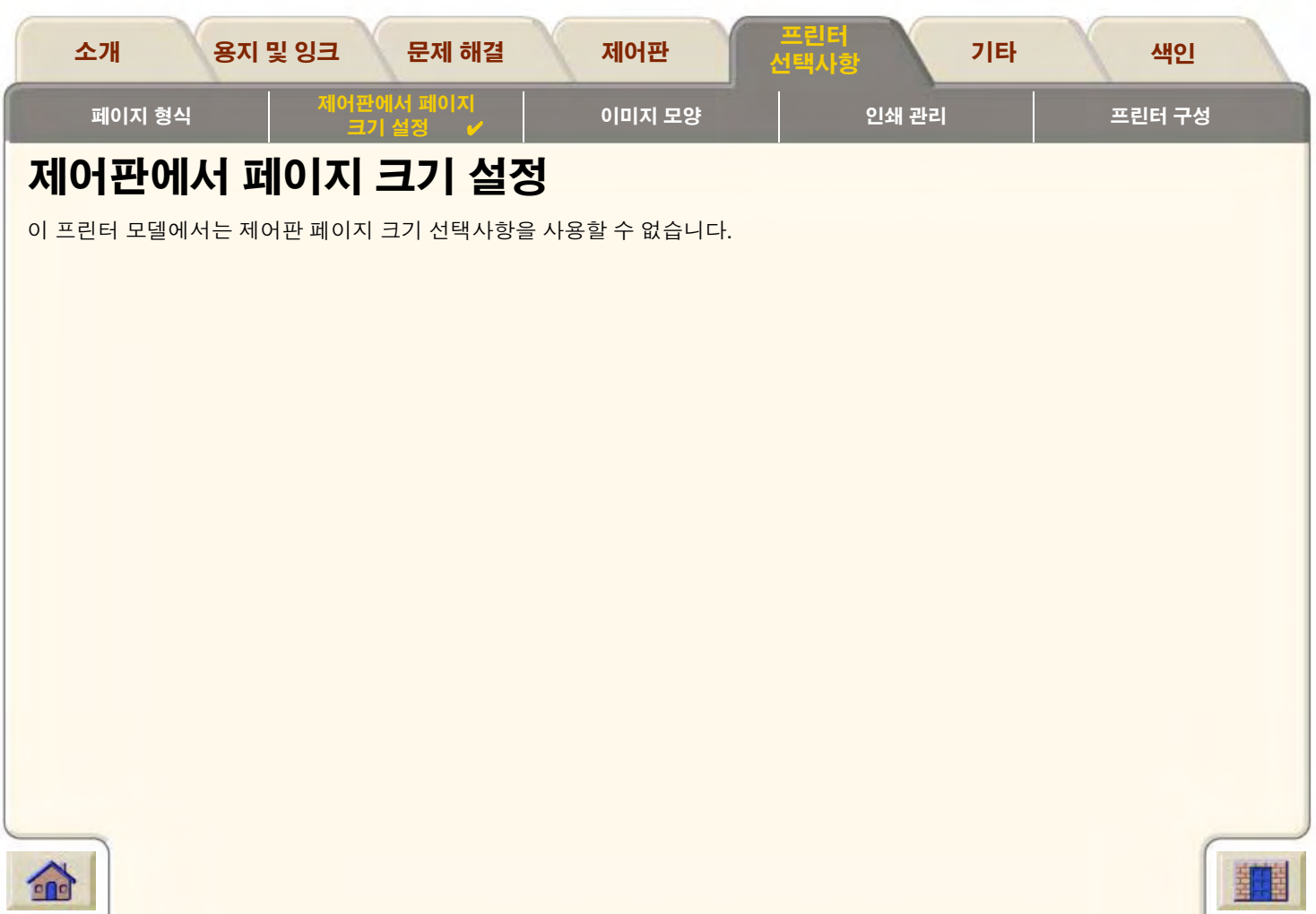

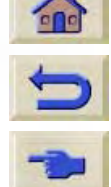

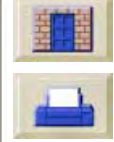

 $T-T$ 

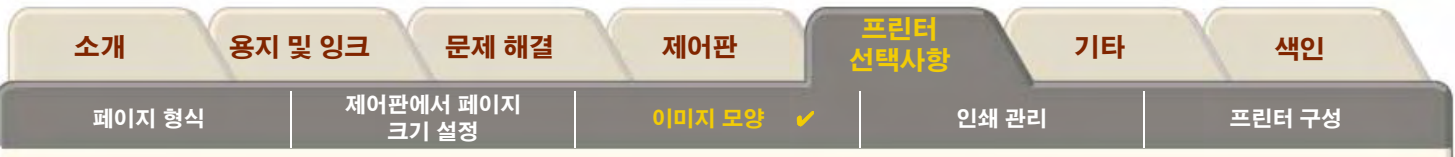

# <span id="page-149-0"></span>이미지 모양

다음 항목은 도면의 전체 모양을 제어하는 방법을 설명합니다.

- 설정 메뉴그레이스케일로 이미지 인쇄하기 색상 이미지를 그레이스케일로 인쇄하는 방법을 설명합니다.
- 인쇄 속도와 출력 품질 출력 품질에 따른 일반적인 인쇄 시간을 나열합니다.
- 춤력 품질 프린터에서 사용할 수 있는 여러 인쇄 모드를 설명합니다.
- 고급 선택사항 사용 가능한 여러 최적화 및 품질 향상 방법을 설명합니다.

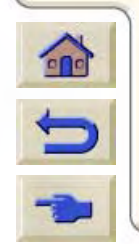

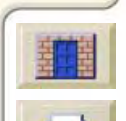

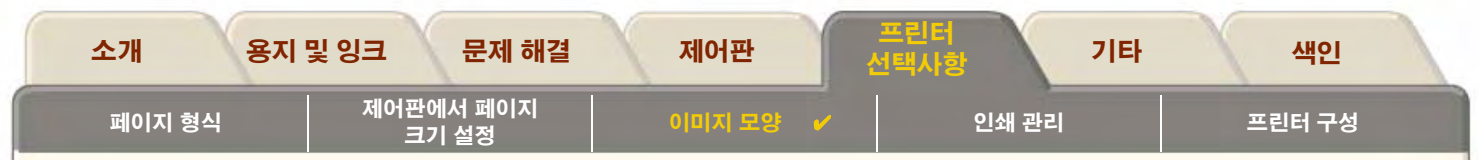

## <span id="page-150-0"></span>설정 메뉴그레이스케일로 이미지 인쇄하기

인쇄 속도가 빨라지기 때문에 색상 이미지를 그레이스케일로 인쇄하고자 할 수도 있습니다. 예를 들면 다음과 같습니다.

- 색상이 중요하지 않은 초안, 예를 들어 이미지가 잘리는지의 여부를 확인하기 위한 초안을 인쇄하려고 하는 경우
- 흑백으로 팩스를 보낼 버전을 원하는 경우

의크메뉴에서 *색상 설정 > 그레이스케일* 선택사항을 선택하면 프린터가 칼라를 그레이스케일로 만듭니다. 단지 검정색 잉크를 사용 하여 그레이스케일 인쇄를 하려면 *잉크* 메뉴에서 *색상 설정 > 수수 검정색* 선택사항을 선택해야 합니다.

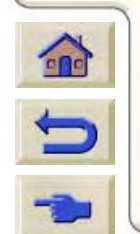

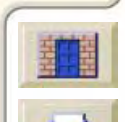

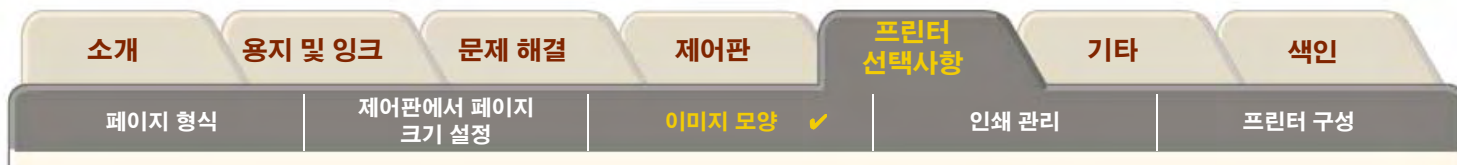

## <span id="page-151-0"></span>인쇄 속도와 출력 품질

다음 표에는 일반적인 인쇄 시간이 나열되어 있습니다.(20-25°C와 상대 습도 30-60%에서 선 그림의 경우)

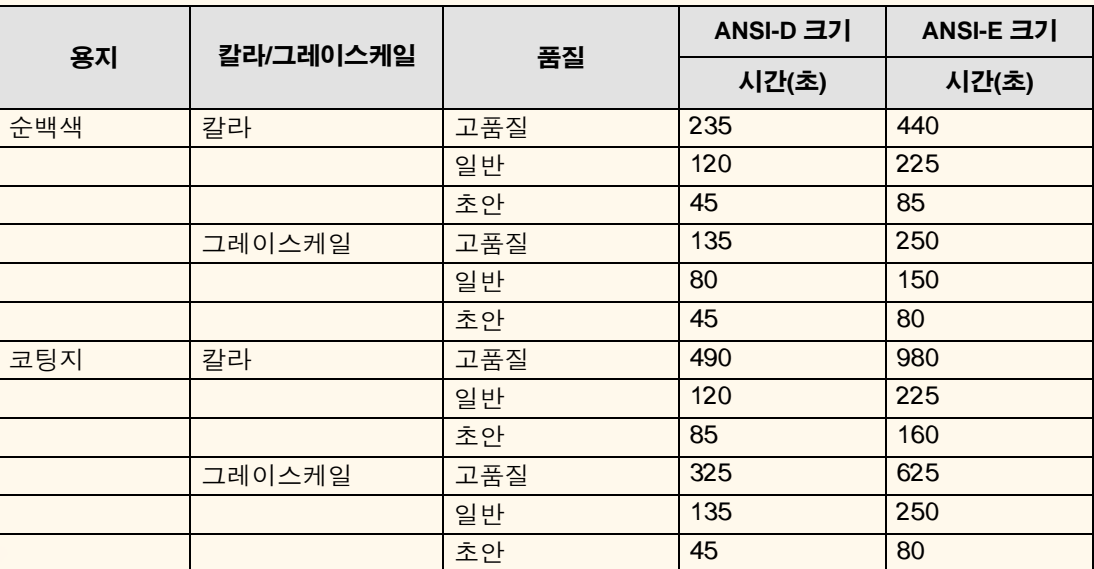

#### 일반적인 인쇄 시간

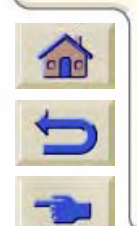

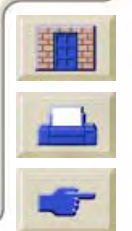

다른 인쇄 시간

 $V V V$ 

<span id="page-152-0"></span>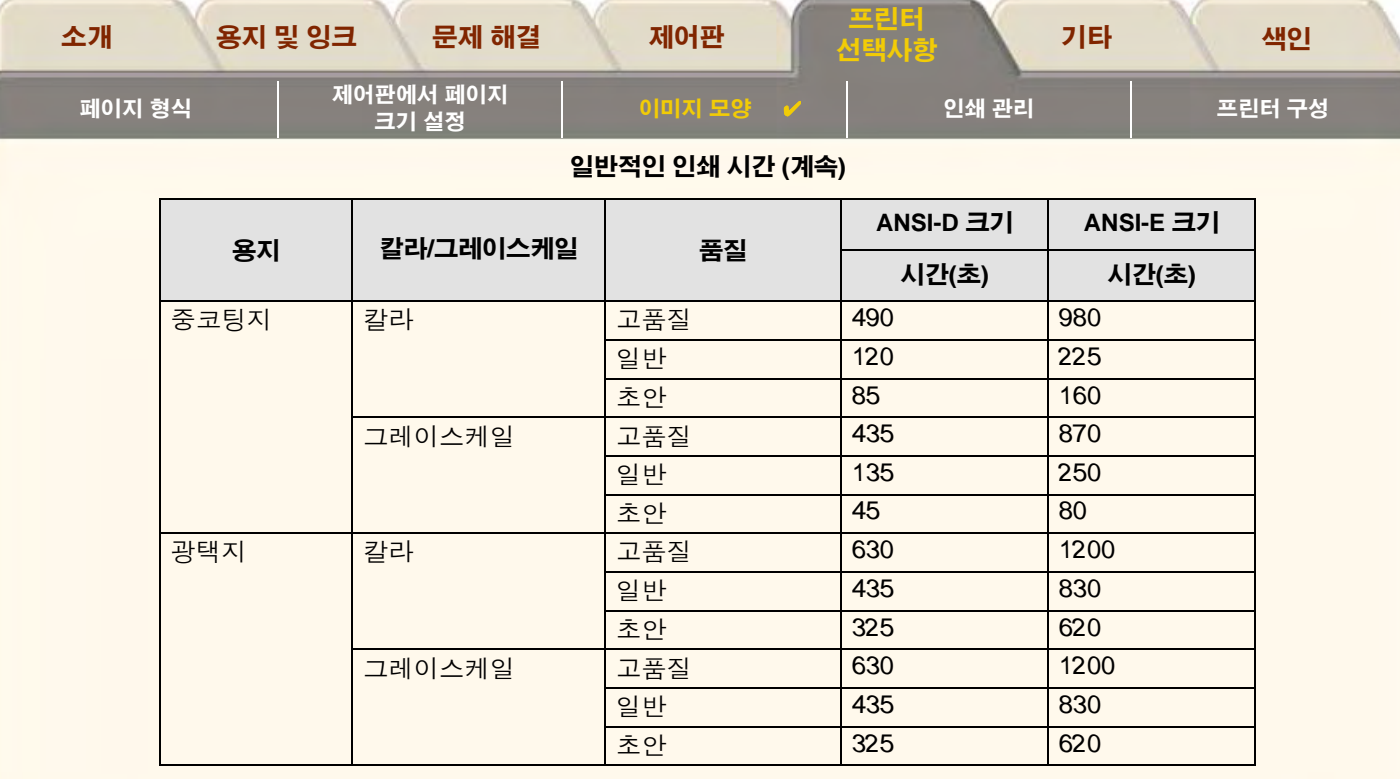

₩

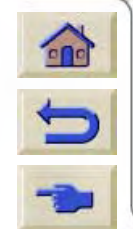

**VV** 

π

lγ

 $\overline{\mathcal{T}}$ π Π π π Ψ

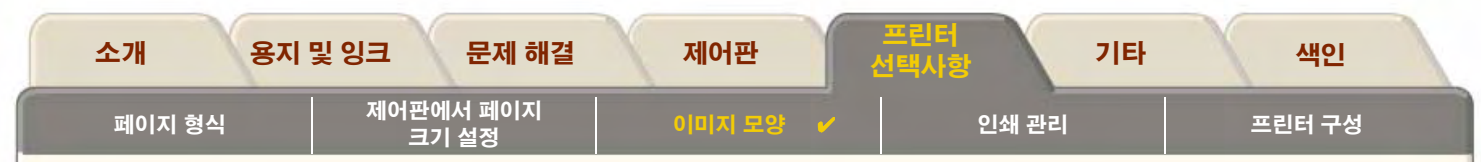

## <span id="page-153-0"></span>출력 품질

제어판(*설정 > 출력 품질*)에서 전체 출력 품질을 설정할 수 있습니다.

일반적인 출력 품질 설정 방법은 다음과 같습니다.

- 최대 생산성을 얻으려면 고속을 선택합니다. 출력 품질이 중요하지 않은 경우에 도면을 검사할 때 적합합니다.
- 출력 품질과 생산성을 조화시키려면 **일반**을 선택합니다. 양호한 출력 품질과 생산성으로 선 그리기를 인쇄할 때 적합합니다.  $\bullet$
- 이미지를 고품질로 출력하려면 **고품질**을 선택합니다. 고품질 설정에서 고품질 설정 해상도를 늘릴 수 있습니다.  $\bullet$

여러 설정으로 인쇄해 봄으로써 사용자 자신의 용도에 가장 적합한 처리량 및 품질 조합을 확인할 수 있습니다.

각 출력 품질 설정에 사용되는 해상도에 관한 내용은 인쇄 해상도를 참조하십시오.

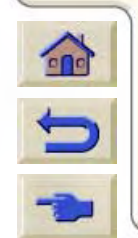

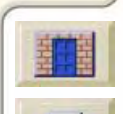

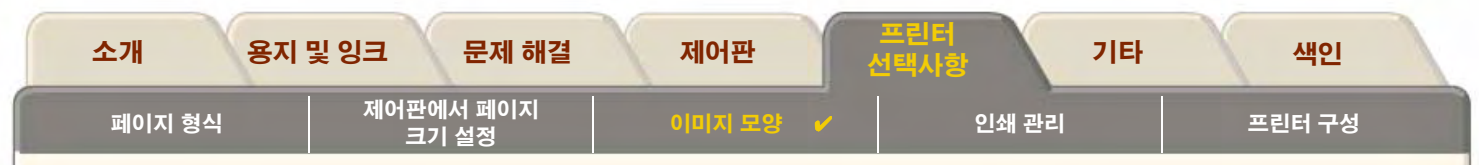

## <span id="page-154-0"></span>고급 선택사항

HP DesignJet 500PS 프린터에서는 몇 가지 고급 최적화 및 품질 향상 기능을 제공하며, 사용자는 이를 통해 원하는 인쇄 결과를 얻을 수 있습니다.

- 선 품질과 그래픽 세부사항 개선  $\bullet$
- 고품질 설정  $\bullet$

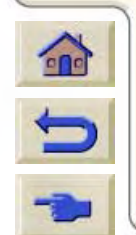

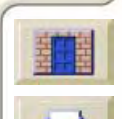

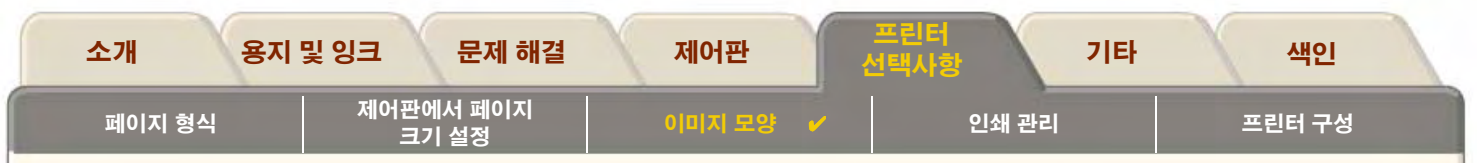

## <span id="page-155-0"></span>선 품질과 그래픽 세부사항 개선

설정메뉴의 최적화선택사항을 통해 인쇄하고 있는 작업 유형에 적합한 모드를 선택할 수 있습니다. 제공되는 모드는 *선 그리기/텍스* 트. 이미지 등, 두 가지입니다.

*선 그리기/텍스트* 선택사항을 선택하면 인쇄 이미지의 모서리와 곡선의 가는 눈금을 부드럽게 해서 전체 출력 품질이 좋아집니다. 이 품질 향상에 따라 다음과 같은 결과를 얻을 수 있습니다.

- 또렷한선
- 미세한 세부사항  $\bullet$
- '선명한'선 그림  $\bullet$

선 그리기/텍스트 선택사항은 칼라로 구성된 도면에만 적용됩니다.

선 그리기/텍스트(기본 설정)을 선택하면 다음과 같은 파일을 인쇄하는 경우를 제외하고는 항상 최상의 품질을 얻을 수 있습니다.

- 섞여 있는 선과 스캔한 칼라 이미지  $\bullet$
- 섞여 있는 선과 칼라 사진  $\bullet$

위 파일에는 *최적화 > 이미지*를 선택할 것을 권장합니다.

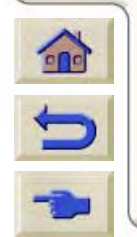

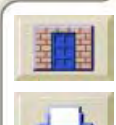

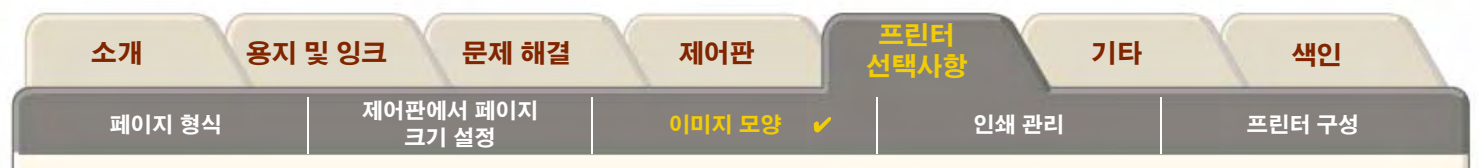

#### <span id="page-156-0"></span>고품질 설정

인쇄 세션에 대한 출력 품질 설정으로서 고품질 선택사항을 선택했지만 해상도를 한층 높여서 인쇄 작업을 수행해야 하는 경우에는 고 품질 설정을 변경해야 합니다.

고품질 선택사항에서는 일반 모드를 기준으로 600x600dpi 해상도를. 자세히 모드를 기준으로 1200x600dpi 해상도를 제공합니다.

#### 주. 자세히 모드를 사용하는 경우에는 해상도는 증가하지만 인쇄 속도가 떨어지고 더 많은 메모리가 필요합니다.

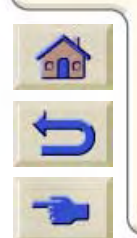

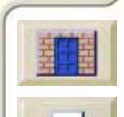

<span id="page-157-0"></span>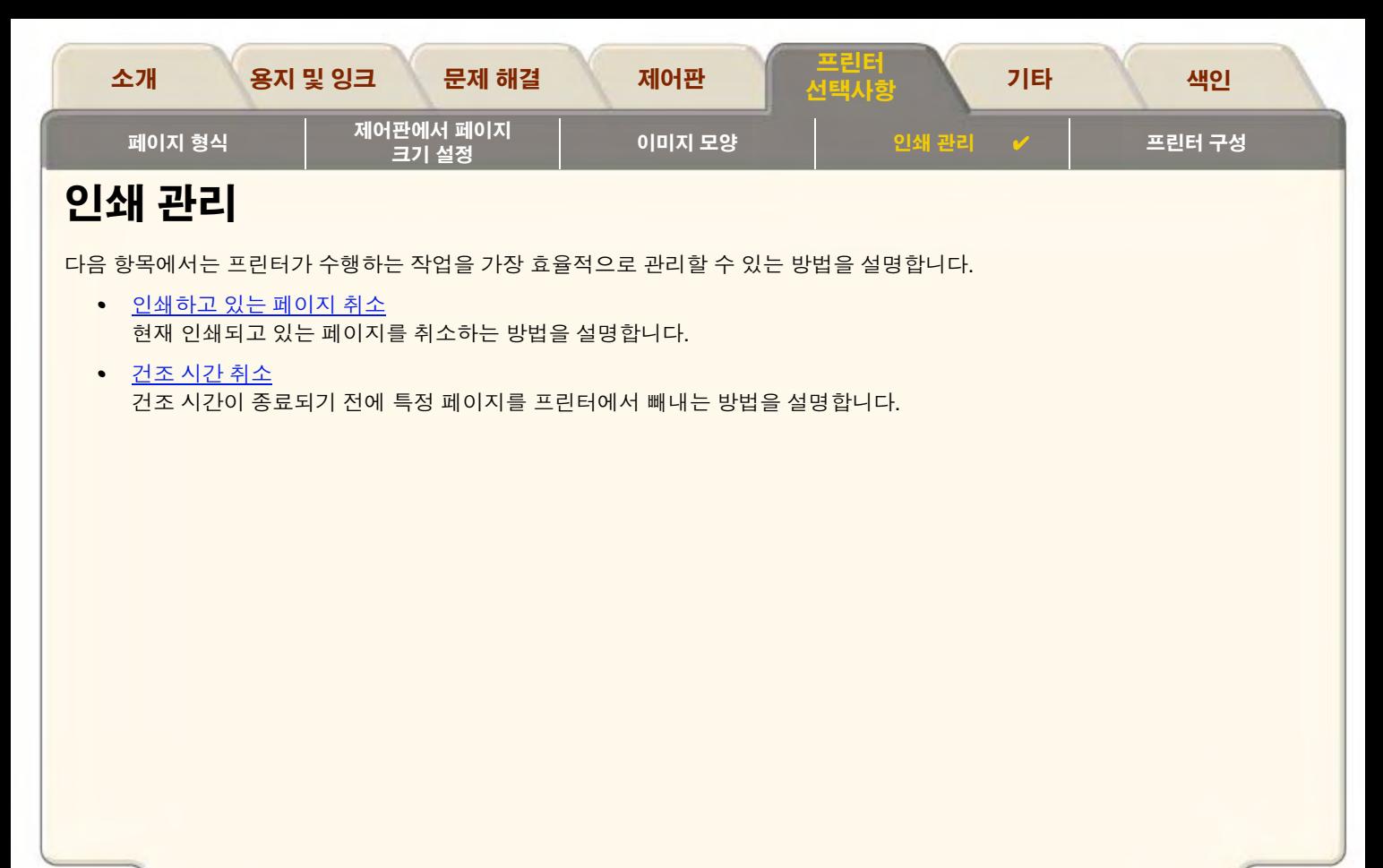

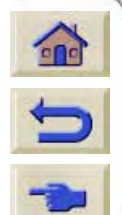

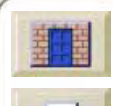

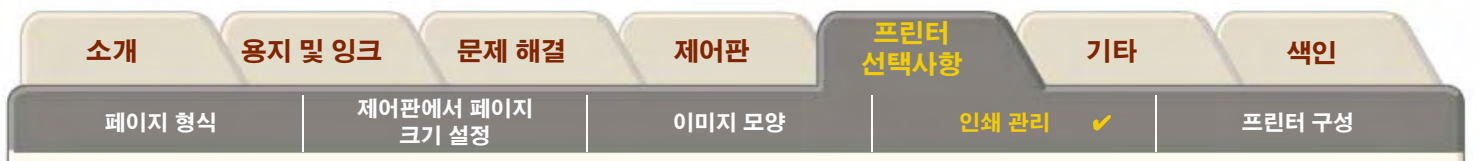

## <span id="page-158-0"></span>인쇄하고 있는 페이지 취소

현재 인쇄되고 있는 페이지를 취소하려면 다음 절차에 따르십시오.

1. 제어판에서 취소를 누릅니다.

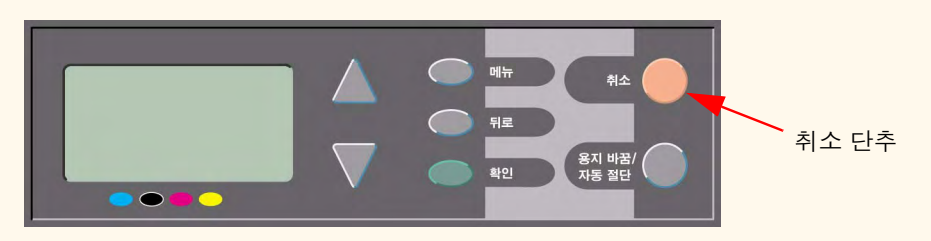

프린터가 인쇄가 종료된 것처럼 용지를 앞으로 진행시킵니다. 여러 페이지 인쇄 작업이나 대형 파일은 인쇄 작업을 중지시키는 데 기타 파일의 경우보다 시간이 더 걸릴 수 있습니다.

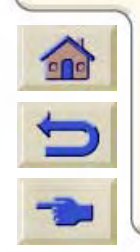

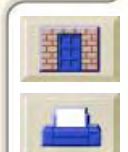

<span id="page-159-0"></span>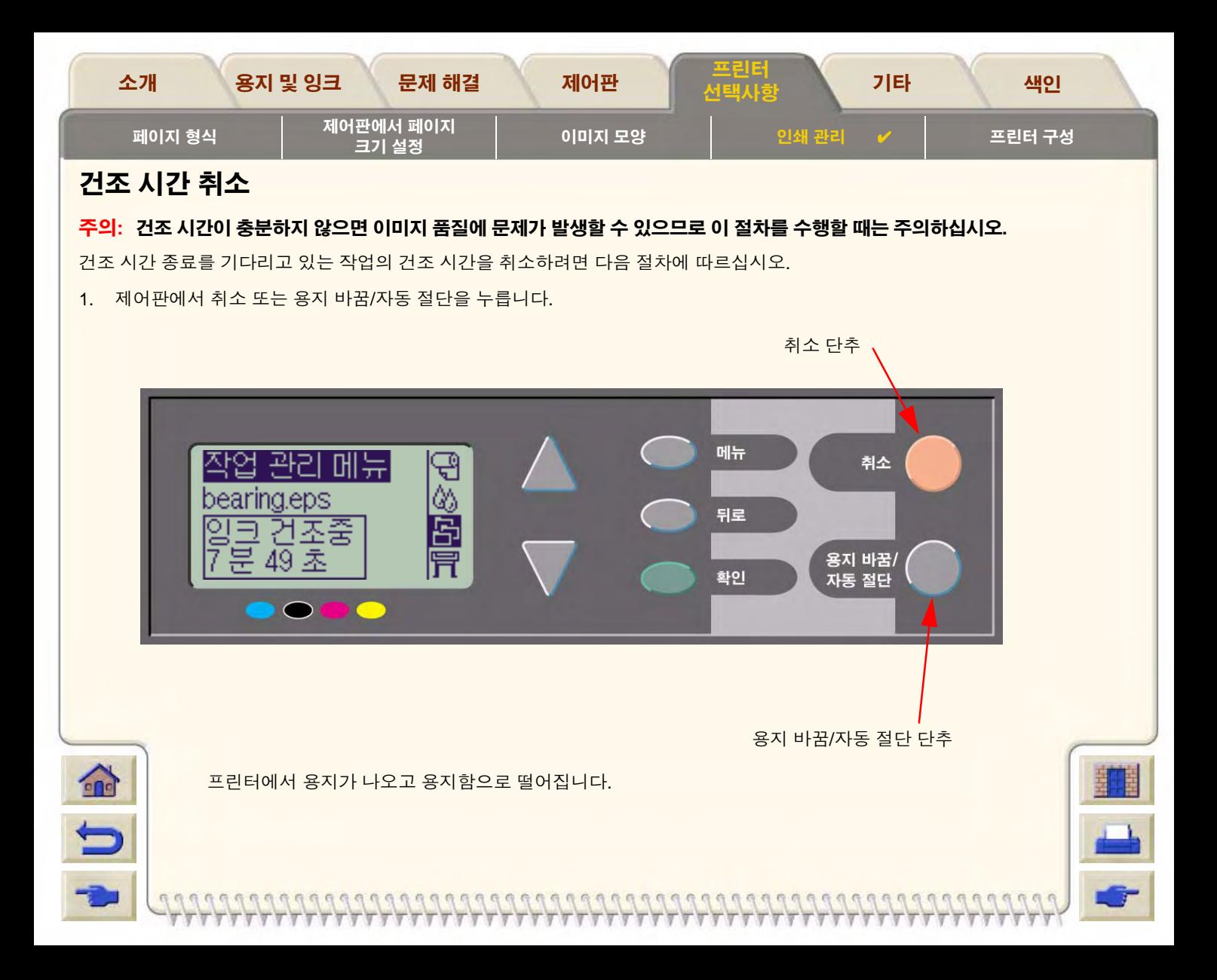

<span id="page-160-0"></span>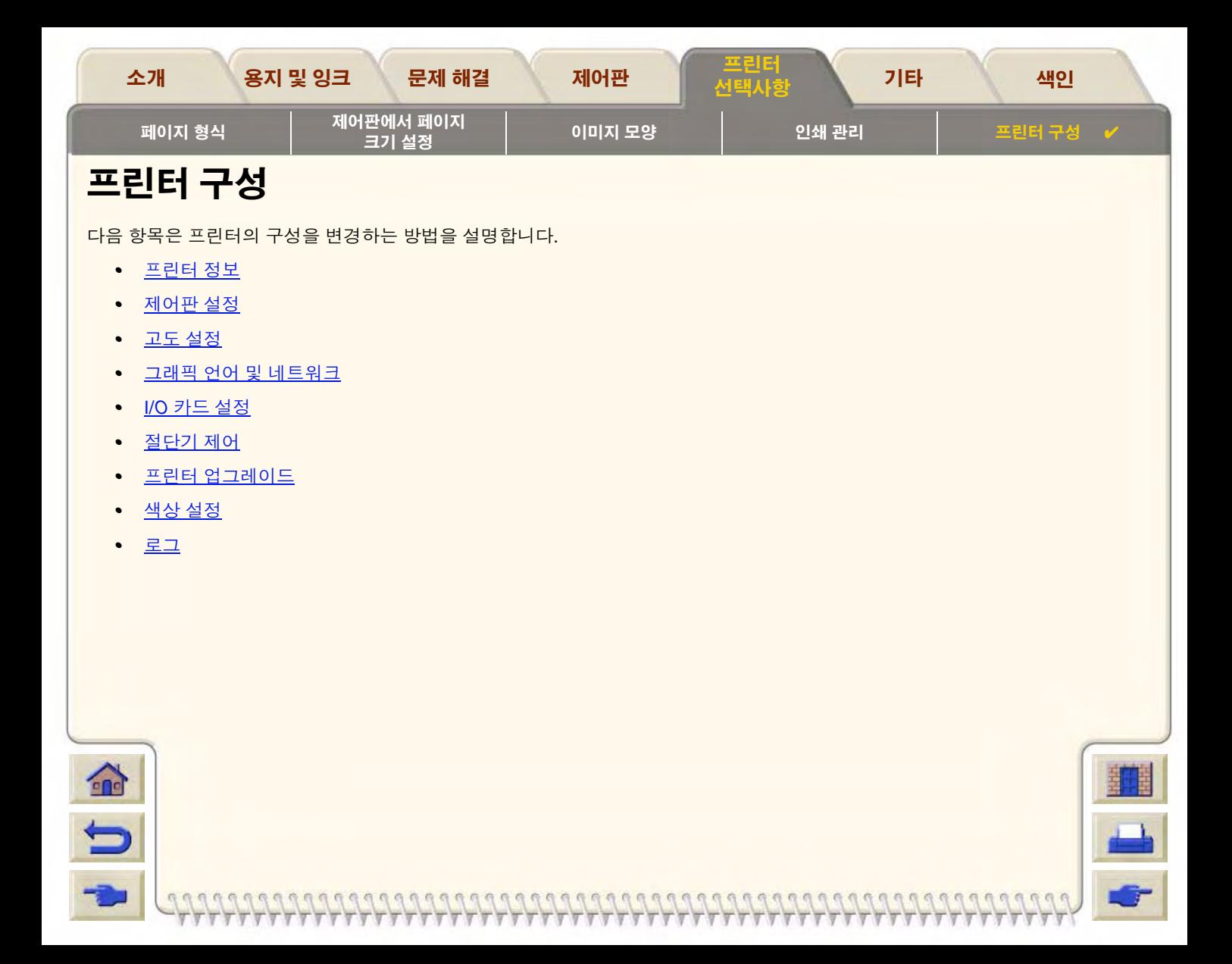

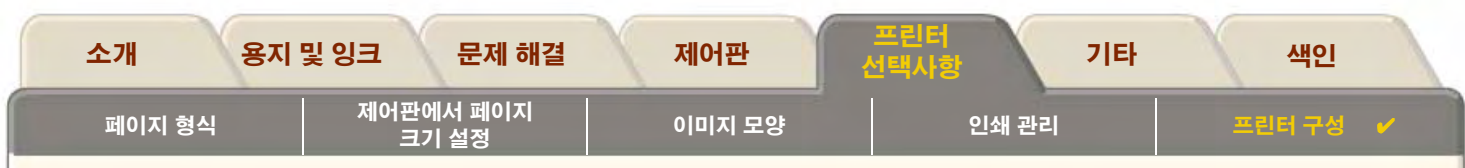

## <span id="page-161-0"></span>프린터 정보

HP DesignJet 500PS 프린터에서는 제어판의 정보 표시창에 현재의 시스템 구성이 표시됩니다. 또한 프린터에서 바로 이 정보를 출 력할 수 있습니다.

정보를 보려면 *설정 > 프린터 정보* 를 선택하십시오.

 $\bullet$ 

프린터 정보 화면에 표시되는 프린터 정보는 다음과 같습니다.

- 모델 번호 스캔축 사용  $\bullet$  $\bullet$
- 용지축 사용 일련 번호  $\bullet$  $\bullet$ 
	- 서비스 ID SVC 스테이션 사용  $\bullet$
- 펌웨어 Rev.  $\bullet$
- 액세서리 Rev.  $\bullet$
- 사용한 용지  $\bullet$
- 사용한 잉크(C, M, Y, K)  $\bullet$
- 스피투 사용  $\bullet$
- 핀치 리프트 사용  $\bullet$

- 절단기 사용  $\bullet$
- 잉크 사용  $\bullet$

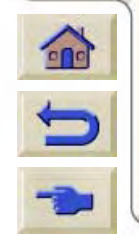

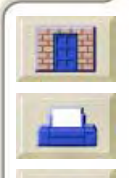

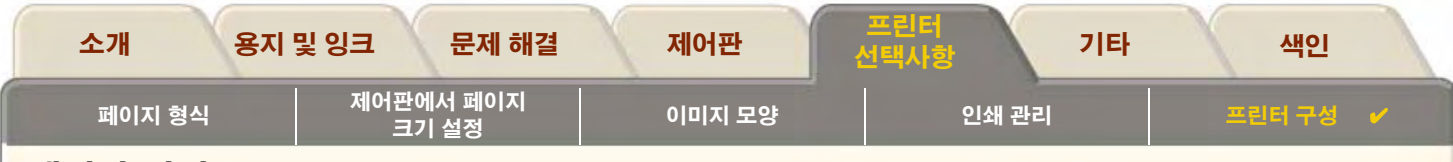

## <span id="page-162-0"></span>제어판 설정

제어판에 대해 설정할 수 있는 매개변수는 다음과 같습니다.

- 메뉴 및 메시지 언어
- 경보 버저
- 화면 대비

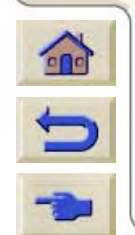

 $\begin{array}{c} \cap & \cap & \cap \\ \cap & \cap & \cap \end{array}$ 

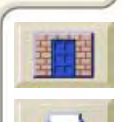

 $0.0.0$ 

<span id="page-163-0"></span>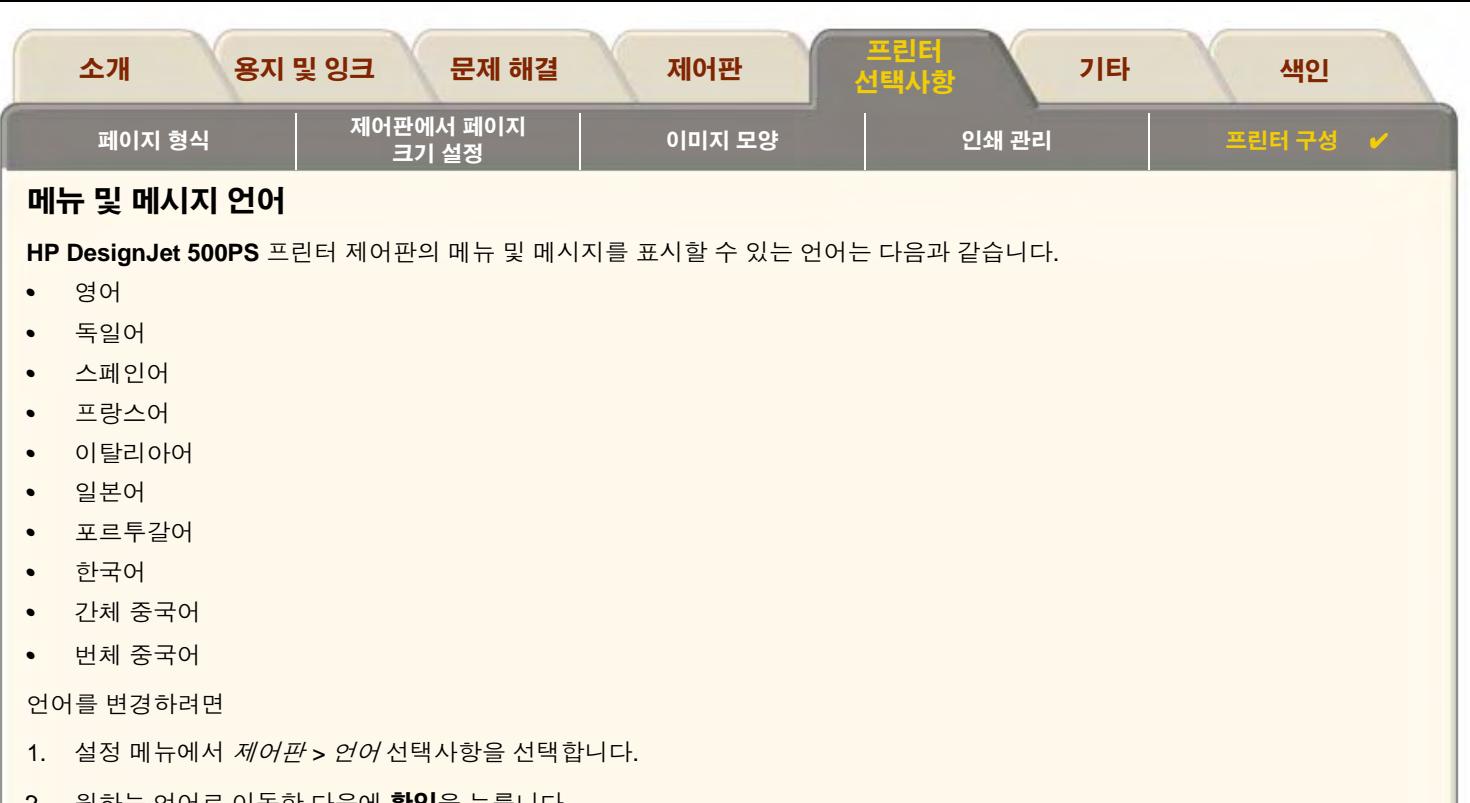

2. 원하는 언어로 이농한 다음에 **확인**을 누릅니다.

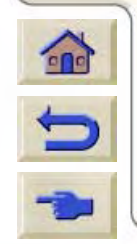

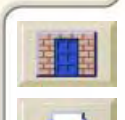

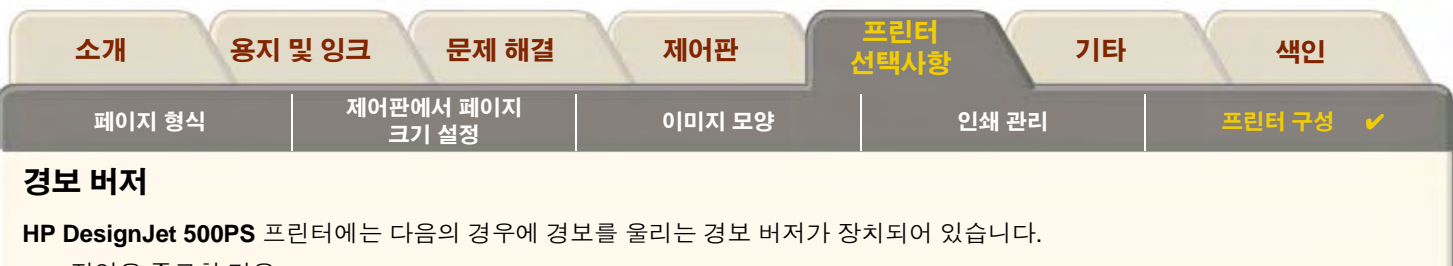

- <span id="page-164-0"></span>작업을 종료한 경우
- 오류가 발견된 경우
- 제어판의 매개변수를 변경한 경우  $\bullet$

버저를 사용 가능하게 하거나 사용 불능하게 하려면

- 1. 설정 메뉴에서 제어판 > 버저 선택사항을 선택합니다.
- (표시된) 버저 = ON 또는 버저 = OFF를 강조 표시한 다음에 확인을 누릅니다.  $2.$
- 3. 원하는 선택사항, 즉 ON 또는 OFF로 이동한 다음에 확인을 누릅니다.

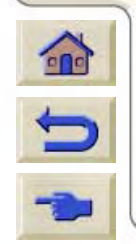

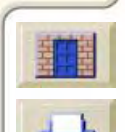

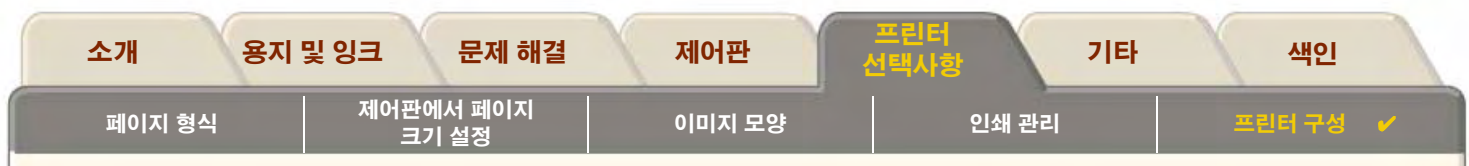

#### <span id="page-165-0"></span>화면 대비

제어판의 화면 대비를 사용자 위치의 주변 조명 상황에 가장 적합하도록 조정할 수 있습니다. 화면 대비는 0%에서 100%까지 5%씩 늘 릴 수 있습니다. 기본 설정은 50% 로서 대부분의 환경에 적합합니다.

0000000000000000000000000

화면 대비를 조정하려면

1. 설치 메뉴에서 *제어판 > 대조* 선택사항을 선택합니다.

#### 주. 20% 미만의 값에서는 빈 화면으로 표시되며, 80%를 초과하는 값에서는 검정색 화면으로 표시됩니다.

2. 원하는 값으로 이동한 다음에 확인을 누르십시오.

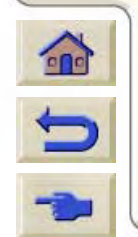

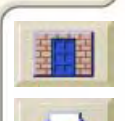

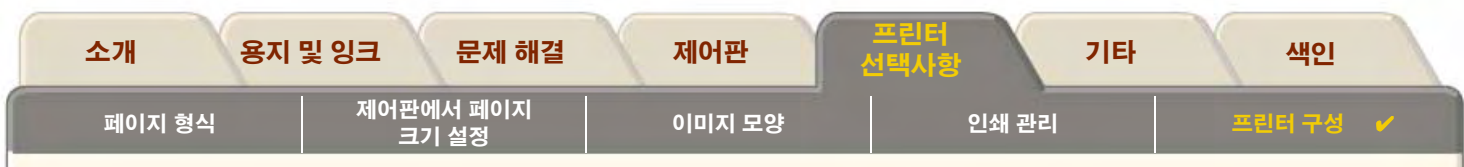

## <span id="page-166-0"></span>고도 설정

HP DesignJet 500PS 프린터에는 용지를 인자판 위에 두는 데 사용되는 진공 펌프가 장치되어 있습니다. 이 펌프의 효율성은 사용자 위치의 고도에 따른 영향을 받기 때문에 펌프가 제대로 작동할 수 있도록 고도를 지정해야 합니다.

고도를 설정하려면

- 1. 설정 메뉴에서 고도선택사항을 선택합니다.
- 2. 필요한 값(0 1000m, 1000m 2000m 또는 > 2000m)으로 이동한 다음에 확인을 누릅니다.

다음 표에는 해당 고도 값이 피트로 표시되어 있습니다.

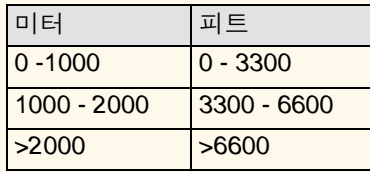

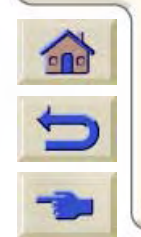

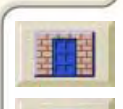

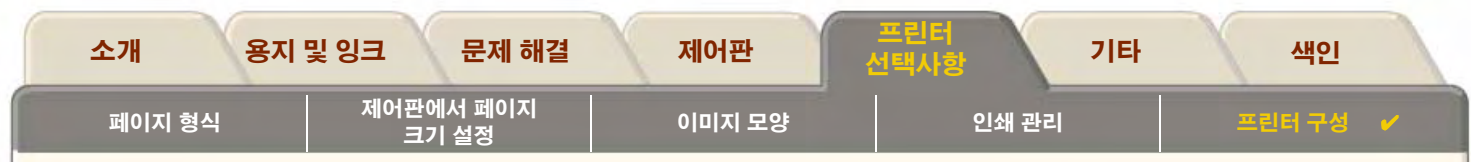

## <span id="page-167-0"></span>그래픽 언어 및 네트워크

시스템 관리자의 경우

네트워크 스풀러가 있는 프린터를 사용하는 경우, 시스템 관리자가 각 파일의 처음과 끝에 자동으로 언어 전환 명령을 삽입하도록 스 풀러를 수정하도록 하십시오. 이렇게 하면 프린터가 현재 도면에 맞는 그래픽 언어로 자동 전환되고 다음 번에 인쇄할 때는 프린터를 제어판 설정으로 돌려 놓습니다.

PJL 참조 정보 주문에 관한 정보는 부속품 주문을 참조하십시오.

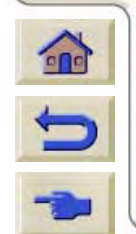

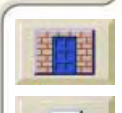

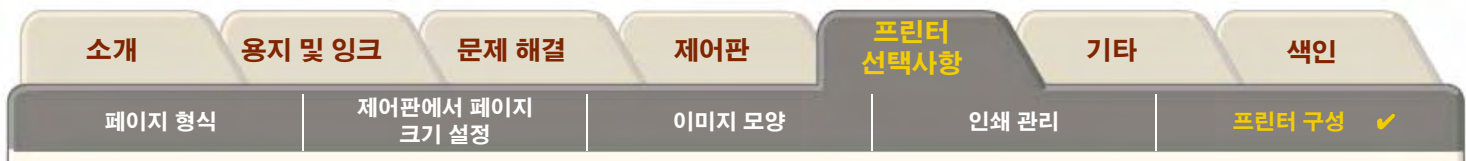

## <span id="page-168-0"></span>I/O 카드 설정

#### 네트워크

네트워크 인터페이스(예: HP JetDirect 인쇄 서버)가 있으면 제어판 구성에 있는 장치의 네트워크 인터페이스 설명서를 참조하십시오. 제어판 메뉴는 I/ Q 설정 / 카드 설정입니다.

### I/O 시간종료 설정 변경

일부 응용 소프트웨어는 파일 끝에 파일 구분 기호를 넣지 않습니다. 이런 경우에 프린터는 파일이 완료되었는지 인식하지 못하여 "시 간종료" 기간이 끝날 때까지 추가 데이터가 있는지 기다립니다. 이 기간의 기본값은 30분입니다. 제어판 메뉴(설정 > I/O 설정 > 시간 종료)에서 시간종료 설정을 30초 이내로 변경할 수 있습니다.

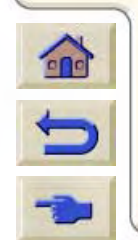

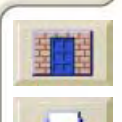

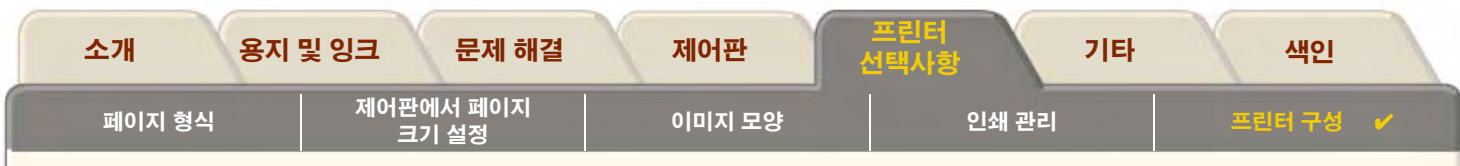

## <span id="page-169-0"></span>절단기 제어

롤 용지를 넣은 상태에서 프린터에 보낸 인쇄 작업이 종료되면 롤이 자동으로 절단되면서 출력물이 용지함으로 떨어집니다. 사용자가 미리 설정했거나 프린터가 자동으로 선택한 건조 시간으로 인해 잠시 지체되었다가 롤이 절단될 수도 있습니다.

각 인쇄 작업 후에 롤의 절단을 원하지 않는 경우도 있습니다. 다음 절차에 따라서 절단기를 제어하십시오. 제어판 메뉴의 선택사항은 다음과 같습니다.

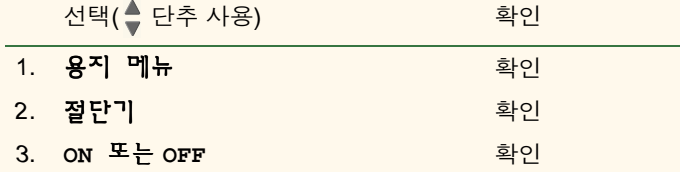

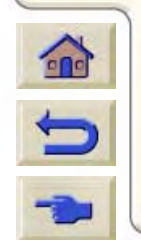

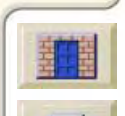

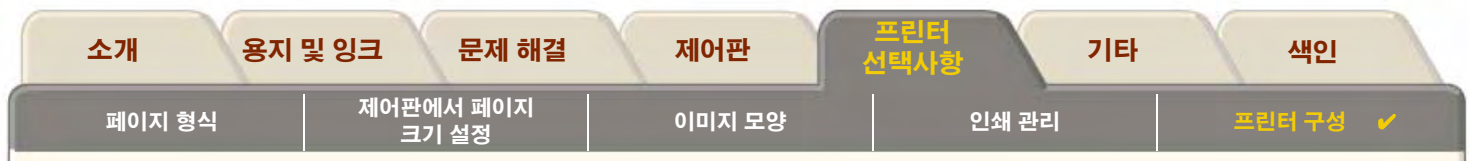

## <span id="page-170-0"></span>프린터 업그레이드

#### 시스템 소프트웨어

"시스템 소프트웨어"는 프린터에서 기능을 수행하는 소프트웨어 유형에 붙여진 명칭입니다.

#### 시스템 소프트웨어 다운로드

Hewlett-Packard는 수시로 시스템 소프트웨어 업그레이드를 제공합니다. 시스템 소프트웨어 업그레이드를 사용하면 프린터의 기능을 확충하고 프린터가 이미 갖추고 있는 기능을 향상시킬 수 있습니다. 시스템 소프트웨어는 인터넷에서 다운로드할 수 있습니다. http//www.hp.com/qo/designiet를 방문하면 최신 업그레이드를 얻을 수 있습니다. 화면 지시사항을 따라 하십시오.

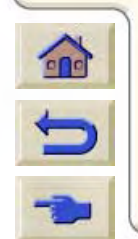

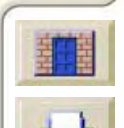

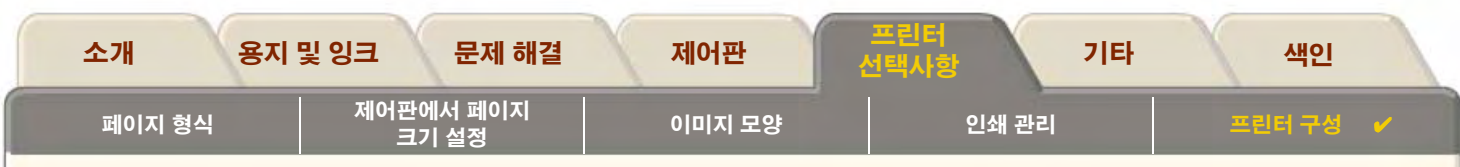

## <span id="page-171-0"></span>색상 설정

이 프린터는 옵셋 인쇄 방식을 에뮬레이트하여 색상 교정에 사용하도록 할 수 있습니다. 사용자의 교정에 적합한 색상을 얻으려면 잉크 메뉴 색상 설정 선택사항에서 사용자의 옵셋 인쇄 표준에 일치하는 색상 에뮬레이션 모드를 선택하십시오. 선택할 수 있는 항목 은 다음과 같습니다.

## 칼라/단색

자세한 내용은 설정 메뉴그레이스케일로 이미지 인쇄하기를 참조하십시오.

- 칼라 프린터가 칼라로 인쇄합니다.
- 그레이스케일 프린터가 칼라 이미지를 회색 음영으로 인쇄합니다.  $\bullet$
- 순수 검정색 프린터가 칼라 이미지를 검정색 잉크만 사용하여 회색 음영으로 인쇄합니다.  $\bullet$

#### **RGB**

- Native/Device RGB 잉크 에뮬레이션 없음
- sRGB 표준 RGB

#### 렌더링 인텐트

- Perceptual
- Saturation
- Colorimetric

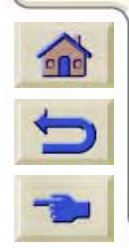

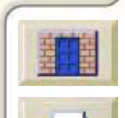

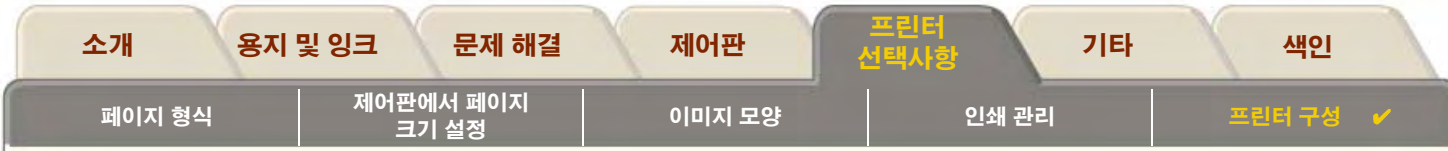

## <span id="page-172-0"></span>로그

HP DesignJet 500PS 프린터는 프린터 로그와 오류 로그를 작성합니다. 이들 로그는 대개 서비스 엔지니어가 사용합니다.

#### 프린트 헤드 로그

프린트 헤드 로그에는 마지막에 사용된 색상 프린트 헤드 5개가 프린트 헤드의 사용에 대한 정보와 함께 나열됩니다.

### 오류 로그

프린터가 마지막으로 발견한 오류가 오류 발생일, 발견된 오류 유형의 고유 오류 코드 등과 함께 나열됩니다.

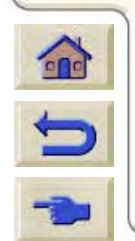

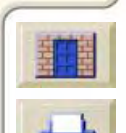

<span id="page-173-1"></span>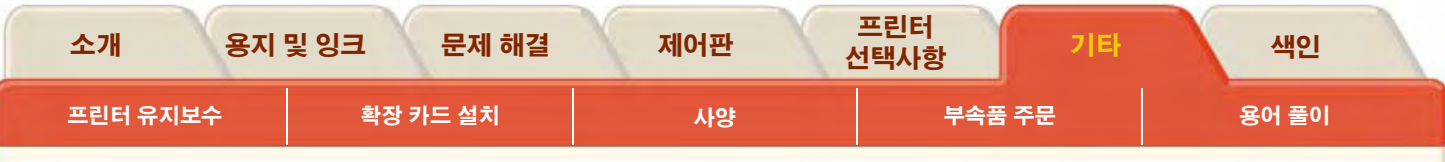

# <span id="page-173-0"></span>기타

기타 탬에서는 프린터를 항상 완벽한 작동 조건을 유지하는데 필요한 여러 가지 절차와 정보를 제공합니다. 기타 탭은 다음 절로 이루어져 있습니다.

 $\mathcal{L}$ 

- 프린터 유지보수
- 확장 카드 설치
- 사양
- 부속품 주문
- 용어 풀이

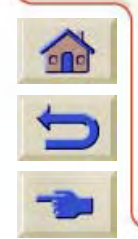

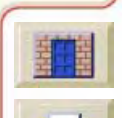

 $9999$ 

 $\pi\pi\pi$ 

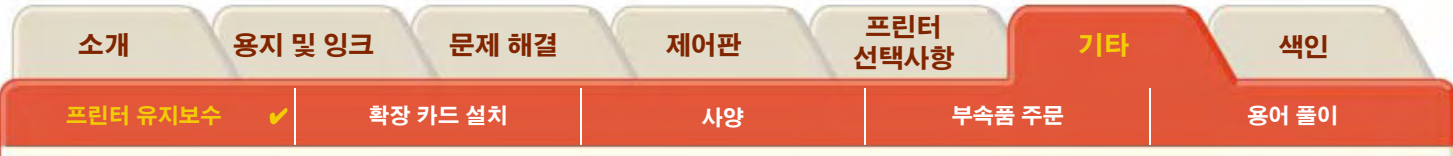

# <span id="page-174-0"></span>프린터 유지보수

이 절에는 프린터의 일반 유지보수에 관한 정보가 들어 있습니다.

• 프린터 청소 프린터 외부 청소에 관한 지침

000000000

• 프린터 보관과 이동 프린터를 이동하고 보관하는 방법에 관한 지침

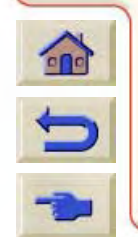

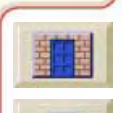

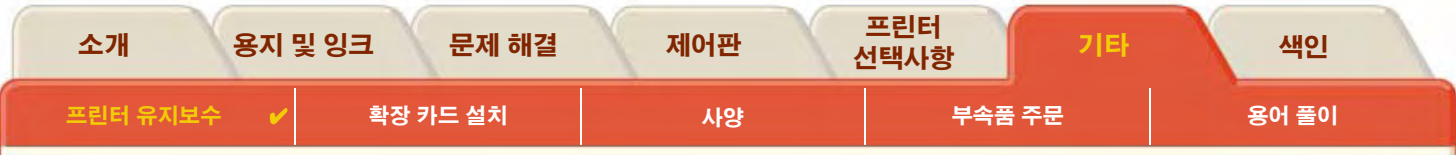

## <span id="page-175-0"></span>프린터 청소

- 경고: 감전되지 않으려면 청소하기 전에 프린터 스위치가 꺼졌는지, 플러그를 뽑았는지 확인하십시오. 프린터 내부에 물이 들어가지 않도록 하십시오.
- 주의: 프린터에 마모성 세제를 사용하지 마십시오.
- 주: 이 장에서 설명하는 방법 이외의 유지보수나 수리는 자격 있는 서비스 기술자가 수행해야 합니다.

### 프린터 외부 청소

필요하면 젖은 스폰지나 부드러운 천과 비마모성 액체 비누와 같은 무자극성 가정용 세제를 사용하여 프린터 외부를 청소하십시오.

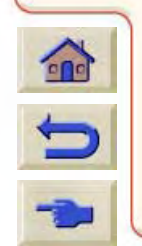

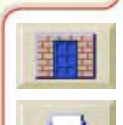

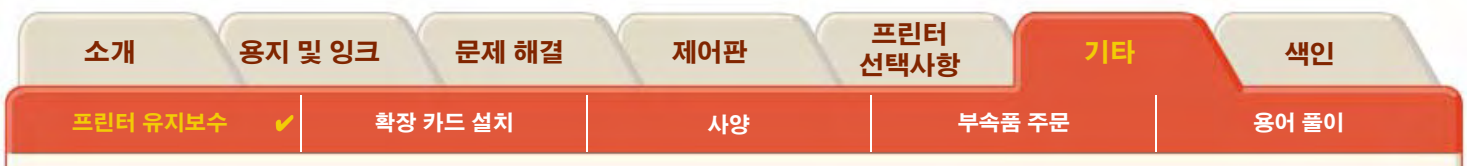

## <span id="page-176-0"></span>프린터 보관과 이동

프린터를 이동하거나 오랫동안 보관할 경우에는 프린터가 손상되지 않도록 준비해야 합니다. 프린터를 준비하려면 아래의 지시에 따르십시오.

#### 주의: 프린터를 이동하거나 보관하기 전에 잉크 카트리지와 프린트 헤드를 꺼내지 않는 것이 중요합니다

- 프린터 제어판에 있는 켜짐/꺼짐 전원 스위치의 전원을 끕니다.  $1<sup>1</sup>$
- 프린터에 연결된 케이블, 병렬 인터페이스, LAN 연결을 분리합니다.  $\mathcal{P}$
- 프린터를 원래 포장재에 재포장합니다. 자세한 내용은 프린터에 제공된 조립/재포장 지침 소책자를 참조하십시오.  $\mathcal{R}$
- 4. 프린터를 이동하려면 원래 포장재가 있어야 합니다. 필요한 경우를 위해 잘 보관해 두십시오.

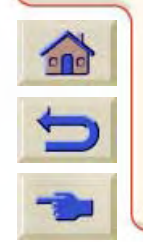

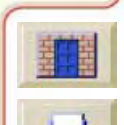

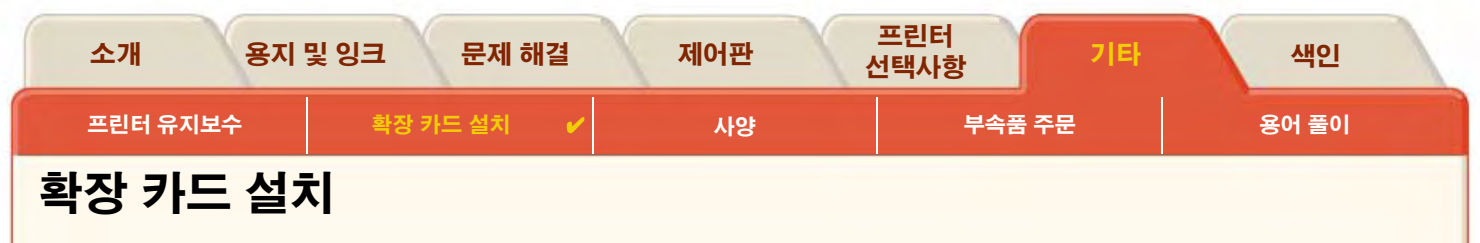

<span id="page-177-0"></span>HP DesignJet 500PS 프린터에서는 다음과 같은 선택사항을 사용할 수 있습니다.

• 네트워크 카드 설치

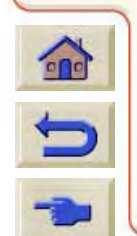

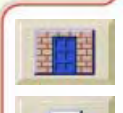

<span id="page-178-1"></span>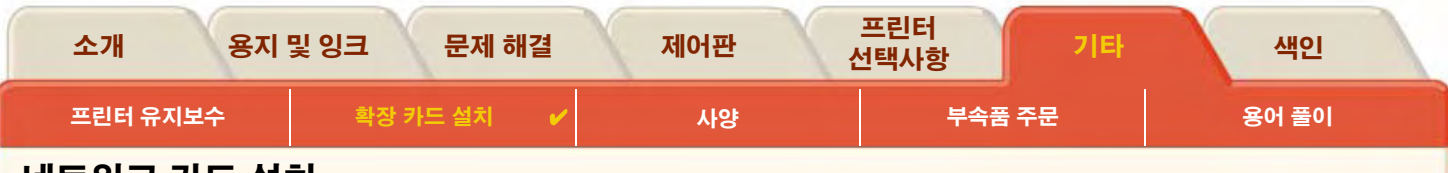

## <span id="page-178-0"></span>네트워크 카드 설치

프린터를 구매할 때는 HP JetDirect 네트워크 카드가 프린터에 설치됩니다. 다른 네트워크 카드를 사용다음 절차에 따라 선택사항 HP JetDirect 네트워크 카드를 프린터에 설치하십시오.

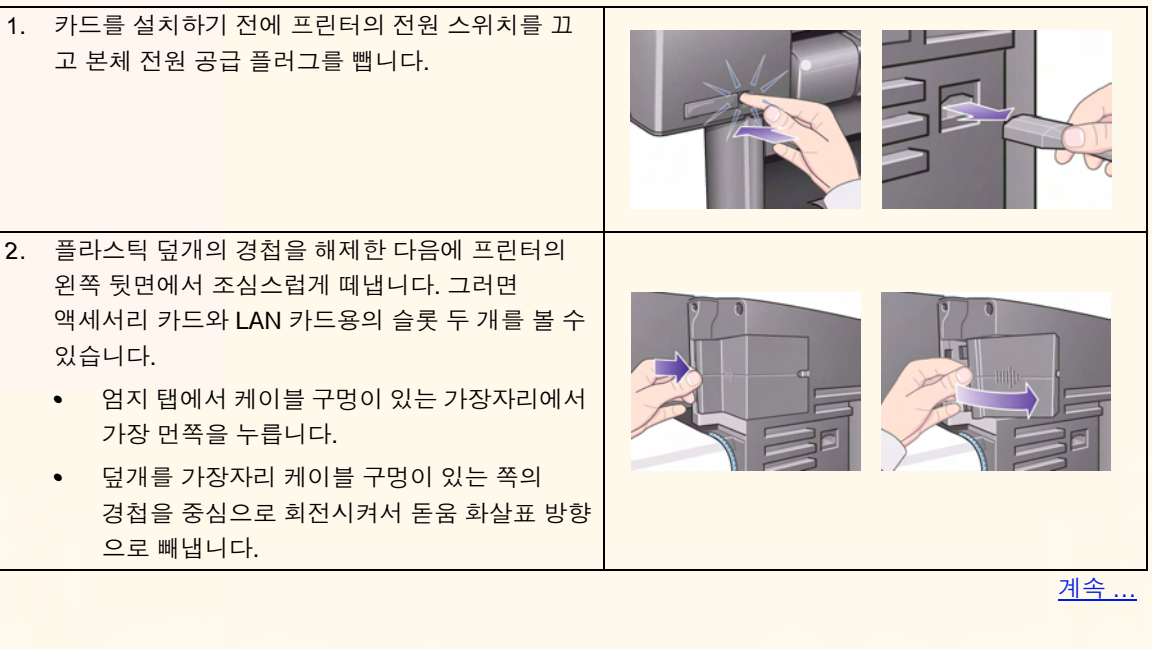

0000000000000000000000000

HP JetDirect 네트워크 카드 설치

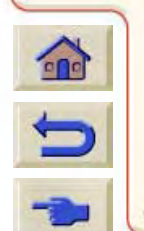

<span id="page-179-0"></span>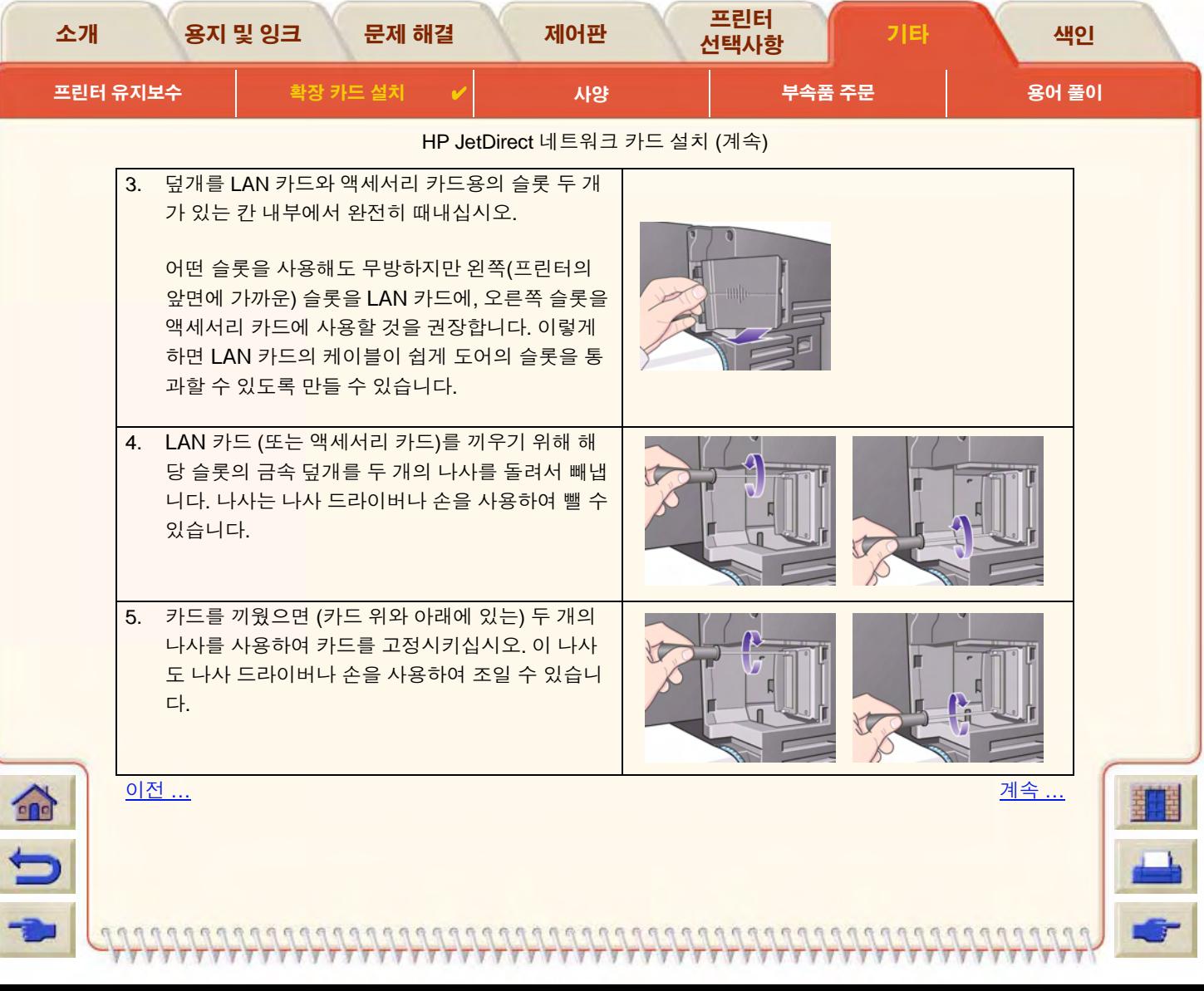
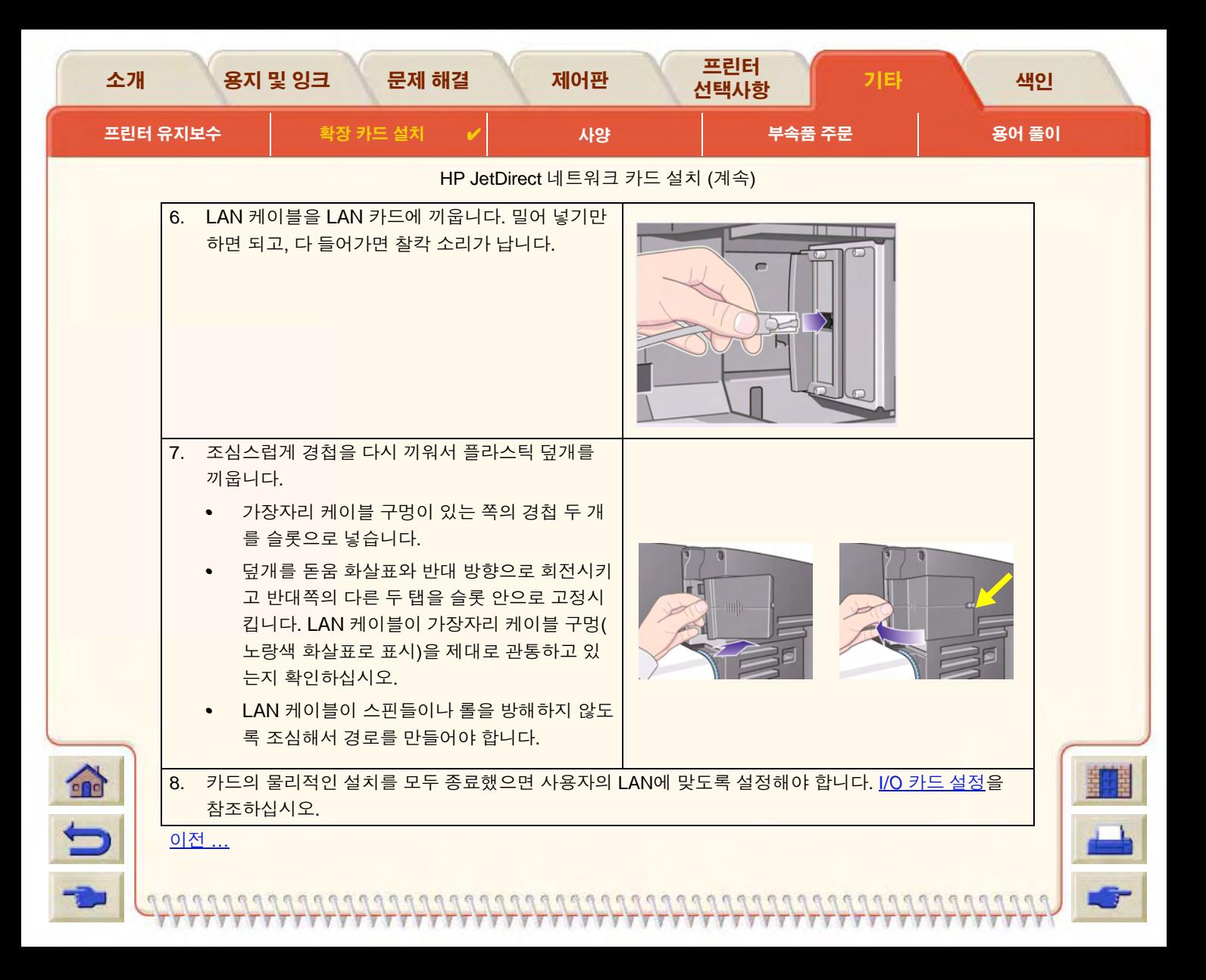

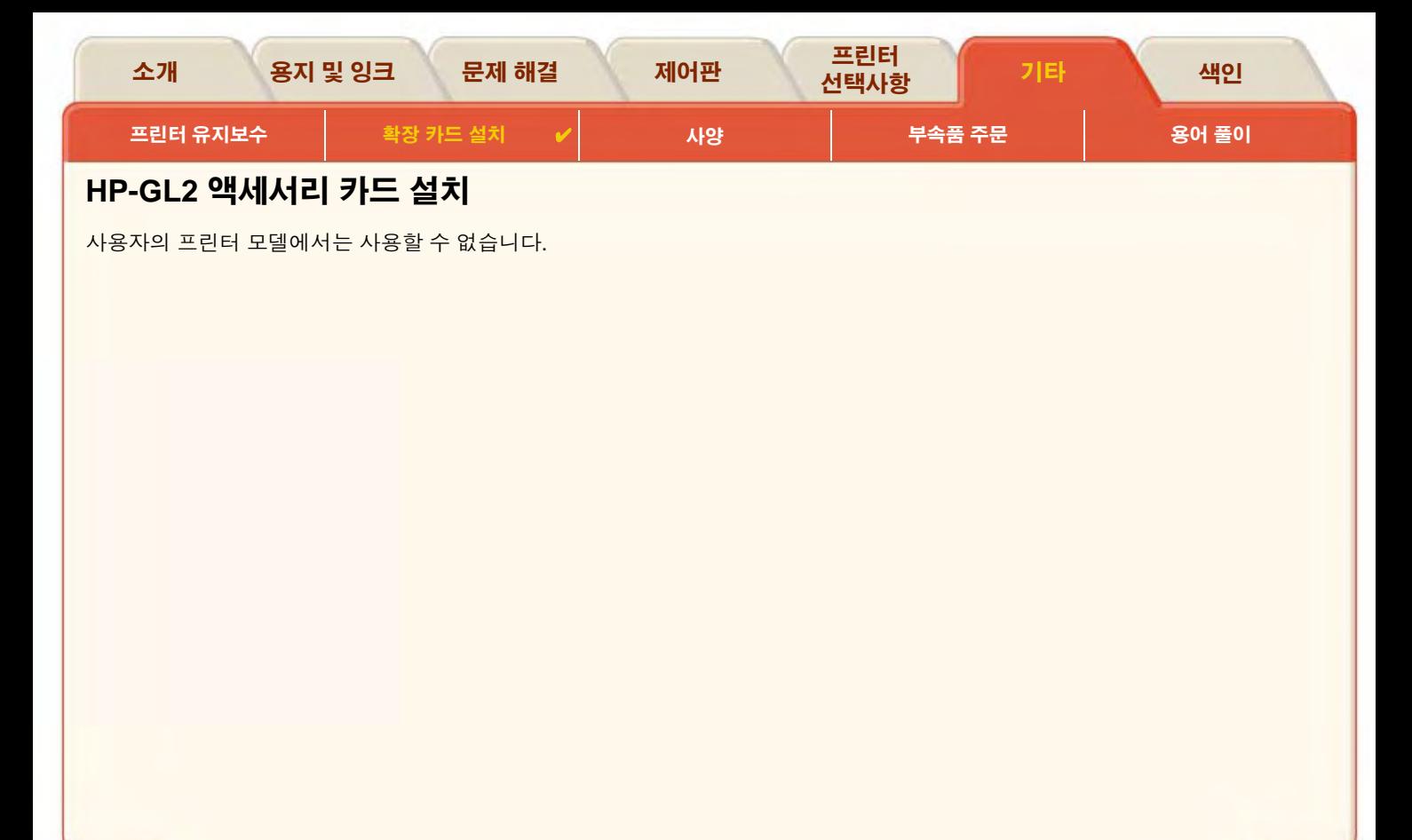

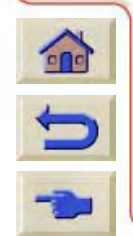

99999999

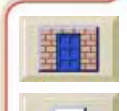

 $\pi\pi\pi$ 

<span id="page-182-0"></span>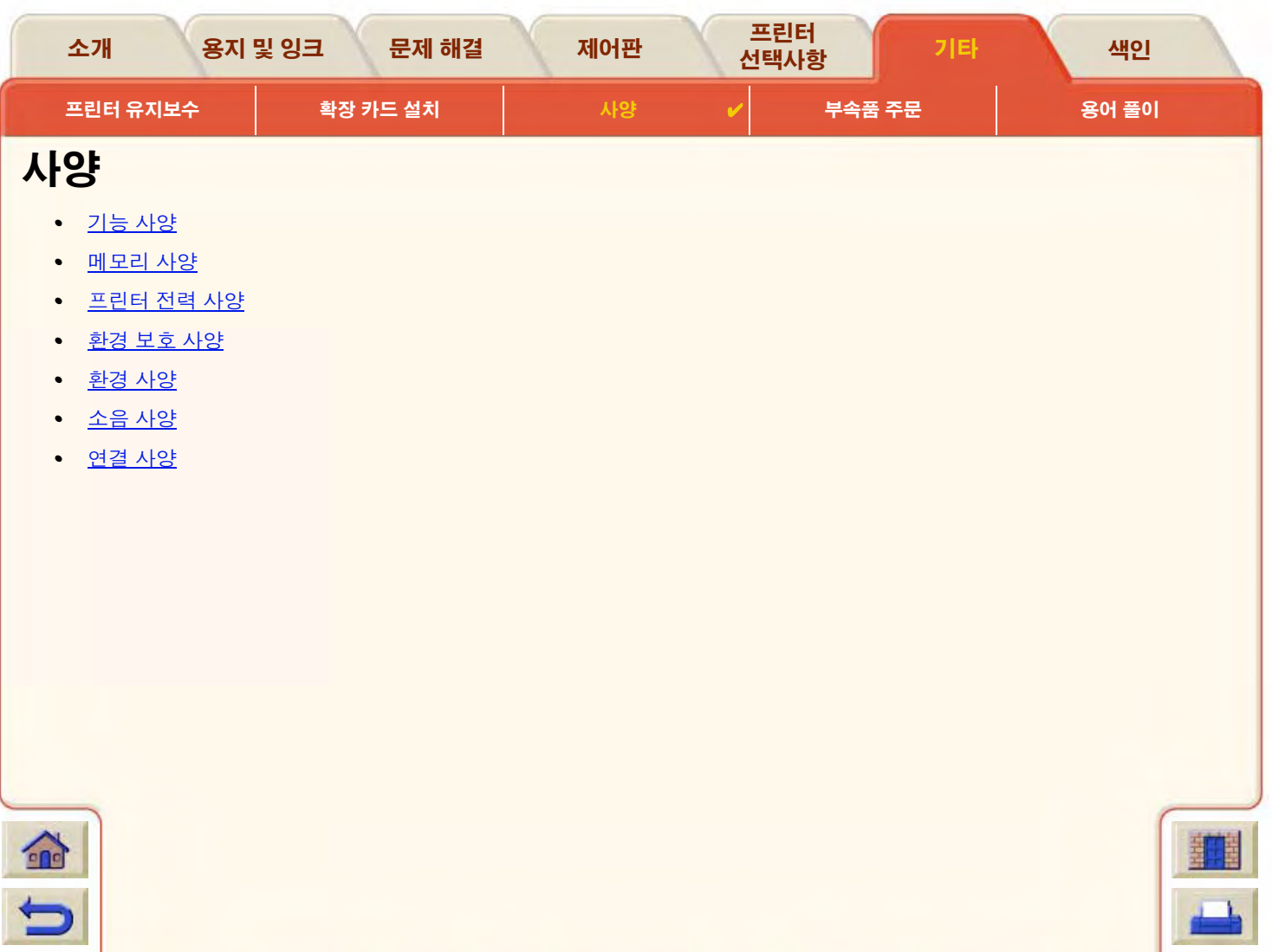

**Li** 

<span id="page-183-2"></span><span id="page-183-1"></span><span id="page-183-0"></span>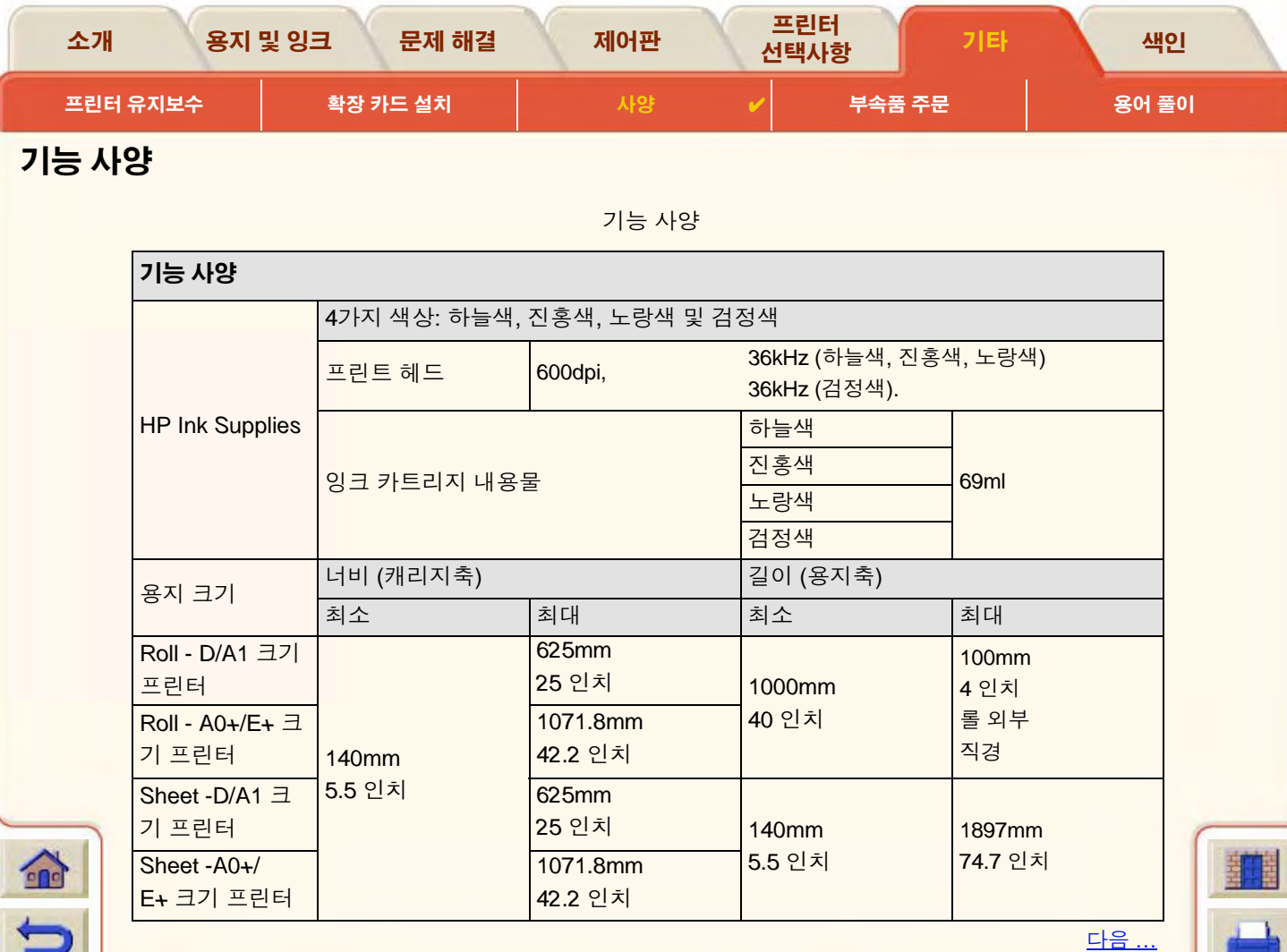

<span id="page-183-3"></span>

日价价 00000000  $\mathbb{R}$ 

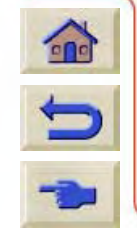

 $\overline{q}$ 

#### $\begin{array}{c} \cap \cap \cap \cap \cap \end{array}$  $\sqrt{2}$  $\mathbb{G}$ 月  $\mathbb{R}$  $\mathbb{R}$  $\sqrt{2}$  $\mathcal{R}$  $7777$

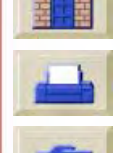

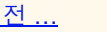

용지 및 잉크

소개

<u>다음 ...</u>

<span id="page-184-0"></span>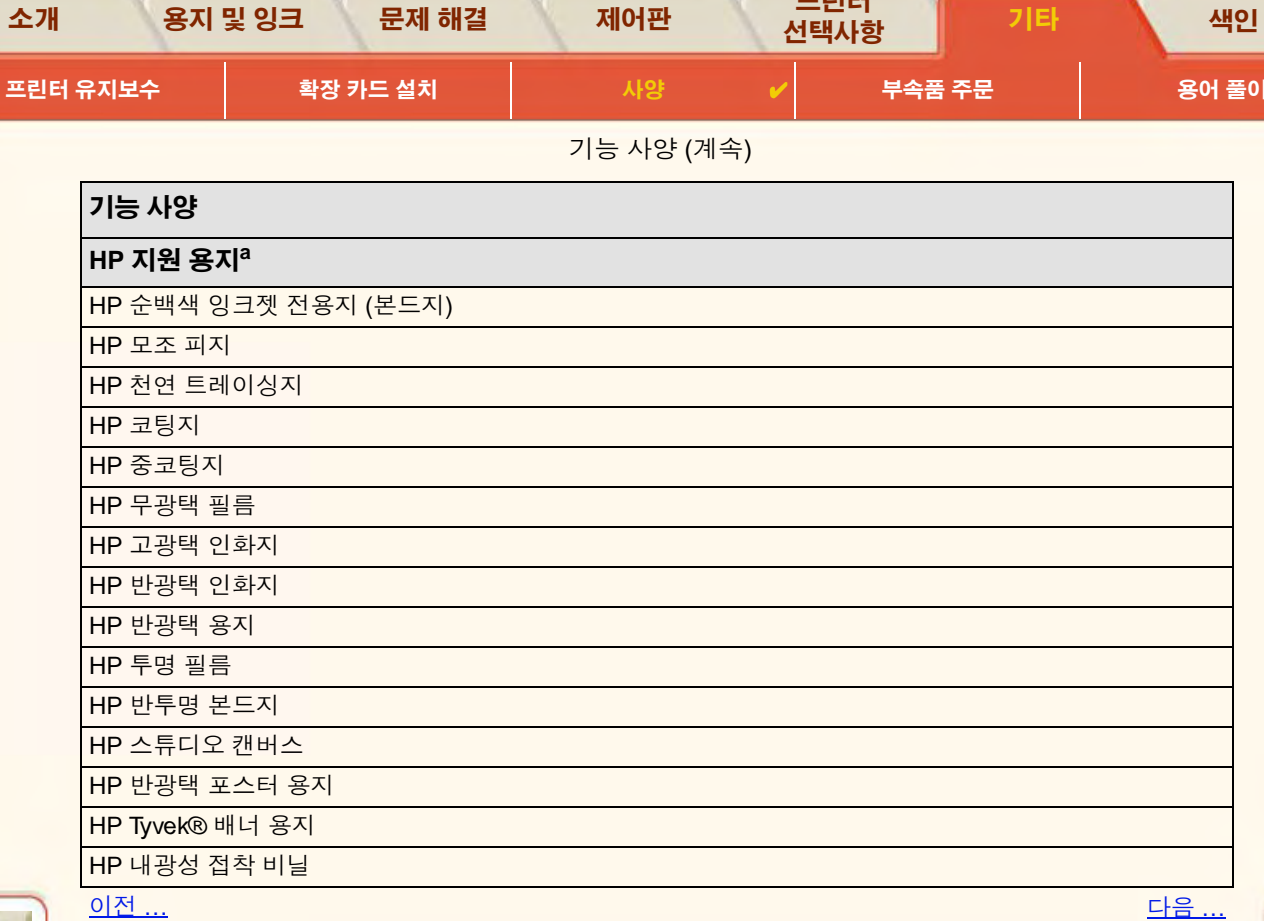

제어판

프린터

 $\lambda$ JEU  $\lambda$ 1 $\approx$ L

 $71F1$ 

풀이

<span id="page-185-1"></span><span id="page-185-0"></span>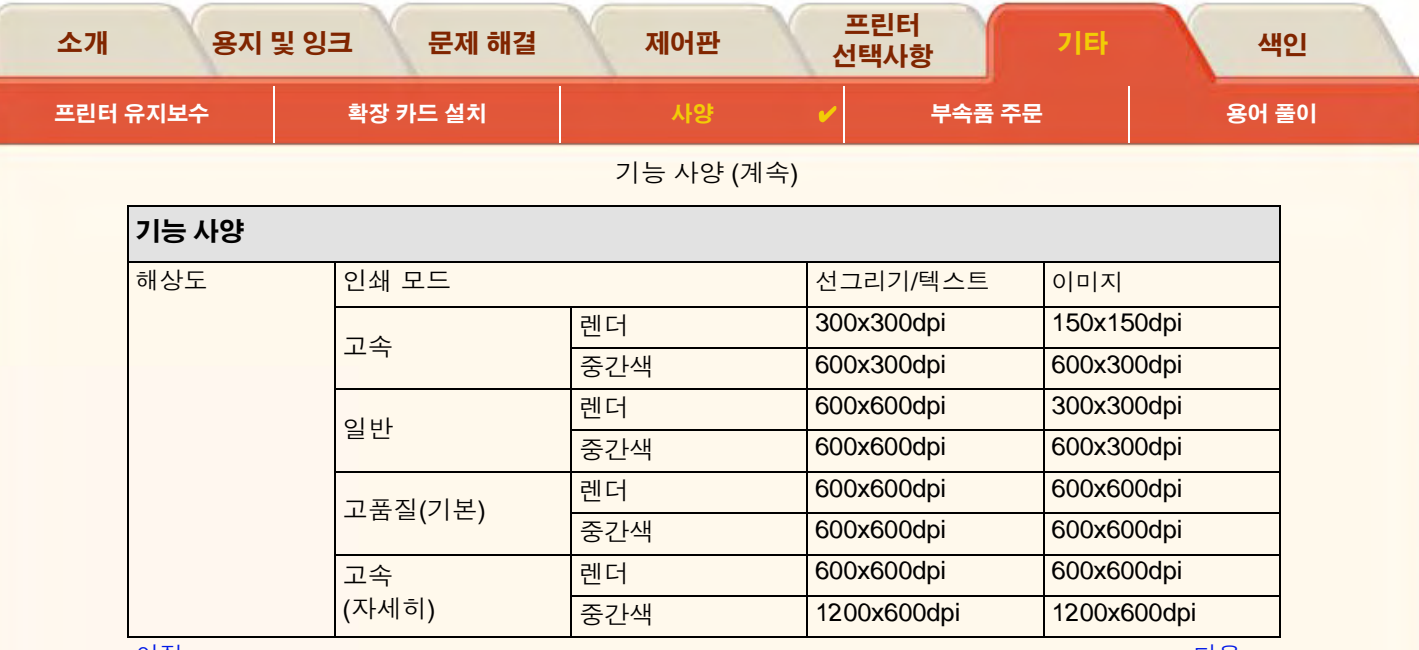

<u>이전 ...</u>

<u> 다음 ...</u>

 $T$  $T$ 

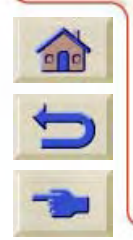

₹

<span id="page-186-1"></span><span id="page-186-0"></span>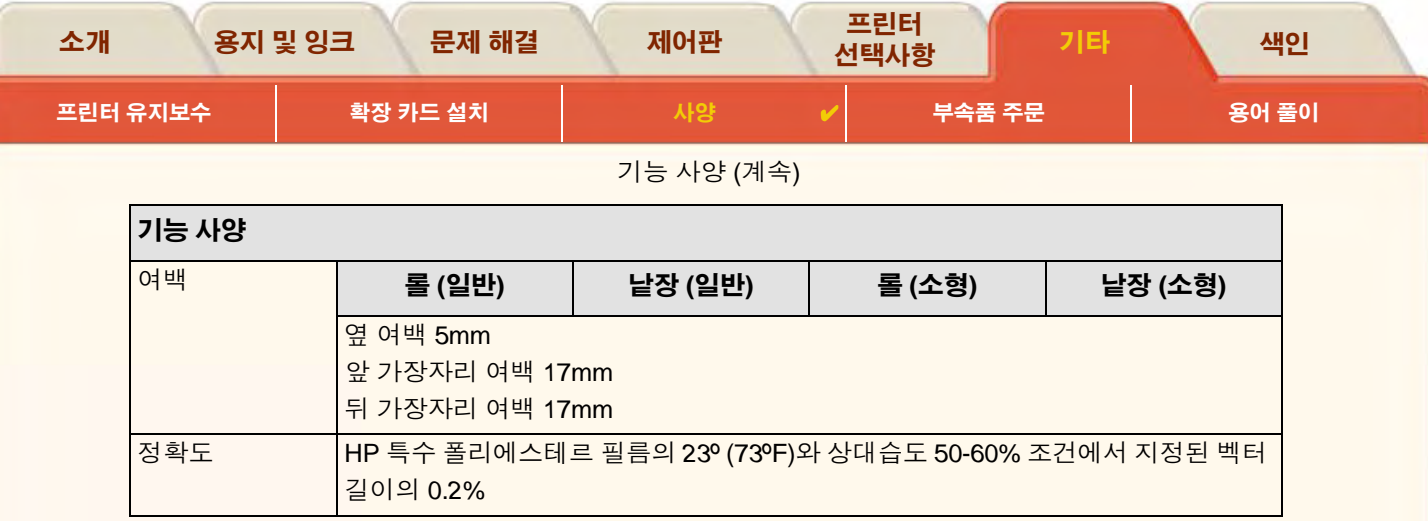

<span id="page-186-2"></span>이전 ...

a. 앞으로 새로운 용지 종류가 수시로 공급될 수 있습니다. 이에 관한 최신 정보는 HP 대리점에 문의하 거나 HP 웹 사이트인 www.designjet-online.hp.com을 방문하십시오.

999999999999

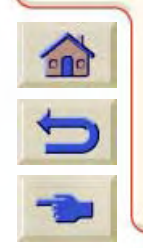

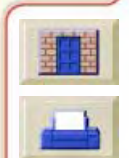

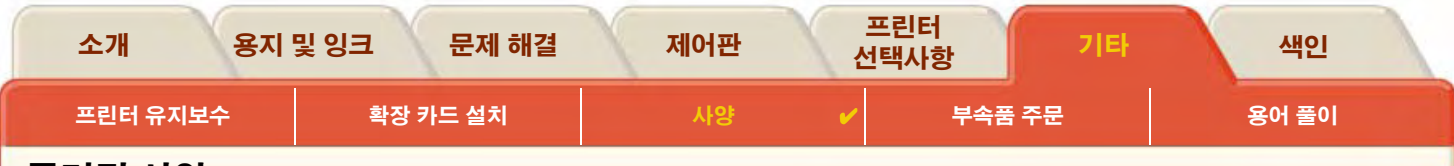

물리적 사양

<span id="page-187-0"></span>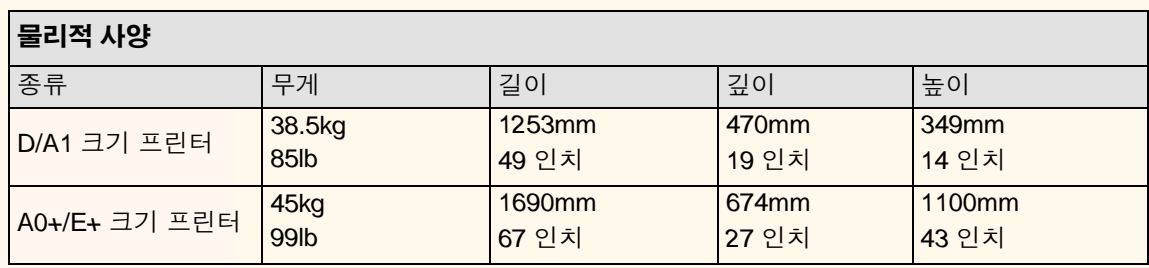

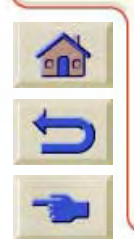

 $\begin{array}{c} \mathbf{0} & \mathbf{0} & \mathbf{0} & \mathbf{0} & \mathbf{0} \end{array}$ 

 $97$ 

 $\sqrt{2}$  $\mathcal{R}$   $\Omega$  $<sub>1</sub>$ </sub>

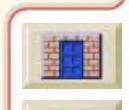

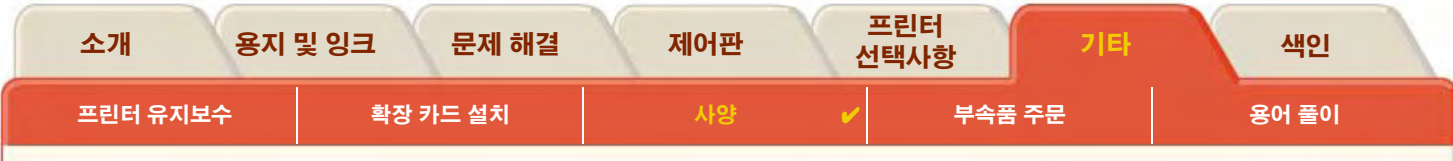

<span id="page-188-0"></span>메모리 사양

<span id="page-188-1"></span>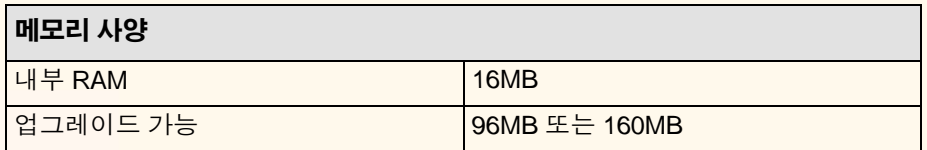

199999999999999999

 $\begin{array}{ccccccccccccc} \cap & \cap & \cap & \cap & \cap & \cap & \end{array}$ 

 $\mathcal{L}$ G  $\eta$ 贝

 $\Omega$  $\sigma$  $\mathbb{Q}$ 育  $\mathbb{R}$ 价

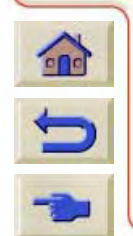

日内 雨

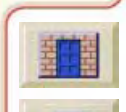

 $999$ 

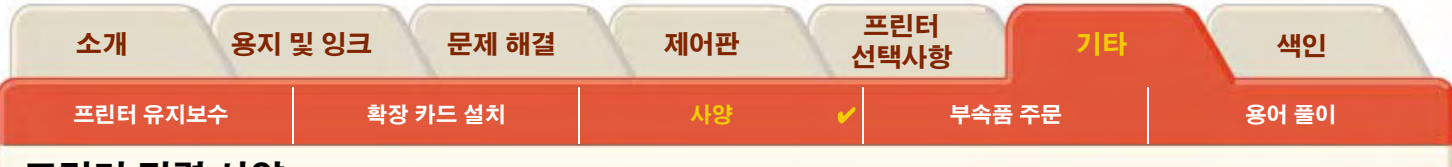

## <span id="page-189-0"></span>프린터 전력 사양

<span id="page-189-1"></span>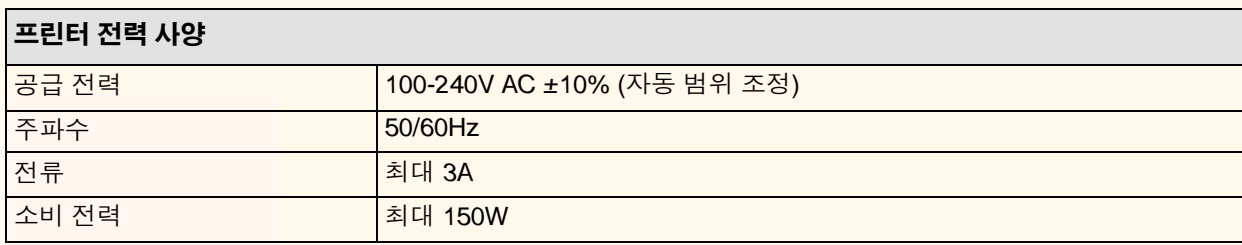

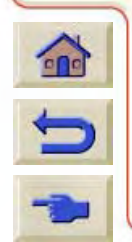

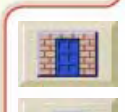

 $\overline{v}$   $\overline{v}$   $\overline{v}$ 

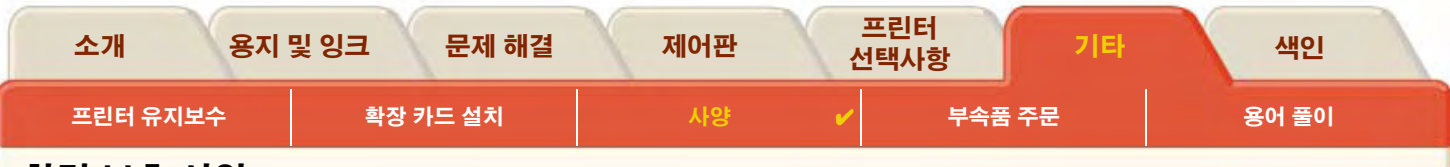

<span id="page-190-0"></span>환경 보호 사양

<span id="page-190-1"></span>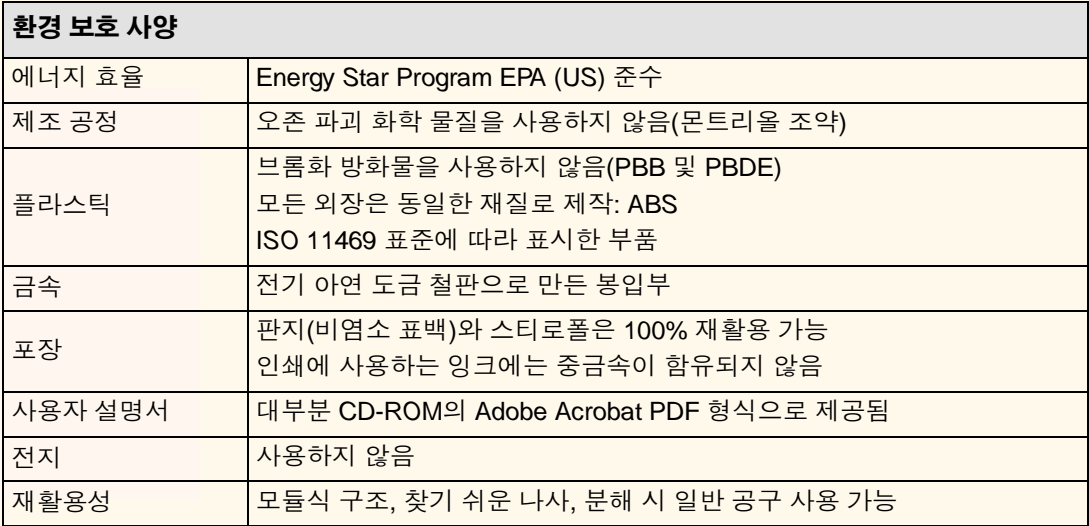

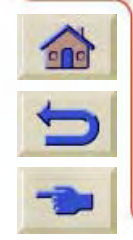

00000000000000000

 $RR$ 

 $\overline{v}$   $\overline{v}$   $\overline{v}$ 

<span id="page-191-0"></span>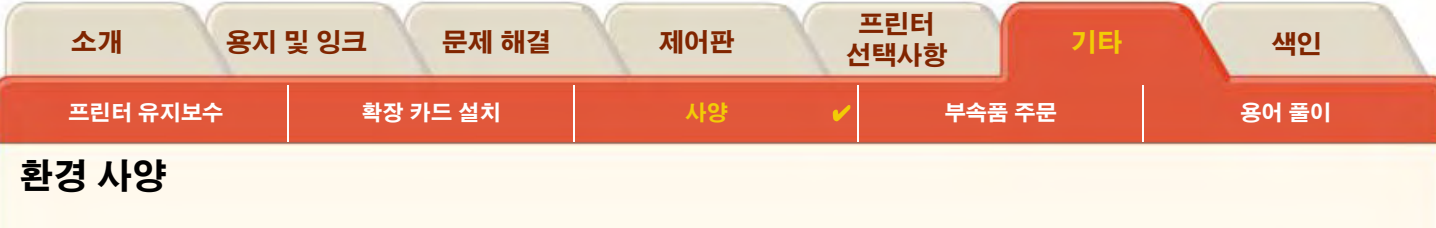

<span id="page-191-2"></span><span id="page-191-1"></span>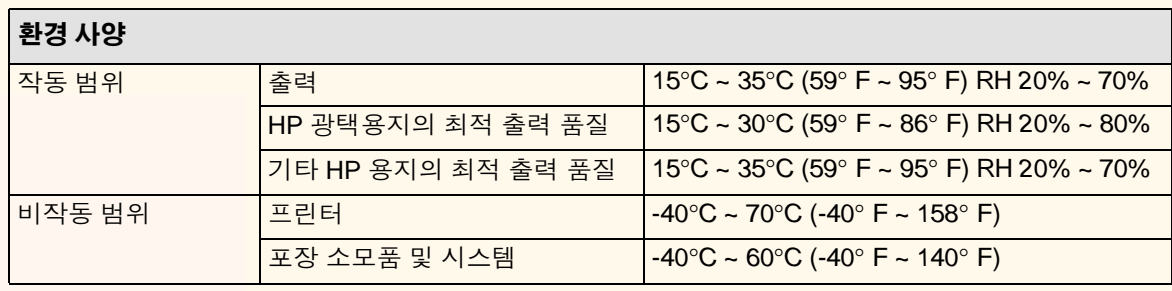

#### 3000m 고도에서 프린터는 작동 문제가 발생할 수 있습니다. 주:

 $\mathbb{Q}$ 

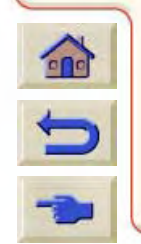

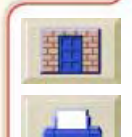

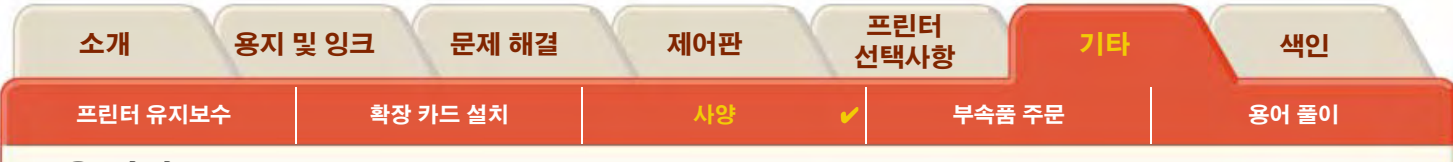

<span id="page-192-0"></span>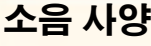

<span id="page-192-1"></span>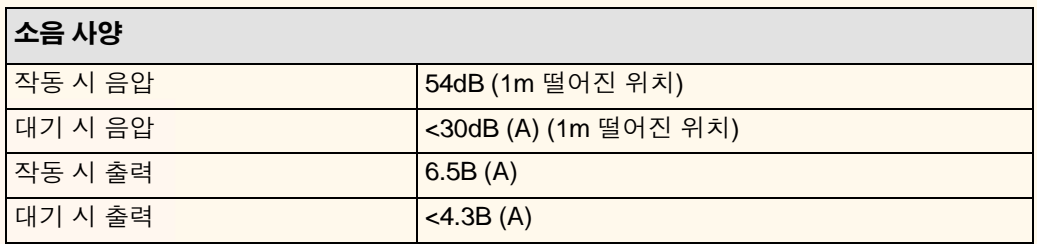

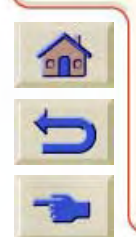

₹

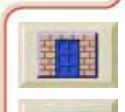

 $T$  $T$  $T$ 

<span id="page-193-1"></span><span id="page-193-0"></span>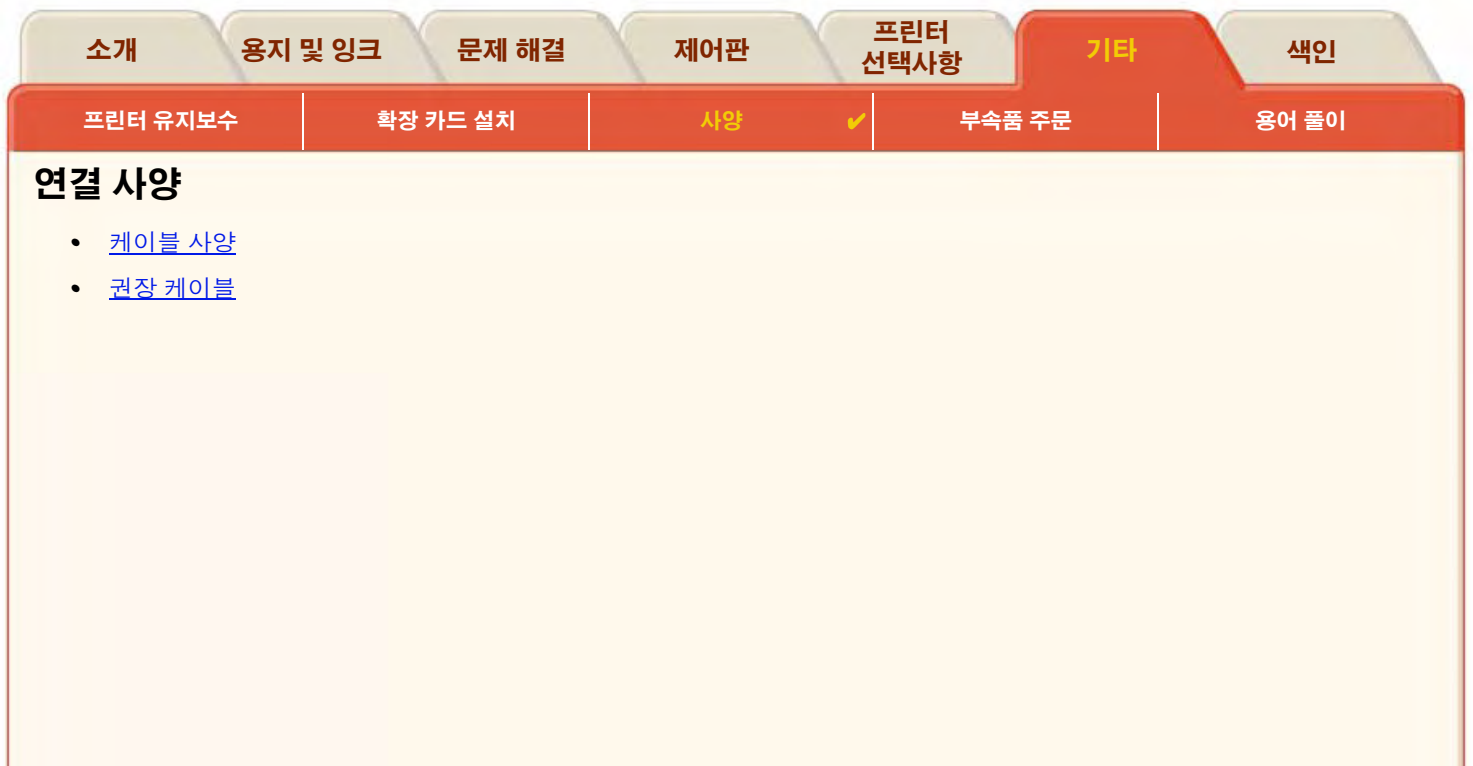

₩ ₹

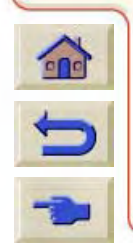

 $77$ 

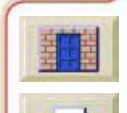

 $7777$ 

'N

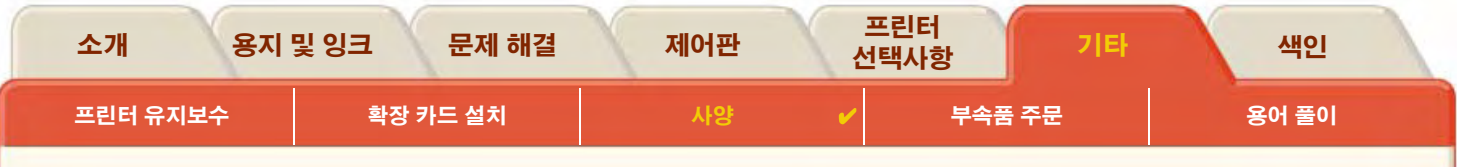

### <span id="page-194-0"></span>케이블 사양

프린터의 커넥터는 36핀 암형 커넥터입니다. 대부분의 기존 병렬 케이블은 IEEE-1284 호환 통신을 지원하지만 이 프린터에 사용하려 면 케이블이 다음 표의 사양에 부합되어야 합니다.

<span id="page-194-2"></span><span id="page-194-1"></span>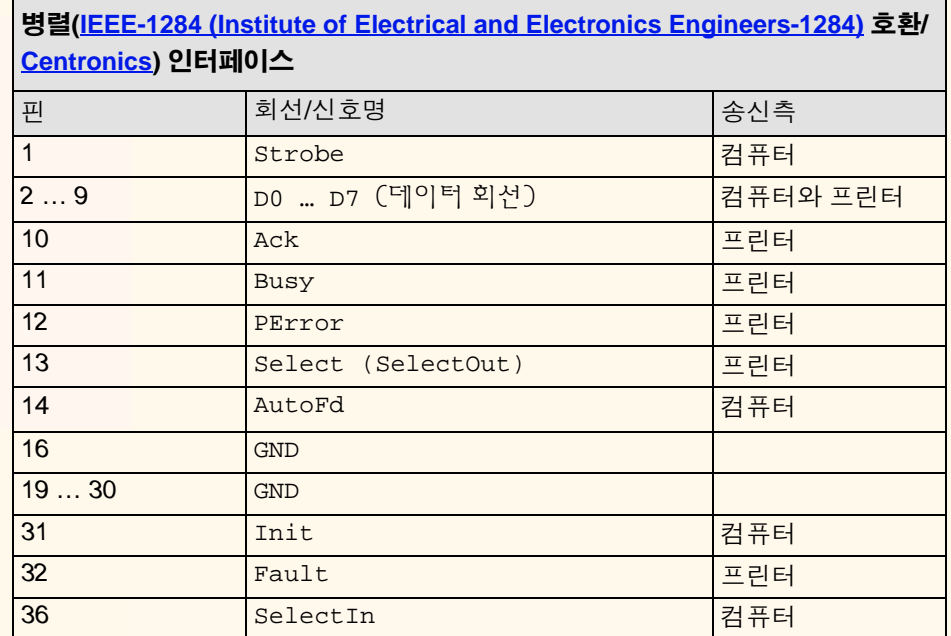

 $\mathbb{Q}$ 

99999999999999999999999999999999

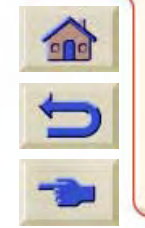

 $9999$ 

 $\pi\pi\pi$ 

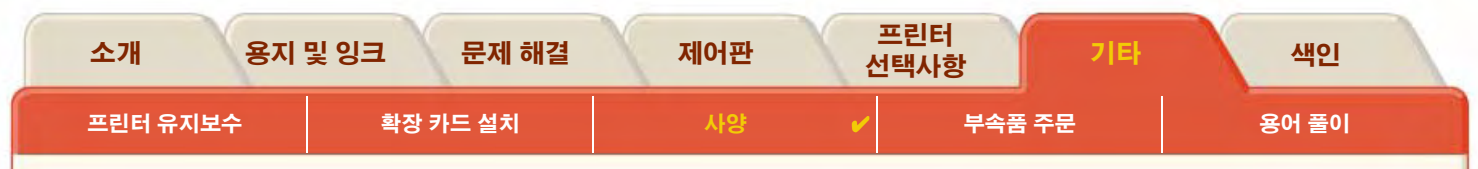

### <span id="page-195-0"></span>권장 케이블

최적의 성능과 전자기 적합성을 위해 다음 케이블을 권장합니다.

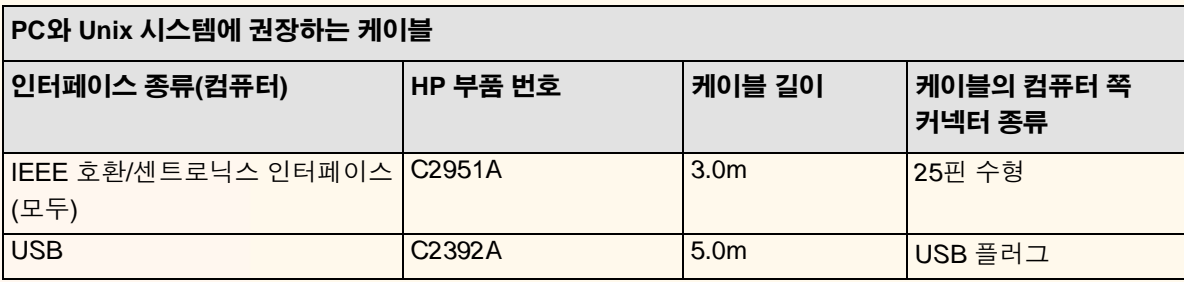

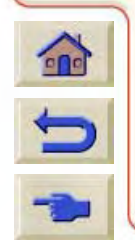

0000000000

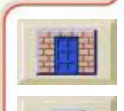

 $\pi\pi\pi\pi$ 

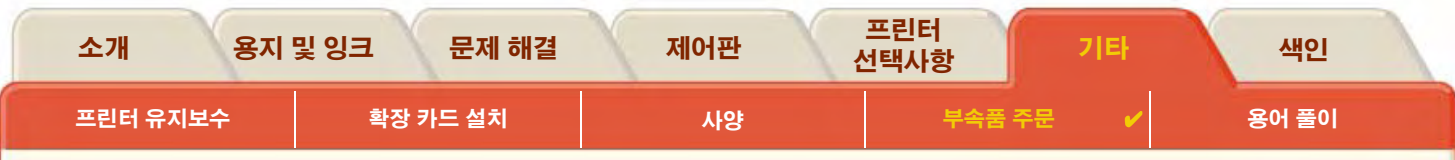

# <span id="page-196-0"></span>부속품 주문

다음 방법 중 하나를 이용하여 소모품과 부속품을 주문할 수 있습니다.

- 해당 지역 공인 HP 대리점에 연락합니다.  $\bullet$
- HP 고객 으뜸 지원 센터에 문의합니다.  $\bullet$
- 프린터에 제공된 HP 지원 및 서비스 책자를 참조합니다.  $\bullet$ 
	- 설명서
	- 하드웨어  $\bullet$
	- 소모품

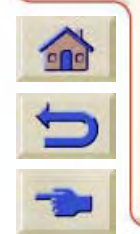

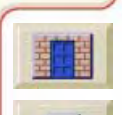

<span id="page-197-1"></span>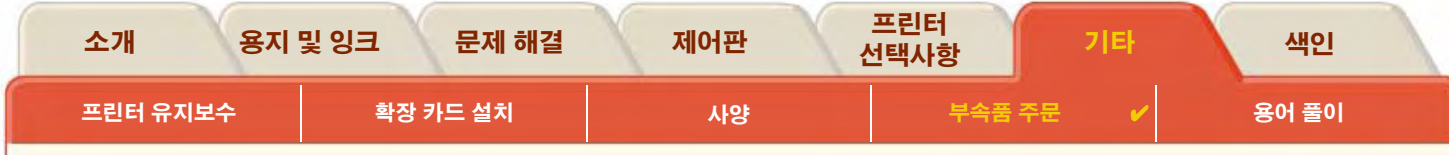

<span id="page-197-0"></span>설명서

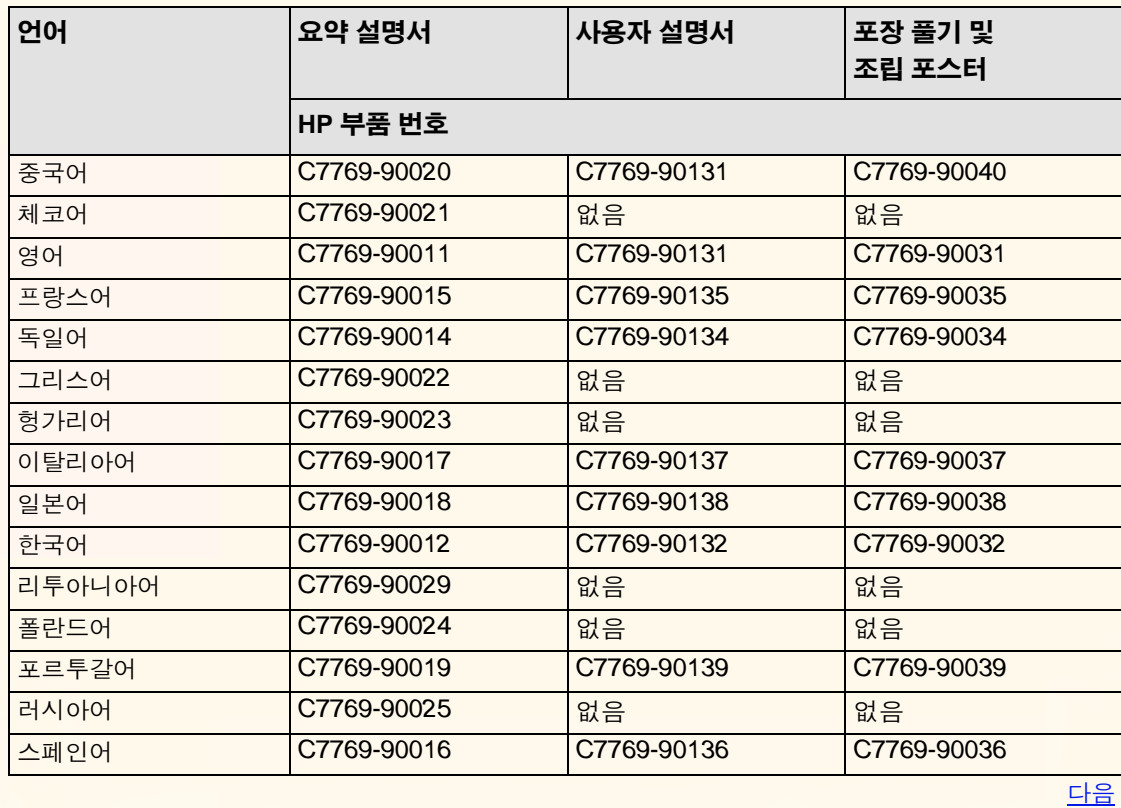

 $\mathbb{R}$ 

 $\mathbb{G}$ 

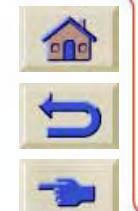

 $\mathcal{R}$ 

 $\overline{v}$ 

<span id="page-198-0"></span>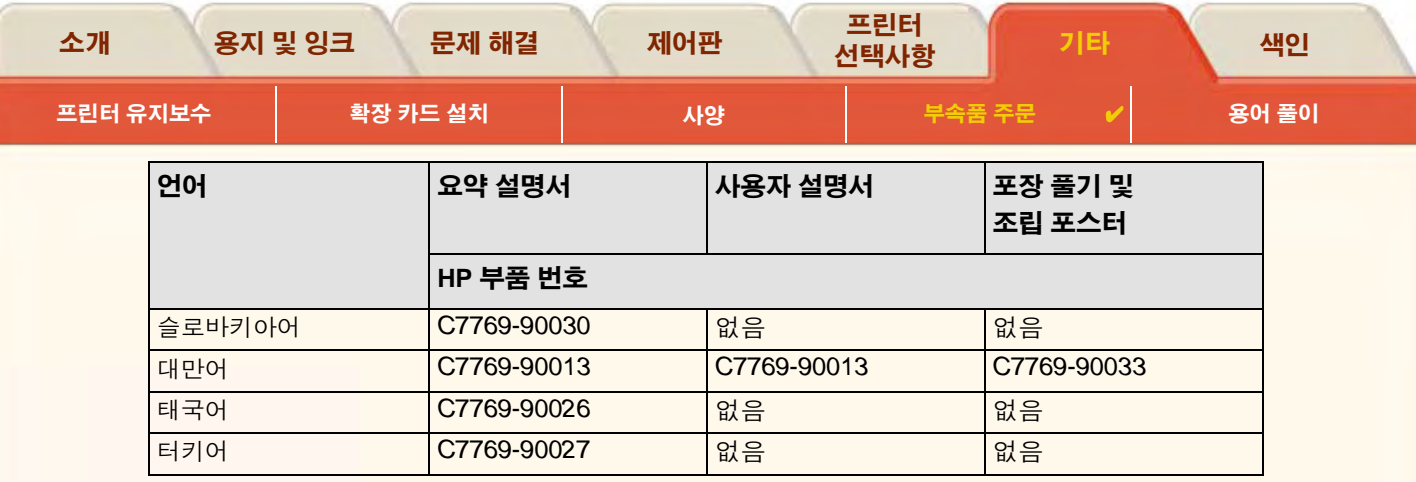

이전

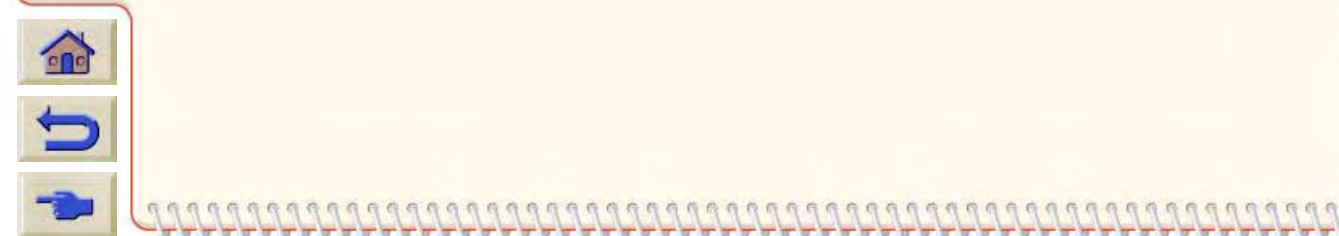

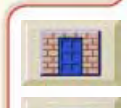

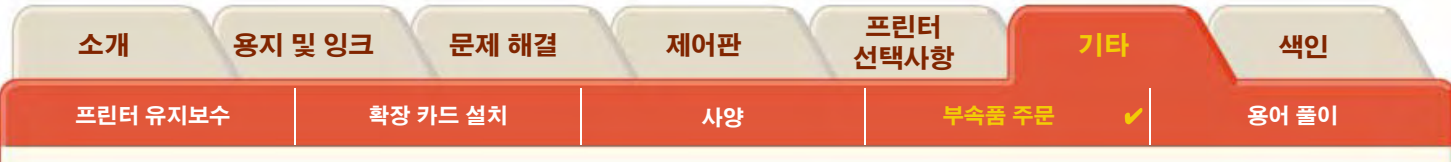

<span id="page-199-1"></span><span id="page-199-0"></span>하드웨어

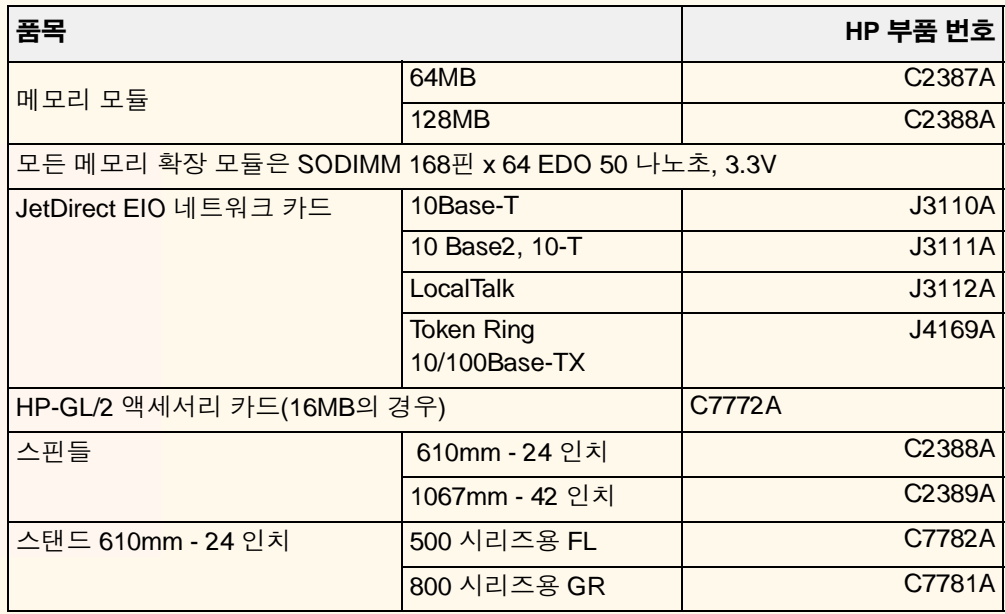

 $\mathbb{R}$ 

 $\mathbb{G}$ 

99999999999999999999999999999999

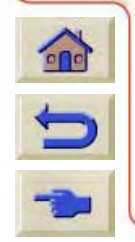

 $R$ 图

 $\mathcal{L}$ G 有 母

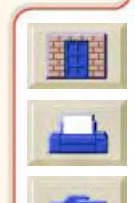

 $999$ 

 $\eta$ Л

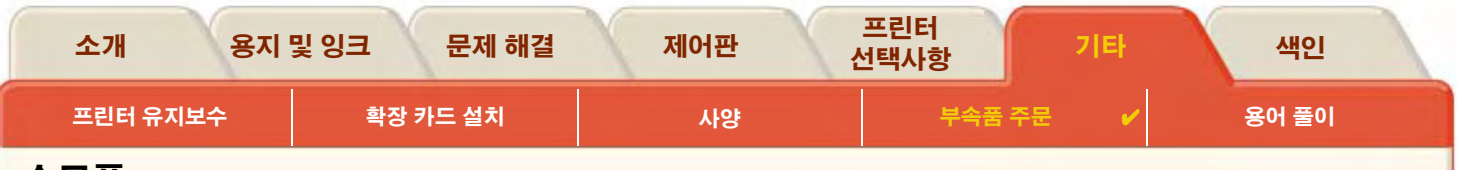

<span id="page-200-0"></span>소모품

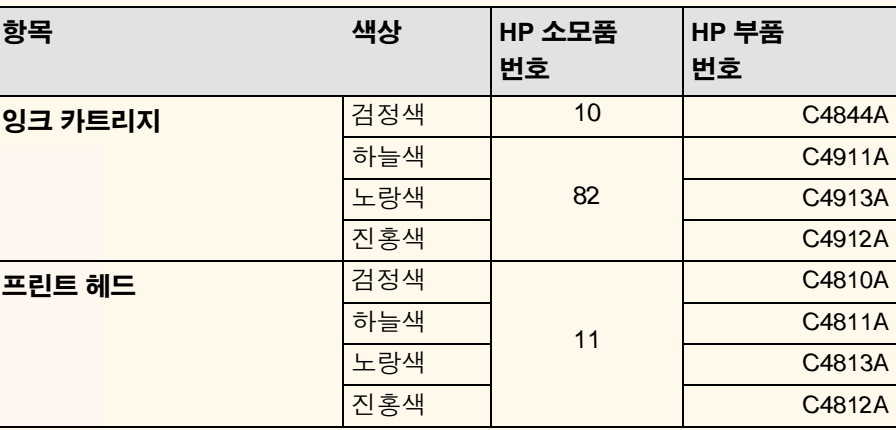

프린터 성능을 최적화하려면 문제가 없는 성능과 최적의 출력 품질을 얻기 위해 신뢰성 및 성능을 완벽하게 시험한 HP의 정품 부속품과 소모품을 사용해야 합니다.

999999999999999999999999999999

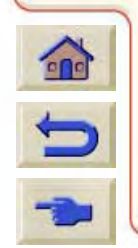

<span id="page-201-2"></span><span id="page-201-1"></span><span id="page-201-0"></span>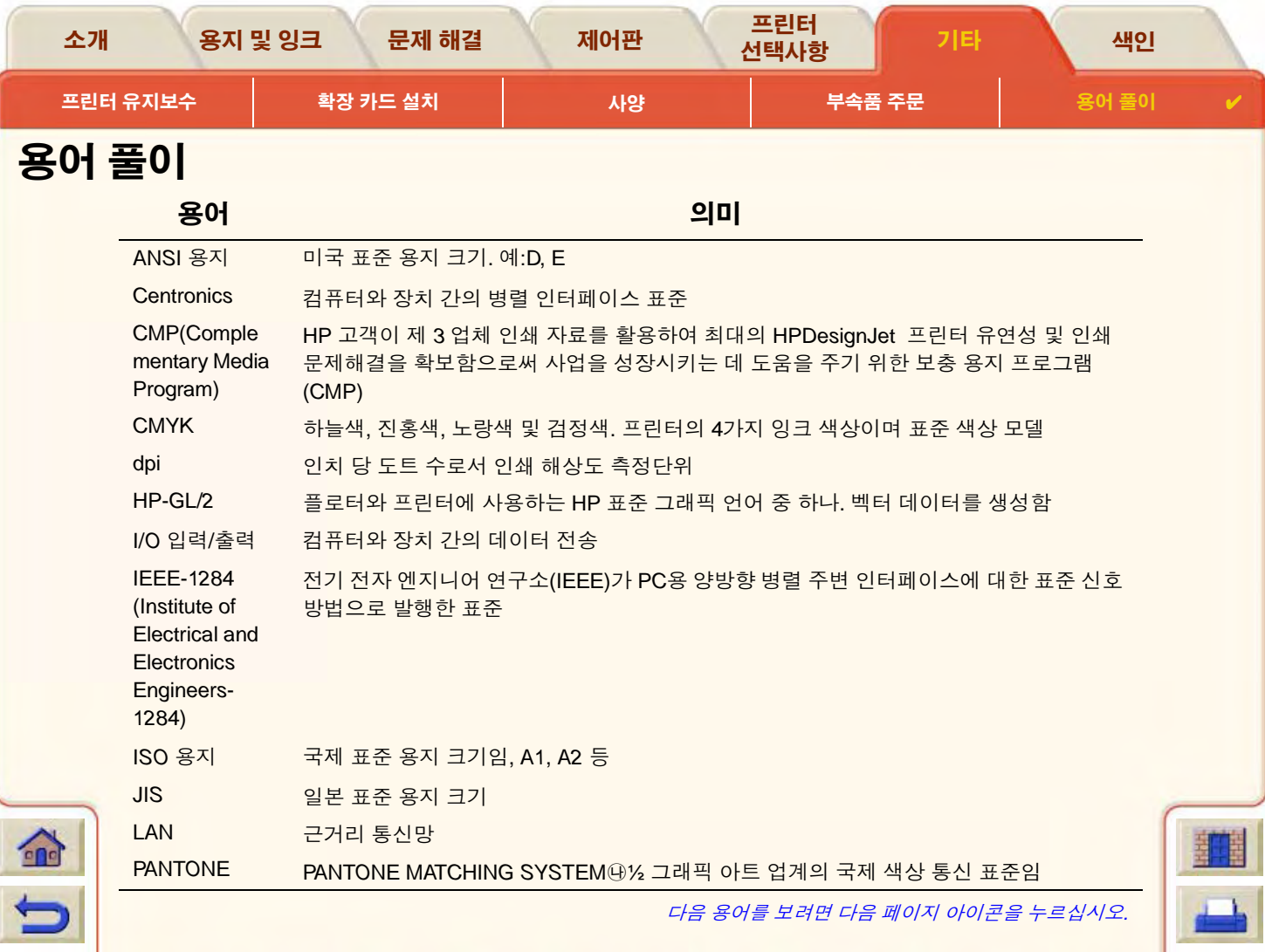

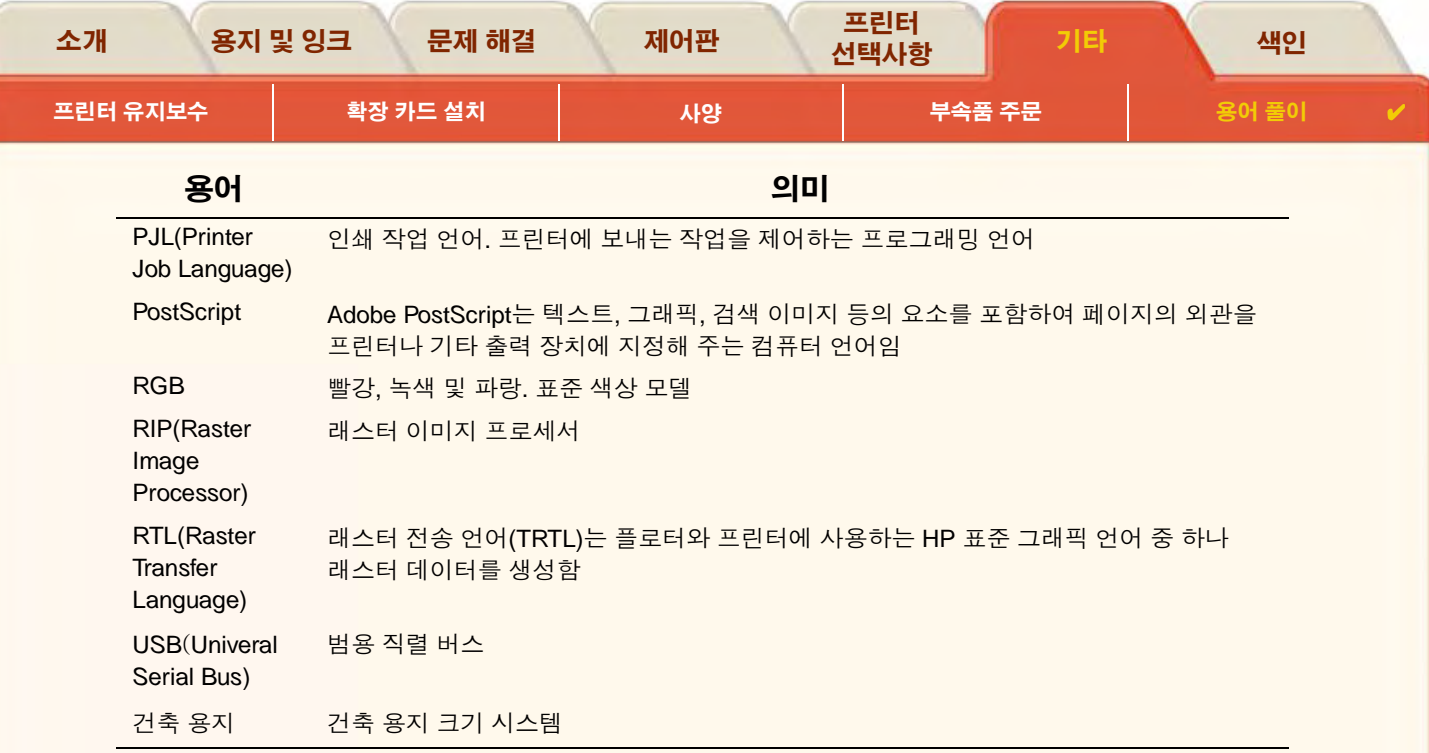

다음 용어를 보려면 다음 페이지 아이콘을 누르십시오.

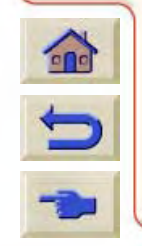

日内

 $\begin{array}{c} \mathbb{C} & \mathbb{C} \end{array}$ 

 $\overline{\mathbf{v}}$ 

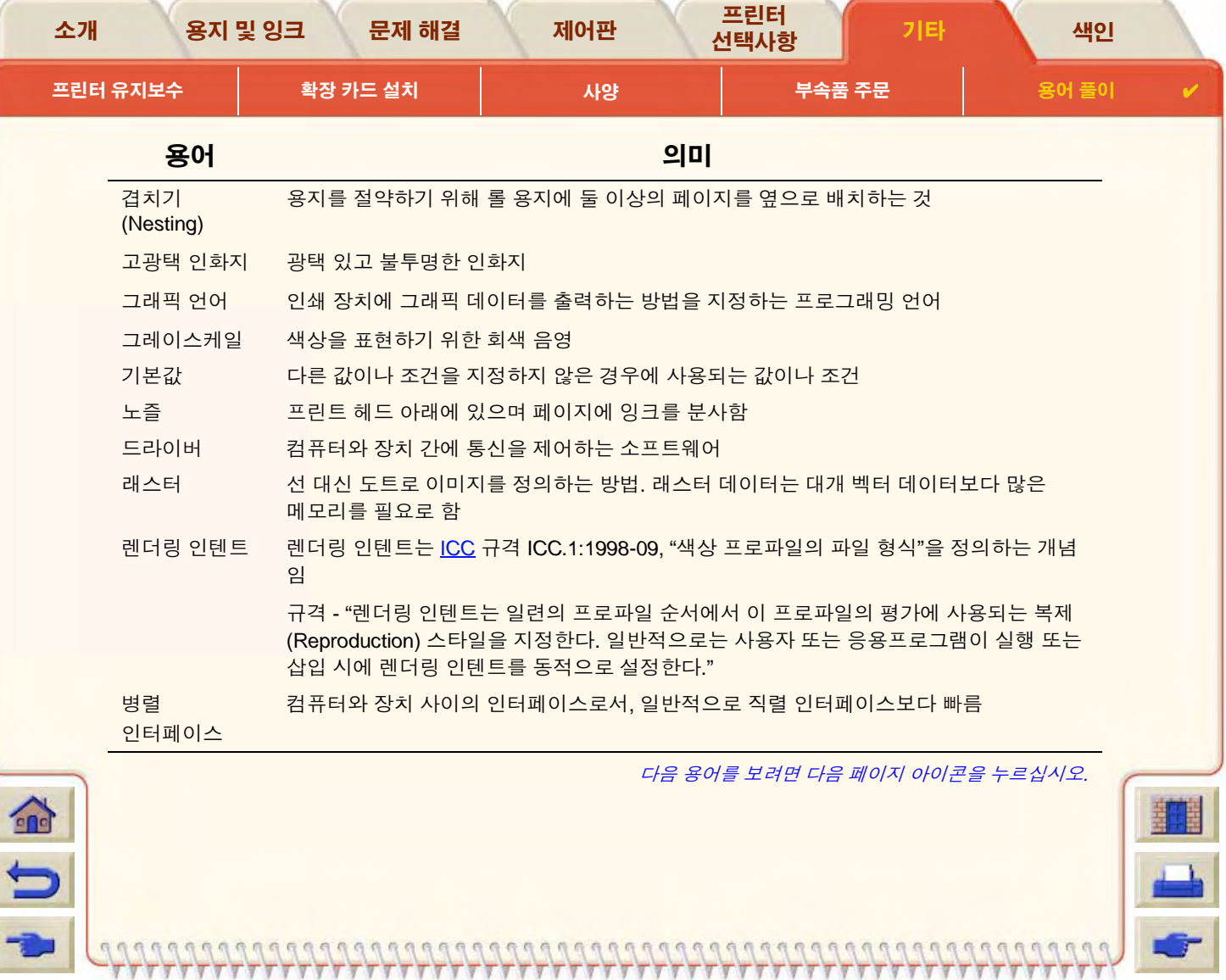

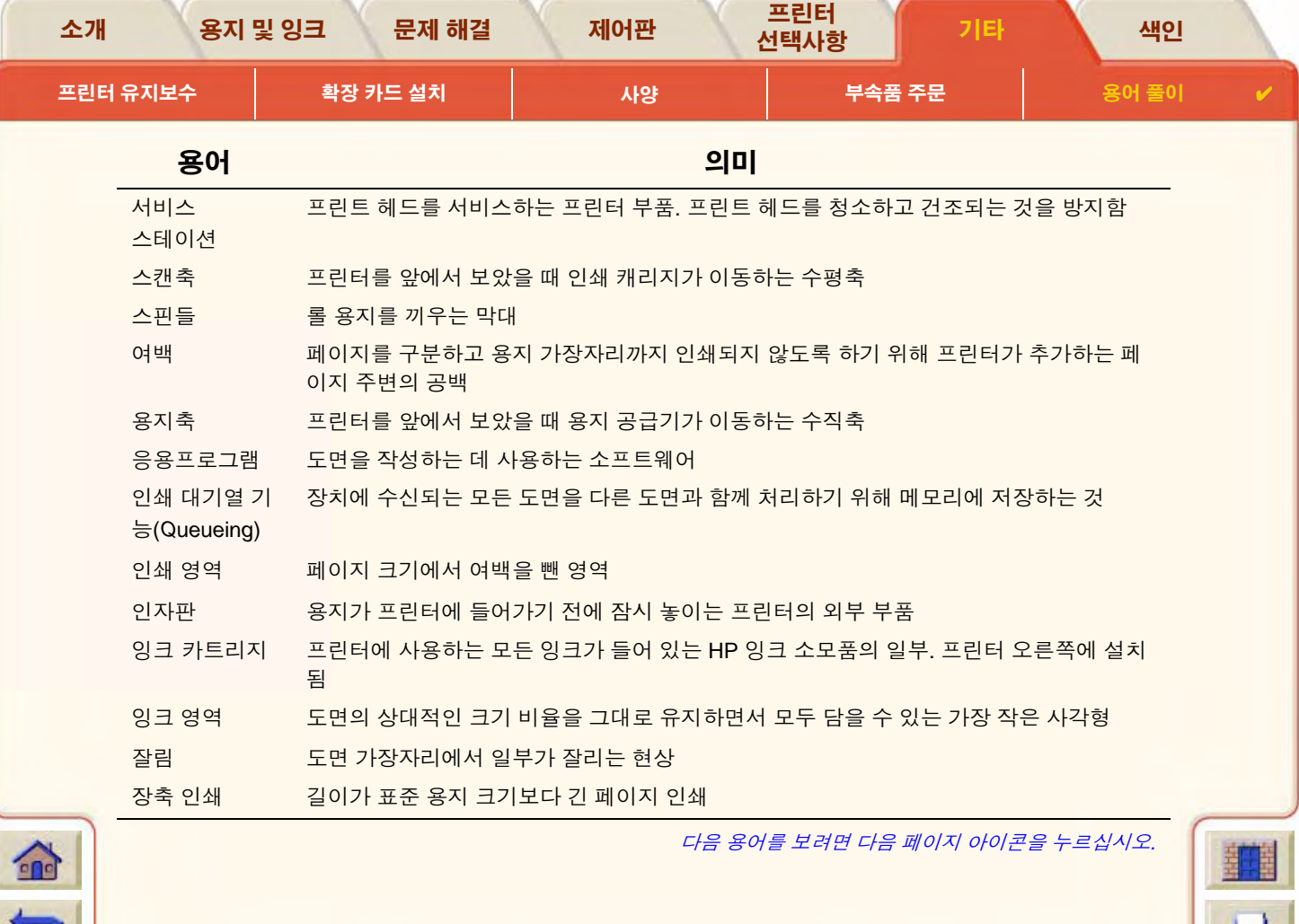

 $\overline{q}$ 

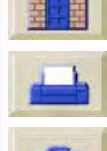

 $T$  $T$ 

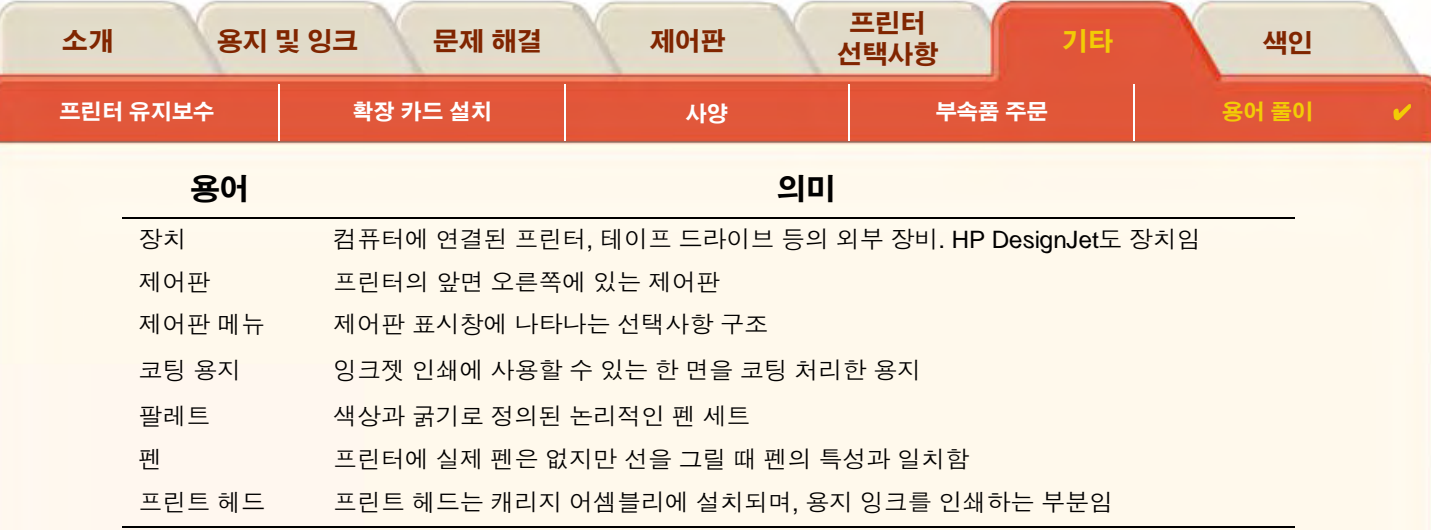

다음 용어를 보려면 다음 페이지 아이콘을 누르십시오.

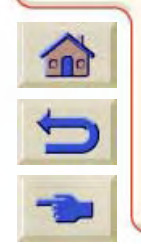

00000000000

 $d d d$  $U_0$   $\mathbb{R}$ 

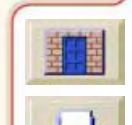

 $\pi\pi\pi$ 

문제 해결 서택사항  $\mathbf{B}$ D F.  $H$ K M  $|P|$  $|S|$  $Z - L$  $\mathsf{A}$ IJ 18 B. l c  $\equiv$ 

용지 및 잉크

소개

색인

ANSI용지

초안

<span id="page-206-4"></span>변경 ☞

ISO 용지 ☞

**USB** 

경우 ☞

건조 시간 ☞

<span id="page-206-5"></span>P

 $\sum$ 

S

<span id="page-206-6"></span> $\overline{U}$ 

<span id="page-206-7"></span> $\mathbf{\mathsf{I}}$ 

<span id="page-206-1"></span> $\mathbf{A}$ 

<span id="page-206-2"></span>D

dpi

<span id="page-206-3"></span> $H$ 

<span id="page-206-0"></span>설정 수동 ☞ 없음 ☞ 자동 ☞ 일반적인 @ 절차 ☞ 취소 ☞ 건조 시가 취소 ☞ 건축 용지 ☞ HP 잉크 소모품 ☞ 겹치기 HP No 10  $\textcircled{\tiny{*}}$ 공간 설정 ☞ HP No 11  $\textcircled{\tiny{*}}$ 계단 모양의 선 문제 ☞ HP No 82 고광택 인화지 ☞ 교체 시기 ☞ 고속 잉크 카트리지 ☞ 인쇄 해상도 ☞ 프린트헤드 고품질 ☞ HP 잉크 소모품 교체 시기 @ 인쇄 해상도 ☞ 광택 용지의 자국이나 긁힘 ☞ I/O 시간종료 설정 교체 잉크 카트리지 ☞ 절단기 ☞ 프린트 헤드 ☞ PostScript 업그레이드 @ 그래픽 언어 및 네트워크 ☞ 기능 사양 ☞ 꺼내기 낱장 용지 ☞ 같은 낱장 용지에서 한 이미지가 다른 이미지를 겹치는 ┗ 낱장 용지

제어판

프린터

기타

 $o<sub>x</sub>$ 

ᄎ

**ㅊㅋ** 

 $=$   $\pi$ 

 $\ddot{ }$ 

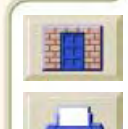

<span id="page-206-8"></span>꺼내기 ☞

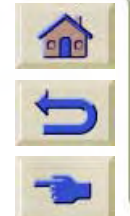

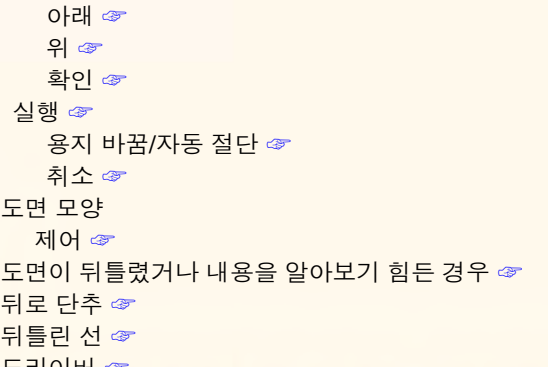

<span id="page-207-0"></span> $\blacksquare$ 단추

방향 ☞

뒤로 ☞

메뉴 @

소개

#### 먼저 넣는 쪽 ☞ 인쇄면 ☞ 정보 ☞ 남장 용지 넣기 문제 ☞ 낱장 용지 정보 얻기 ☞ 넣기 낱장 용지 ☞ 롤 용지 ☞ 네트워크 및 그래픽 언어 @ 네트워크 인터페이스 설정 변경 ☞

넣기 ☞

용지 및 잉크

문제 해결

<span id="page-207-2"></span>빼내기 ☞ 설치 ☞ 스핀들에서 빼내기 ☞ 정보 ☞ 프린터에서 빼내기 ☞ 롤 용지 넣기 문제 ☞ 롤 용지 정보 얻기 ☞  $\blacksquare$ 메뉴 용지 ☞ 임크 ☞ 작업 관리 ☞ 메뉴 구조 ☞ 메뉴 단추 ☞ 메뉴 설정 ☞ 메뉴 시스템 찾아가기 ☞ 메모리 ☞ 메모리 사양 < 메모리 업그레이드 ☞ 모조 피지 ☞ 무광택 필름 < 문제 계단 모양의 선 ☞

구성 수정 ☞

프린터

서택사항

기타

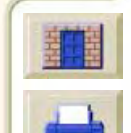

 $\Rightarrow$ 

#### $\vert$  B D F H KMPS  $Z$   $\Box$   $\Box$   $\Box$  $\mathsf{A}$ U  $z =$ l a lei  $\overline{\circ}$   $\overline{x}$  $E$ <sub> $\overline{u}$ </sub>  $\equiv$  $\boldsymbol{\lambda}$

띠무늬 ☞

넣기 ☞

롤 용지

<span id="page-207-1"></span> $\equiv$ 

제어판

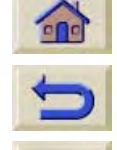

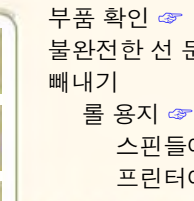

반투명 본드지 <

방향 단추 ☞

## 범용 직렬 버스 ☞ 병렬 인터페이스 ☞ 병렬(Bi-Tronics/Centronics) 인터페이스 사양 @ 부속품 주문 ☞ 쿠제 ☞ 에서 ☞ 에서 ☞

#### <span id="page-208-0"></span>Ħ

소개

 $\vert$  B D

A

문제 해결 ☞ 불완전한 선 < 색상 정렬 ☞ 색상 정확도 ☞ 색상 정확도 구성 ☞ 워인 찾기 ☞ 이미지 품질 ☞ 잉크 소모품 프린트 헤드 끼우기 ☞ 해결 ☞ 문제 원인 찾기 ☞ 문제 해결 ☞ 절차 ☞ 물리적 사양 ☞

F H

띠무늬 ☞

잉크 카트리지 끼우기 ☞

#### 용지 및 잉크 문제 해결 KMPS -U

제어판 서택사항

기능 ☞

메모리 ☞

물리적 ☞

소음 ☞

여백 ☞

작동 ☞

전력 ☞

정확도 ☞

케이블 ☞

해상도 ☞

환경보호 ☞

관련 정보 ☞

사용자 설명서 ☞

환경 ☞

단추 ☞

탭 ☞

사용법 ☞

찾아가기 ☞

다음 페이지 단추 ☞ 뒤로 단추 ☞ 이전 페이지 단추 ☞

인쇄 단추 ☞ 종료 단추 ☞

사용자 인터페이스 ☞

용지 크기 ☞

인터페이스 @

<span id="page-208-1"></span> $\bar{\mathbf{v}}$ 

사양

# 기타

 $Z - L$  $2$   $\Box$   $\Box$ | ㅊ | ㅋ |  $=$  $\overline{0}$   $\overline{x}$  $\lambda$  $=$   $\pi$  $\Rightarrow$ 

병렬(Bi-Tronics/Centronics) 인터페이스 @

프린터

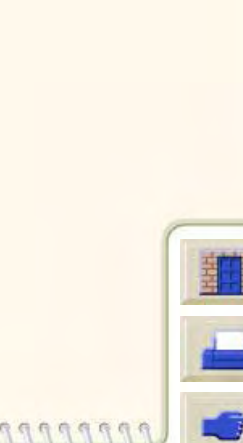

 $F_1$  $\Omega$  $\mathcal{R}$ 

<span id="page-209-0"></span>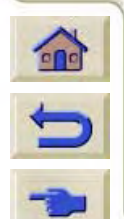

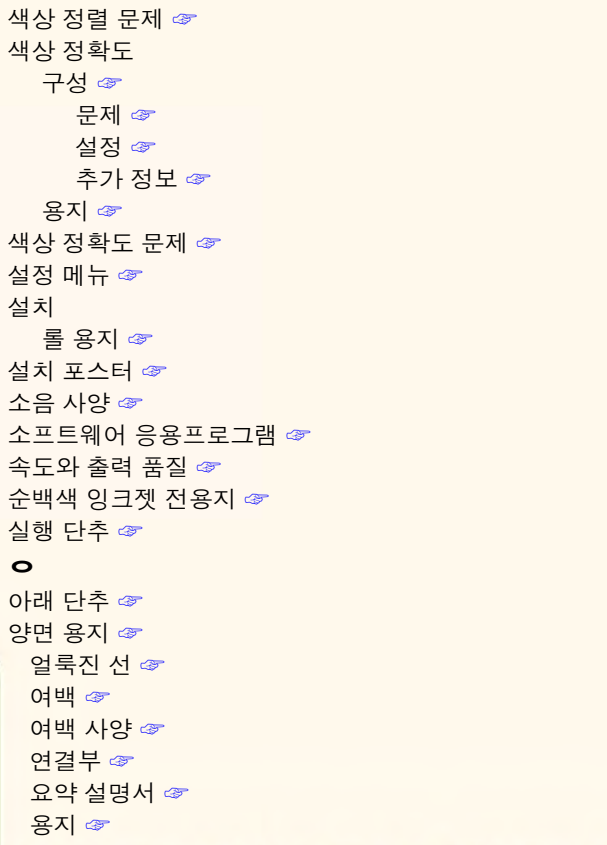

용지 및 잉크

K M

 $F$  H

사용 설명서

찾아가기 홈 단추 ☞

소개

 $\mathbf{B}$ D

A

문제 해결

 $|S|$ 

IJ

 $|P|$ 

제어판

┓┠┙

 $=$ 

 $Z$ 

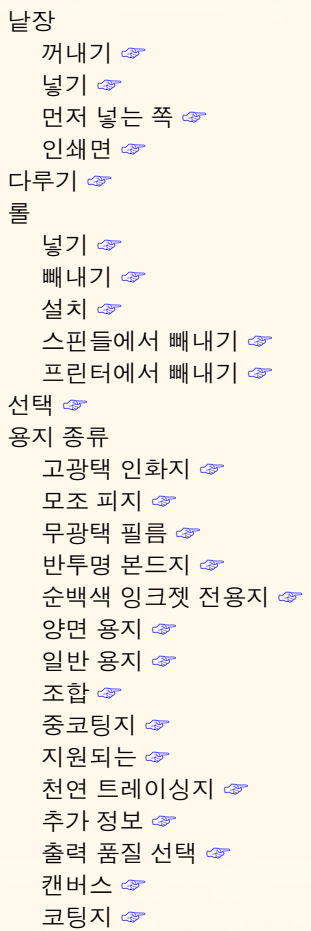

프린터

선택사항

 $\equiv$ 

E

 $H$ 

 $\boldsymbol{\lambda}$ 

기타

 $\circ$   $\pi$ 

Er

 $=$   $\pi$ 

 $\Rightarrow$ 

夫

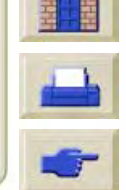

KMPS  $\mathbf{B}$ D F H  $Z = L =$ -U  $\mathsf{A}$ ala el  $\overline{\circ}$   $\overline{x}$ **ㅊㅋ!**  $\Rightarrow$  $\boldsymbol{\lambda}$ **E** 표

제어판

프린터

서택사항

기타

투명 필름 ☞ 제어 < 절단기 ☞ 이미지 품질 제어 ☞ 이미지가 잘리는 경우 ☞ 중요 사항 ☞ 용지 걸림 해결 ☞ 인쇄 취소 ☞ 용지 다루기 ☞ 인쇄 해상도 ☞ 용지 메뉴 ☞ 고속 ☞ 용지 문제 고품질 ☞ 걸림 해결 ☞ 일반 널기 인터페이스 낱장 용지 ☞ 롤 용지 ☞ USB ® 뒤틀린 선 ☞ 병렬 ☞ 얼룩진 선 ☞ 인터페이스 사양 @ 일반 규칙 ☞ 인터페이스 케이블 @ **잉크 번짐 ☞** 일반 자국이나 긁힘 ☞ 인쇄 해상도 ☞ 출력 ☞ 일반 용지 ☞ 용지 바꿈/자동 절단 단추 @ 일반적인 건조 시간 ☞ 용지 선택 ☞ 일반적인 인쇄 시간 ☞ 용지 크기 사양 ☞ 일부 도면만 출력되는 경우 ☞ 웹페이지 ☞ 잉크 ☞ 위 단추 ☞ 소모품 이미지 모양 ☞ 주의사항 ☞ 이미지 오류 잉크 메뉴 ☞ 이미지가 잘리는 경우 ☞ 잉크 번짐 ☞ 일부 도면만 출력되는 경우 ☞ 잉크 소모품 문제 ☞ 장축 도면이 잘리는 경우 ☞ 이미지 품질 잉크 시스템 건조 시간 ☞ 문제 ☞

문제 해결

용지 및 잉크

소개

Fast Ethernet 10/100 base TX 잉크 소모품. HP 잉크 소모품 참조

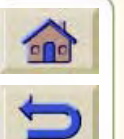

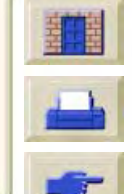

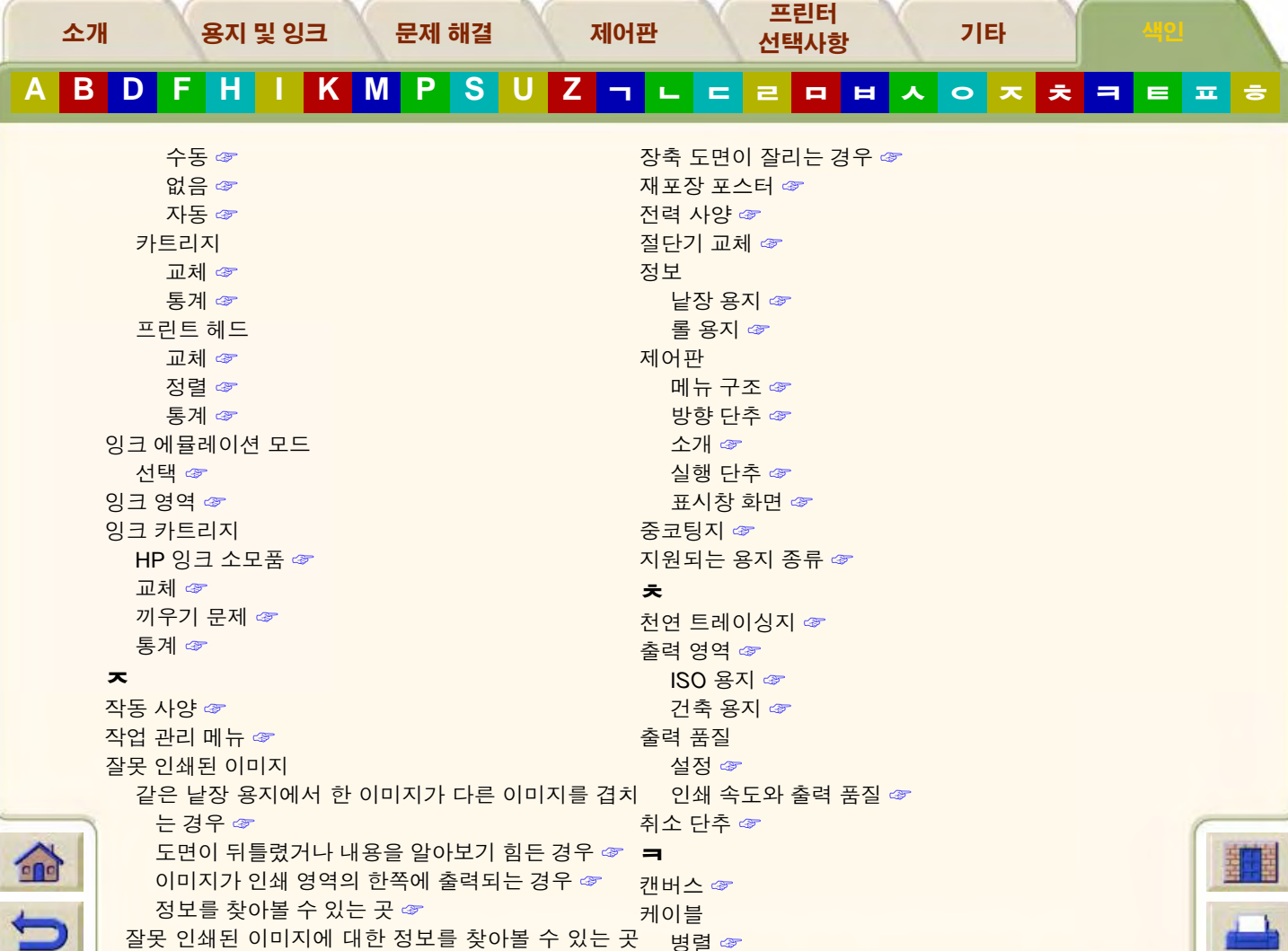

<span id="page-211-0"></span>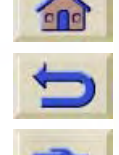

<span id="page-211-2"></span><span id="page-211-1"></span> $\sigma$ 

<span id="page-212-1"></span><span id="page-212-0"></span>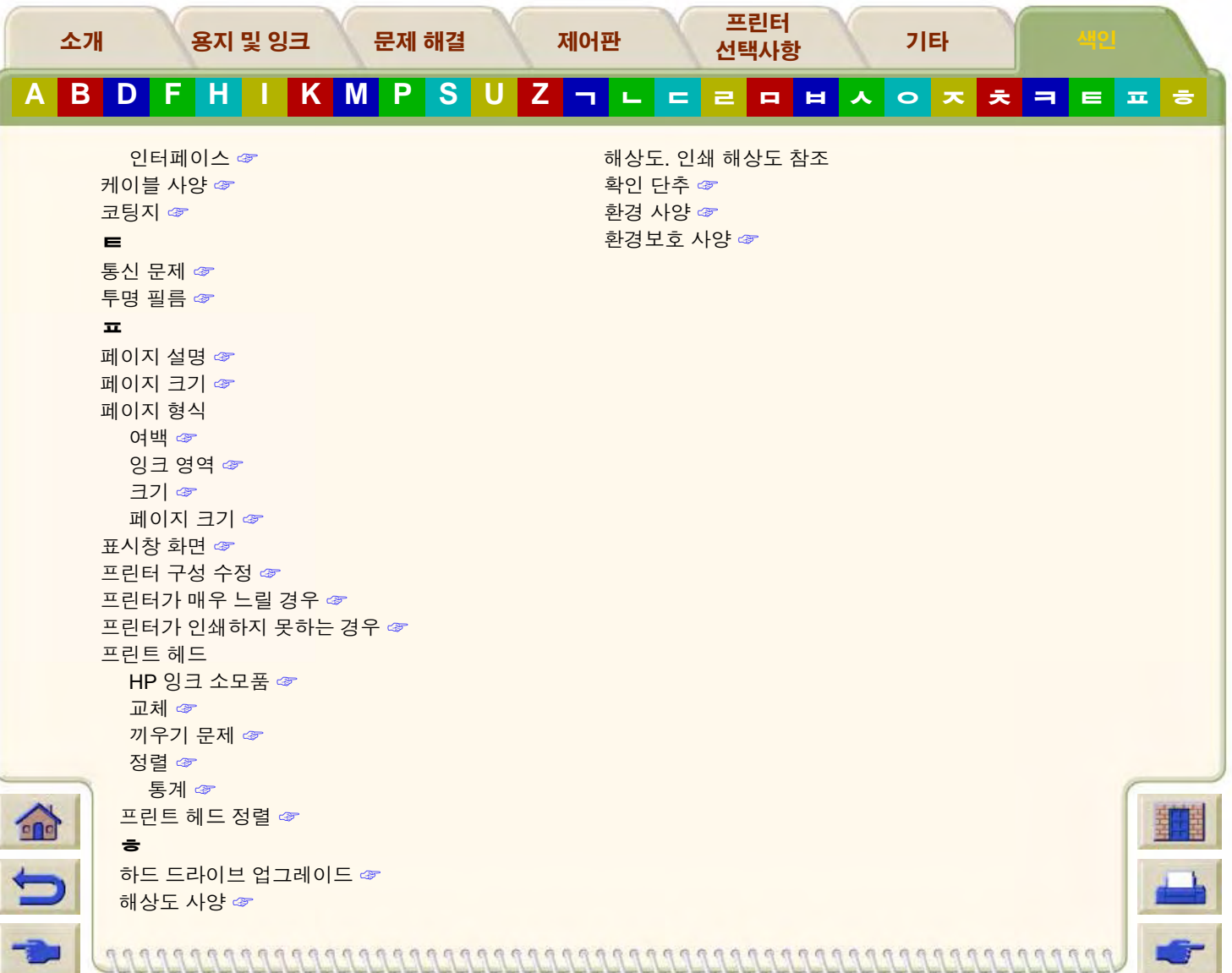

<span id="page-212-2"></span>